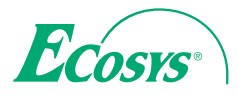

 $\ge$  PRINT  $\ge$  COPY  $\ge$  SCAN

**ECOSYS M6026cidn ECOSYS M6026cidn Type B**

 $\ge$  PRINT  $\ge$  COPY  $\ge$  SCAN  $\ge$  FAX

**ECOSYS M6526cidn ECOSYS M6526cidn Type B**

# GEBRUIKERSHANDLEIDING

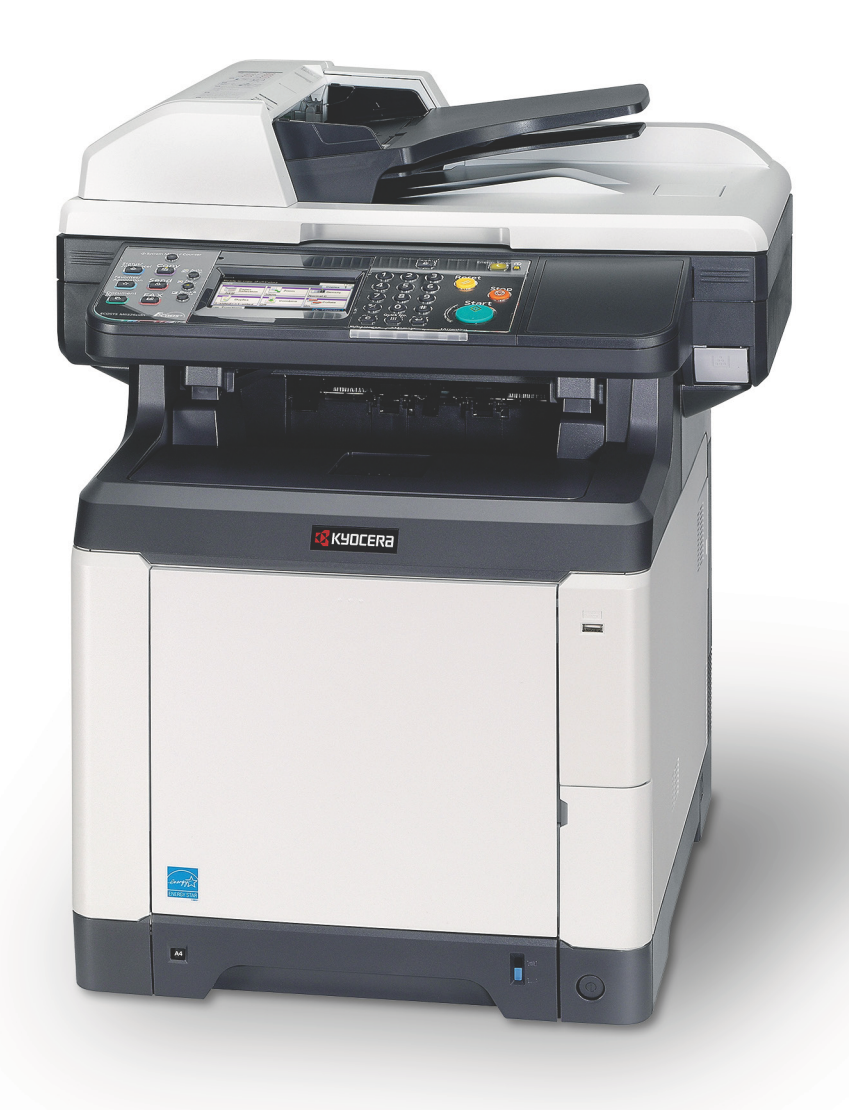

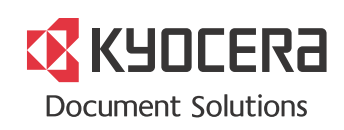

### **Inleiding**

Hartelijk dank voor het aanschaffen van de ECOSYS M6026cidn/ECOSYS M6526cidn.

Deze gebruikershandleiding is bedoeld om u te helpen het apparaat correct te bedienen, het basisonderhoud uit te voeren en zo nodig eenvoudige problemen op te lossen, zodat u uw apparaat steeds in optimale staat kunt gebruiken.

Lees deze gebruikershandleiding voordat u het apparaat in gebruik neemt.

#### **Wij adviseren u vervangartikelen van ons eigen merk te gebruiken.**

Gebruik originele tonercontainers die aan strenge kwaliteitscontroletests voldoen.

Het gebruik van niet-originele tonercontainers kan defect veroorzaken.

Wij zijn niet aansprakelijk voor schade ten gevolge van het gebruik van artikelen van andere fabrikanten in dit apparaat. Het etiket dat weergegeven wordt in de afbeelding garandeert dat de verbruiksartikelen van ons eigen merk zijn

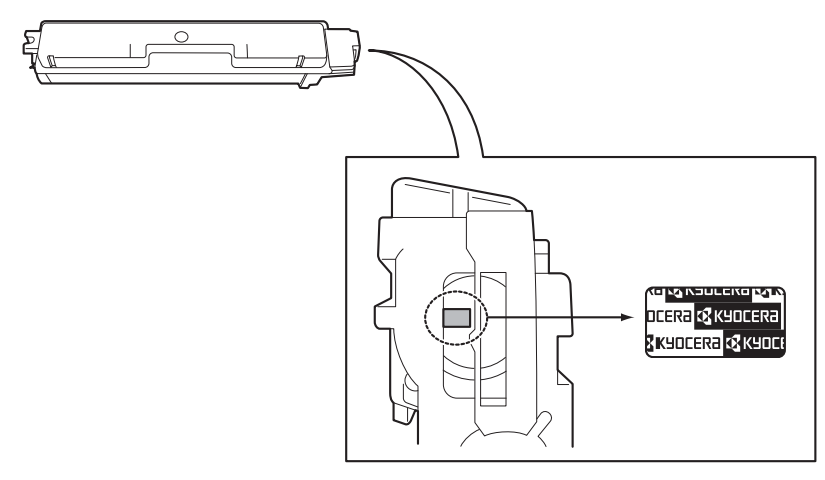

Deze gebruikershandleiding bevat tevens instructies voor gebruik van ECOSYS M6026cidn Type B en ECOSYS M6526cidn Type B.

### **Meegeleverde handleidingen**

Bij dit apparaat worden de volgende handleidingen geleverd. Raadpleeg ze wanneer nodig.

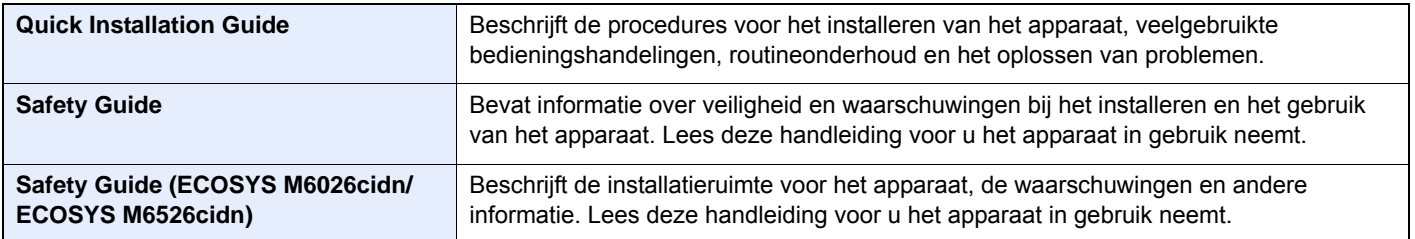

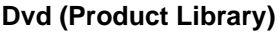

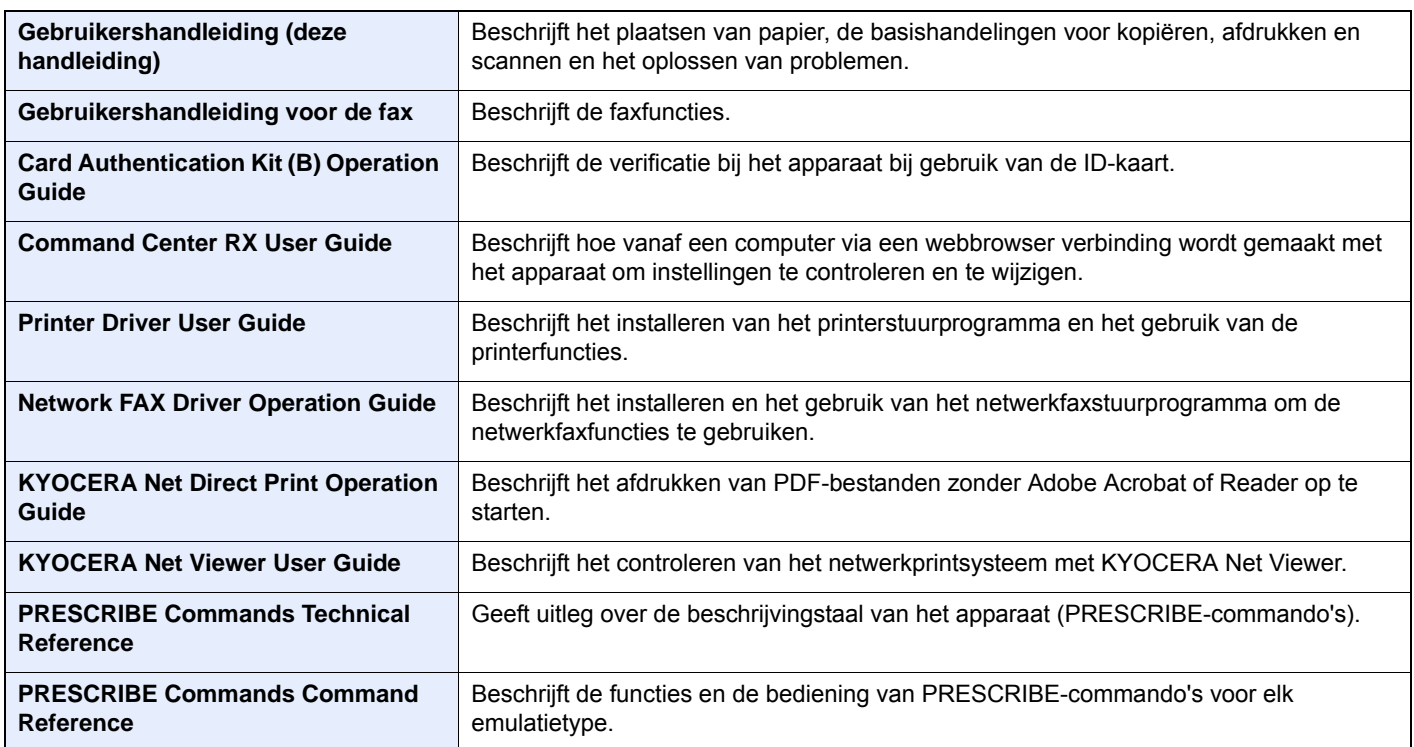

# **Inhoud**

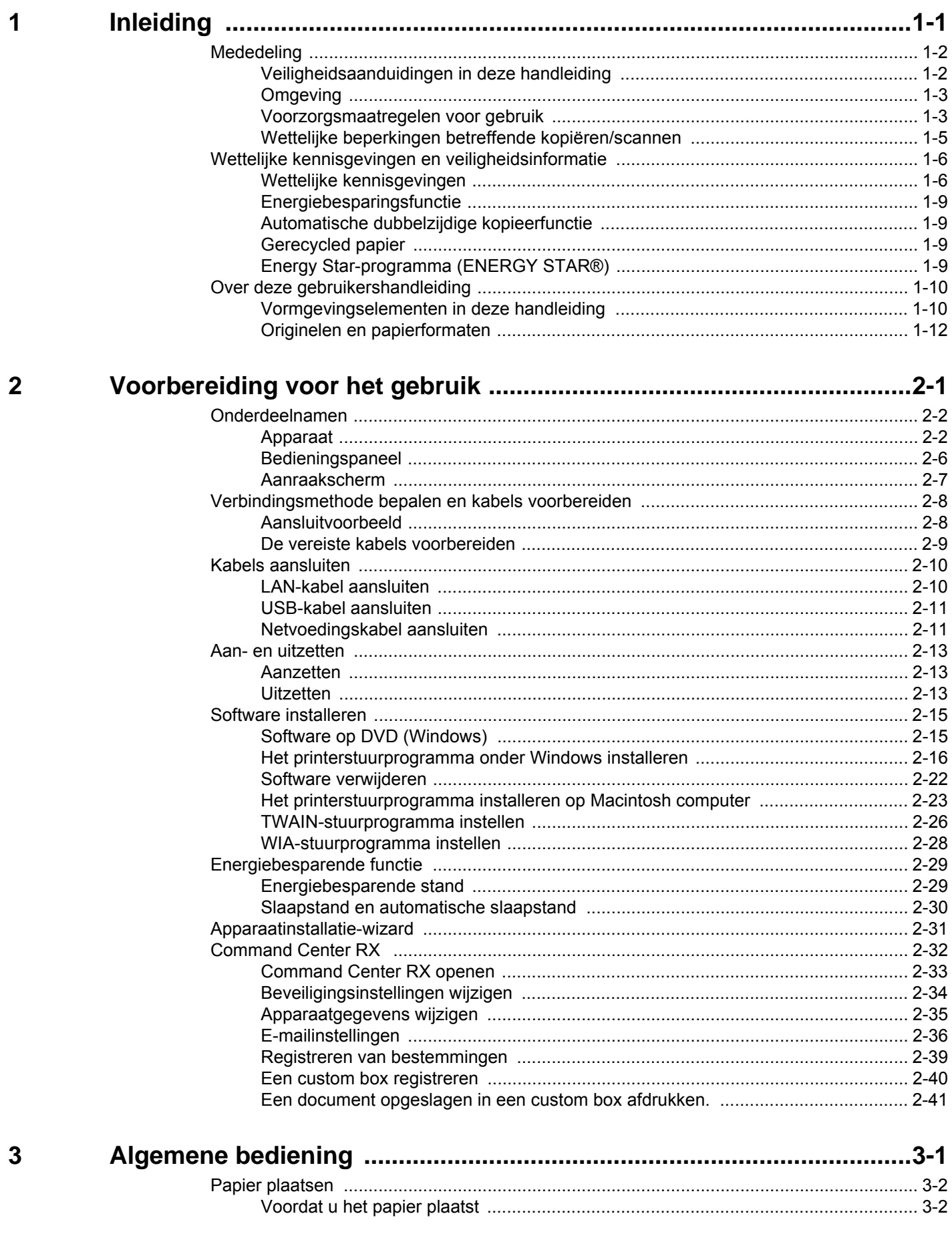

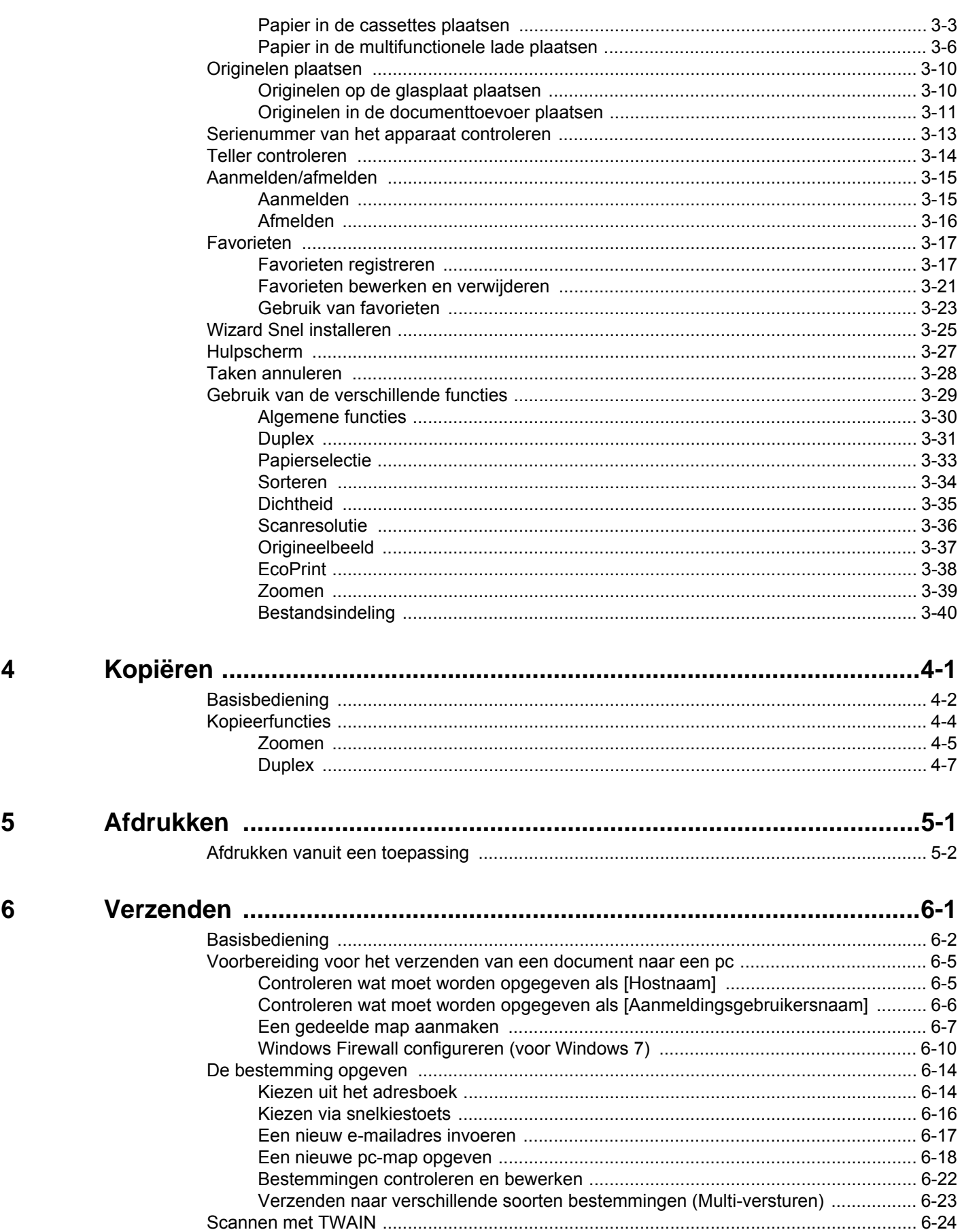

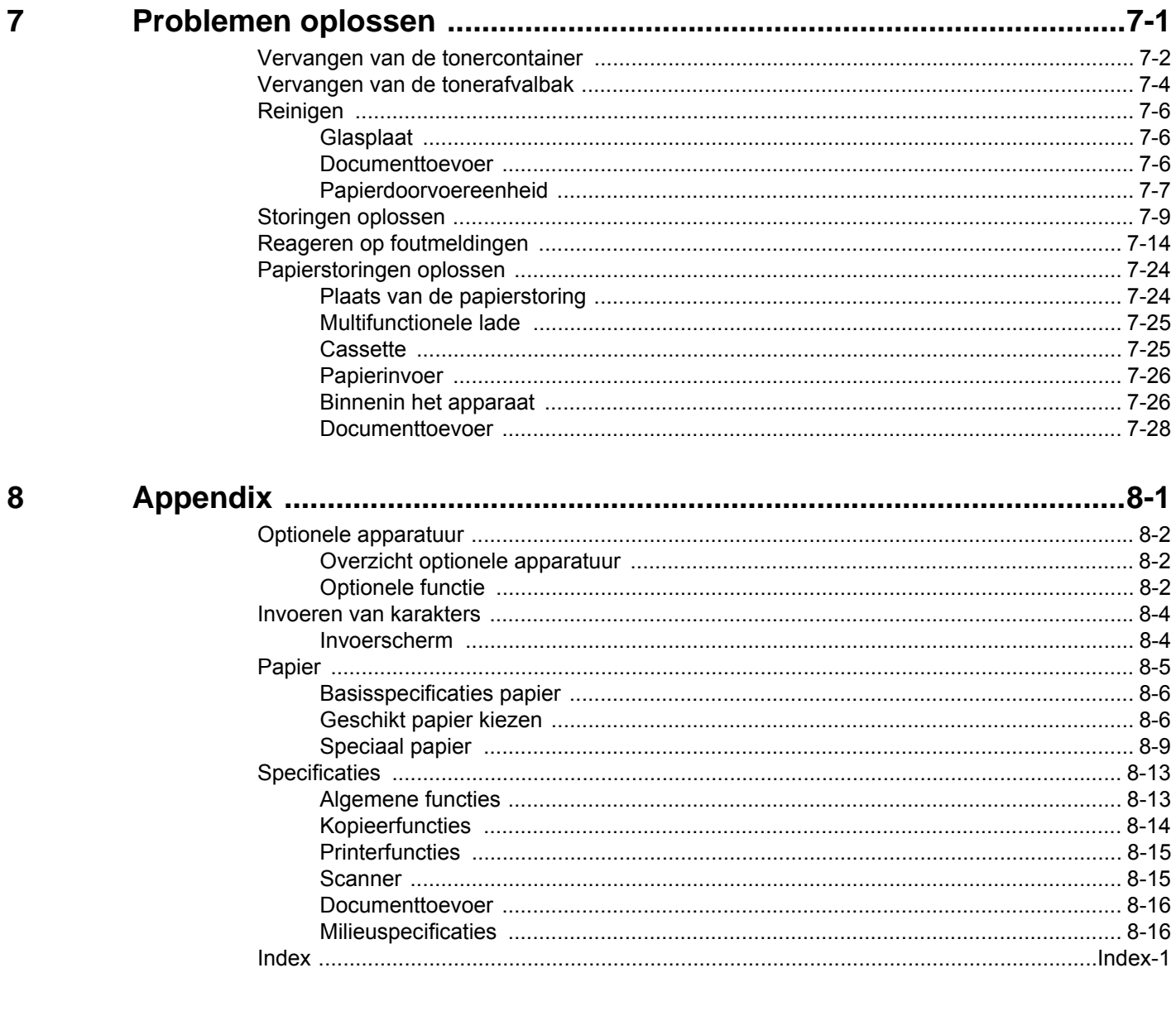

# <span id="page-6-0"></span>**Inleiding**  $\mathbf 1$

In dit hoofdstuk worden de volgende onderwerpen uitgelegd:

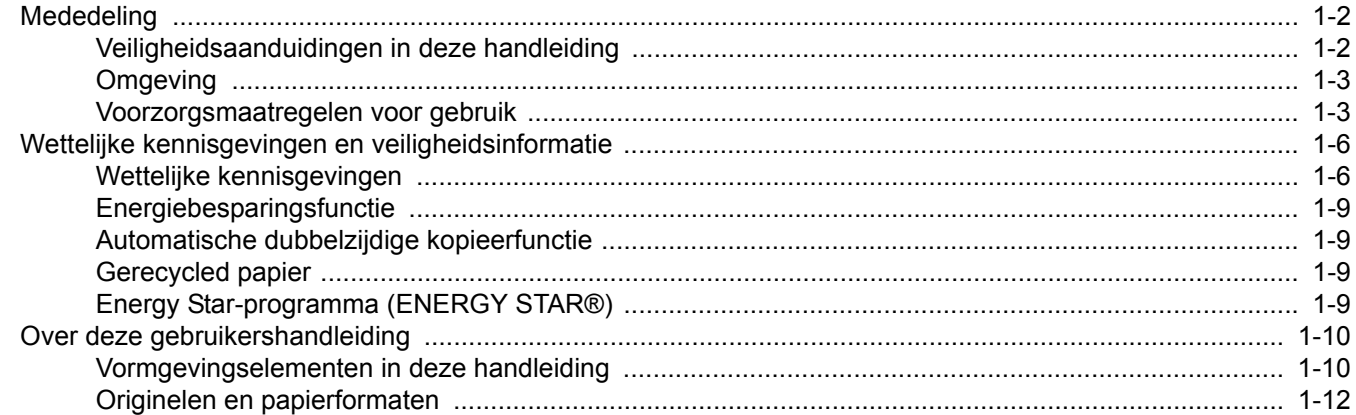

# <span id="page-7-0"></span>**Mededeling**

# <span id="page-7-1"></span>**Veiligheidsaanduidingen in deze handleiding**

De delen van deze handleiding en onderdelen van het apparaat die zijn aangeduid met symbolen, bevatten veiligheidswaarschuwingen ter bescherming van de gebruiker, andere personen en voorwerpen in de buurt. Ze zijn ook bedoeld voor een correct en veilig gebruik van het apparaat. De symbolen met hun betekenis worden hieronder beschreven.

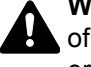

**WAARSCHUWING**: Dit geeft aan dat wanneer u onvoldoende aandacht besteedt aan of u zich niet op de juiste wijze houdt aan de betreffende punten, dit kan leiden tot ernstig letsel of zelfs levensgevaar.

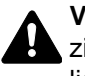

**VOORZICHTIG**: Dit geeft aan dat wanneer u onvoldoende aandacht besteedt aan of u zich niet op de juiste wijze houdt aan de betreffende punten, dit kan leiden tot lichamelijk letsel of mechanische beschadiging.

### **Symbolen**

Het symbool  $\triangle$  geeft aan dat het betreffende deel veiligheidswaarschuwingen bevat. Specifieke aandachtspunten worden binnenin het symbool aangegeven.

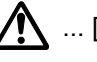

 $\bigwedge$  ... [Algemene waarschuwing]

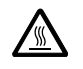

 $\bigwedge^{\mathbb{N}}$  ... [Waarschuwing voor hoge temperatuur]

Het symbool  $\Diamond$  geeft aan dat het betreffende deel informatie bevat over niet-toegestane handelingen. Specifieke informatie over de niet-toegestane handeling wordt binnenin het symbool aangegeven.

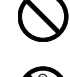

 $\bigotimes$  ... [Waarschuwing voor niet-toegestane handeling]

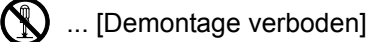

Het symbool ● geeft aan dat het betreffende deel informatie bevat over handelingen die moeten worden uitgevoerd. Specifieke informatie over de vereiste handeling wordt binnenin het symbool aangegeven.

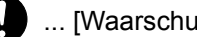

... [Waarschuwing voor vereiste handeling]

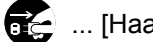

... [Haal de stekker uit het stopcontact]

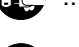

... [Sluit het apparaat altijd aan op een geaard stopcontact]

Neem contact op met uw servicevertegenwoordiger om een vervanging te bestellen als de veiligheidswaarschuwingen in deze gebruikershandleiding onleesbaar zijn of als de handleiding zelf ontbreekt (tegen betaling).

### **QOPMERKING**

Originele documenten die heel erg op een bankbiljet lijken kunnen mogelijkerwijs niet goed gekopieerd worden omdat dit apparaat voorzien is van een functie die valsmunterij voorkomt.

### <span id="page-8-0"></span>**Omgeving**

De geschikte bedrijfsomgeving voor het apparaat is:

- Temperatuur: 10 tot 32,5 °C
- Relatieve luchtvochtigheid: 15 tot 80%

Een ongeschikte bedrijfsomgeving kan de beeldkwaliteit beïnvloeden. Wij adviseren het apparaat te gebruiken bij een temperatuur van: circa 16 tot 27 °C of minder, en een vochtigheid van: circa 36 tot 65%. Vermijd bovendien de volgende plaatsen als installatieplaats voor het apparaat.

- Vermijd plaatsen in de buurt van een raam of direct in het zonlicht.
- Vermijd plaatsen met trillingen.
- Vermijd plaatsen met sterke temperatuurschommelingen.
- Vermijd plaatsen met directe blootstelling aan warme of koude lucht.
- Vermijd slecht geventileerde plaatsen.

Als de vloer niet bestand is tegen zwenkwieltjes, is het mogelijk dat de vloer beschadigd raakt wanneer het apparaat na de installatie wordt verplaatst.

Tijdens het kopiëren komen er kleine hoeveelheden ozon vrij, maar deze hoeveelheden vormen geen gezondheidsrisico. Als het apparaat echter langere tijd in een slecht geventileerde ruimte wordt gebruikt of wanneer er een zeer groot aantal kopieën wordt gemaakt, kan de geur onaangenaam worden. Een geschikte omgeving voor kopieerwerk moet goed geventileerd zijn.

### <span id="page-8-1"></span>**Voorzorgsmaatregelen voor gebruik**

#### **Waarschuwingen bij het gebruik van verbruiksartikelen**

# **VOORZICHTIG**

Probeer geen delen die toner bevatten te verbranden. De vonken kunnen brandwonden veroorzaken.

Houd onderdelen die toner bevatten buiten het bereik van kinderen.

Als er onverhoopt lekkage plaatsvindt uit delen die toner bevatten, voorkom dan inademing en inslikken en voorkom contact met uw ogen en huid.

- Als u toch toner inademt, gaat u naar een plaats met frisse lucht en gorgelt u met veel water. Neem bij opkomende hoest contact op met een arts.
- Als u toner binnenkrijgt, spoelt u uw mond met water en drinkt u 1 of 2 glazen water om de inhoud van uw maag te verdunnen. Neem indien nodig contact op met een arts.
- Als u toner in uw ogen krijgt, spoelt u ze grondig met water. Als uw ogen gevoelig blijven, neemt u contact op met een arts.
- Als u toner op de huid krijgt, wast u uw huid met water en zeep.

Probeer geen onderdelen die toner bevatten open te breken of te vernietigen.

#### **Overige voorzorgsmaatregelen**

Lever de lege tonercontainer en de tonerafvalbak in bij uw dealer of servicevertegenwoordiger. De ingezamelde tonercontainers en tonerafvalbakken worden gerecycled of verwijderd volgens de betreffende voorschriften.

Bewaar het apparaat op een plaats die niet is blootgesteld aan direct zonlicht.

Bewaar het apparaat op een plaats waar de temperatuur niet hoger wordt dan 40 ºC en waar zich geen sterke schommelingen in temperatuur of vochtigheid voordoen.

Als het apparaat langere tijd niet wordt gebruikt, verwijder dan het papier uit de cassette en de multifunctionele (MF) lade, leg het terug in de oorspronkelijke verpakking en maak deze weer dicht.

### **Veiligheid van de laserstraal (Europa)**

Laserstralen kunnen gevaarlijk zijn voor het menselijk lichaam. Om deze reden is de laserstraal in het apparaat hermetisch afgesloten binnen een beschermende behuizing en achter een externe afdekking. Bij normale bediening van het product door de gebruiker kan er geen straling uit het apparaat ontsnappen.

Dit apparaat wordt geclassificeerd als een laserproduct van klasse 1 volgens IEC/EN 60825-1:2007.

**Voorzichtig**: Het uitvoeren van andere procedures dan in deze handleiding beschreven, kan leiden tot blootstelling aan gevaarlijke straling.

Deze etiketten zijn aangebracht op de laserscaneenheid in het apparaat en bevinden zich niet op een plaats die toegankelijk is voor de gebruiker.

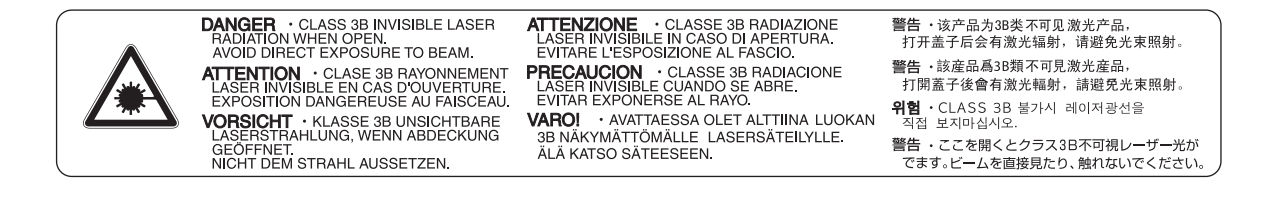

Het onderstaande etiket bevindt zich aan de achterkant van het apparaat.

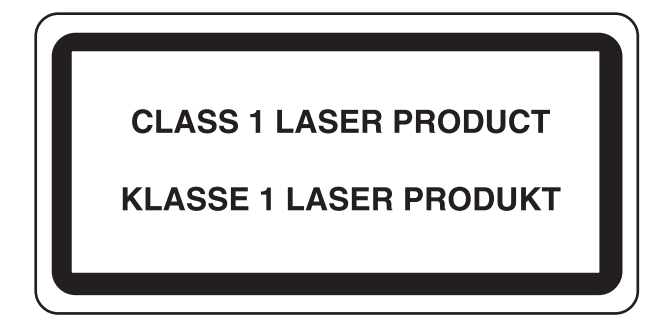

### <span id="page-10-0"></span>**Wettelijke beperkingen betreffende kopiëren/scannen**

Het kan verboden zijn auteursrechtelijk beschermd materiaal te kopiëren/scannen zonder de toestemming van de houder van het auteursrecht.

Het kopiëren/scannen van de volgende voorwerpen is verboden en kan beboet worden. Dit sluit andere voorwerpen niet uit. Maak niet bewust een kopie/scan van voorwerpen die niet gekopieerd/gescand mogen worden.

- **Papiergeld**
- Bankbiljetten
- Waardepapieren
- **Stempels**
- **Paspoorten**
- Certificaten

Plaatselijke wetten en bepalingen kunnen mogelijk het kopiëren/scannen van ander materiaal dan hierboven is vermeld verbieden of beperken.

# <span id="page-11-0"></span>**Wettelijke kennisgevingen en veiligheidsinformatie**

# <span id="page-11-1"></span>**Wettelijke kennisgevingen**

Het kopiëren of op een andere manier reproduceren van de gehele handleiding of een deel daarvan zonder de voorafgaande schriftelijke toestemming van KYOCERA Document Solutions Inc. is verboden.

### **Wat betreft handelsnamen**

- PRESCRIBE en ECOSYS zijn handelsmerken van Kyocera Corporation.
- KPDL is een handelsmerk van Kyocera Corporation.
- Microsoft, MS-DOS en Windows zijn gedeponeerde handelsmerken van Microsoft Corporation in de Verenigde Staten en/of in andere landen.
- PCL is een handelsmerk van Hewlett-Packard Company.
- Adobe Acrobat, Adobe Reader en PostScript zijn handelsmerken van Adobe Systems, Incorporated.
- Ethernet is een gedeponeerd handelsmerk van Xerox Corporation.
- IBM en IBM PC/AT zijn handelsmerken van International Business Machines Corporation.
- Power PC is een handelsmerk van IBM in de Verenigde Staten en/of in andere landen.
- AppleTalk, Bonjour, Macintosh en Mac OS zijn handelsmerken van Apple Inc., geregistreerd in de V.S. en andere landen.
- Alle Europese lettertypen die in dit apparaat zijn geïnstalleerd, worden gebruikt onder licentieovereenkomst met Monotype Imaging Inc.
- Helvetica, Palatino en Times zijn gedeponeerde handelsmerken van Linotype GmbH.
- ITC Avant Garde Gothic, ITC Bookman, ITC ZapfChancery en ITC ZapfDingbats zijn gedeponeerde handelsmerken van International Typeface Corporation.
- UFST™ MicroType® lettertypen van Monotype Imaging Inc. zijn geïnstalleerd in dit apparaat.
- Dit apparaat bevat de NF-module ontwikkeld door ACCESS Co., Ltd.
- Dit apparaat bevat software met modules die zijn ontwikkeld door de Independent JPEG Group.
- ThinPrint is een handelsmerk van ThinPrint GmbH in Duitsland en andere landen.

Alle overige merk- en productnamen zijn gedeponeerde handelsmerken of handelsmerken. De aanduidingen ™ en ® worden in deze gebruikershandleiding niet gebruikt.

### **GPL/LGPL**

Dit product beschikt over GPL- (http://www.gnu.org/licenses/gpl.html) en/of LGPL- (http://www.gnu.org/licenses/ lgpl.html) software als onderdeel van de firmware. U kunt de broncode verkrijgen en het is toegestaan het te kopiëren, te verspreiden en te wijzigen conform de voorwaarden van GPL/LGPL. Voor meer informatie, inclusief de beschikbaarheid van de broncode, ga naar http://www.kyoceradocumentsolutions.com/gpl/.

### **Open SSL License**

### **Copyright (c) 1998-2006 The OpenSSL Project. All rights reserved.**

Redistribution and use in source and binary forms, with or without modification, are permitted provided that the following conditions are met:

- 1. Redistributions of source code must retain the above copyright notice, this list of conditions and the following disclaimer.
- 2. Redistributions in binary form must reproduce the above copyright notice, this list of conditions and the following disclaimer in the documentation and/or other materials provided with the distribution.
- 3. All advertising materials mentioning features or use of this software must display the following acknowledgment: "This product includes software developed by the OpenSSL Project for use in the OpenSSL Toolkit. (http://www.openssl.org/)"
- 4. The names "OpenSSL Toolkit" and "OpenSSL Project" must not be used to endorse or promote products derived from this software without prior written permission. For written permission, please contact openssl-core@openssl.org.
- 5. Products derived from this software may not be called "OpenSSL" nor may "OpenSSL" appear in their names without prior written permission of the OpenSSL Project.
- 6. Redistributions of any form whatsoever must retain the following acknowledgment: "This product includes software developed by the OpenSSL Project for use in the OpenSSL Toolkit (http://www.openssl.org/)"

THIS SOFTWARE IS PROVIDED BY THE OpenSSL PROJECT "AS IS" AND ANY EXPRESSED OR IMPLIED WARRANTIES, INCLUDING, BUT NOT LIMITED TO, THE IMPLIED WARRANTIES OF MERCHANTABILITY AND FITNESS FOR A PARTICULAR PURPOSE ARE DISCLAIMED. IN NO EVENT SHALL THE OpenSSL PROJECT OR ITS CONTRIBUTORS BE LIABLE FOR ANY DIRECT, INDIRECT, INCIDENTAL, SPECIAL, EXEMPLARY, OR CONSEQUENTIAL DAMAGES (INCLUDING, BUT NOT LIMITED TO, PROCUREMENT OF SUBSTITUTE GOODS OR SERVICES; LOSS OF USE, DATA, OR PROFITS; OR BUSINESS INTERRUPTION) HOWEVER CAUSED AND ON ANY THEORY OF LIABILITY, WHETHER IN CONTRACT, STRICT LIABILITY, OR TORT (INCLUDING NEGLIGENCE OR OTHERWISE) ARISING IN ANY WAY OUT OF THE USE OF THIS SOFTWARE, EVEN IF ADVISED OF THE POSSIBILITY OF SUCH DAMAGE.

### **Original SSLeay License**

#### **Copyright (C) 1995-1998 Eric Young (eay@cryptsoft.com) All rights reserved.**

This package is an SSL implementation written by Eric Young (eay@cryptsoft.com). The implementation was written so as to conform with Netscapes SSL.

This library is free for commercial and non-commercial use as long as the following conditions are aheared to. The following conditions apply to all code found in this distribution, be it the RC4, RSA, lhash, DES, etc., code; not just the SSL code. The SSL documentation included with this distribution is covered by the same copyright terms except that the holder is Tim Hudson (tih@cryptsoft.com).

Copyright remains Eric Young's, and as such any Copyright notices in the code are not to be removed.

If this package is used in a product, Eric Young should be given attribution as the author of the parts of the library used.

This can be in the form of a textual message at program startup or in documentation (online or textual) provided with the package.

Redistribution and use in source and binary forms, with or without modification, are permitted provided that the following conditions are met:

- 1. Redistributions of source code must retain the copyright notice, this list of conditions and the following disclaimer.
- 2. Redistributions in binary form must reproduce the above copyright notice, this list of conditions and the following disclaimer in the documentation and/or other materials provided with the distribution.
- 3. All advertising materials mentioning features or use of this software must display the following acknowledgement: "This product includes cryptographic software written by Eric Young (eay@cryptsoft.com)" The word 'cryptographic' can be left out if the rouines from the library being used are not cryptographic related :-).
- 4. If you include any Windows specific code (or a derivative thereof) from the apps directory (application code) you must include an acknowledgement: "This product includes software written by Tim Hudson (tjh@cryptsoft.com)"

THIS SOFTWARE IS PROVIDED BY ERIC YOUNG "AS IS" AND ANY EXPRESS OR IMPLIED WARRANTIES, INCLUDING, BUT NOT LIMITED TO, THE IMPLIED WARRANTIES OF MERCHANTABILITY AND FITNESS FOR A PARTICULAR PURPOSE ARE DISCLAIMED. IN NO EVENT SHALL THE AUTHOR OR CONTRIBUTORS BE LIABLE FOR ANY DIRECT, INDIRECT, INCIDENTAL, SPECIAL, EXEMPLARY, OR CONSEQUENTIAL DAMAGES (INCLUDING, BUT NOT LIMITED TO, PROCUREMENT OF SUBSTITUTE GOODS OR SERVICES; LOSS OF USE, DATA, OR PROFITS; OR BUSINESS INTERRUPTION) HOWEVER CAUSED AND ON ANY THEORY OF LIABILITY, WHETHER IN CONTRACT, STRICT LIABILITY, OR TORT (INCLUDING NEGLIGENCE OR OTHERWISE) ARISING IN ANY WAY OUT OF THE USE OF THIS SOFTWARE, EVEN IF ADVISED OF THE POSSIBILITY OF SUCH DAMAGE.

The licence and distribution terms for any publically available version or derivative of this code cannot be changed. i.e. this code cannot simply be copied and put under another distribution licence [including the GNU Public Licence.]

### **Monotype Imaging License Agreement**

- 1 *Software* shall mean the digitally encoded, machine readable, scalable outline data as encoded in a special format as well as the UFST Software.
- 2 You agree to accept a non-exclusive license to use the Software to reproduce and display weights, styles and versions of letters, numerals, characters and symbols (*Typefaces*) solely for your own customary business or personal purposes at the address stated on the registration card you return to Monotype Imaging. Under the terms of this License Agreement, you have the right to use the Fonts on up to three printers. If you need to have access to the fonts on more than three printers, you need to acquire a multiuser license agreement which can be obtained from Monotype Imaging. Monotype Imaging retains all rights, title and interest to the Software and Typefaces and no rights are granted to you other than a License to use the Software on the terms expressly set forth in this Agreement.
- 3 To protect proprietary rights of Monotype Imaging, you agree to maintain the Software and other proprietary information concerning the Typefaces in strict confidence and to establish reasonable procedures regulating access to and use of the Software and Typefaces.
- 4 You agree not to duplicate or copy the Software or Typefaces, except that you may make one backup copy. You agree that any such copy shall contain the same proprietary notices as those appearing on the original.
- 5 This License shall continue until the last use of the Software and Typefaces, unless sooner terminated. This License may be terminated by Monotype Imaging if you fail to comply with the terms of this License and such failure is not remedied within thirty (30) days after notice from Monotype Imaging. When this License expires or is terminated, you shall either return to Monotype Imaging or destroy all copies of the Software and Typefaces and documentation as requested.
- 6 You agree that you will not modify, alter, disassemble, decrypt, reverse engineer or decompile the Software.
- 7 Monotype Imaging warrants that for ninety (90) days after delivery, the Software will perform in accordance with Monotype Imaging-published specifications, and the diskette will be free from defects in material and workmanship. Monotype Imaging does not warrant that the Software is free from all bugs, errors and omissions.

The parties agree that all other warranties, expressed or implied, including warranties of fitness for a particular purpose and merchantability, are excluded.

8 Your exclusive remedy and the sole liability of Monotype Imaging in connection with the Software and Typefaces is repair or replacement of defective parts, upon their return to Monotype Imaging.

In no event will Monotype Imaging be liable for lost profits, lost data, or any other incidental or consequential damages, or any damages caused by abuse or misapplication of the Software and Typefaces.

- 9 Massachusetts U.S.A. law governs this Agreement.
- 10 You shall not sublicense, sell, lease, or otherwise transfer the Software and/or Typefaces without the prior written consent of Monotype Imaging.
- 11 Use, duplication or disclosure by the Government is subject to restrictions as set forth in the Rights in Technical Data and Computer Software clause at FAR 252-227-7013, subdivision (b)(3)(ii) or subparagraph (c)(1)(ii), as appropriate. Further use, duplication or disclosure is subject to restrictions applicable to restricted rights software as set forth in FAR 52.227-19 (c)(2).
- 12 You acknowledge that you have read this Agreement, understand it, and agree to be bound by its terms and conditions. Neither party shall be bound by any statement or representation not contained in this Agreement. No change in this Agreement is effective unless written and signed by properly authorized representatives of each party. By opening this diskette package, you agree to accept the terms and conditions of this Agreement.

# <span id="page-14-0"></span>**Energiebesparingsfunctie**

Het apparaat is uitgerust met een **energiebesparende stand**, waarbij het energieverbruik wordt beperkt na het verstrijken van een bepaalde tijdsperiode nadat het apparaat het laatst werd gebruikt, en met een **slaapstand**, waarbij de printer- en faxfuncties in een wachtstand komen te staan, maar het energieverbruik tot een minimum wordt beperkt wanneer er gedurende een bepaalde tijdsperiode geen activiteiten hebben plaatsgevonden op het apparaat.

#### **Energiebesparende stand**

Het apparaat schakelt automatisch in de energiebesparende stand één minuut nadat het apparaat voor het laatst werd gebruikt. De tijdsperiode waarin er geen activiteiten plaatsvinden voordat de energiebesparende stand wordt geactiveerd, kan worden verlengd. Raadpleeg *[Energiebesparende stand op pagina 2-29](#page-46-2)* voor meer informatie.

### **Slaapstand**

Het apparaat schakelt de slaapstand automatisch in wanneer er 15 minuten is verstreken sinds het apparaat voor het laatst werd gebruikt. De tijdsperiode waarin er geen activiteiten plaatsvinden voordat de slaapstand wordt geactiveerd, kan worden verlengd.Raadpleeg *[Slaapstand en automatische slaapstand op pagina 2-30](#page-47-1)* voor meer informatie.

## <span id="page-14-1"></span>**Automatische dubbelzijdige kopieerfunctie**

Dit apparaat beschikt over dubbelzijdig kopiëren als standaardfunctie. Als u bijvoorbeeld twee enkelzijdige originelen als dubbelzijdige kopie op één vel papier kopieert, kunt u de gebruikte hoeveelheid papier beperken. Raadpleeg *[Duplex op](#page-108-1)  [pagina 4-7](#page-108-1)* voor meer informatie.

### <span id="page-14-2"></span>**Gerecycled papier**

Dit apparaat ondersteunt het gebruik van gerecycled papier om de belasting voor het milieu te verminderen. Uw verkoop- of servicevertegenwoordiger kan informatie geven over aanbevolen papiersoorten.

# <span id="page-14-3"></span>**Energy Star-programma (ENERGY STAR®)**

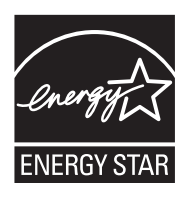

Wij hebben als bedrijf dat deelneemt aan het ENERGY STAR-programma vastgesteld dat dit apparaat het ENERGY STAR-label mag voeren.

# <span id="page-15-0"></span>**Over deze gebruikershandleiding**

Deze gebruikershandleiding bestaat uit de volgende hoofdstukken.

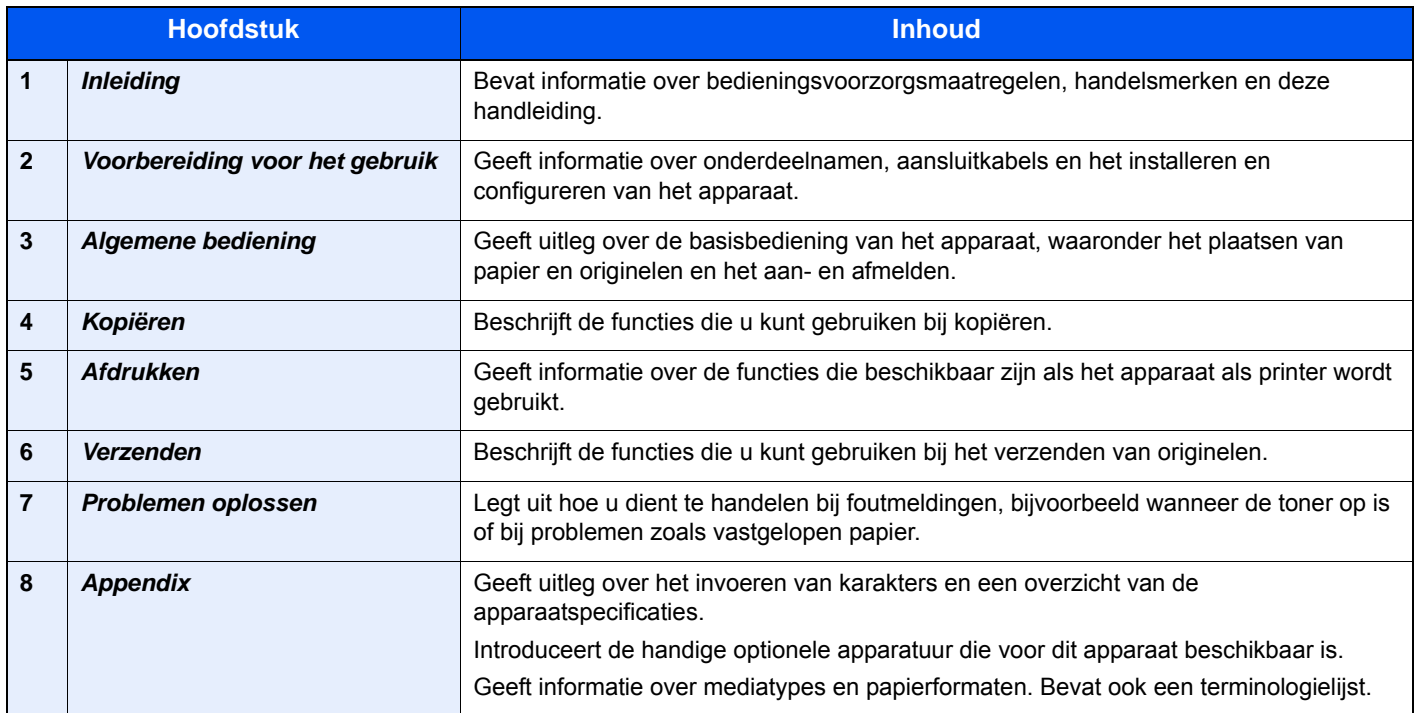

# <span id="page-15-1"></span>**Vormgevingselementen in deze handleiding**

De volgende vormgevingselementen worden gebruikt, afhankelijk van het soort beschrijving.

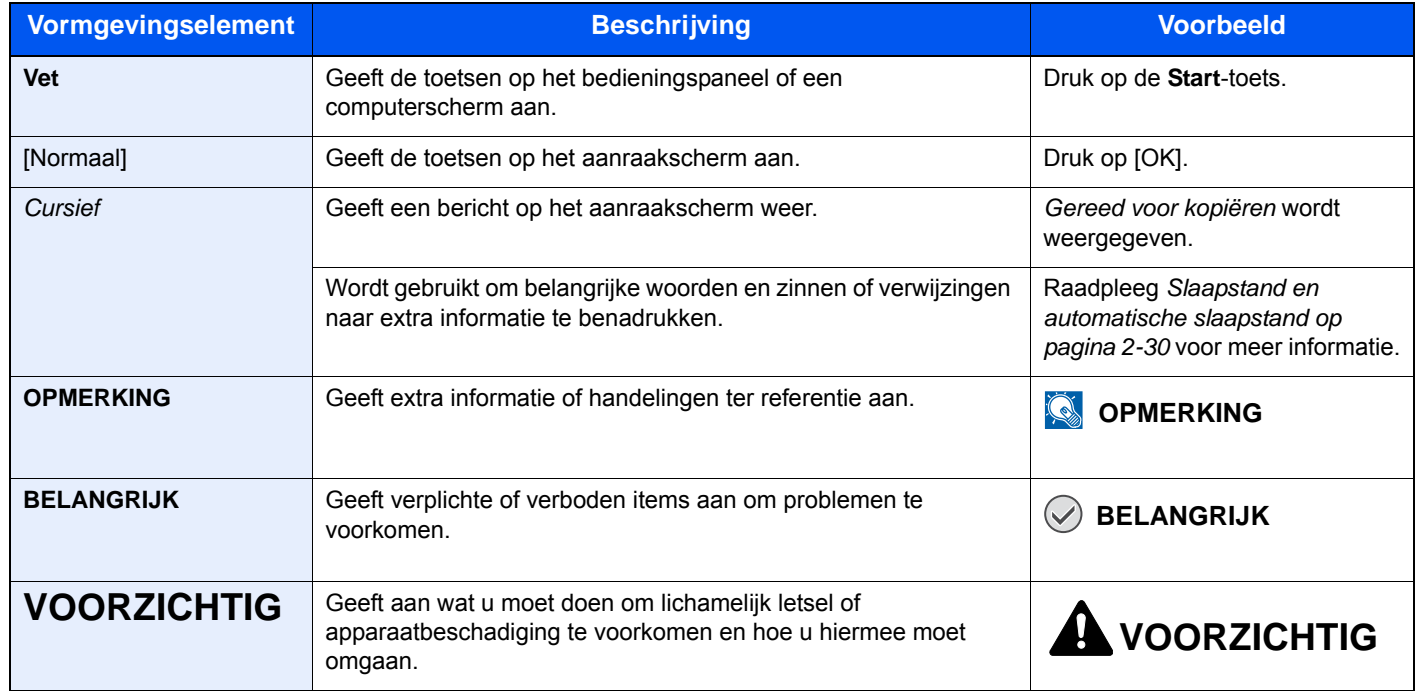

De taaksoorten waarvoor een functie kan worden ingesteld, worden weergegeven door pictogrammen.

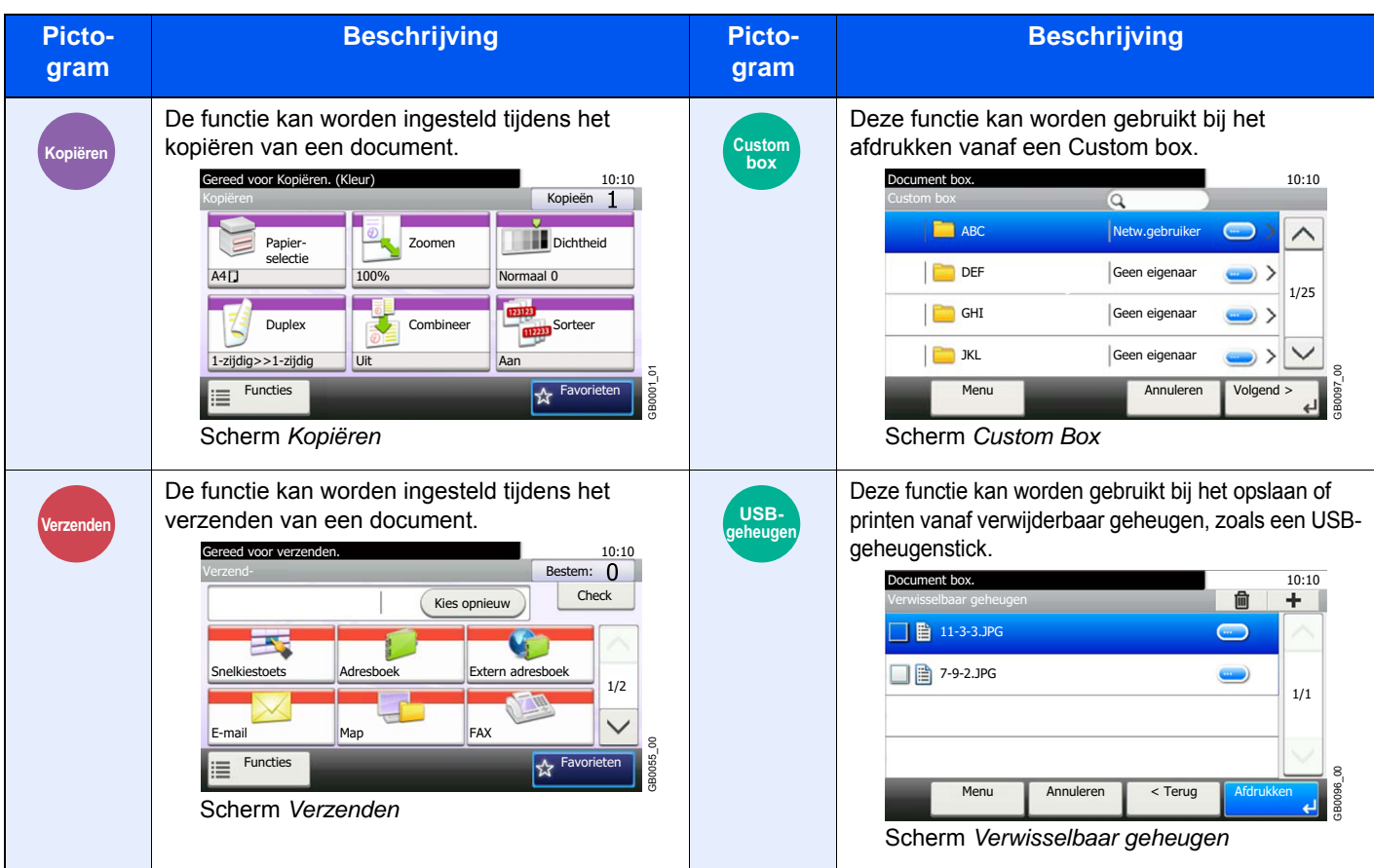

In deze handleiding worden de stappen waarbij toetsen op het aanraakscherm worden gebruikt met rood omlijnd.

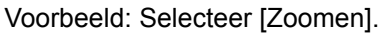

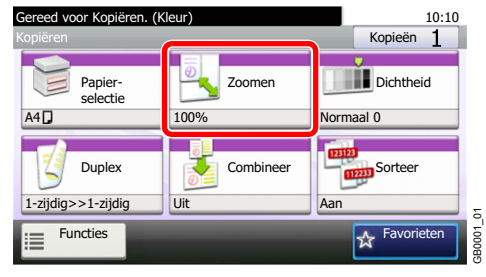

Bedieningsprocedures die uit een serie handelingen via het bedieningspaneel en/of aanraakscherm bestaan, worden als volgt genummerd:

Voorbeeld: Selecteer [Functies] en vervolgens [EcoPrint].

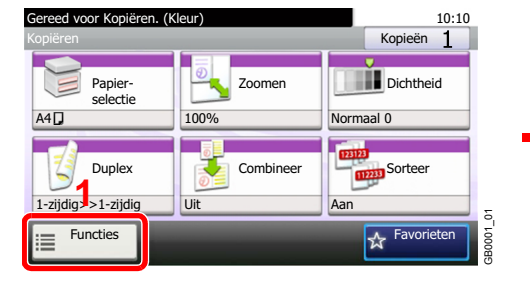

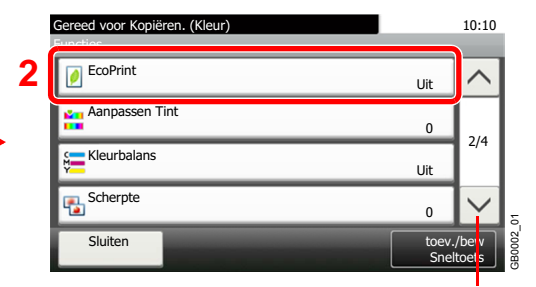

Gebruik  $[\vee]$  of  $[\wedge]$  om naar boven of naar beneden te scrollen.

# <span id="page-17-0"></span>**Originelen en papierformaten**

In dit gedeelte wordt de in deze handleiding gebruikte notatie uitgelegd, wanneer naar origineelformaten of papierformaten wordt verwezen.

#### **Pictogrammen op het aanraakscherm**

De plaatsingsrichting van de originelen en het papier wordt op het aanraakscherm aangegeven met de volgende pictogrammen.

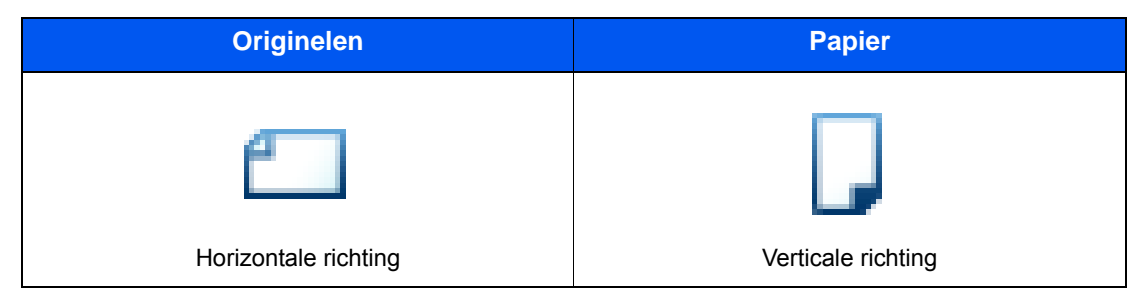

# <span id="page-18-1"></span><span id="page-18-0"></span>**Voorbereiding voor**  $\overline{\mathbf{2}}$ het gebruik

In dit hoofdstuk worden de volgende onderwerpen uitgelegd:

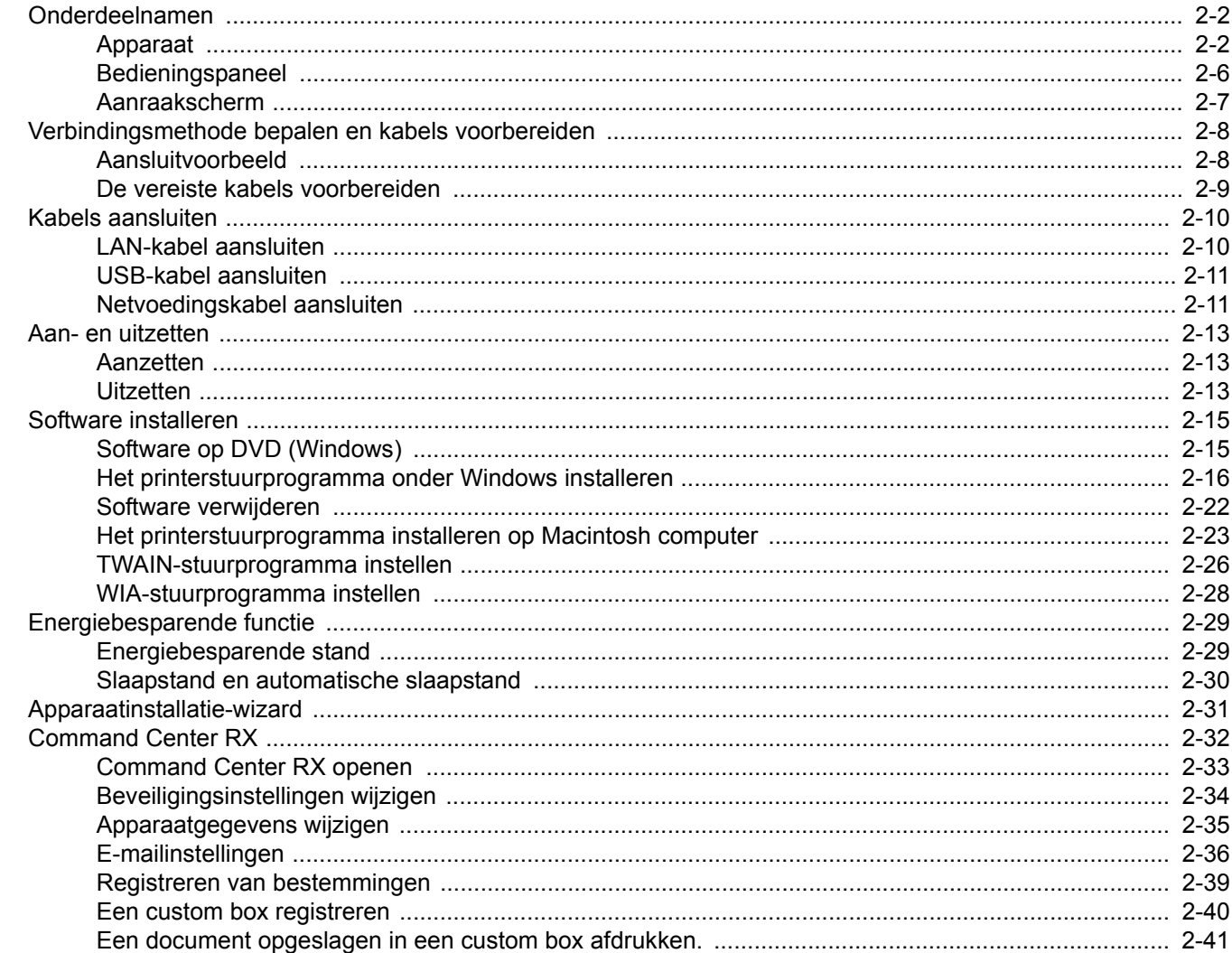

# <span id="page-19-0"></span>**Onderdeelnamen**

# <span id="page-19-1"></span>**Apparaat**

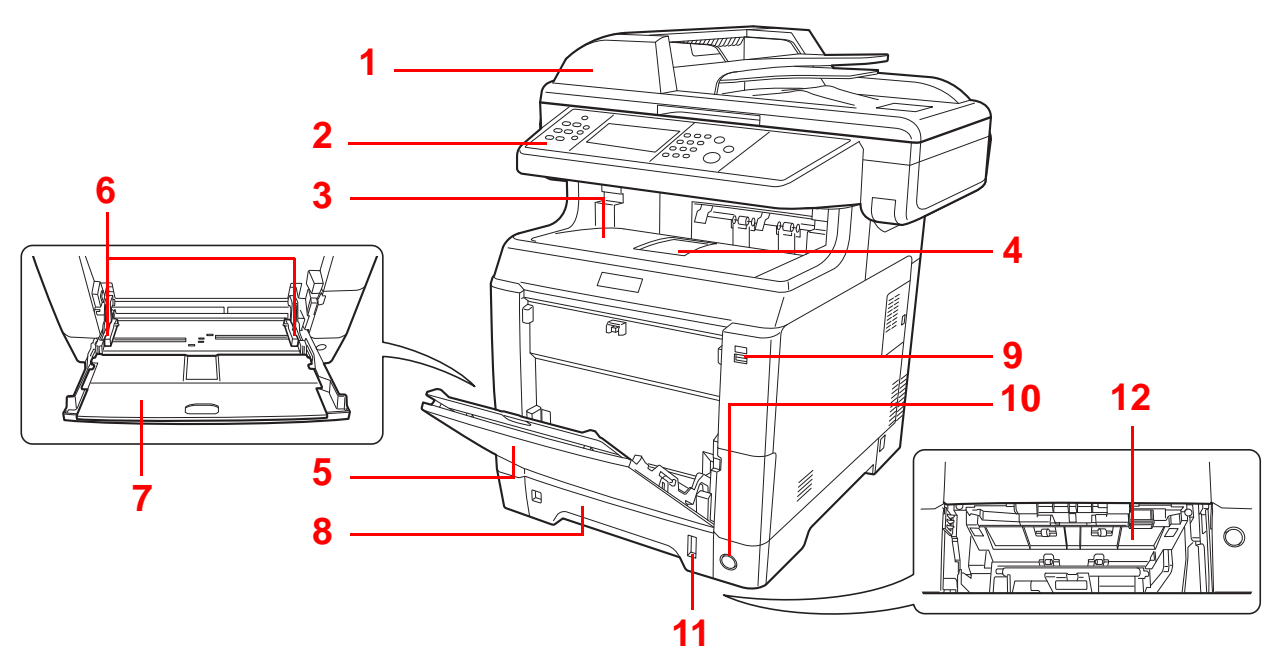

- <span id="page-19-9"></span>Documenttoevoer
- <span id="page-19-6"></span>Bedieningspaneel
- <span id="page-19-2"></span>Binnenlade
- <span id="page-19-7"></span>Papierstopper
- <span id="page-19-4"></span>Multifunctionele lade (MF-lade)
- <span id="page-19-3"></span>Papierbreedtegeleiders
- <span id="page-19-10"></span>Verlengstuk van de multifunctionele lade
- <span id="page-19-5"></span>Cassette 1
- <span id="page-19-11"></span>USB-geheugenslot
- <span id="page-19-8"></span>Hoofdschakelaar
- <span id="page-19-12"></span>Papiermeter
- <span id="page-19-13"></span>Klep onderste invoer

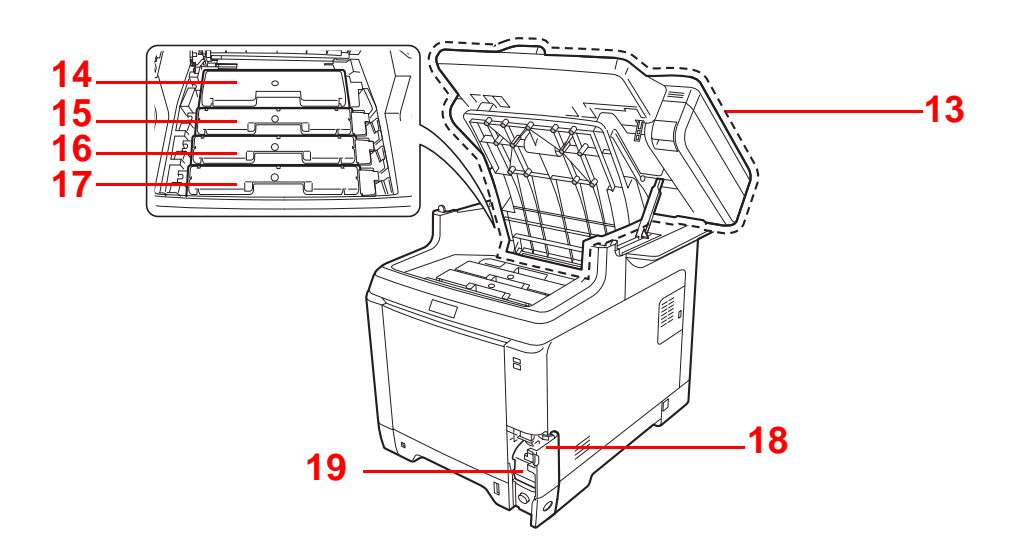

- <span id="page-20-9"></span>Bovenklep
- <span id="page-20-0"></span>Tonercontainer Black (K)
- <span id="page-20-1"></span>Tonercontainer Magenta (M)
- <span id="page-20-2"></span>Tonercontainer Cyan (C)
- <span id="page-20-3"></span>Tonercontainer Yellow (Y)
- <span id="page-20-4"></span>Klepje tonerafvalbak
- <span id="page-20-5"></span>Tonerafvalbak

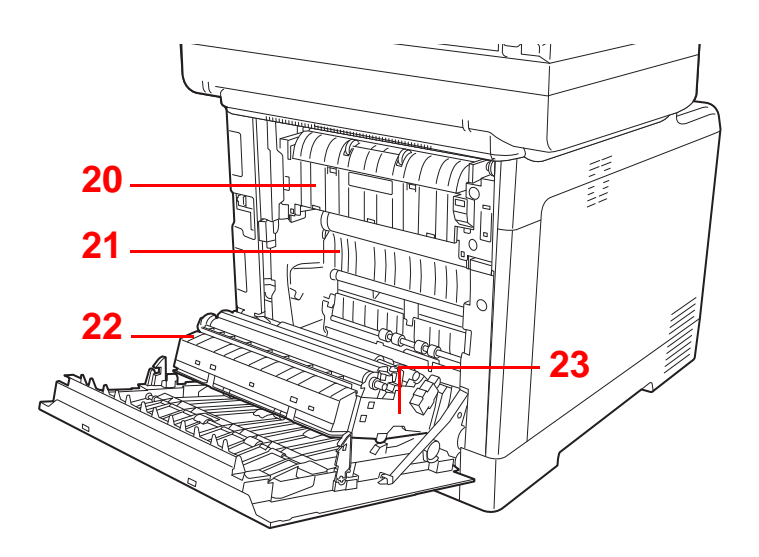

<span id="page-20-10"></span>Fuserklep

- <span id="page-20-6"></span>Papierdoorvoereenheid
- <span id="page-20-7"></span>Papierhelling
- <span id="page-20-8"></span>Duplexeenheid

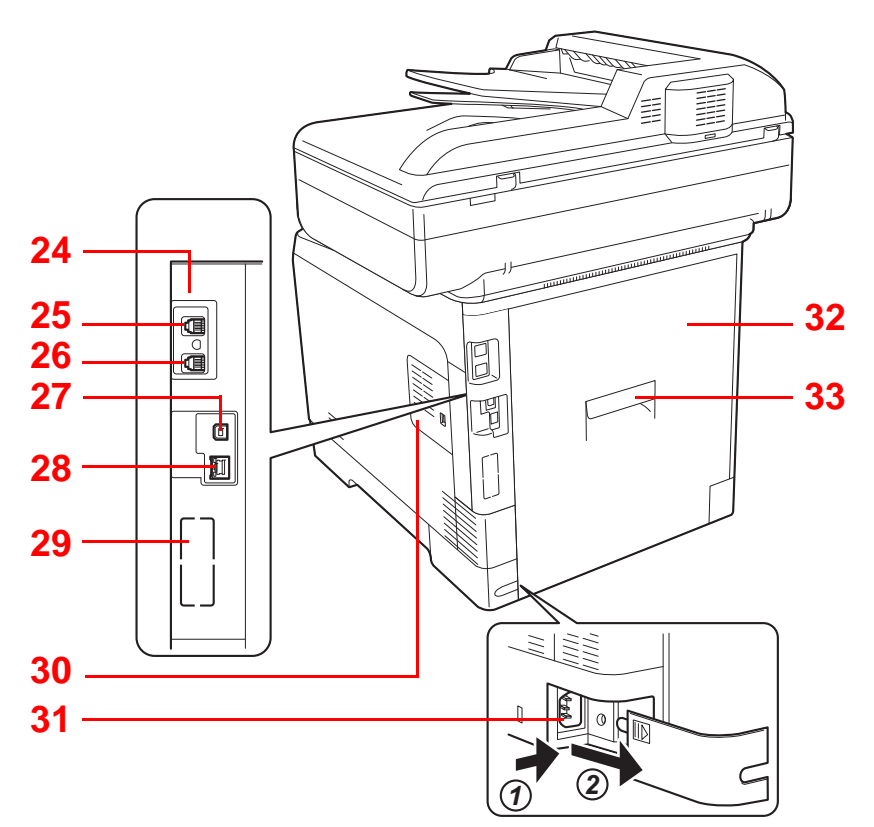

- Optionele interface-aansluiting 1\*
- LINE-connector\*
- TEL-connector\*
- USB-poort
- Netwerkinterface-aansluiting/indicators
- Optionele interface-aansluiting 2
- Rechterklep
- Netsnoeraansluiting
- Achterklep
- Handgreep achterklep
- \* Enkel bij apparaten waarop de faxfunctie geïnstalleerd is.

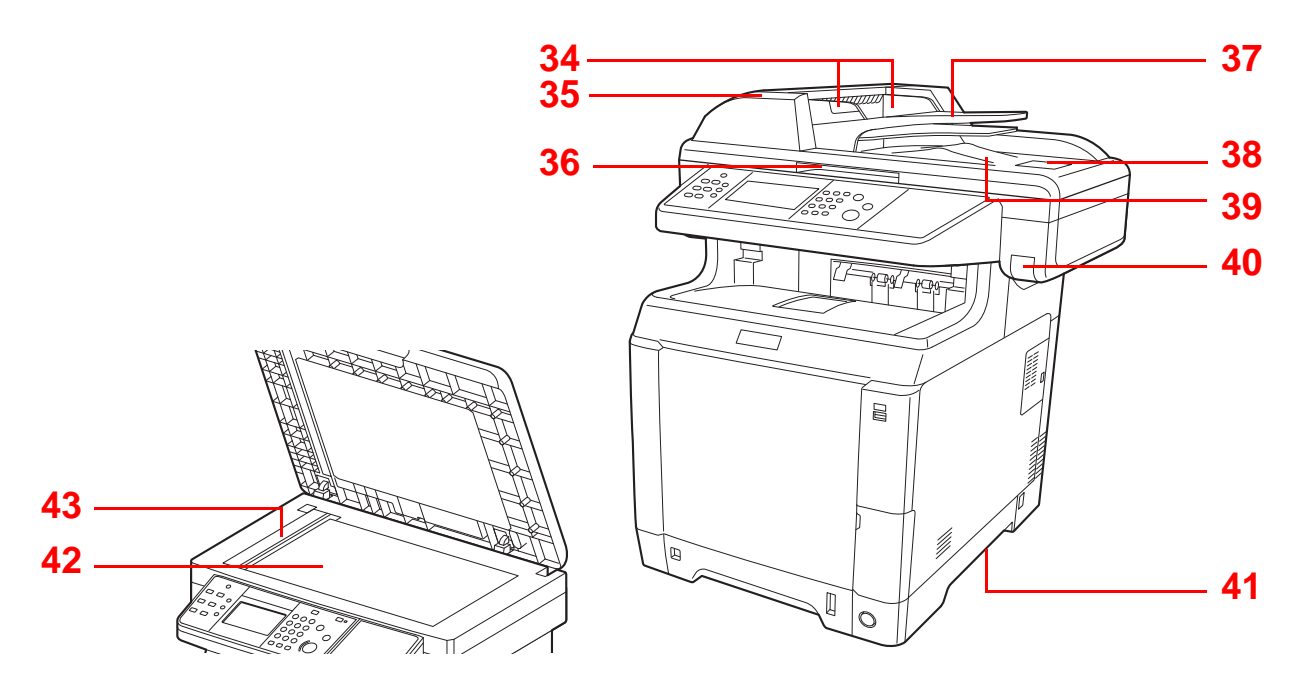

- Breedtegeleiders voor originelen
- Klep documenttoevoer
- Handgreep voor openen/sluiten documenttoevoer\*
- Origineleninvoer
- Originelenstopper
- Originelenuitvoer
- Handgreep bovenklep\*
- Handgrepen
- Glasplaat
- Sleufglas
- \* Om omvallen te voorkomen, kunnen de bovenklep en de documenttoevoer niet tegelijk worden geopend.

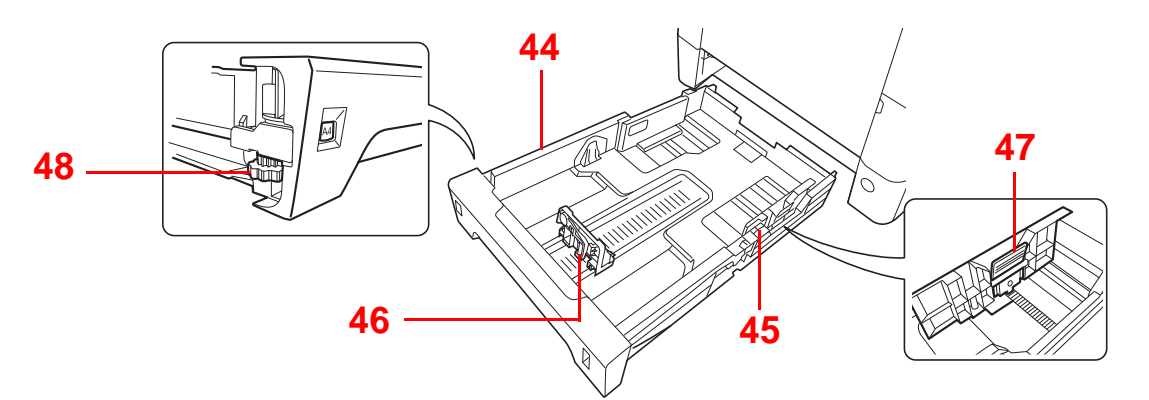

- Cassette 1
- Papierbreedtegeleiders
- Papierlengtegeleider
- Instelmechanisme voor papierbreedte
- Papierformaatknop

# <span id="page-23-0"></span>**Bedieningspaneel**

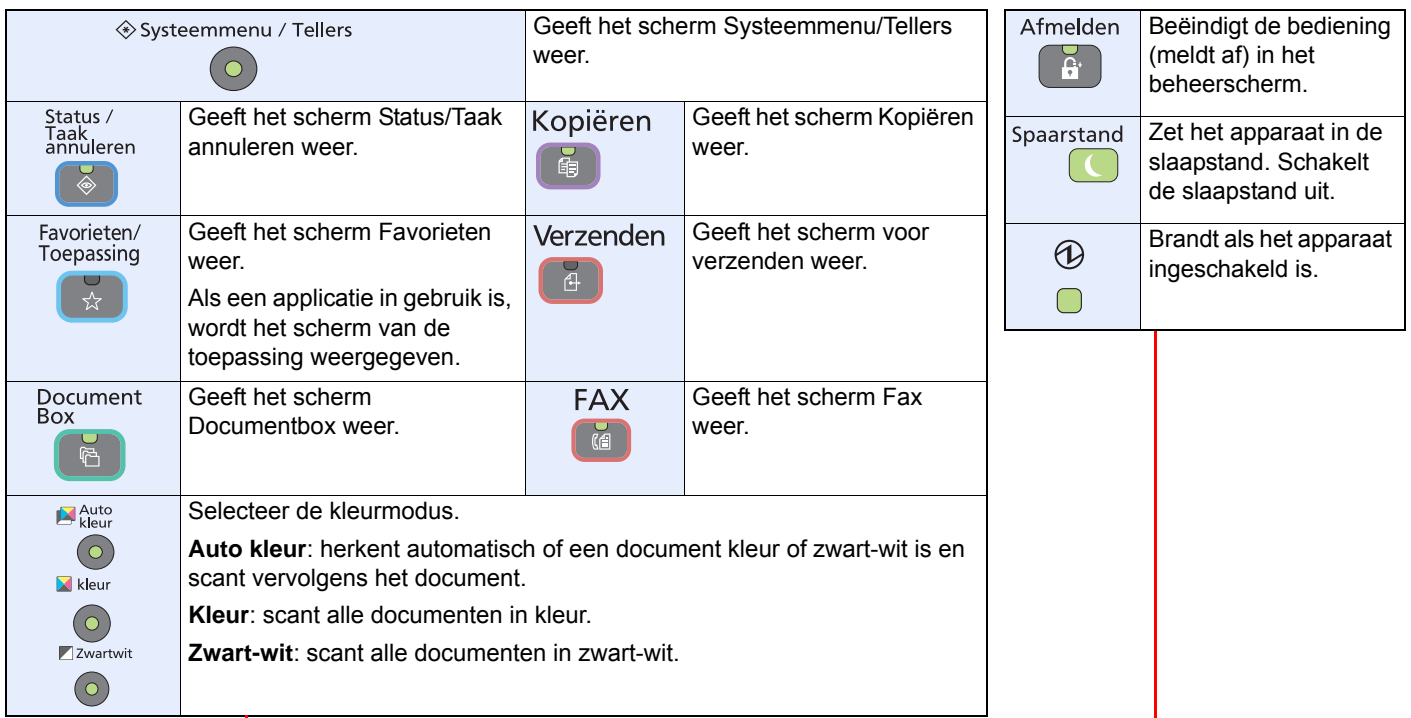

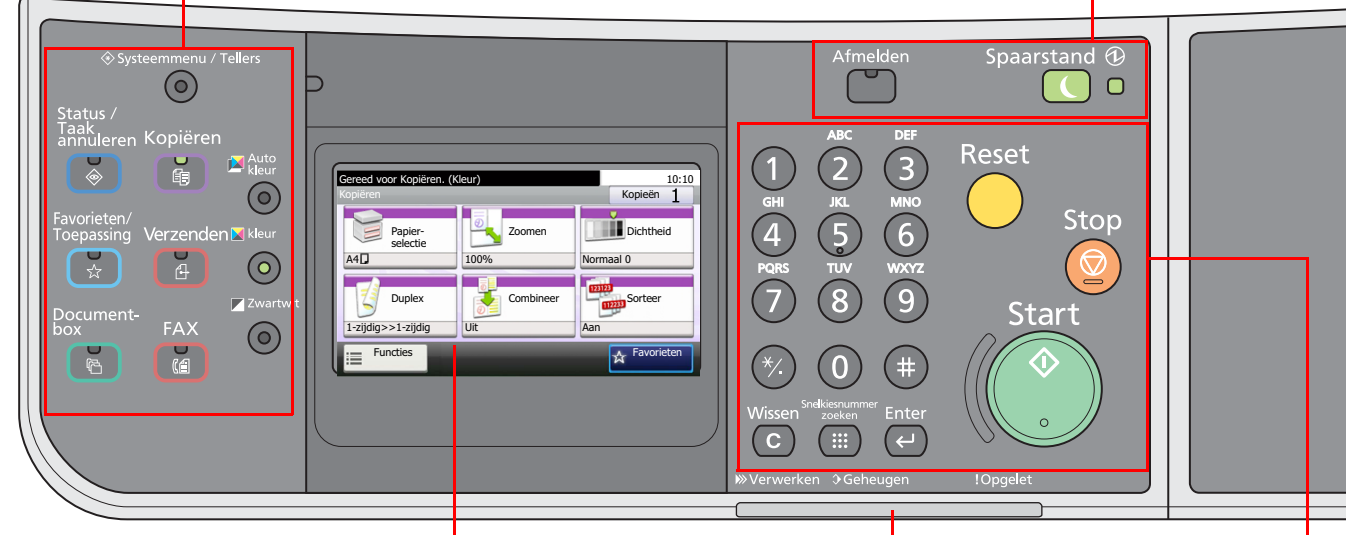

Aanraakscherm. Geeft de toetsen weer voor het configureren van de apparaatinstellingen.

**Verwerken**: Knippert tijdens het afdrukken of verzenden.

**Geheugen**: Knippert als het apparaat het faxgeheugen of het USBgeheugen (algemeen gebruik) gebruikt.

#### **Opgelet**: Brandt of knippert wanneer een fout optreedt en een taak wordt afgebroken.

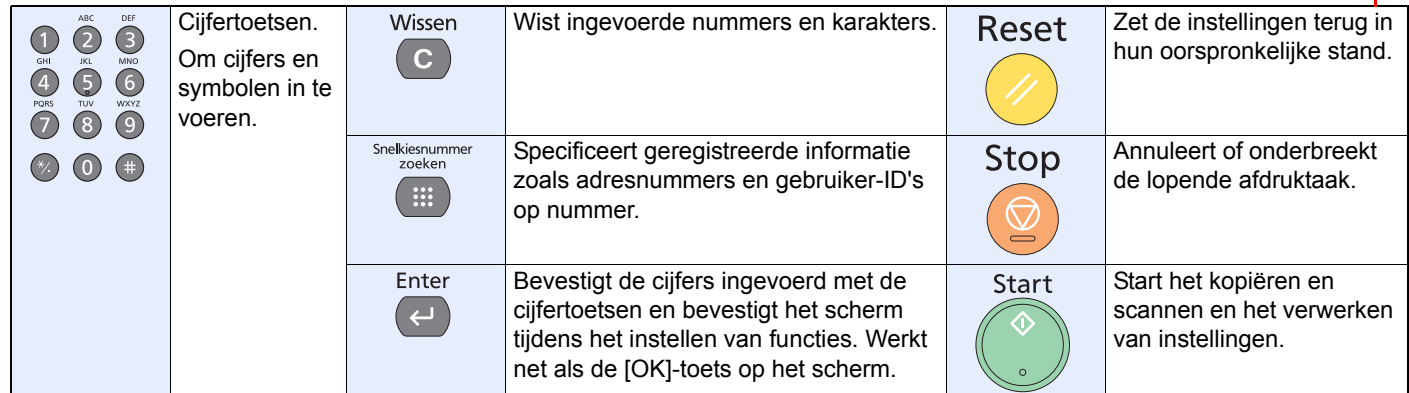

# <span id="page-24-0"></span>**Aanraakscherm**

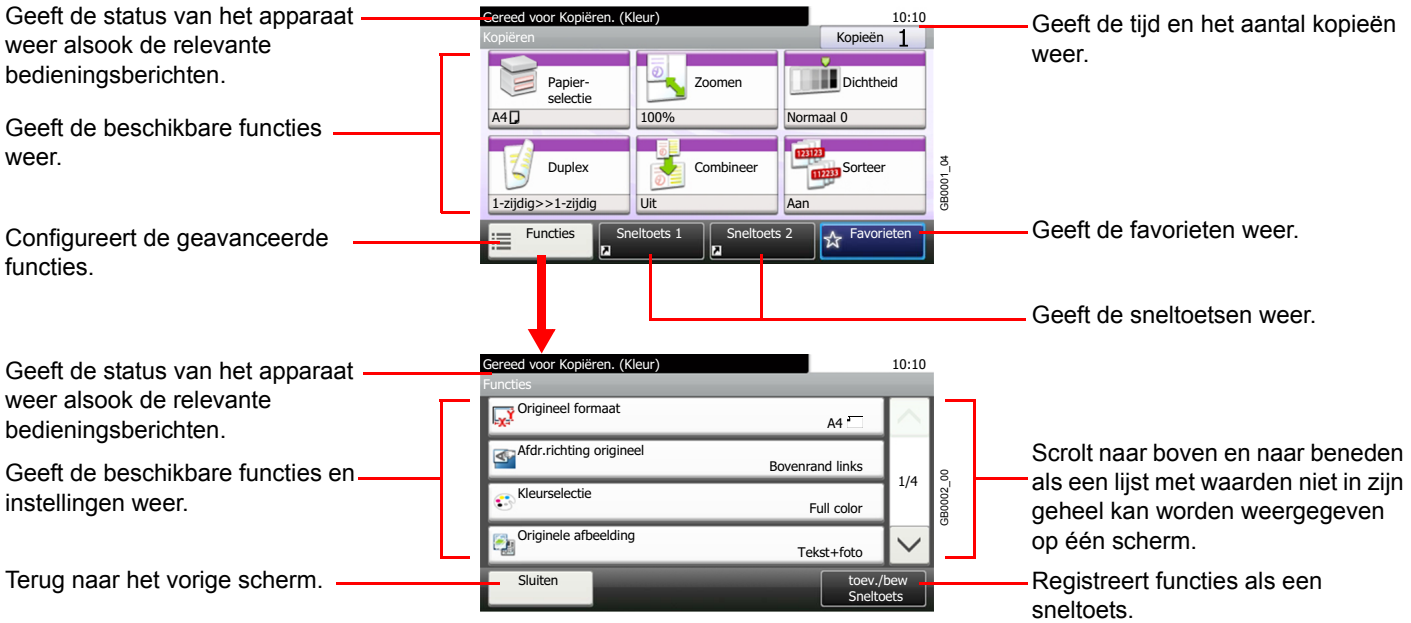

# <span id="page-25-0"></span>**Verbindingsmethode bepalen en kabels voorbereiden**

Controleer de methode om het apparaat met een pc of een netwerk te verbinden en zorg dat u de noodzakelijke kabels bij de hand hebt voor uw omgeving.

### <span id="page-25-1"></span>**Aansluitvoorbeeld**

Bepaal de methode om het apparaat met een pc of een netwerk te verbinden aan de hand van onderstaande afbeelding.

**Aansluiting van een scanner via een netwerkkabel (1000BASE-T, 100BASE-TX of 10BASE-T) met uw pcnetwerk.**

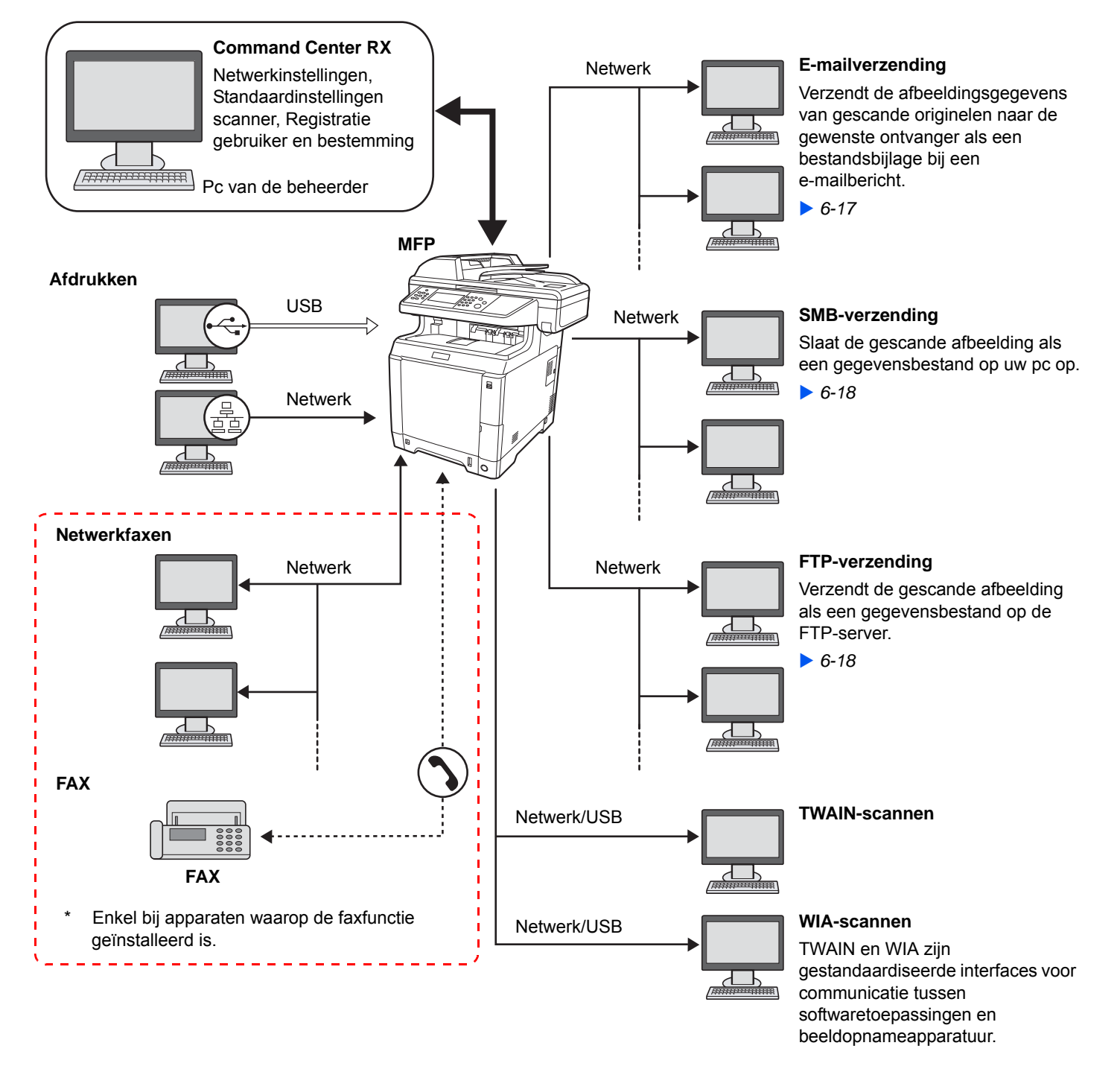

### <span id="page-26-0"></span>**De vereiste kabels voorbereiden**

Leg de benodigde kabels klaar afhankelijk van de gebruikte interface.

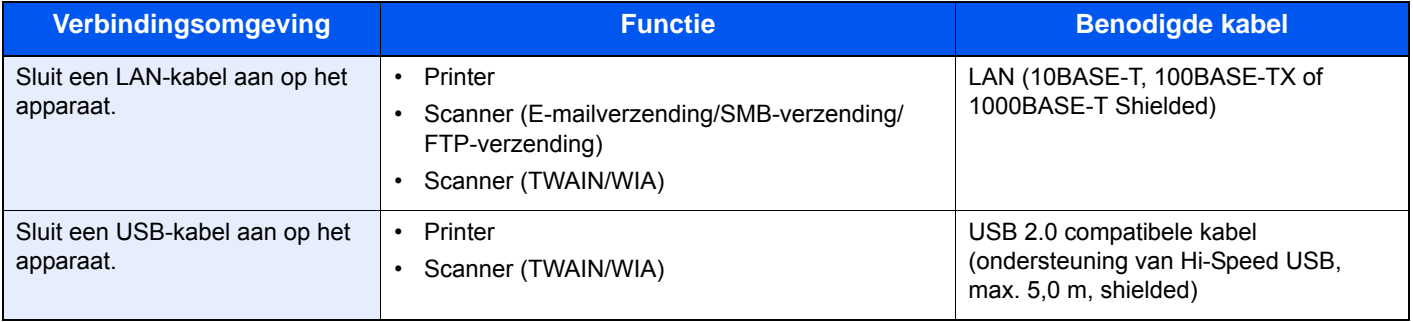

# <span id="page-27-0"></span>**Kabels aansluiten**

# <span id="page-27-1"></span>**LAN-kabel aansluiten**

Er kan een netwerkkabel worden aangesloten op het apparaat en het apparaat kan worden gebruikt als netwerkprinter of netwerkscanner.

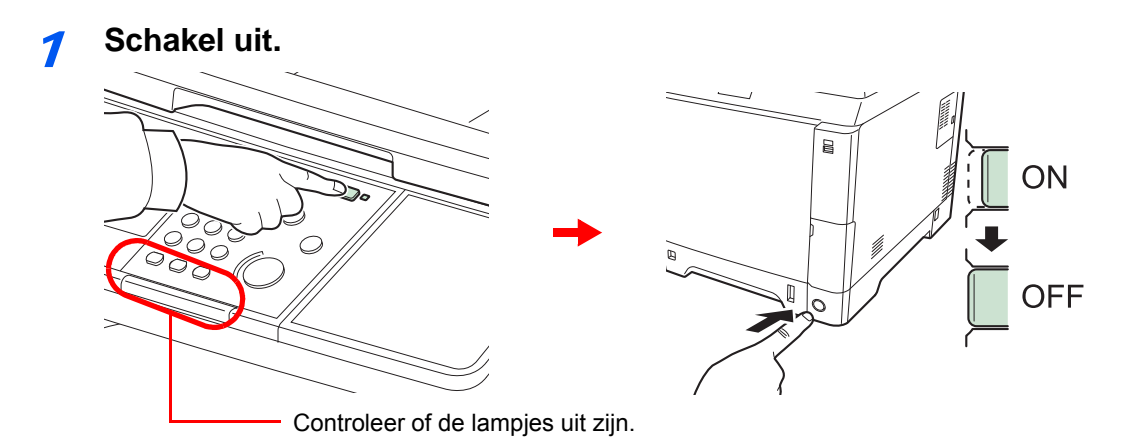

### 2 **Sluit het apparaat aan.**

1 Sluit de LAN-kabel aan op de netwerkaansluiting, die zich op de rechterzijde van het apparaat bevindt.

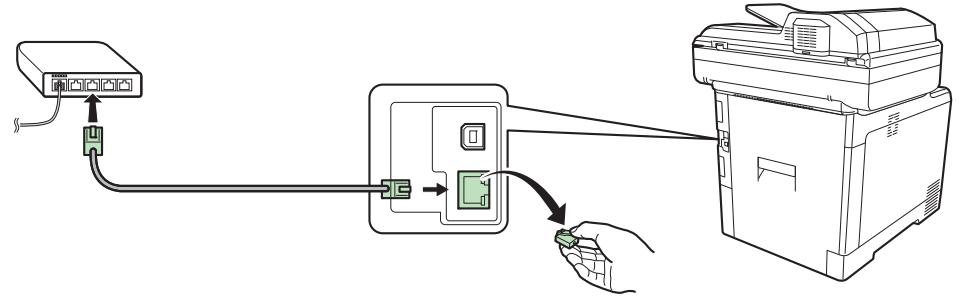

2 Sluit het andere eind van de kabel aan op de hub.

### 3 **Installeer het apparaat.**

Configureer de netwerkinstellingen.

Raadpleeg *[Apparaatinstallatie-wizard op pagina 2-31](#page-48-0)* voor meer informatie.  $\mathbb{C}$ 

### <span id="page-28-0"></span>**USB-kabel aansluiten**

Het apparaat kan worden aangesloten via een USB-kabel en worden gebruikt als printer of scanner in een opstelling waar geen netwerk aanwezig is.

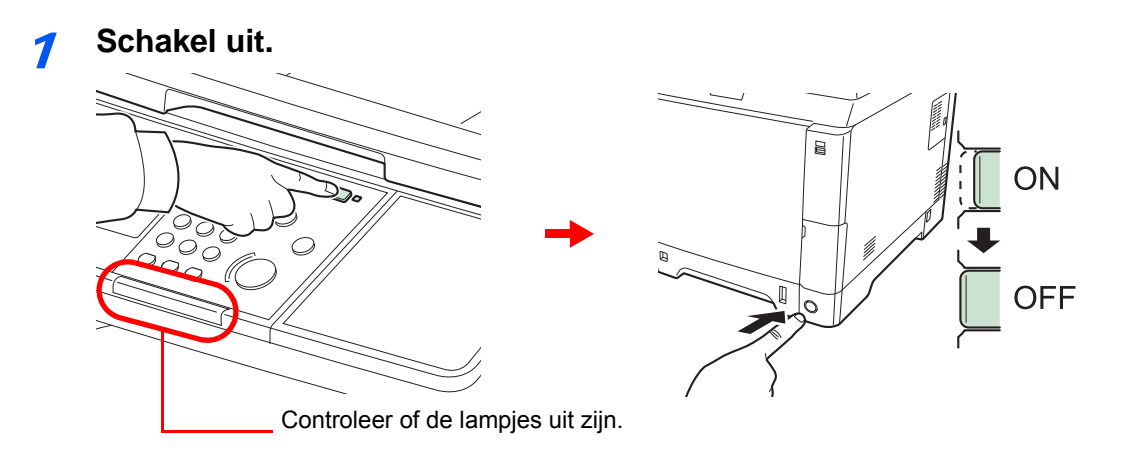

### 2 **Sluit het apparaat aan.**

1 Sluit de USB-kabel aan op de daarvoor bestemde aansluiting, die zich op de rechterzijde van het apparaat bevindt.

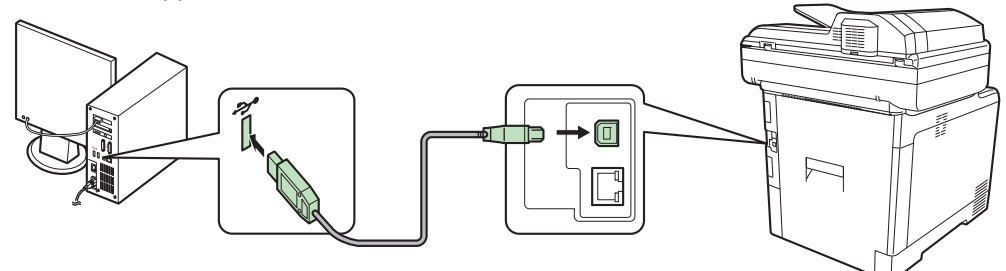

2 Sluit het andere eind van de kabel aan op de pc.

### <span id="page-28-1"></span>**Netvoedingskabel aansluiten**

1 Verwijder het klepje van de netsnoeraansluiting.

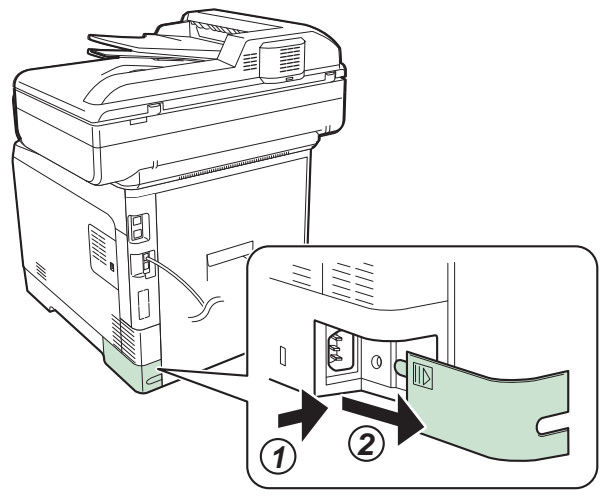

2 Sluit het ene eind van de bijgeleverde netvoedingskabel aan op het apparaat en steek het andere eind in een stopcontact.

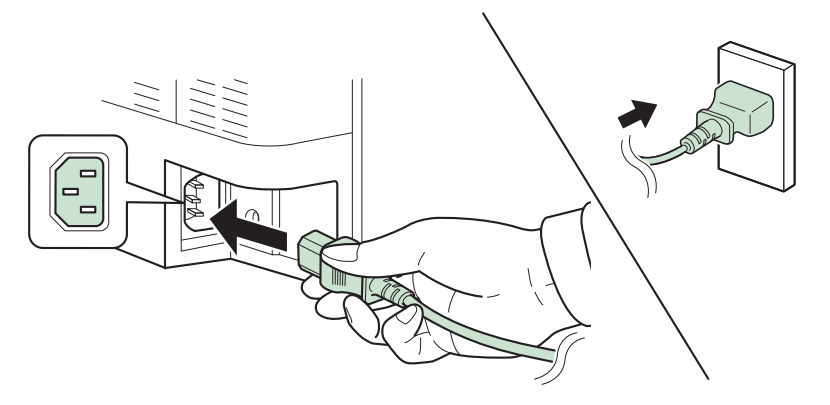

#### **BELANGRIJK**

**Gebruik uitsluitend de netvoedingskabel die bij het apparaat wordt geleverd.**

3 Plaats het klepje van de netsnoeraansluiting terug.

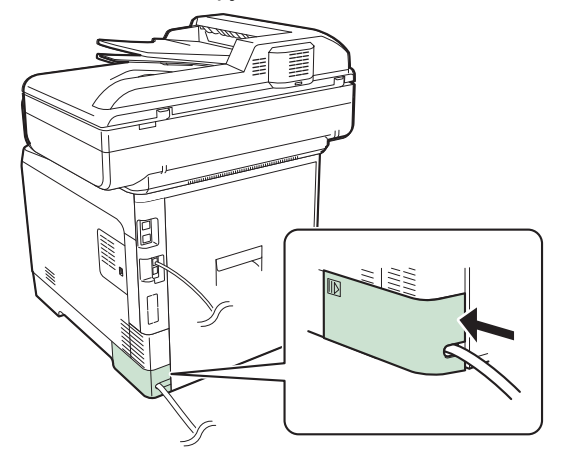

# <span id="page-30-0"></span>**Aan- en uitzetten**

## <span id="page-30-1"></span>**Aanzetten**

### **Als het aan/uit-lampje brandt... (vanuit slaapstand)**

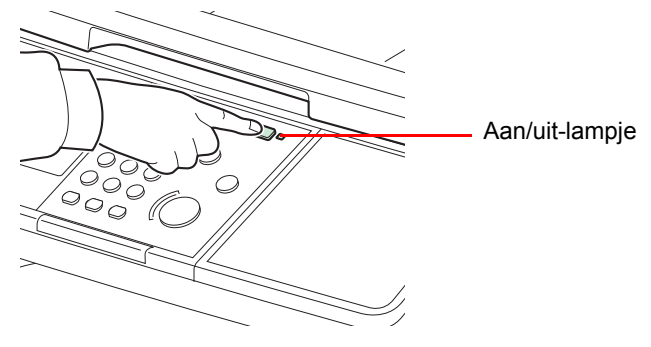

Druk op de **Spaarstand**-toets.

#### **Als het aan/uit-lampje niet brandt...**

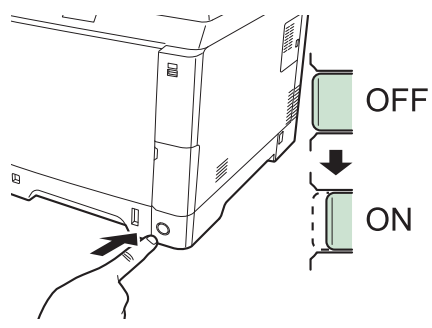

Zet de hoofdschakelaar aan.

**BELANGRIJK Wanneer u de hoofdschakelaar uitschakelt, mag u hem niet meteen weer inschakelen. Wacht minstens 5 seconden voordat u de hoofdschakelaar weer inschakelt.**

### <span id="page-30-2"></span>**Uitzetten**

#### **Uitzetten zonder de hoofdschakelaar (slaapstand)**

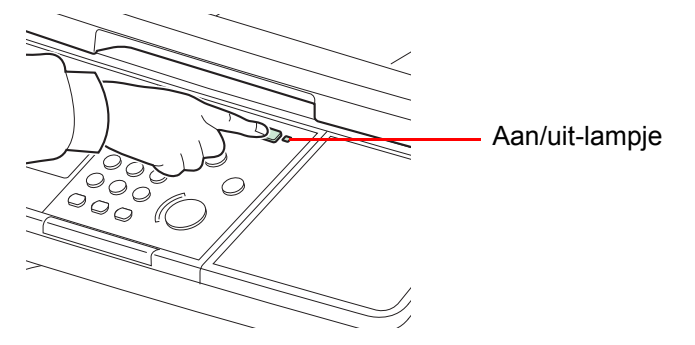

Druk op de **Spaarstand**-toets. De verlichting van de **Spaarstand**-toets gaat uit en het aan/uitlampje brandt.

### **Uitzetten met de hoofdschakelaar**

Wij wijzen u erop dat het apparaat, als het is uitgeschakeld, niet automatisch afdrukgegevens van computers of faxen kan ontvangen.

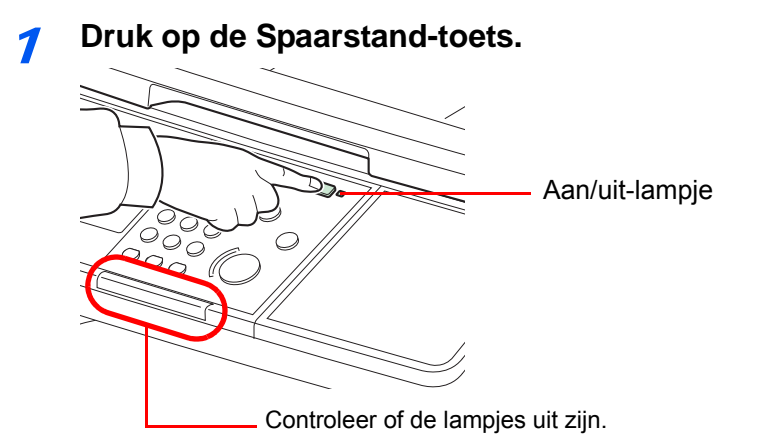

Controleer of de verlichting van de **Spaarstand**-toets uit is en of het aan/uit-lampje brandt.

### **2** Schakel de hoofdschakelaar uit.

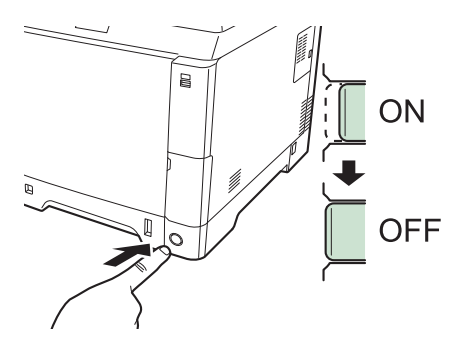

#### **OPMERKING**

Als het lampje **Verwerken** of **Geheugen** brandt, dan is het apparaat bezig. Het uitschakelen van de hoofdschakelaar terwijl het apparaat bezig is, kan storingen veroorzaken.

### **Wanneer het apparaat lange tijd niet wordt gebruikt**

# **A** VOORZICHTIG

**Als u dit apparaat gedurende langere tijd niet gebruikt (bijvoorbeeld 's nachts), zet het dan uit met de hoofdschakelaar. Als u het apparaat nog langer niet gebruikt (bijvoorbeeld tijdens de vakantie), haal dan om veiligheidsredenen de stekker uit het stopcontact. Als op het apparaat de faxfunctie geïnstalleerd is en u zet het apparaat uit met de hoofdschakelaar, dan is het verzenden en ontvangen van faxen uitgeschakeld.**

#### **BELANGRIJK**

**Verwijder het papier uit de cassettes en berg het op in de afgesloten bewaarzak voor papier om het tegen vocht te beschermen.**

# <span id="page-32-0"></span>**Software installeren**

Installeer de benodigde software op uw pc vanaf de bijgeleverde DVD (Product Library) als u de printerfunctie van dit apparaat wilt gebruiken of als u TWAIN/WIA-verzending of faxverzending wilt gebruiken op uw pc.

### <span id="page-32-1"></span>**Software op DVD (Windows)**

U kunt een van de installatiemethoden **Snel installeren** of **Aangepast installeren** selecteren. **Snel installeren** is de standaard installatie-methode. Om onderdelen te installeren die niet kunnen worden geïnstalleerd met **Snel installeren**, gebruik **Aangepast installeren**. Voor meer informatie over Aangepast installeren, raadpleeg *[Aangepast installeren op](#page-36-0)  [pagina 2-19](#page-36-0)*.

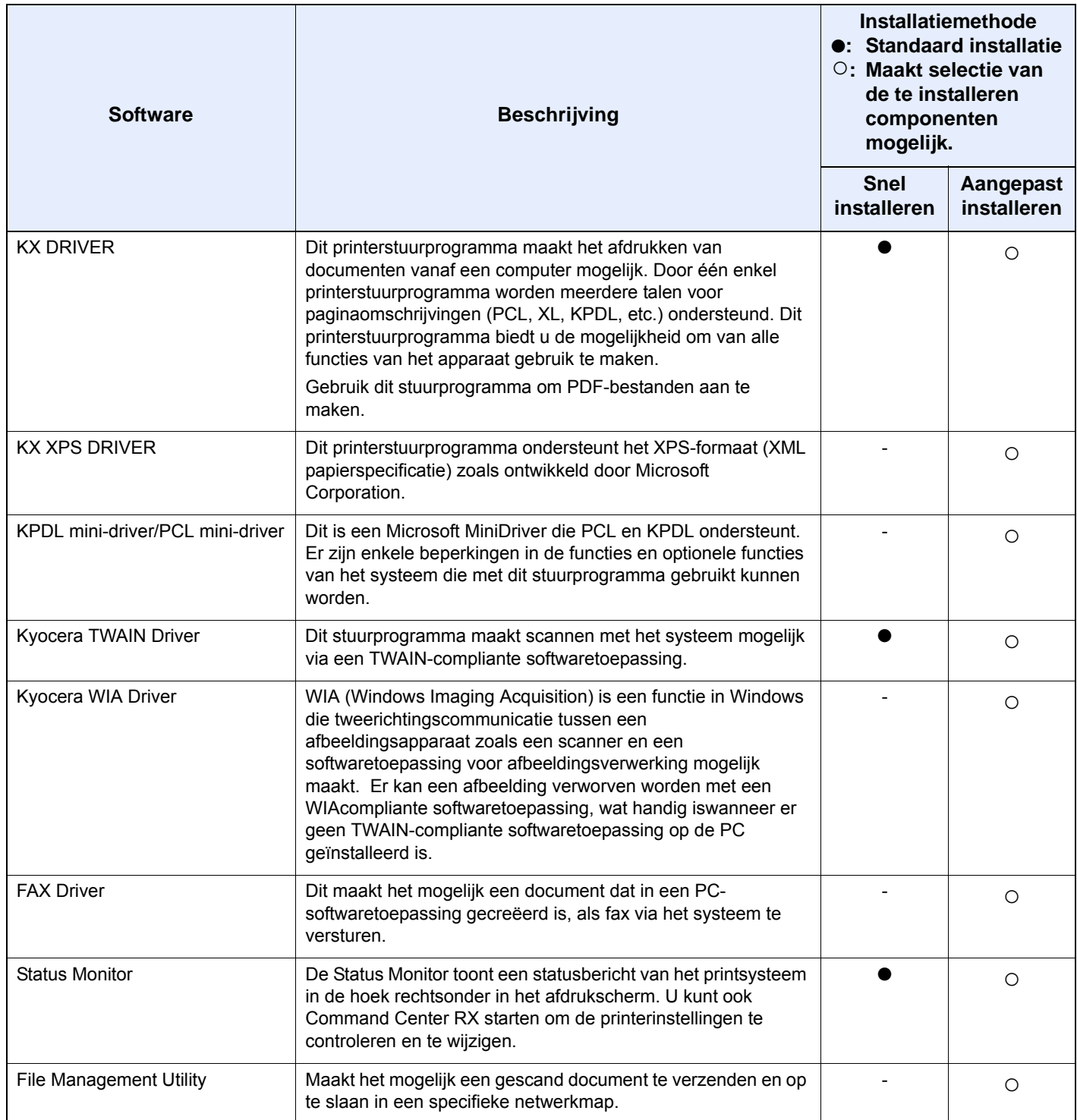

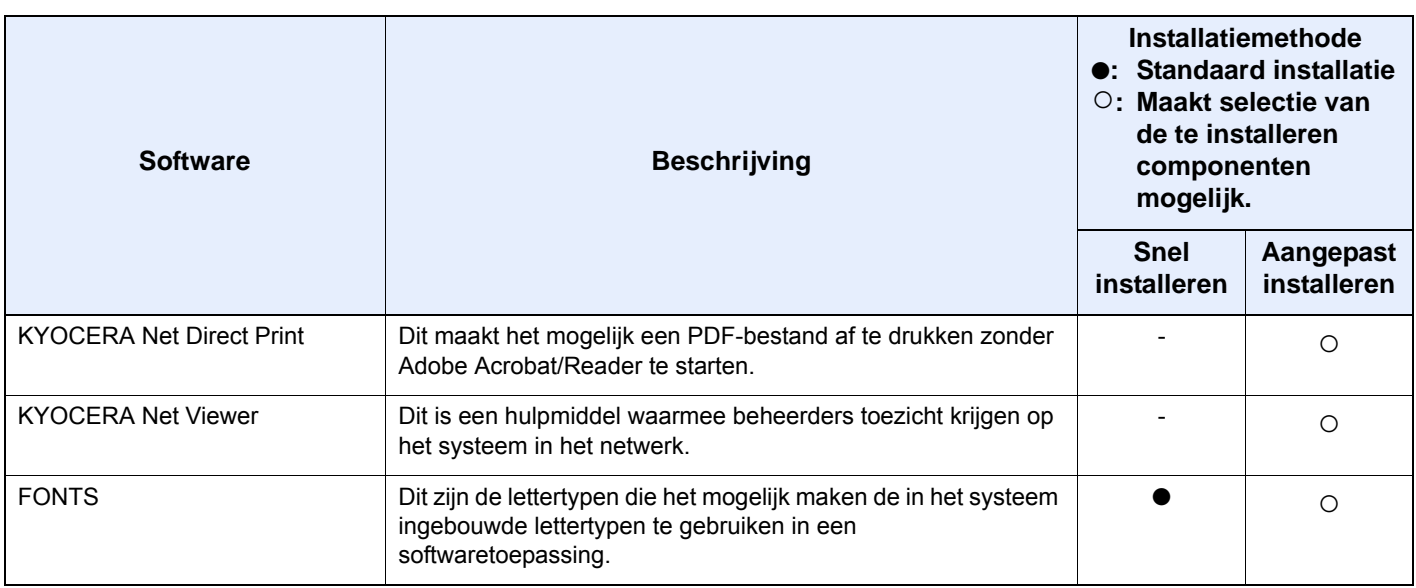

### **OPMERKING**

Het installeren onder Windows moet worden gedaan door een gebruiker die zich heeft aangemeld met beheerdersrechten.

Als het apparaat aangesloten is met de USB-kabel,is Plug and Play uitgeschakeld wanneer dit apparaat in de slaapstand staat. Om de installatie voort te zetten, druk op de **Spaarstand**-toets om het apparaat uit de energiebesparende stand of slaapstand te halen waarna kan worden verder gegaan.

Faxfuncties enkel beschikbaar bij apparaten waarop de faxfunctie geïnstalleerd is.

Het WIA-stuurprogramma en de KX XPS DRIVER kunnen niet worden geïnstalleerd onder Windows XP.

# <span id="page-33-0"></span>**Het printerstuurprogramma onder Windows installeren**

#### **Snel installeren**

De onderstaande procedure is een voorbeeld voor het installeren van de software onder Windows 7 met **Snel installeren**.

Voor meer informatie over Aangepast installeren, raadpleeg *[Aangepast installeren op pagina 2-19](#page-36-0)*.

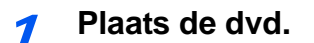

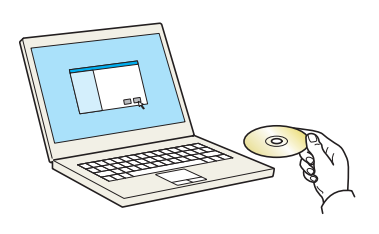

### **C**OPMERKING

Het installeren onder Windows moet worden gedaan door een gebruiker die zich heeft aangemeld met beheerdersrechten.

Als het dialoogvenster **Wizard Nieuwe hardware gevonden** verschijnt, selecteert u **Annuleren**.

Als het venster automatisch afspelen verschijnt, klikt u op **Voer setup.exe uit**.

Als het venster gebruikersaccountbeheer verschijnt, klikt u op **Ja** (**Toestaan**).

### 2 **Roep het scherm op.**

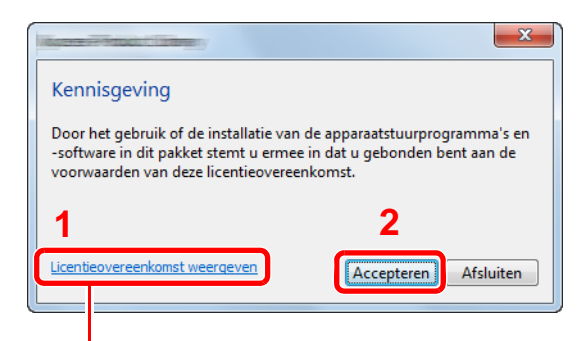

Klik op **Licentieovereenkomst weergeven** en lees de licentieovereenkomst.

### 3 **Installeren met Snel installeren**

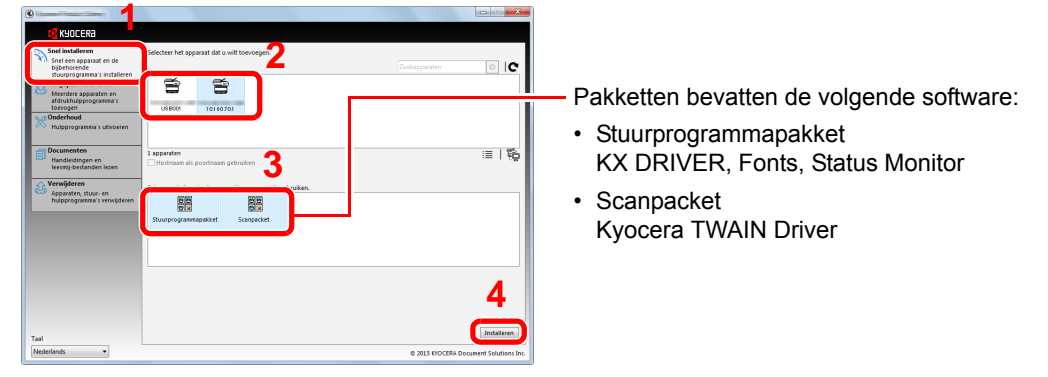

U kunt ook **Hostnaam als poortnaam gebruiken** kiezen en de hostnaam van de standaard TCP/IP-poort instellen. (Een USB-verbinding kan niet worden gebruikt.)

#### **OPMERKING**

Om Status Monitor te installeren, is het noodzakelijk om Microsoft .NET Framework 4.0 vooraf te hebben geïnstalleerd.

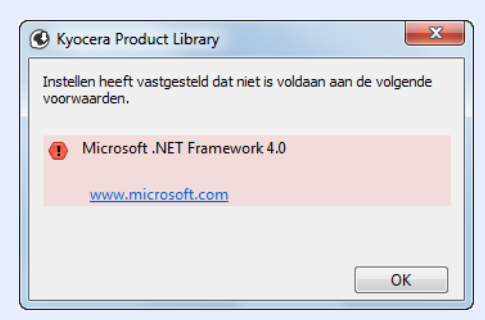

Het apparaat kan niet worden gedetecteerd, tenzij het is ingeschakeld. Als de computer er niet in slaagt om het apparaat te detecteren, controleer dan of het is aangesloten op de computer via een netwerk of USB-kabel en dat deze is ingeschakeld en klik op C (Vernieuwen).

Als het Windows-beveiligingsvenster verschijnt, klik dan op **Dit stuurprogramma toch installeren**.

### 4 **Voltooi de installatie.**

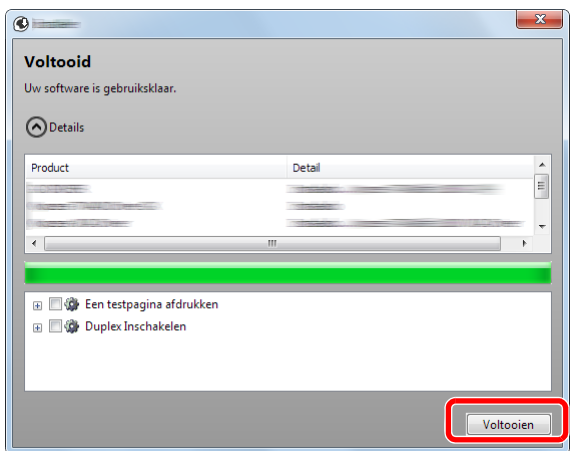

Als **Uw software is gebruiksklaar** verschijnt, dan kunt u de software gebruiken. Om een testpagina af te drukken, vink het selectievakje **Een testpagina afdrukken** aan en selecteer het apparaat.

Klik op **Voltooien** om de wizard af te sluiten.

### **OPMERKING**

Wanneer u **Apparaatinstellingen** in Windows XP hebt geselecteerd, wordt het dialoogvenster voor het instellen van het apparaat weergegeven na op **Voltooien** te hebben geklikt. Configureer de instellingen voor de opties die op het apparaat zijn geïnstalleerd. Apparaatinstellingen kunnen worden geconfigureerd nadat de installatie is voltooid. Zie voor meer informatie de apparaatinstellingen in de *Printer Driver User Guide* op de dvd.

Als het bericht systeem herstarten verschijnt, herstart u de computer door de aanwijzingen op het scherm op te volgen. Hiermee is de installatieprocedure van het printerstuurprogramma voltooid.

De TWAIN-driver kan worden geïnstalleerd als het apparaat en de computer zijn verbonden via een netwerk.

Als u het TWAIN-stuurprogramma installeert, ga dan door met het configureren van de *[TWAIN-stuurprogramma instellen op pagina 2-26](#page-43-0)*.
#### **Aangepast installeren**

De volgende procedure is een voorbeeld voor het installeren van de software onder Windows 7 met **Aangepast installeren**.

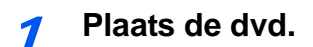

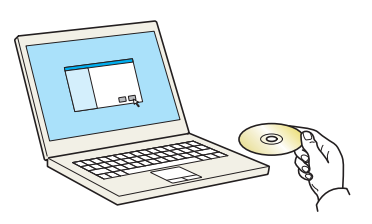

### **OPMERKING**

Het installeren onder Windows moet worden gedaan door een gebruiker die zich heeft aangemeld met beheerdersrechten.

Als het dialoogvenster **Wizard Nieuwe hardware gevonden** verschijnt, selecteert u **Annuleren**.

Als het venster automatisch afspelen verschijnt, klikt u op **Voer setup.exe uit**.

Als het venster gebruikersaccountbeheer verschijnt, klikt u op **Ja** (**Toestaan**).

#### 2 **Roep het scherm op.**

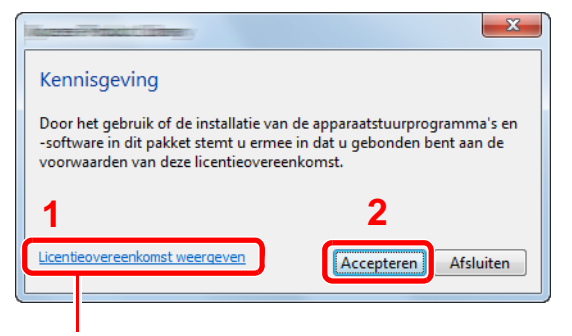

Klik op **Licentieovereenkomst weergeven** en lees de licentieovereenkomst.

#### 3 **Installeren met Aangepast installeren**

1 Selecteer het te installeren apparaat.

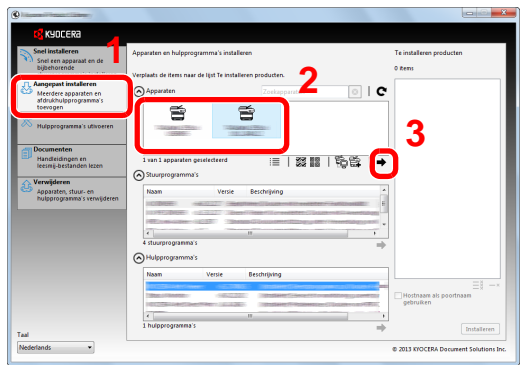

De volgende knoppen zijn beschikbaar.

 $\equiv$  : Gebruik deze knop om de weergave tussen pictogram en tekstweergave te wisselen.

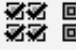

< Gebruik deze knop om meerdere items te selecteren.

: Als het doelapparaat niet wordt weergegeven, druk dan op deze knop om het te gebruiken apparaat rechtstreeks te selecteren.

2 Selecteer het te installeren stuurprogramma.

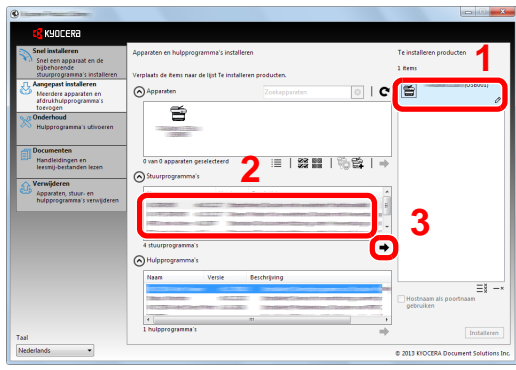

3 Selecteer het te installeren hulpprogramma.

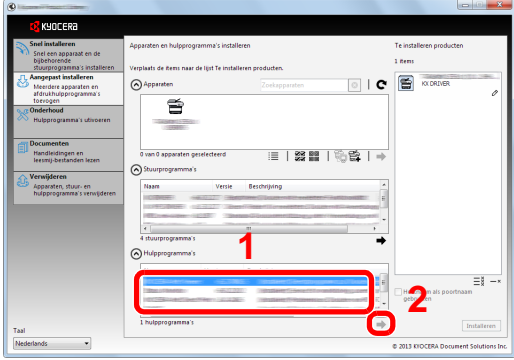

4 Klik op **Installeren**.

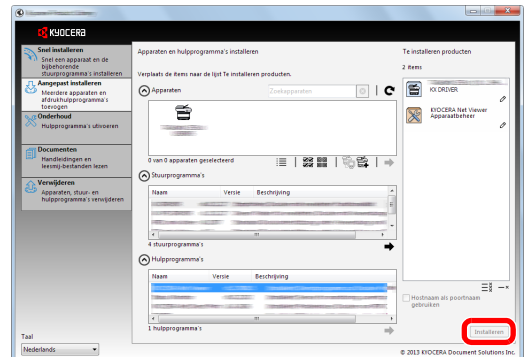

### **OPMERKING**

Om Status Monitor te installeren, is het noodzakelijk om Microsoft .NET Framework 4.0 vooraf te hebben geïnstalleerd.

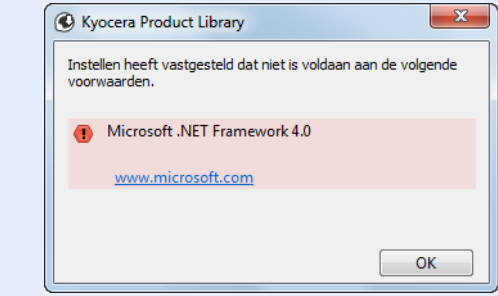

4 **Voltooi de installatie.**

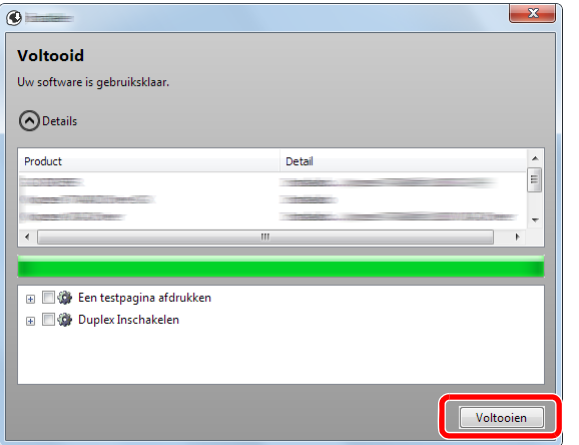

Als **Uw software is gebruiksklaar** verschijnt, dan kunt u de software gebruiken. Om een testpagina af te drukken, vink het selectievakje **Een testpagina afdrukken** aan en selecteer het apparaat.

Klik op **Voltooien** om de wizard af te sluiten.

### **OPMERKING**

Wanneer u **Apparaatinstellingen** in Windows XP hebt geselecteerd, wordt het dialoogvenster voor het instellen van het apparaat weergegeven na op **Voltooien** te hebben geklikt. Configureer de instellingen voor de opties die op het apparaat zijn geïnstalleerd. Apparaatinstellingen kunnen worden geconfigureerd nadat de installatie is voltooid. Zie voor meer informatie de apparaatinstellingen in de *Printer Driver User Guide* op de dvd.

Als het bericht systeem herstarten verschijnt, herstart u de computer door de aanwijzingen op het scherm op te volgen. Hiermee is de installatieprocedure van het printerstuurprogramma voltooid.

De TWAIN-driver kan worden geïnstalleerd als het apparaat en de computer zijn verbonden via een netwerk.

Als u het TWAIN-stuurprogramma installeert, ga dan door met het configureren van de *[TWAIN-stuurprogramma instellen op pagina 2-26](#page-43-0)*.

### **Software verwijderen**

Voer de volgende procedure uit om de software van uw computer te verwijderen.

#### **C**OPMERKING

Het verwijderen onder Windows moet worden gedaan door een gebruiker die zich heeft aangemeld met beheerdersrechten.

#### 1 **Roep het scherm op.**

Klik op de **Start** knop in Windows en selecteer vervolgens **Alle programma's**, **Kyocera**, en **Verwijder Kyocera Product Library** om de wizard voor het verwijderen weer te geven.

#### 2 **Installatie verwijderen**

Plaats een vinkje in het vakje van de te verwijderen software.

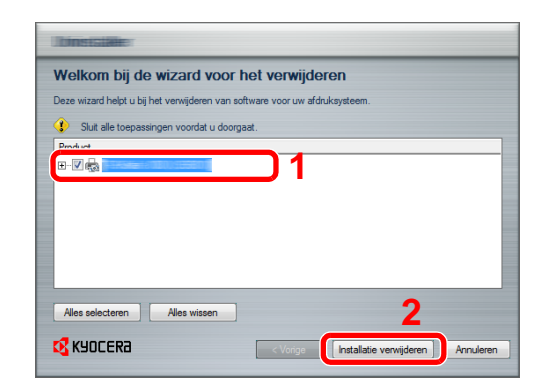

#### 3 **Verwijderen voltooien.**

Als het bericht systeem herstarten verschijnt, herstart u de computer door de aanwijzingen op het scherm op te volgen. Hiermee is de procedure voor het verwijderen van de software voltooid.

#### *C* OPMERKING

De software kan ook worden verwijderd met behulp van de Product Library.

In het installatiescherm Product Library, klik op **Installatie verwijderen**, en volg de instructies op het scherm om de software te verwijderen.

### **Het printerstuurprogramma installeren op Macintosh computer**

De afdrukfunctie van de printer kan worden benut door een Macintosh computer.

#### $\mathbb{Q}$ **OPMERKING**

C

Het installeren onder MAC OS moet worden gedaan door een gebruiker die zich heeft aangemeld met beheerdersrechten.

Wanneer u afdrukt vanaf een Macintosh-computer, moet de emulatiemodus het apparaat worden ingesteld op [KPDL] of [KPDL (Auto)].

Raadpleeg voor meer informatie de *Engelse gebruikershandleiding*.  $\mathbb{C}$ 

Bij verbinding via Bonjour, activeer Bonjour via de netwerkinstellingen van het apparaat.

Raadpleeg voor meer informatie de *Engelse gebruikershandleiding*.

Geef in het scherm Identiteitscontrole de naam en het wachtwoord op die werden gebruikt om in te loggen op het besturingssysteem.

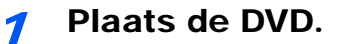

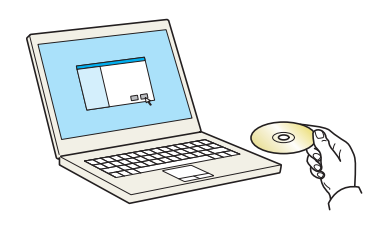

Dubbelklik op de **Kyocera**-icoon.

### Roep het scherm op.

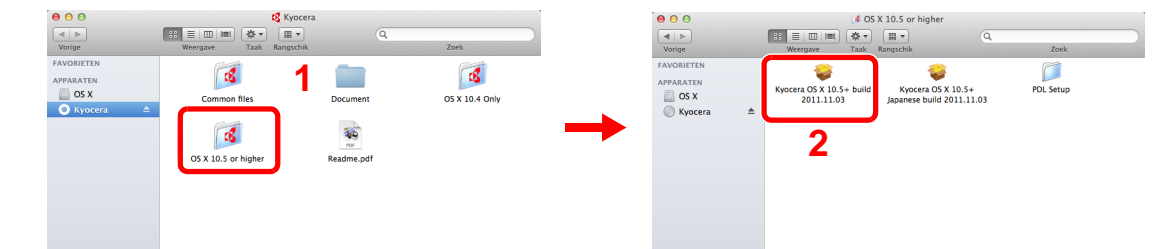

Dubbelklik op **Kyocera OS X vx.x** afhankelijk van uw Mac OS-versie.

3 Installeer het printerstuurprogramma.

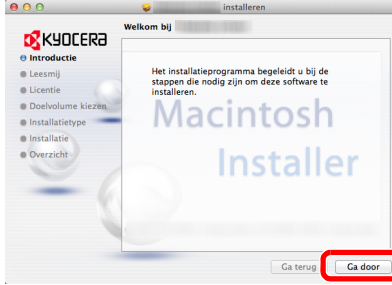

Installeer het printerstuurprogramma zoals aangegeven door de instructies in de installatiesoftware.

Hiermee is de installatie van het printerstuurprogramma voltooid.

Bij een USB-aansluiting, wordt het apparaat automatisch herkend en verbonden. Indien er een IP-verbinding wordt gebruikt, zijn de onderstaande instellingen vereist.

### 4 **Configureer de printer.**

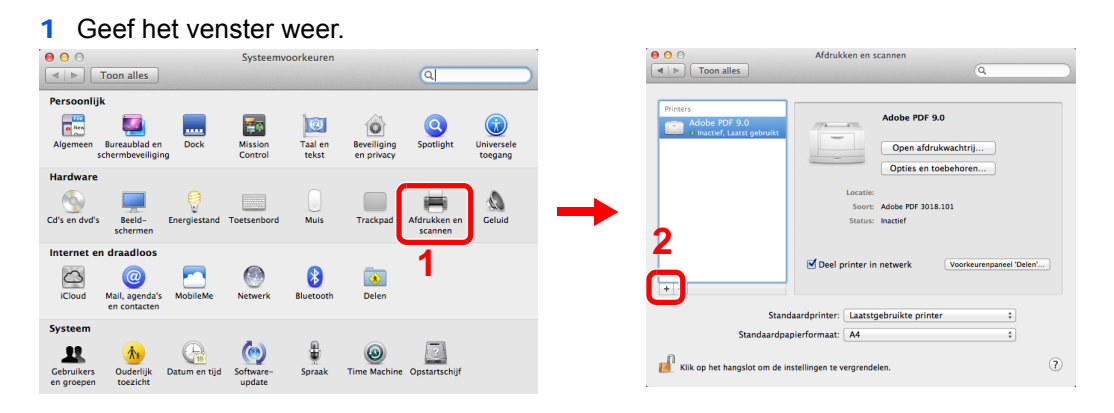

2 Klik op de IP-icoon voor een IP-aansluiting en geef vervolgens het IP-adres en de printernaam op.

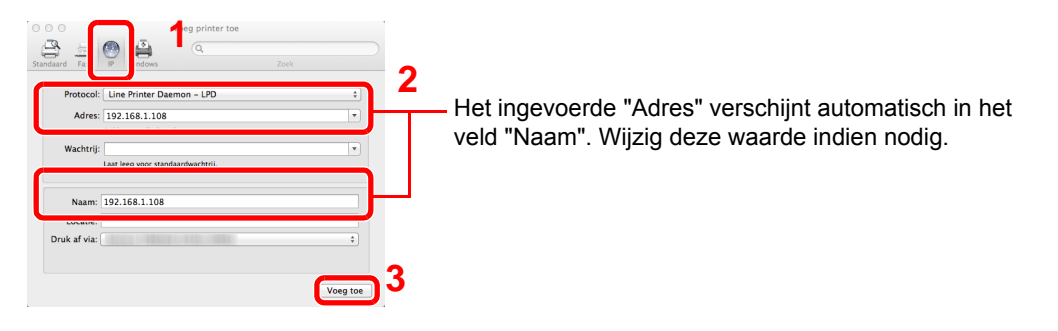

### **QOPMERKING**

Bij gebruik van een Bonjour-verbinding, selecteer **Standaard** en klik op het item dat verschijnt in "Printernaam". Het stuurprogramma met dezelfde naam als het apparaat verschijnt automatisch in "Stuurprogramma".

3 Selecteer de beschikbare opties voor het apparaat en klik op OK.

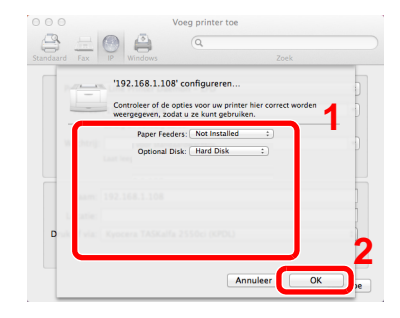

#### 4 Het geselecteerde apparaat is toegevoegd.

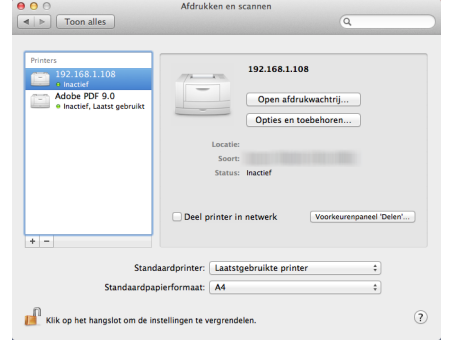

## <span id="page-43-0"></span>**TWAIN-stuurprogramma instellen**

Registreer dit apparaat bij het TWAIN-stuurprogramma.

#### 1 **Roep het scherm op.**

1 Selecteer **Start** van de Windows-interface, **Alle programma**'s, **Kyocera** en vervolgens **TWAIN Driver Setting**.

In Windows 8, selecteert u **Zoeken** in Charms, **Apps**, en vervolgens **TWAIN Driver Setting**.

2 Klik op **Toevoegen**.

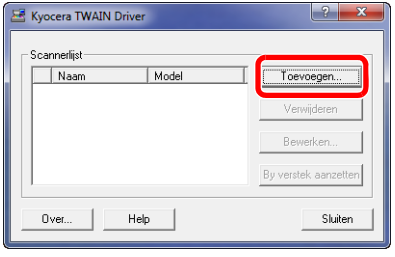

#### 2 **Configureer het TWAIN-stuurprogramma.**

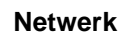

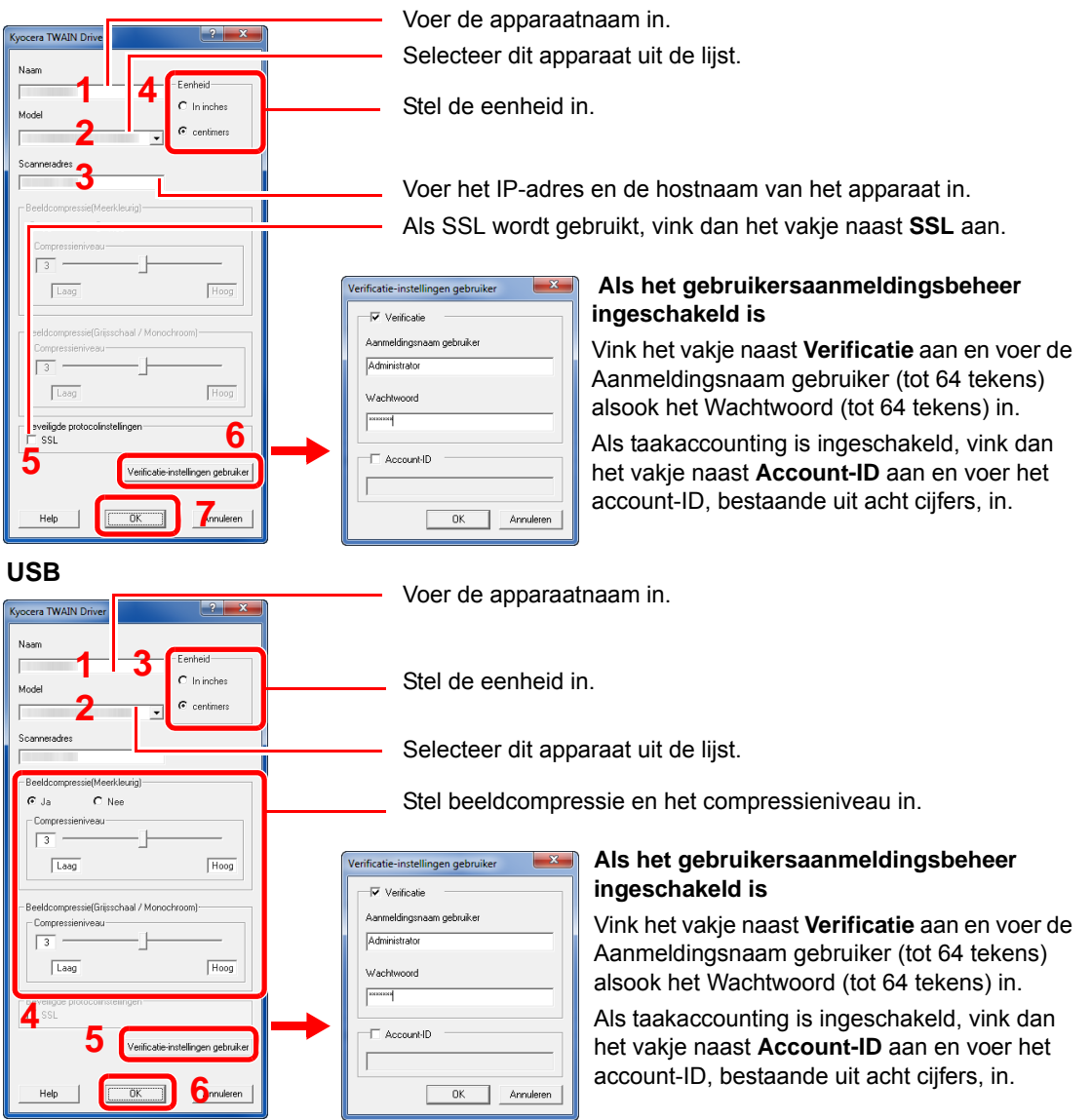

#### **OPMERKING**

Wanneer u het IP-adres van het apparaat niet kent, neemt u contact op met de beheerder.

### 3 **Voltooi het registreren.**

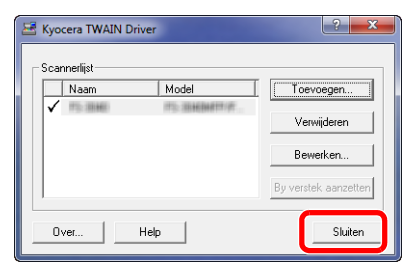

#### **OPMERKING**

Klik op **Verwijderen** om het toegevoegde apparaat te verwijderen. Klik op **Bewerken** om de namen te wijzigen.

## **WIA-stuurprogramma instellen**

Registreer dit apparaat bij het WIA-stuurprogramma. De instructies zijn gebaseerd op de gebruikersinterface zoals in Windows 7.

#### $\widehat{\mathbb{Q}}$ **OPMERKING**

Het volgende is niet nodig om te registreren als het apparaat beschikt over een IP-adres of hostnaam door u opgegeven bij de installatie van het WIA-stuurprogramma.

#### 1 **Roep het scherm op.**

1 Klik op de Windows **Start**-knop en geef **Scanner** op bij **Zoeken naar programma's en bestanden**. Klik op **Scanners en camera's weergeven** in de zoeklijst. In Windows 8, klik op **Zoeken** in charms, dan op **Instellingen** en voer in het zoekvak "Scanner" in.

Klik op **Scanners en camera's weergeven** in de zoeklijst en het scherm Scanners en camera's verschijnt.

2 Selecteer dezelfde apparaatnaam als bij WIA-stuurprogramma's en druk op **Eigenschappen**.

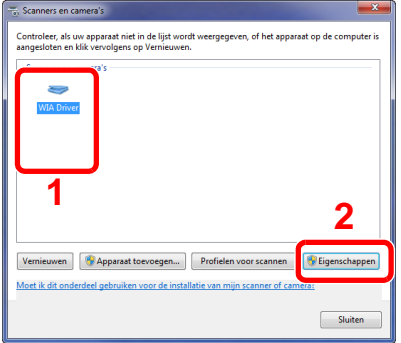

#### 2 **Configureer het WIA-stuurprogramma.**

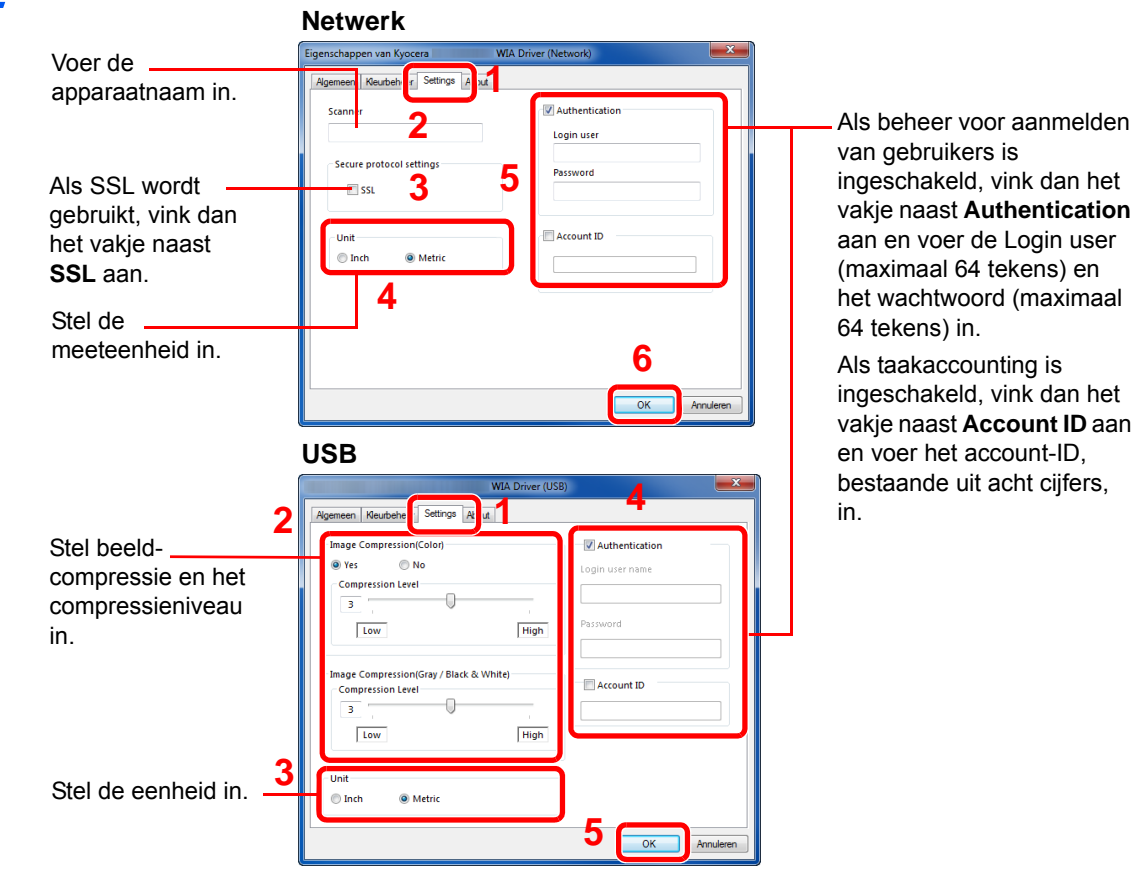

#### **OPMERKING**

Voer het scanneradres in als het apparaat en de computer verbonden zijn via een netwerk.

# **Energiebesparende functie**

Als een bepaalde tijd is verstreken nadat het apparaat het laatst is gebruikt, gaat het apparaat automatisch in de energiebesparende stand om het energieverbruik te verminderen. Als een nog langere tijd is verstreken nadat het apparaat het laatst is gebruikt, gaat het apparaat automatisch in de slaapstand om het energieverbruik tot een minimum te beperken.

## **Energiebesparende stand**

Spaarstand **1** 

Als het apparaat niet wordt gebruikt voor een bepaalde tijd, dan licht de Spaarstand indicator op en wordt de verlichting van het aanraakscherm uitgeschakeld om het stroomverbruik te verminderen. Deze stand heet de energiebesparende stand. Het bericht "Voeding laag" wordt weergegeven op het aanraakscherm.

De ingestelde standaardtijd bedraagt 1 minuut.

Raadpleeg de *Engelse gebruikershandleiding* voor meer informatie over de configuratieinstellingen.

Als er afdrukgegevens ontvangen worden in de energiebesparende stand, dan wordt het apparaat automatisch geactiveerd en begint het af te drukken. Ook als er een fax binnenkomt tijdens de energiebesparende stand en de optionele fax is in gebruik, dan wordt het apparaat geactiveerd en begint het af te drukken.

Voer een van de volgende handelingen uit om het apparaat weer te bedienen.

- Druk op een willekeurige toets van het bedieningspaneel.
- Open de documenttoevoer.
- Plaats de originelen uit de documenttoevoer.

Het apparaat is binnen 11 seconden gebruiksklaar.

Wij wijzen u erop dat door omgevingsfactoren, zoals ventilatie, het apparaat langzamer kan reageren.

#### **OPMERKING**

Als de tijdsduur voor het automatisch inschakelen van de energiebesparende stand even lang is als voor de slaapstand, dan krijgt de slaapstand voorrang.

### **Slaapstand en automatische slaapstand**

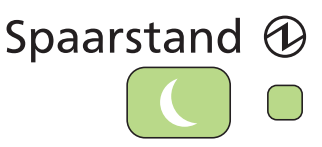

Om de slaapstand te activeren, druk op de **Spaarstand**-toets. Het aanraakscherm en alle lampjes op het bedieningspaneel gaan uit om het energieverbruik tot een minimum te beperken. Enkel de **Spaarstand**-toets en het aan/uit-lampje blijven branden. Deze stand heet de slaapstand.

Als er afdrukgegevens worden ontvangen tijdens de slaapstand, dan begint het bedieningspaneel te branden en start het afdrukken.

Wanneer op het apparaat de faxfunctie geïnstalleerd is, worden ontvangen gegevens afgedrukt terwijl het bedieningspaneel onverlicht blijft.

Om verder te gaan, druk op de **Spaarstand**-toets. Het apparaat is binnen 20 seconden gebruiksklaar.

Wij wijzen u erop dat door omgevingsfactoren, zoals ventilatie, het apparaat langzamer kan reageren.

#### **OPMERKING**

Als de tijdsduur voor het automatisch inschakelen van de energiebesparende stand even lang is als voor de slaapstand, dan krijgt de slaapstand voorrang.

#### **Automatische slaapstand**

De automatische slaapmodus schakelt het apparaat automatisch naar slaapmodus als het een vooraf ingestelde tijd niet actief is geweest. De standaard ingestelde tijd bedraagt 15 minuten.

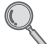

Raadpleeg voor meer informatie over het configureren van de instellingen de *Engelse gebruikershandleiding*.

#### **Regels slaapstand (modellen voor Europa)**

U kunt de slaapstand voor elke functie instellen. Bovendien duurt het langer om het apparaat te ontwaken en terug te keren naar de normale werking.

Raadpleeg voor meer informatie over het configureren van de regels voor de slaapstand de *Engelse gebruikershandleiding*.

#### **Slaapniveau (Spaarstand) (modellen uitgezonderd voor Europa)**

In deze stand wordt het energieverbruik nog meer teruggebracht dan in de normale slaapstand en kan de slaapstand afzonderlijk ingesteld worden voor elke functie. De tijd die nodig is voor het apparaat om vanuit de energiebesparende stand naar de normale bedieningsstand te schakelen is langer dan vanuit de normale slaapstand.

#### **C**OPMERKING

Als de optionele netwerk interface is geïnstalleerd, dan kan de energiebesparende stand niet worden ingesteld.

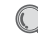

Raadpleeg *[Wizard Snel installeren op pagina 3-25](#page-84-0)* voor meer informatie over instellingen van het Slaapniveau (Spaarstand).

# **Apparaatinstallatie-wizard**

De Apparaatinstallatie-wizard wordt opgestart als het apparaat voor de eerste keer wordt ingeschakeld na de installatie.

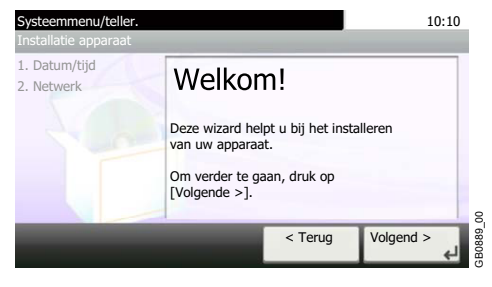

Volg de instructies op het scherm om de onderstaande instellingen te configureren:

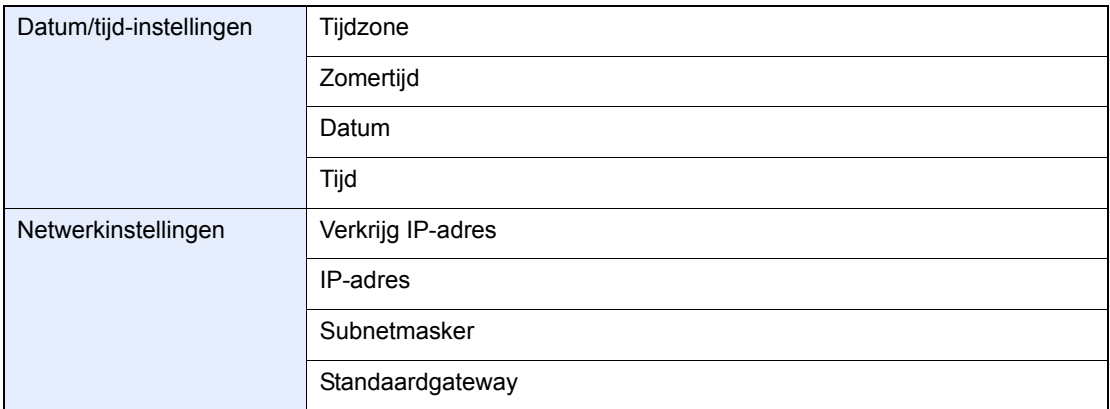

Raadpleeg voor meer details over de instellingen de hulpinformatie die wordt weergegeven op het  $\mathbb{Q}$ aanraakscherm. Om wijzigen door te voeren na deze initiële configuratie, raadpleeg de *Engelse gebruikershandleiding*.

# **Command Center RX**

Als het apparaat is aangesloten op het netwerk, kunt u verschillende instellingen configureren met behulp van Command Center RX.

In dit hoofdstuk worden instructies gegeven voor de toegang tot Command Center RX en het wijzigen van de beveiligingsinstellingen en hostnaam.

Voor meer informatie over Command Center RX, raadpleeg de *Command Center RX User Guide*.

### **OPMERKING**

Voer de Gebruikersnaam en het Wachtwoord in om toegang te hebben tot alle functies van de Command Center RX pagina's, en klik op [**Aanmelden**]. Door het vooraf ingestelde wachtwoord van de systeembeheerder in te voeren, kan de gebruiker alle pagina's openen, inclusief Documentbox en Instellingen in het navigatiemenu. De standaard fabrieksinstelling voor de standaardgebruiker met de bevoegdheden voor systeembeheerder wordt hieronder getoond.

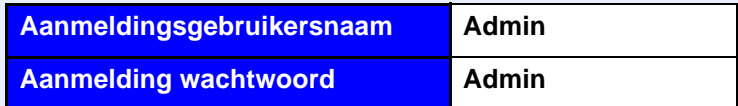

Er wordt onderscheid gemaakt tussen hoofdletters en kleine letters (hoofdlettergevoelig)

Hier volgt een overzicht van de instellingen die de beheerder en de algemene gebruikers kunnen configureren in Command Center RX.

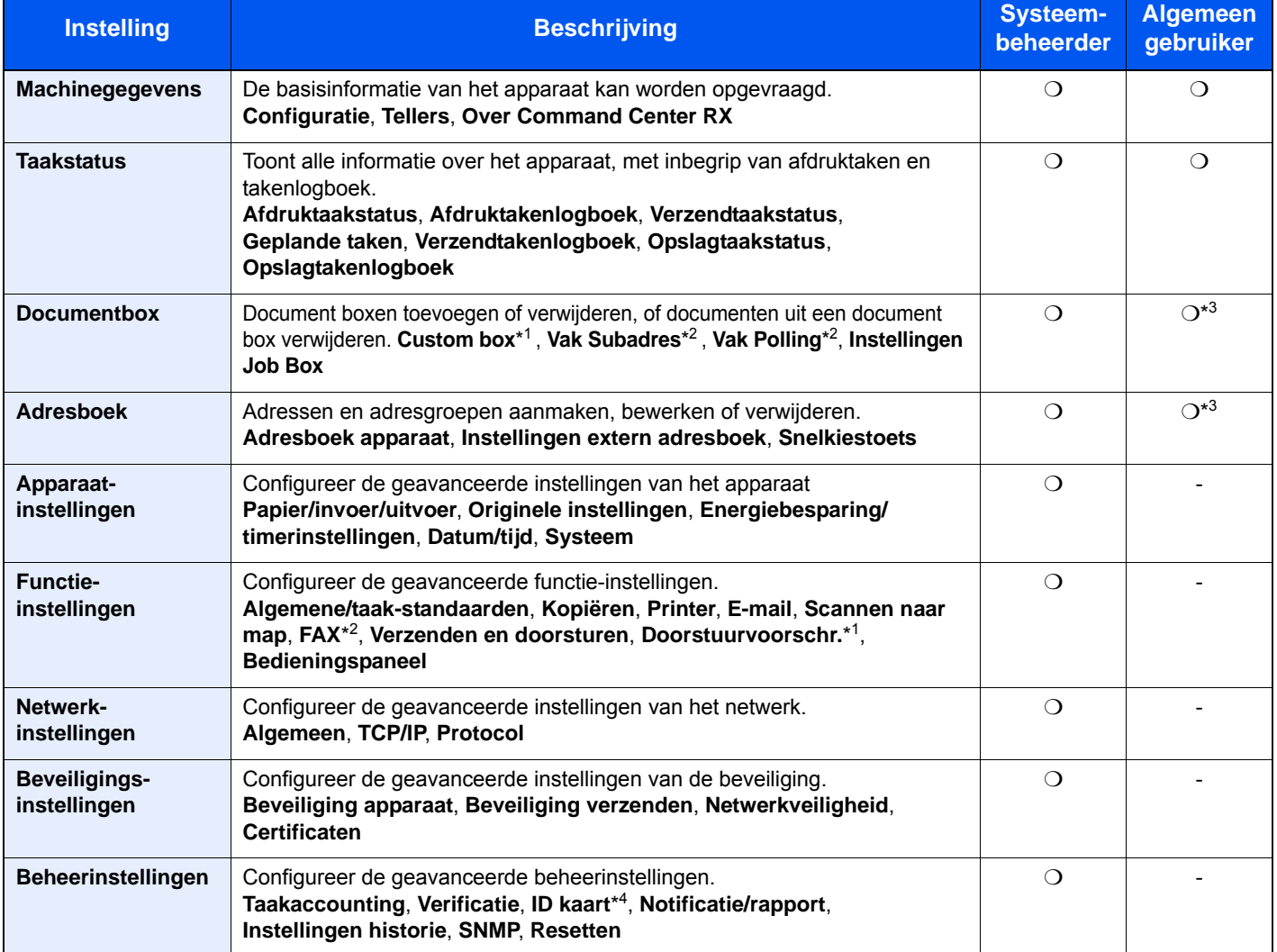

\*1 Dit wordt alleen weergegeven wanneer de optionele SSD is geïnstalleerd.

\*2 Enkel bij apparaten waarop de faxfunctie geïnstalleerd is.

<sup>\*3</sup> De aangemelde gebruiker kan mogelijk niet bevoegd zijn om een aantal instellingen te configureren, afhankelijk van de machtigingen van de gebruiker.

\*4 Dit verschijnt enkel wanneer de optionele Card Authentication Kit geïnstalleerd is.

#### **C**OPMERKING

Hieronder is de informatie over de faxinstellingen weggelaten. Raadpleeg de *Gebruikershandleiding voor de fax* voor meer informatie over de faxfunctie.

## <span id="page-50-0"></span>**Command Center RX openen**

#### Roep het scherm op.

- 1 Start uw internetbrowser.
- 2 Voer het IP-adres of de hostnaam van het apparaat in de adres- of locatiebalk.

Voorbeelden:https://192.168.48.21/ (voor IP-adres) https://MFP001 (als de hostnaam "MFP001" is)

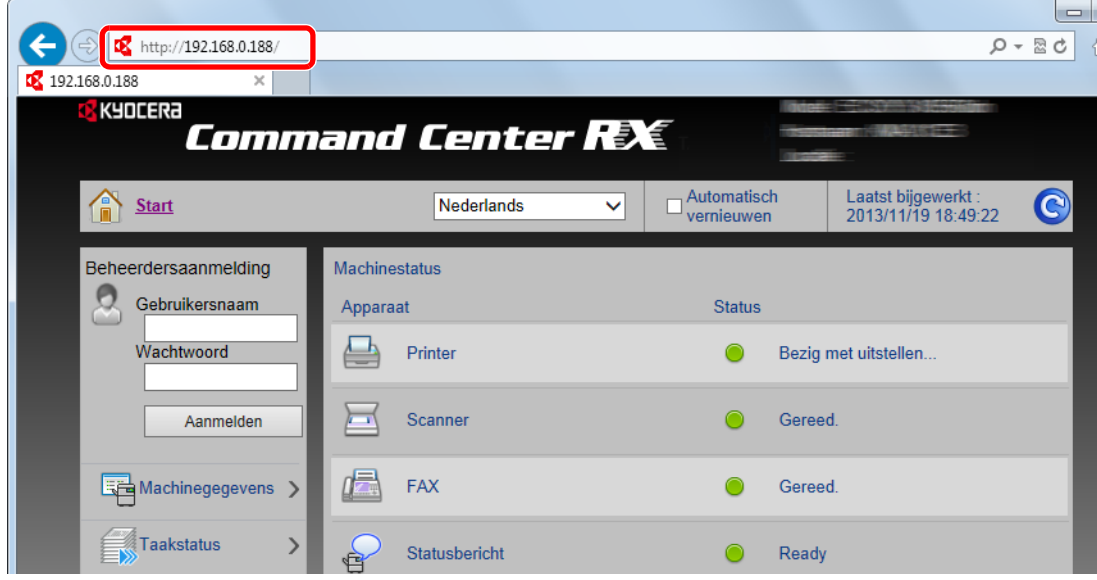

De internetpagina geeft basisinformatie over het apparaat en het Command Center RX evenals hun huidige status.

#### **OPMERKING**

Als het bericht "Er is een probleem met het beveiligingscertificaat van deze website." verschijnt, moet het certificaat geconfigureerd worden. Voor meer informatie over de certificaten, raadpleeg de *Command Center RX User Guide*.

U kunt ook de handeling voortzetten zonder het certificaat te configureren.

#### 2 **Configureer de functie.**

Selecteer een categorie in de navigatiebalk links op het scherm. Wanneer u inlogt op het apparaat als beheerder, ziet u **Apparaatinstellingen**, **Functie-instellingen**, **Netwerkinstellingen**, **Beveiligingsinstellingen**, en **Beheerinstellingen**.

## **Beveiligingsinstellingen wijzigen**

In deze pararaaf wordt beschreven hoe de beveiligingsinstellingen kunnen worden gewijzigd.

#### 1 **Roep het scherm op.**

Open Command Center RX zoals beschreven in *[Command Center RX openen op pagina 2-](#page-50-0) [33](#page-50-0)*.

#### 2 **Configureer de beveiligingsinstellingen.**

Vanaf de menu **Beveiligingsinstellingen**, selecteert u de instelling die u wilt configureren. De configureerbare instellingen zijn **Apparaatbeveiliging**, **Beveiliging verzenden**, **Netwerkveiligheid**, en **Certificaten**.

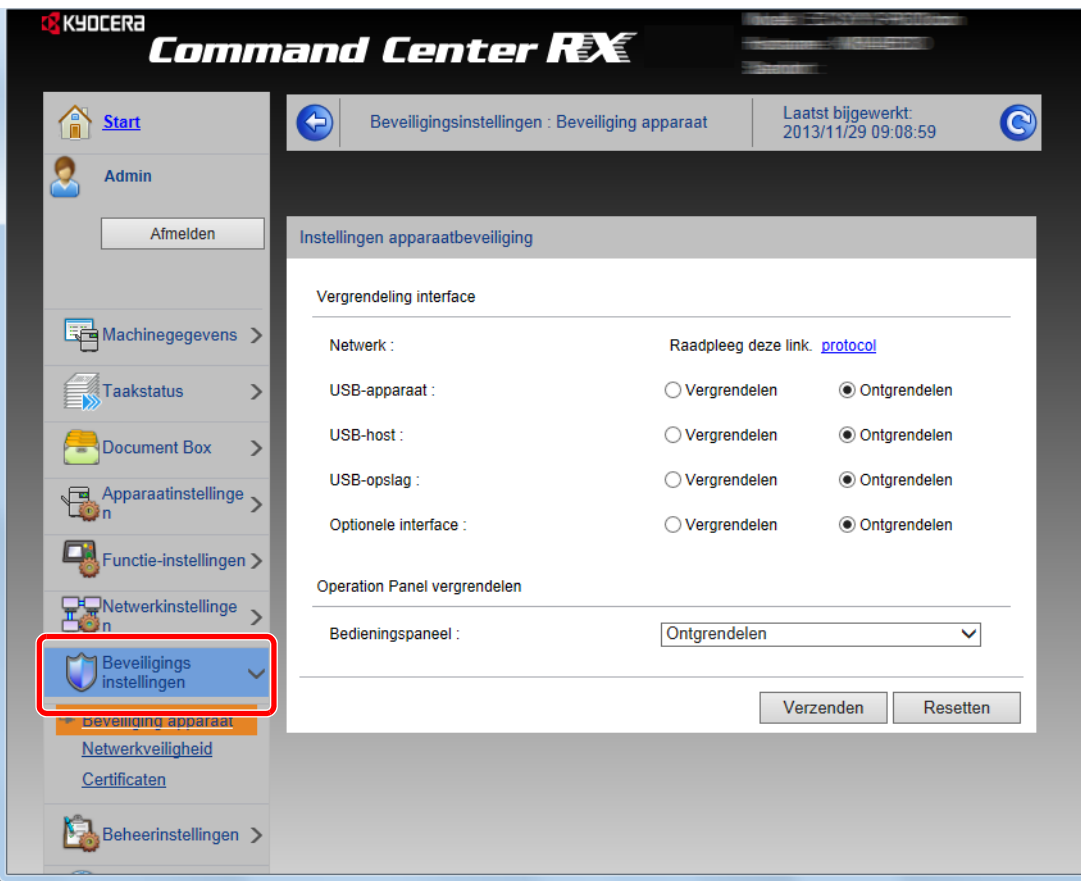

#### **OPMERKING**

De configureerbare instellingen in **Beveiliging apparaat**, **Beveiliging verzenden** en **Netwerkveiligheid** kunnen ook worden geconfigureerd vanaf de systeemmenu van het apparaat.

Raadpleeg de *Engelse gebruikershandleiding* voor meer informatie.

Voor meer informatie over het instellen van certificaten, raadpleeg de *Command Center RX User Guide*.

## **Apparaatgegevens wijzigen**

De systeemgegevens van het apparaat wijzigen.

#### 1 **Roep het scherm op.**

- 1 Open Command Center RX zoals beschreven in *[Command Center RX openen op pagina 2-](#page-50-0) [33](#page-50-0)*.
- 2 Vanaf de menu **Apparaatinstellingen**, kies **Systeem**.

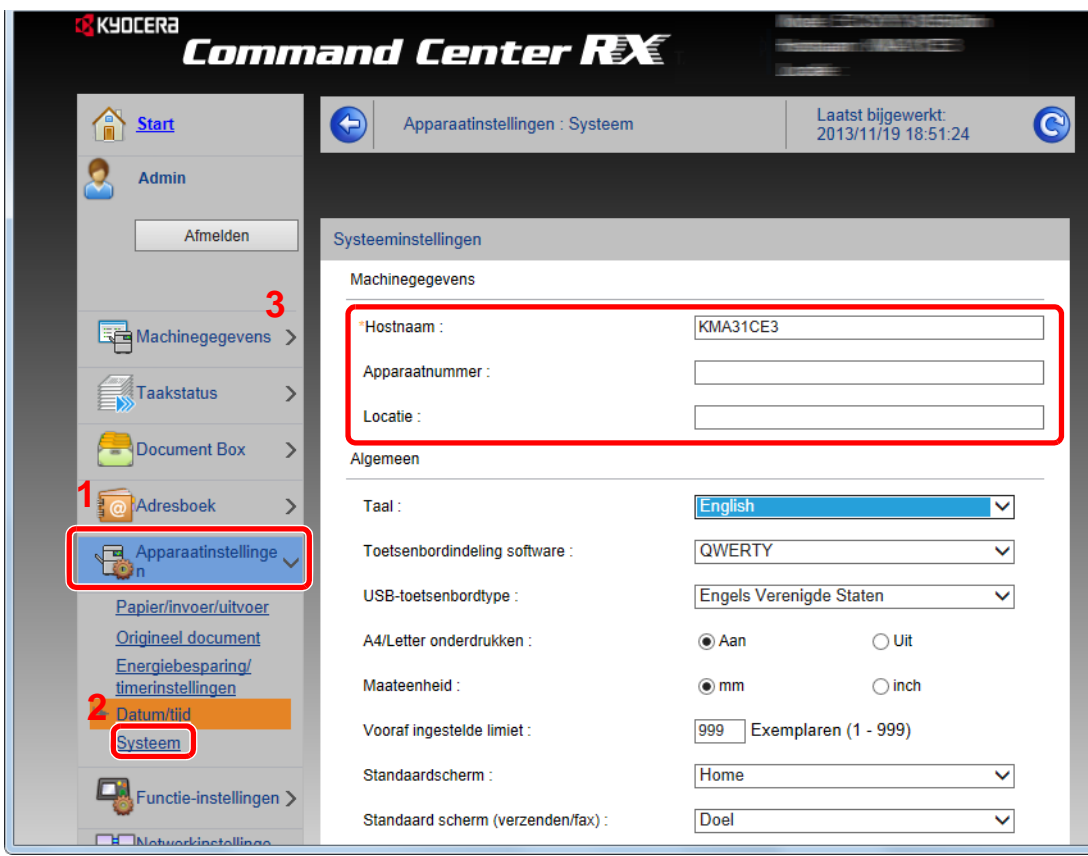

#### 2 **Geef de hostnaam aan.**

Voer de gegevens van het apparaat in en klik vervolgens op **Verzenden**.

#### **BELANGRIJK**

**Start, na het wijzigen van de gegevens, het netwerk opnieuw op of zet het apparaat UIT en vervolgens weer AAN.**

**Om de netwerkkaart opnieuw te starten, klikt u op Resetten in de menu Beheerinstellingen, en vervolgens op Netwerkverbinding herstarten in "Herstarten".**

## **E-mailinstellingen**

Door de SMTP-instellingen te configureren, kunt u e-mailberichten over voltooide taken versturen.

Deze functie kan alleen worden gebruikt als het apparaat is verbonden met een mailserver die het SMTP-protocol gebruikt.

Daarnaast controleert u het volgende.

- De netwerkomgeving die wordt gebruikt om met dit apparaat verbinding te maken met de mailserver Een permanente verbinding via LAN wordt aanbevolen.
- SMTP-instellingen Gebruik Command Center RX om het IP-adres of de hostnaam van de SMTP-server te registreren.
- Als er beperkingen zijn ingesteld voor de grootte van e-mailberichten, is het verzenden van grote e-mailberichten misschien niet mogelijk.

Volg de onderstaande stappen om de SMTP-instellingen op te geven.

#### 1 **Roep het scherm op.**

- 1 Open Command Center RX zoals beschreven in *[Command Center RX openen op pagina 2-](#page-50-0) [33](#page-50-0)*.
- 2 Vanaf de menu **Functie-instellingen** klikt u op **E-mail**.

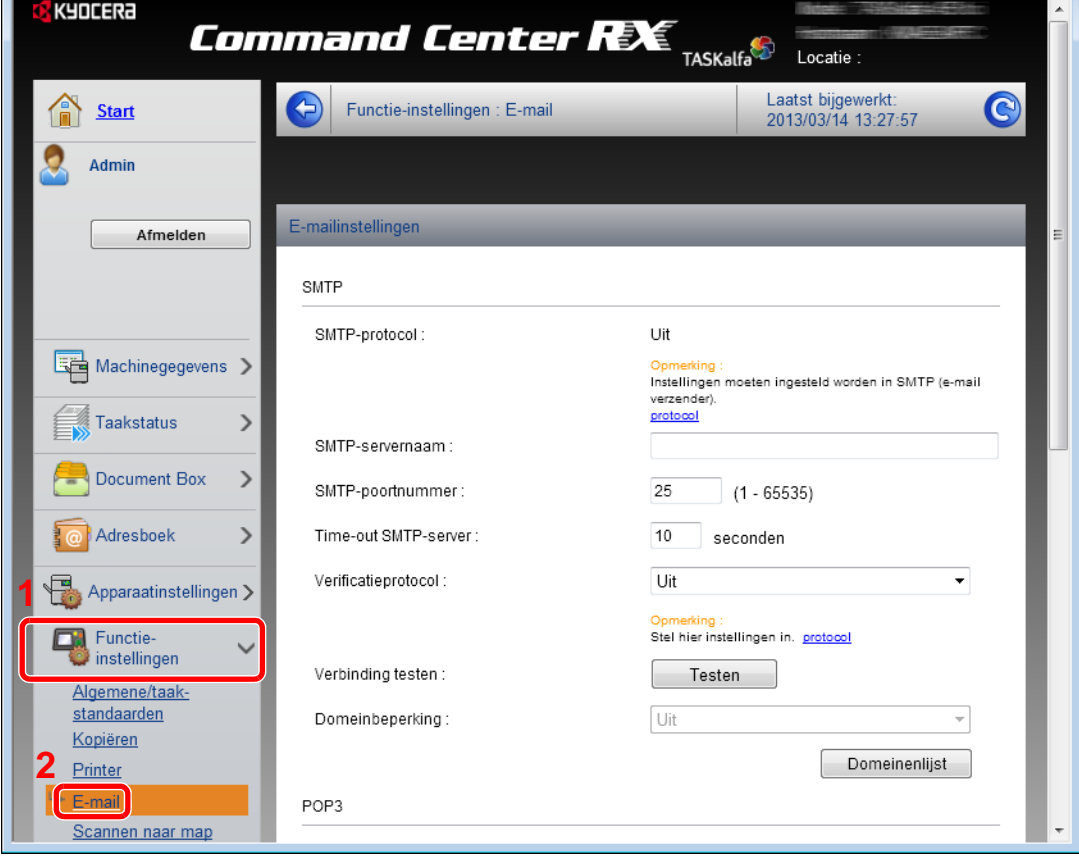

### 2 **Configureer de instellingen.**

Voer de betreffende waarden voor alle velden in.

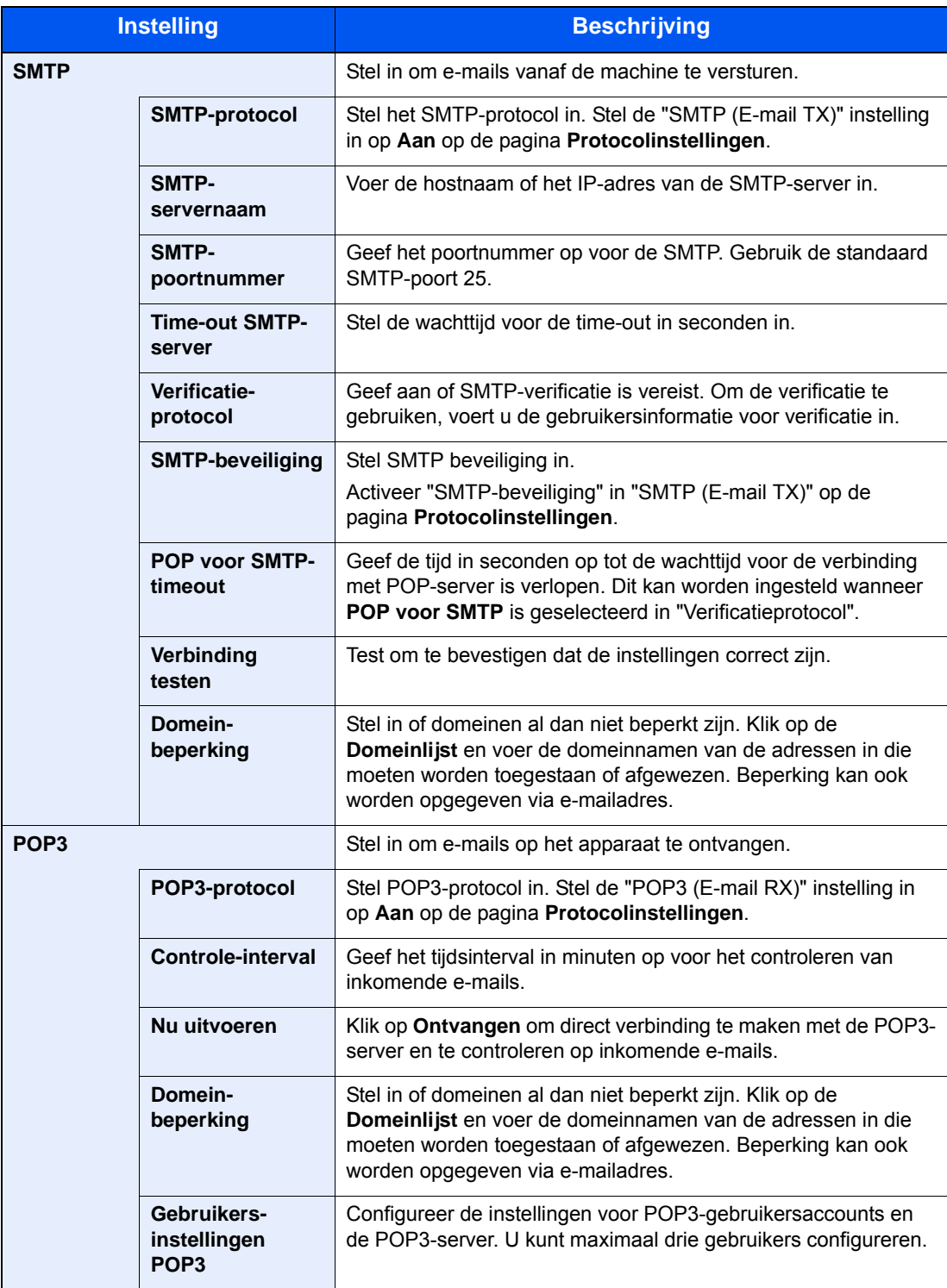

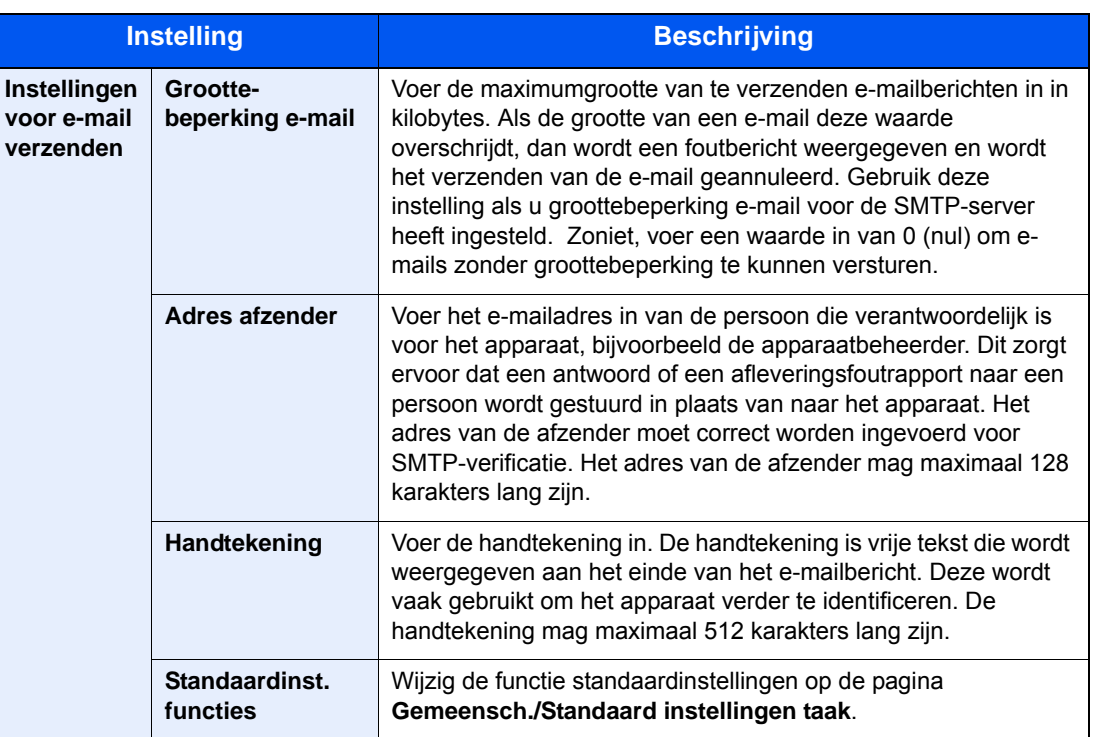

### 3 **Klik op Verzenden.**

### **Registreren van bestemmingen**

U kunt bestemmingen in het adresboek van het apparaat registreren vanaf Command Center RX.

#### 1 **Roep het scherm op.**

- 1 Open Command Center RX zoals beschreven in *[Command Center RX openen op pagina 2-](#page-50-0) [33](#page-50-0)*.
- 2 In de menu **Adresboek**, klik op **Adresboek apparaat**.

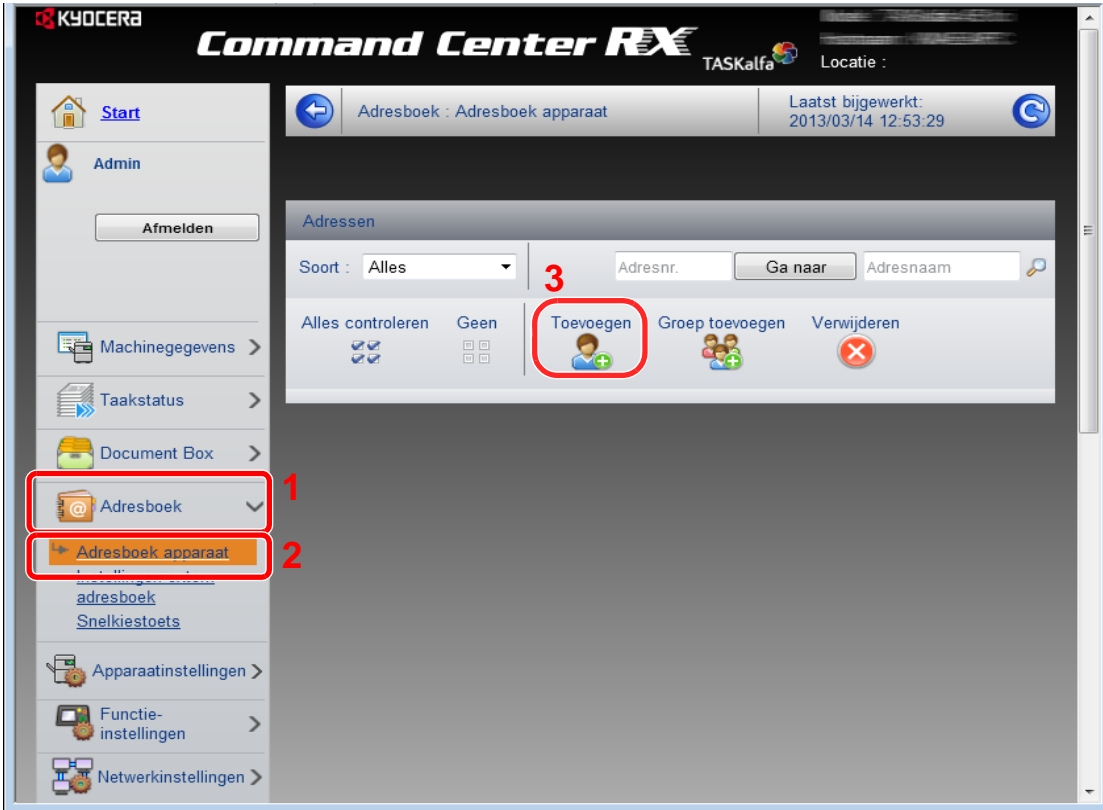

3 Klik op **Toevoegen**.

#### 2 **Voer de velden in.**

1 Voer de bestemmingsgegevens in.

Voer de gegevens van de bestemming in die u wilt registreren. De in te voeren velden zijn dezelfde als bij het registreren via bedieningspaneel.

 $\mathbb{Q}$ Raadpleeg de *Engelse gebruikershandleiding*.

2 Klik op **Verzenden**.

### **Een custom box registreren**

U kunt een custom box registreren vanaf Command Center RX.

#### 1 **Roep het scherm op.**

- 1 Open Command Center RX zoals beschreven in *[Command Center RX openen op pagina 2-](#page-50-0) [33](#page-50-0)*.
- 2 Vanaf de menu **Document Box**, klik op **Custom box**.

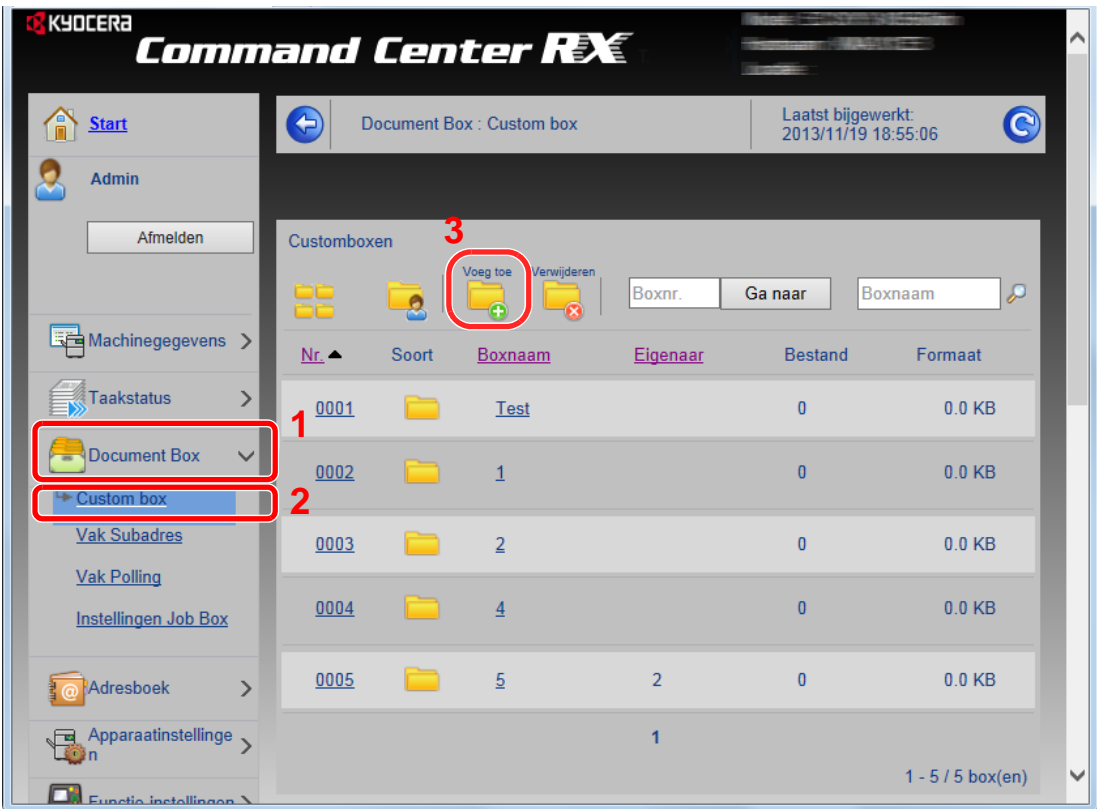

3 Klik op **Voeg toe**.

#### **2** Configureer de Custom box.

1 Voer de boxdetails in.

Voer de gegevens van de Custom box in die u wilt registreren. De in te voeren velden zijn dezelfde als bij het registreren vanaf het apparaat.

 $\mathbb{Q}$ Raadpleeg de *Engelse gebruikershandleiding*.

2 Klik op **Verzenden**.

### **Een document opgeslagen in een custom box afdrukken.**

Een document opgeslagen in een Custom box kan worden afgedrukt vanaf Command Center RX.

#### 1 **Roep het scherm op.**

- 1 Open Command Center RX zoals beschreven in *[Command Center RX openen op pagina 2-](#page-50-0) [33](#page-50-0)*.
- 2 Vanaf de menu **Document Box**, klik op **Custom box**.

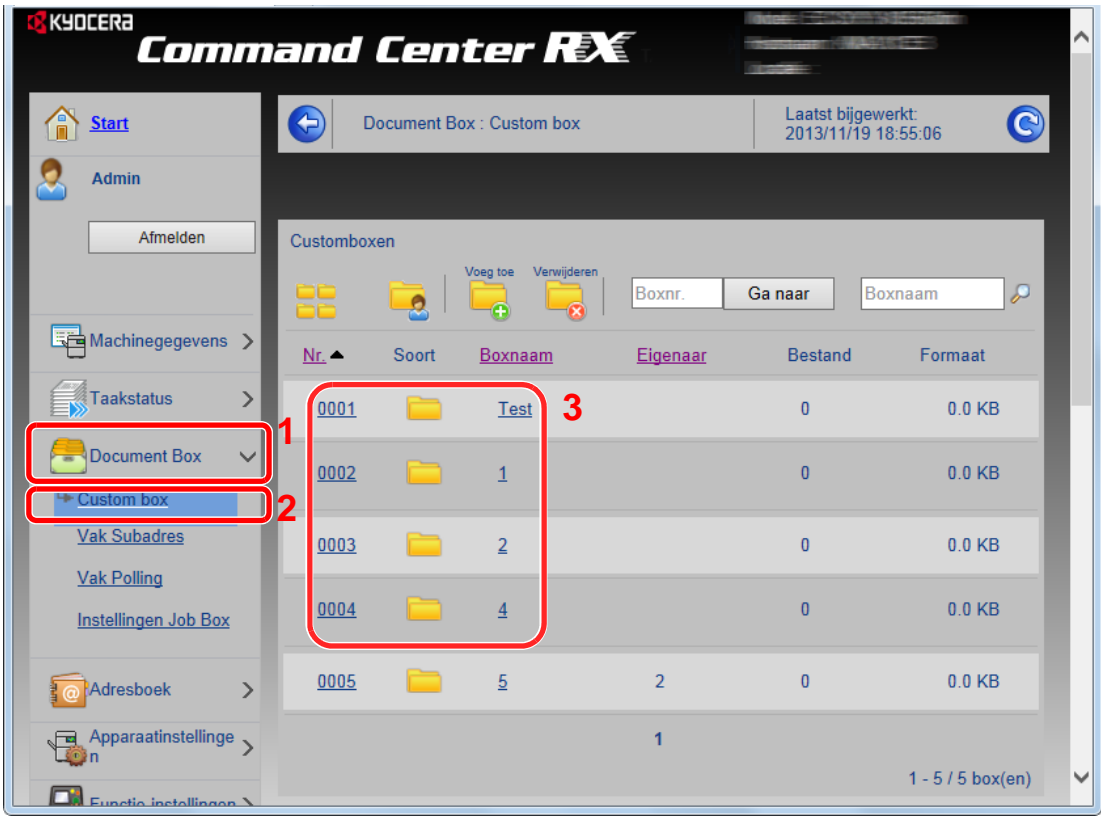

3 Klik op het nummer of de naam van de custom box waarin het document is opgeslagen.

### 2 **Druk het document af.**

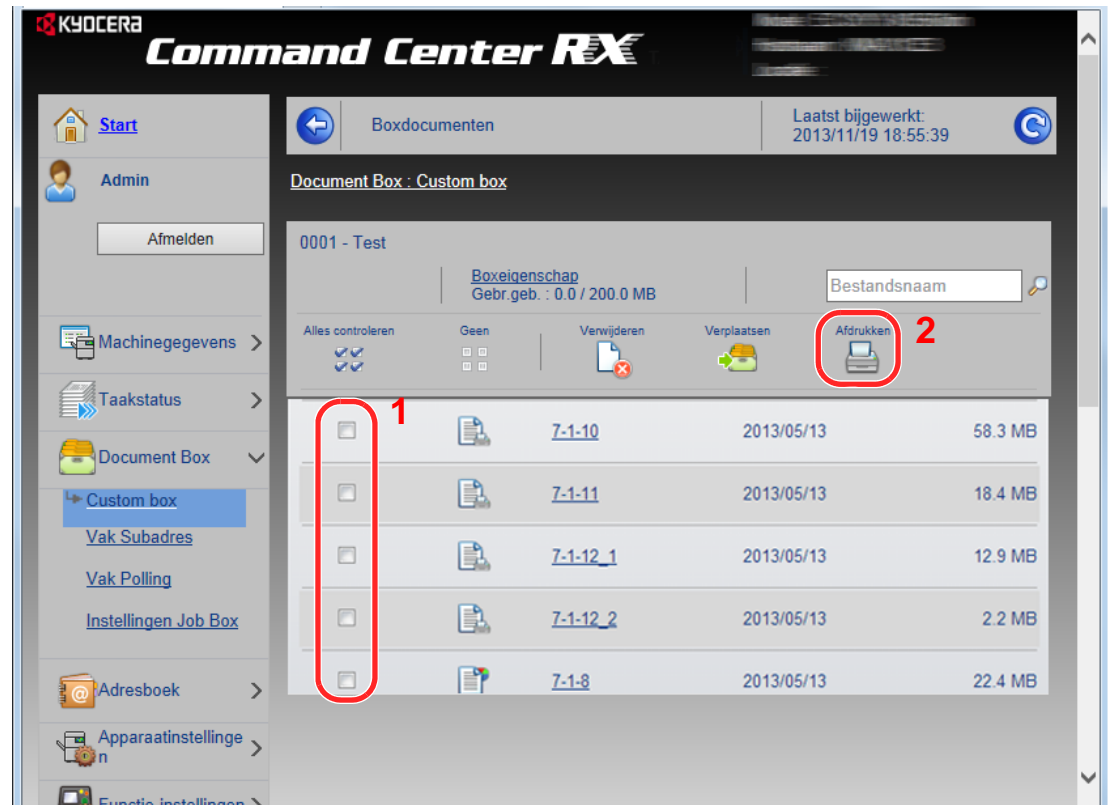

#### 1 Selecteer het document dat u wilt afdrukken.

Vink het selectievakje aan van het document dat u wilt afdrukken.

#### 2 Klik op **Afdrukken**.

Voor instellingen die configureerbaar zijn, raadpleeg *Command Center RX User Guide*.

# **Algemene bediening**  $\overline{\mathbf{3}}$

#### In dit hoofdstuk worden de volgende onderwerpen uitgelegd:

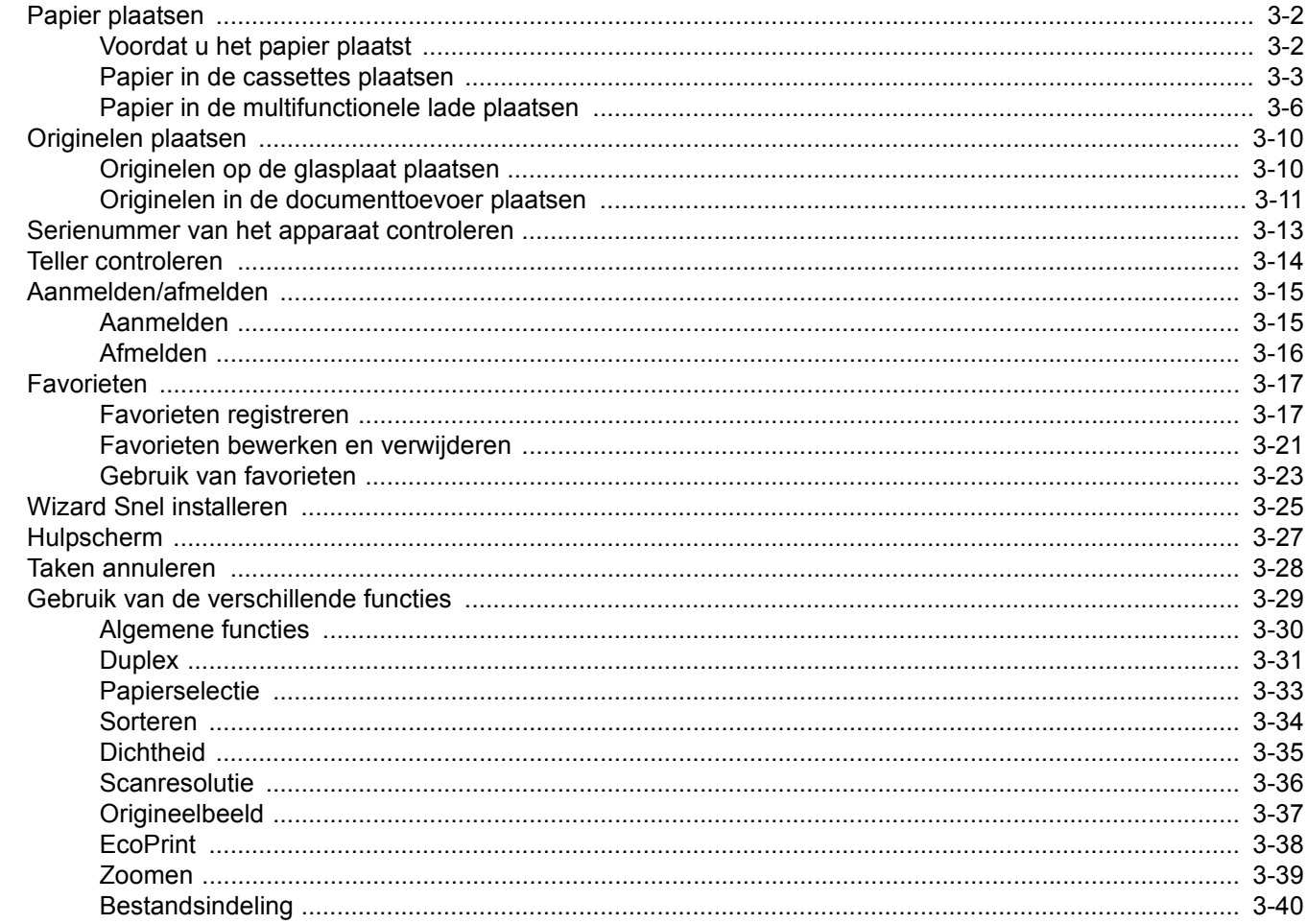

# <span id="page-61-0"></span>**Papier plaatsen**

In de standaardopstelling kan er in de cassette en de multifunctionele lade papier worden geplaatst. Daarnaast is ook een optionele papierinvoer verkrijgbaar (zie *[Optionele apparatuur op pagina 8-2](#page-173-0)*).

### <span id="page-61-1"></span>**Voordat u het papier plaatst**

Wanneer u een nieuw pak papier opent, waaiert u het papier eerst los om de vellen uit elkaar te halen. Volg daarbij de onderstaande stappen.

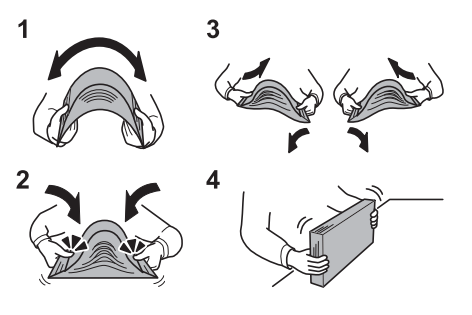

- 1 Buig de stapel papier zodanig dat het midden van het papier omhoog wijst.
- 2 Houd beide uiteinden van de stapel vast en trek eraan terwijl u de hele stapel doet omhoog waaieren.
- 3 Beweeg uw rechter- en linkerhand beurtelings omhoog om een opening te creëren en lucht tussen het papier te brengen.
- 4 Lijn ten slotte het papier uit op een vlakke tafel.

Als het papier gekruld of gevouwen is, maakt u dit recht voordat u het papier plaatst. Gekruld of gevouwen papier kan papierstoringen veroorzaken.

#### **BELANGRIJK**

**Als u op gebruikt papier (papier dat al voor kopiëren is gebruikt) kopieert, gebruikt u geen papier dat met nietjes of een paperclip aan elkaar is bevestigd. Dit kan het apparaat beschadigen of een slechte beeldkwaliteit veroorzaken.**

#### $\mathbb{Q}$ **OPMERKING**

Als afdrukken omkrullen, draait u de stapel papier in de cassette om.

Raadpleeg *[Papier op pagina 8-5](#page-176-0)* als u speciaal papier gebruikt zoals briefhoofden, papier met perforaties of voorgedrukt papier met bijvoorbeeld een logo of bedrijfsnaam.

Stel geopend papier niet bloot aan hoge temperaturen en hoge luchtvochtigheid, aangezien vocht kopieerproblemen kan veroorzaken. Sluit na het plaatsen van het papier in de multifunctionele lade of in een cassette eventueel resterend papier goed in de bewaarzak voor papier af.

Als het apparaat langere tijd niet gebruikt gaat worden, bescherm dan al het papier tegen vocht door het uit de cassettes te verwijderen en in de bewaarzak voor papier op te bergen.

### <span id="page-62-0"></span>**Papier in de cassettes plaatsen**

De standaardcassette is geschikt voor normaal papier, gerecycled papier en gekleurd papier. In de standaardcassette past tot 250 vel normaal papier (80 g/m²).

De volgende papierformaten worden ondersteund: A4, A5, A6, B5, Legal, Letter, overige (Folio, Oficio II, Executive, Statement, 16K, Envelope C5 en 216 x 340 mm)

#### **COPMERKING**

Gebruik geen inkjetprinterpapier of ander papier met een speciale bovenlaag. (Dergelijk papier kan papierstoringen of andere defecten veroorzaken.)

Gebruik voor duidelijkere en helderdere kopiën gekleurd papier.

Wanneer u andere mediatypes gebruikt dan normaal papier (zoals gerecycled of gekleurd papier), dan moet u altijd het mediatype opgeven. (Raadpleeg de *Engelse gebruikershandleiding*) De cassettes zijn geschikt voor papier van maximaal 163 g/m².

Als het apparaat langere tijd niet gebruikt gaat worden, bescherm dan al het papier tegen vocht door het uit de cassettes te verwijderen en in de bewaarzak voor papier op te bergen.

#### **Stel het cassetteformaat in.**

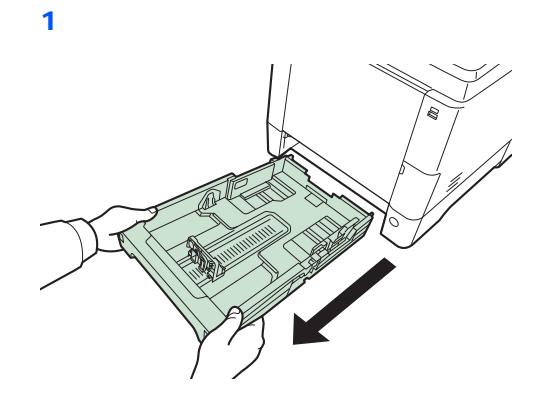

**BELANGRIJK** Let erop dat de cassette bij het uittrekken uit het apparaat ondersteund wordt en niet valt.

2

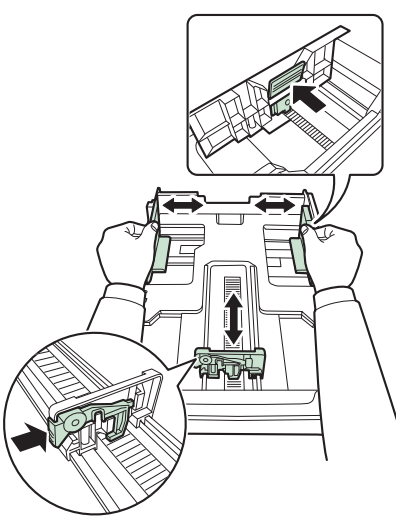

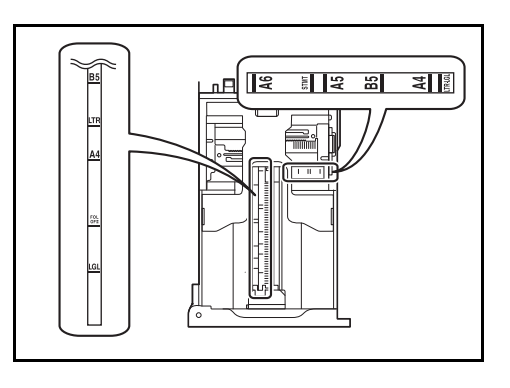

Stel het cassetteformaat in overeenkomstig het formaat van het papier dat erin wordt geplaatst. De papierformaten staan op de cassette vermeld.

2 **Stel de papierformaatknop in op het formaat van het papier.**

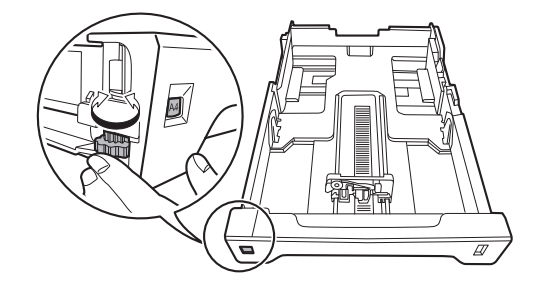

#### **BELANGRIJK**

Om een papierformaat te gebruiken dat niet op de formaatknop voorkomt, zet u de formaatknop op "Other". Het papierformaat moet ook worden ingesteld via het bedieningspaneel. Raadpleeg *[Wizard Snel installeren op pagina 3-25](#page-84-1)* voor meer informatie.

#### 3 **Plaats het papier.**

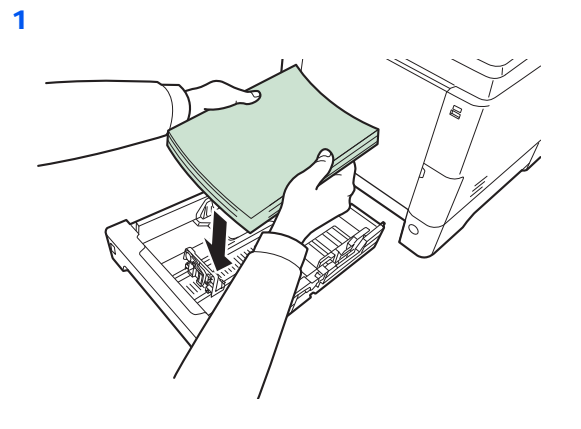

#### **BELANGRIJK**

**Plaats het papier met de te bedrukken zijde naar boven.**

**Controleer voor het plaatsen van het papier of het niet gekruld of gevouwen is. Gekruld of gevouwen papier kan papierstoringen veroorzaken.**

**Zorg dat het papier niet boven de niveauaanduiding uitkomt (zie afbeelding).**

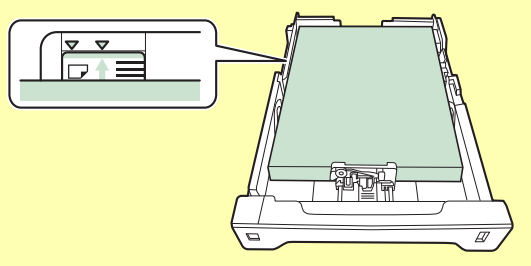

**Wanneer u het papier plaatst, houdt u de kant van de sluiting opwaarts gericht.**

**De lengte- en breedtegeleiders van het papier moeten aan het papierformaat worden aangepast. Wanneer u het papier plaatst zonder deze geleiders aan te passen, kan het papier schuin worden ingevoerd met papierstoringen tot gevolg.**

**Zorg ervoor dat de lengte- en breedtegeleiders stevig tegen het papier geklemd zitten. Als er nog ruimte is, past u de geleiders opnieuw aan het papier aan.**

2

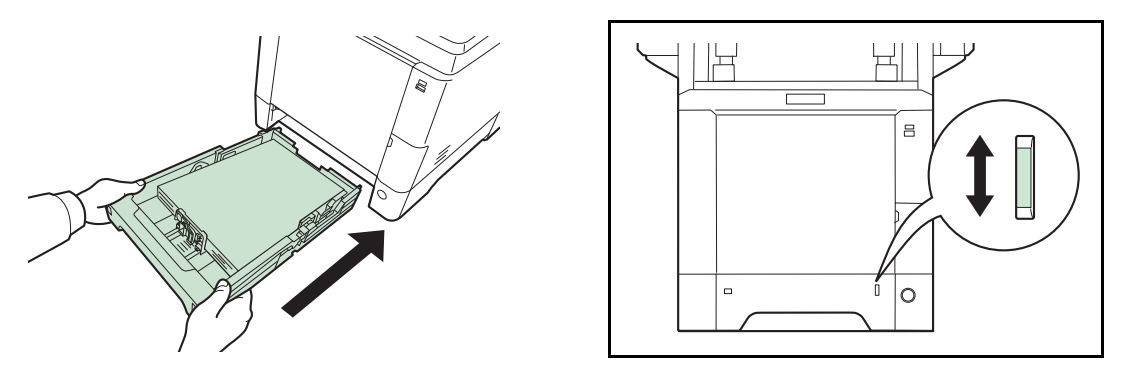

Rechts vooraan op de cassette bevindt zich een papiermetertje dat aangeeft hoeveel papier er nog is. Als het papier op is, dan gaat het streepje naar beneden tot aan het niveau (leeg).

#### **BELANGRIJK**

**Als u de cassette uit het apparaat haalt, controleer dan of er geen papier achtergebleven is in het apparaat. Zorg ervoor dat het papier goed in de cassette geplaatst is.**

#### **OPMERKING**

Om de papierstopper te gebruiken klapt u deze open zoals hieronder weergegeven. (Bijvoorbeeld: Legal)

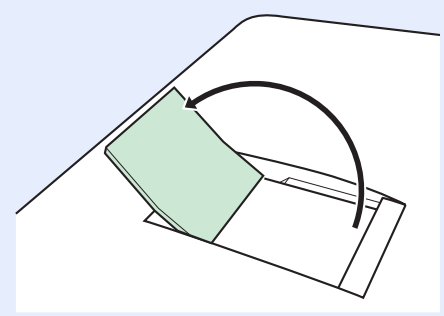

Als het apparaat langere tijd niet gebruikt gaat worden, bescherm dan al het papier tegen vocht door het uit de cassettes te verwijderen en in de bewaarzak voor papier op te bergen.

## <span id="page-65-0"></span>**Papier in de multifunctionele lade plaatsen**

In de multifunctionele lade past tot 50 vel Legal of kleiner normaal papier (80 g/m²).

De multifunctionele lade is geschikt voor papierformaten van A4 tot A6 en van Legal tot Statement en 16K. Let erop dat u de multifunctionele lade gebruikt als u op speciaal papier afdrukt.

#### $\left(\bigvee\right)$ **BELANGRIJK**

**Wanneer u andere mediatypes gebruikt dan normaal papier (zoals gerecycled of gekleurd papier), dan moet u altijd het mediatype opgeven. (Raadpleeg** *[Wizard Snel installeren op pagina 3-25](#page-84-1)***.) Als u papier gebruikt met een gewicht van 106 g/m² of hoger, stel het mediatype dan in op** *Dik***.**

De capaciteit van de multifunctionele lade is als volgt.

- Normaal papier (80 g/m²), gerecycled papier, gekleurd papier in formaat A4 of kleiner: 50 vel
- Hagaki: 15 vel
- OHP-folies: 1 vel
- Envelope DL, Envelope C5, Envelope #10 (Commercial #10), Envelope #9 (Commercial #9), Envelope #6 (Commercial #6 3/4), Monarch, Youkei 4, Youkei 2: 5 vel
- Zwaar papier (128 to 220 g/m²): 30 vel

#### Stel het formaat van de multifunctionele lade in.

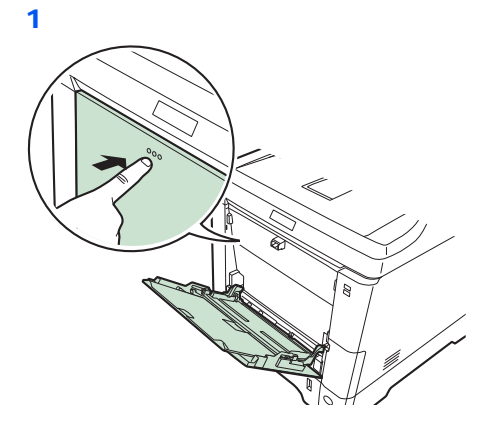

2

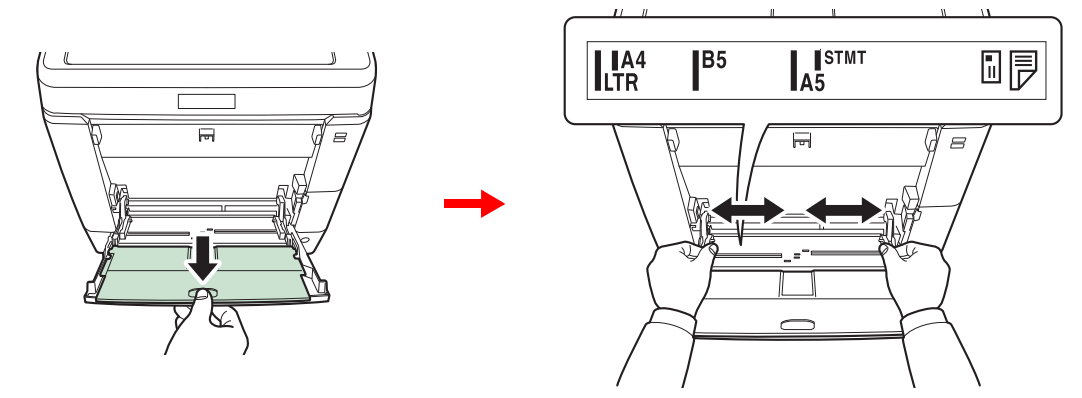

Trek de onderlade uit als u papier van het formaat Legal gebruikt.

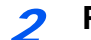

**Plaats papier.** 

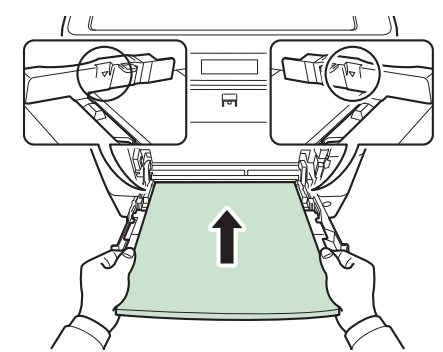

Plaats het papier langs de papierbreedtegeleiders in de lade, totdat het niet verder kan.

#### **BELANGRIJK**

**Houd de kant van de sluiting naar boven gericht.**

**Gekruld papier moet u recht maken voor gebruik.**

**Strijk de bovenzijde glad als die opgekruld is.**

**Wanneer u papier in de multifunctionele lade plaatst, controleer dan eerst of er geen papier achtergebleven is van een vorig gebruik voor u het papier plaatst. Als er slechts een kleine hoeveelheid papier overblijft in de multifunctionele lade en u wil het aanvullen, verwijder dan eerst het overgebleven papier uit de lade en voeg het bij het nieuwe papier voor u het papier terug in de lade plaatst.**

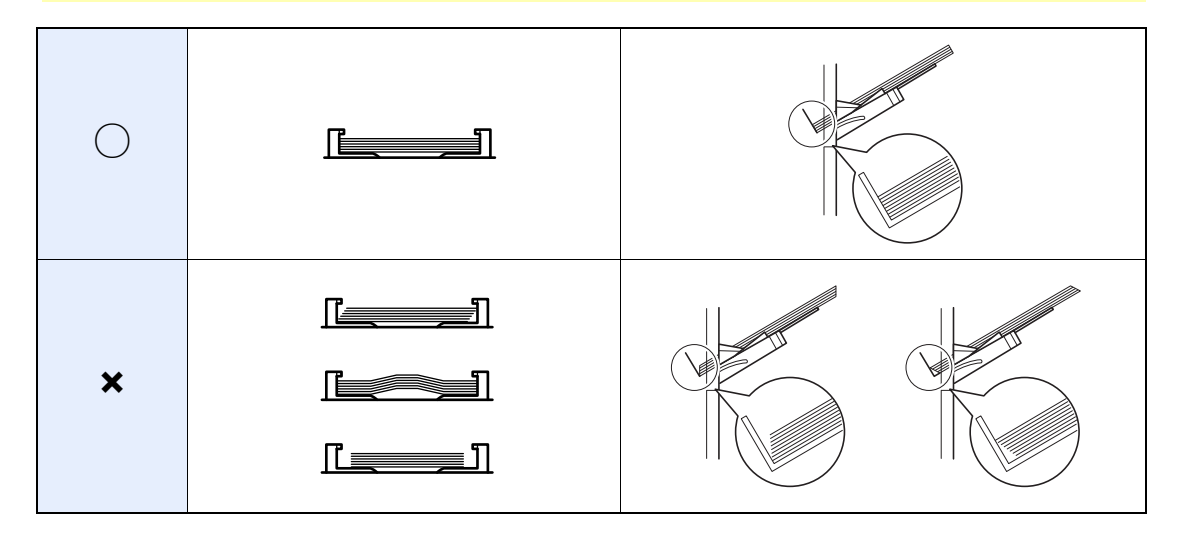

3 **Geef het papierformaat en mediatype voor de multifunctionele lade op.**  $\mathbb{O}$ 

Raadpleeg *[Wizard Snel installeren op pagina 3-25](#page-84-1)*.

#### **Enveloppen plaatsen**

Er kunnen 5 enveloppen in de multifunctionele lade geplaatst worden. De volgende envelopformaten kunnen worden gebruikt.

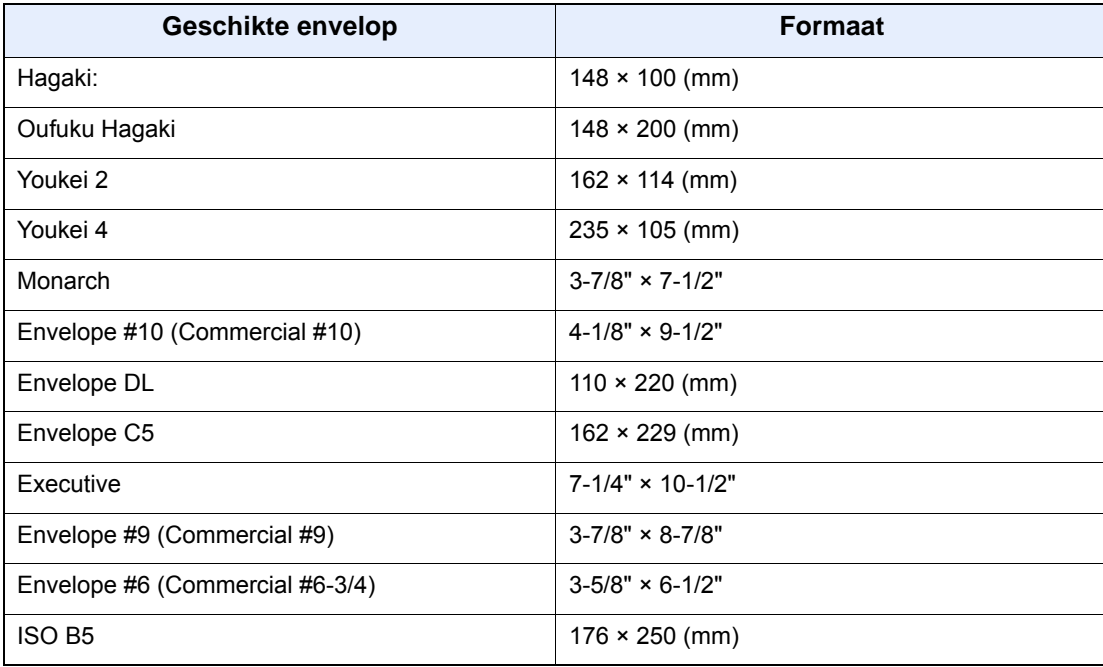

#### **Wanneer u enveloppen of kaarten in de multifunctionele lade plaatst**

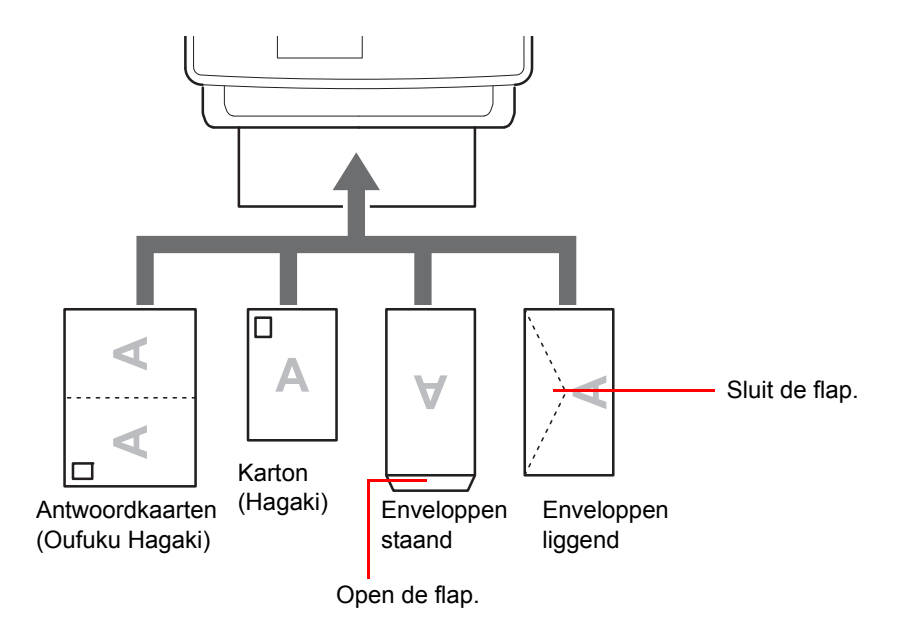

Plaats de envelop met de te bedrukken zijde naar boven.

#### **BELANGRIJK**

**Hoe u de enveloppen precies moet plaatsen (richting en kant) hangt af van het soort envelop. Zorg dat u ze op de juiste manier plaatst. Anders kunnen ze in de verkeerde richting of op de verkeerde kant worden bedrukt.**

**Als de kaarten opgekruld zijn, duw het opgekrulde gedeelte dan plat voor u ze in de multifunctionele lade plaatst.**

**Wanneer u enveloppen in de multifunctionele lade plaatst, kies dan de envelopsoort zoals beschreven in de** *Engelse gebruikershandleiding***.**

# <span id="page-69-0"></span>**Originelen plaatsen**

## <span id="page-69-1"></span>**Originelen op de glasplaat plaatsen**

Naast gewone vellen kunt u als origineel ook boeken of tijdschriften op de glasplaat plaatsen.

#### $\mathbb{Q}$ **OPMERKING**

Zorg voor u de documenttoevoer opent, dat er geen originelen in de origineleninvoer of de originelenuitvoer zijn achtergebleven. Originelen die in de origineleninvoer of de originelenuitvoer zijn achtergebleven, kunnen op de grond vallen wanneer de documenttoevoer wordt geopend.

Er kunnen schaduwen ontstaan aan de randen en in het midden van opengevouwen originelen.

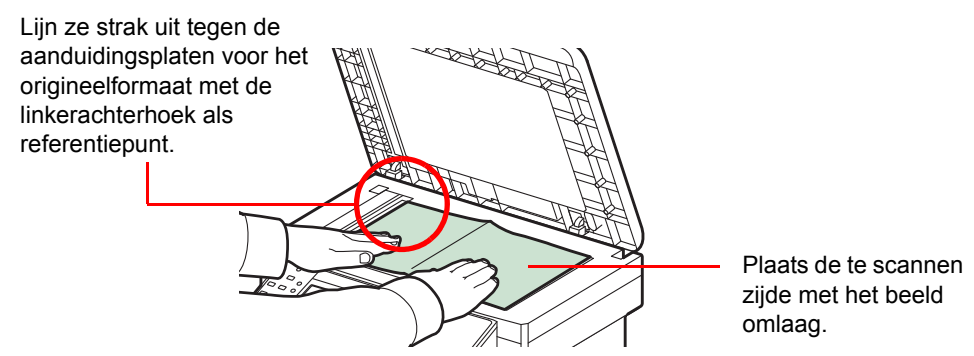

Open de documenttoevoer en plaats het origineel.

# **VOORZICHTIG**

**Laat de documenttoevoer niet openstaan, want dan bestaat er gevaar voor lichamelijk letsel.**

#### **BELANGRIJK**

**Duw de documenttoevoer bij het sluiten niet met kracht omlaag. Te veel druk kan ervoor zorgen dat de glasplaat breekt.**

**Als u boeken of tijdschriften op het apparaat plaatst, doe dit dan met de documenttoevoer open.** 

### <span id="page-70-0"></span>**Originelen in de documenttoevoer plaatsen**

De documenttoevoer scant automatisch elk vel van meerdere originelen. Beide zijden van dubbelzijdige originelen worden gescand.

#### **Originelen ondersteund door de documenttoevoer**

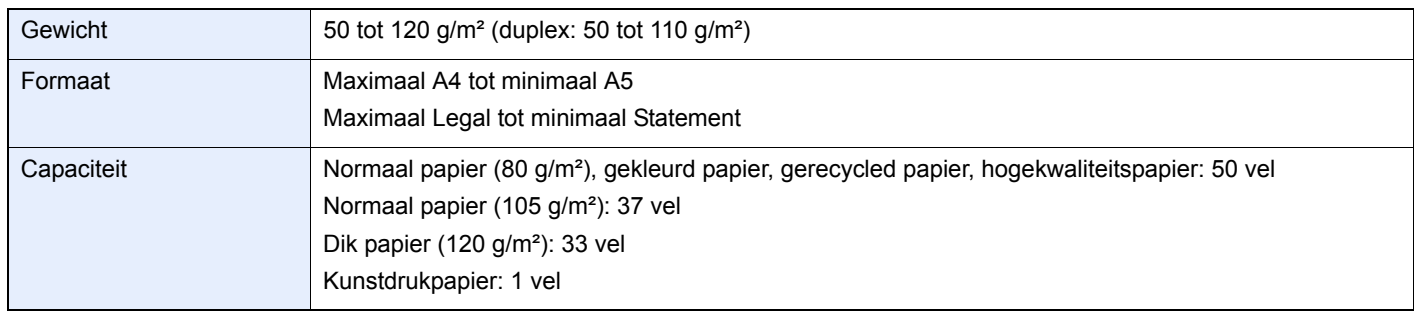

#### **Originelen niet ondersteund door de documenttoevoer**

- Zachte originelen zoals vinylvellen
- Transparanten zoals OHP-folies
- **Carbonpapier**
- Originelen met erg gladde oppervlakken
- Originelen met plakband of lijm
- Natte originelen
- Originelen met niet goed opgedroogde correctievloeistof
- Originelen met een onregelmatige vorm (niet rechthoekig)
- Originelen met uitsparingen
- Gekreukt papier
- Originelen met vouwen (Strijk de vouwen glad voor plaatsing. Als u dit niet doet, kan een papierstoring optreden.)
- Originelen met paperclips of nietjes (Verwijder paperclips of nietjes en strijk eventuele golvingen, plooien of kreuken glad. Als u dit niet doet, kan een papierstoring optreden.)

#### **Zo plaatst u originelen**

#### **BELANGRIJK**

**Zorg ervoor, voor u originelen plaatst, dat er geen originelen in de originelenuitvoer zijn achtergebleven. Op de originelenuitvoer achtergebleven originelen kunnen de nieuwe originelen doen vastlopen.**

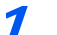

Stel het formaat van de origineleninvoer in.

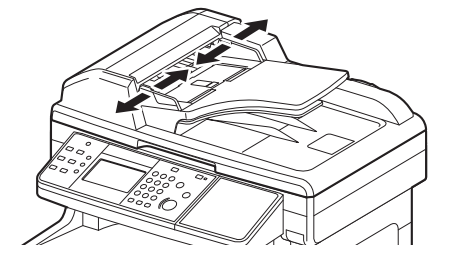

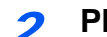

#### **Plaats de originelen.**

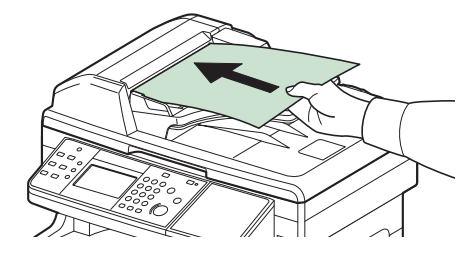

Plaats de te scannen zijde (of de eerste zijde van dubbelzijdige originelen) naar boven. Schuif de voorrand zo ver mogelijk in de documenttoevoer.

### **OPMERKING**

Zorg ervoor dat de geplaatste originelen niet boven de niveauaanduiding uitkomen. Als u dit niet doet, kan dit leiden tot een papierstoring (zie afbeelding).

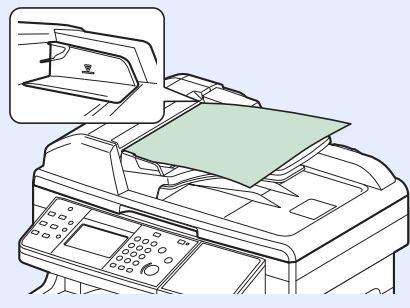

Kijk of de breedtegeleiders voor originelen perfect op de originelen aansluiten. Als er nog ruimte is, past u de breedtegeleiders opnieuw aan. Als u dit niet doet, kan dit leiden tot een papierstoring.

Originelen die voorgeboord of geperforeerd zijn, plaatst u zo dat de gaten of perforaties als laatste (en niet als eerste) worden gescand.
# **Serienummer van het apparaat controleren**

Het serienummer van het apparaat staat gedrukt op de plek aangegeven in de afbeelding.

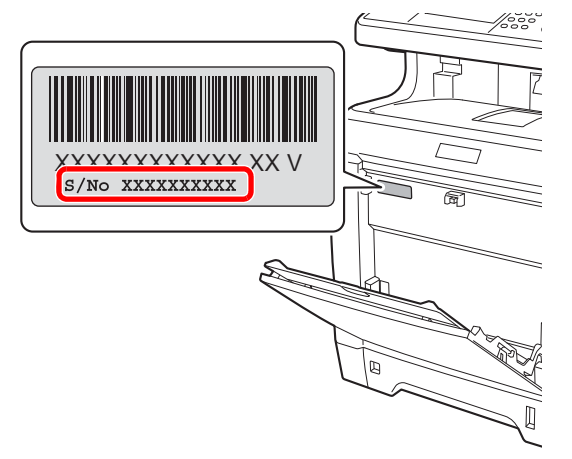

# **OPMERKING**

U heeft het serienummer van het apparaat nodig als u contact opneemt met uw servicevertegenwoordiger. Controleer het nummer voor u contact opneemt met uw servicevertegenwoordiger.

# **Teller controleren**

Controleer het aantal afgedrukte en gescande pagina's.

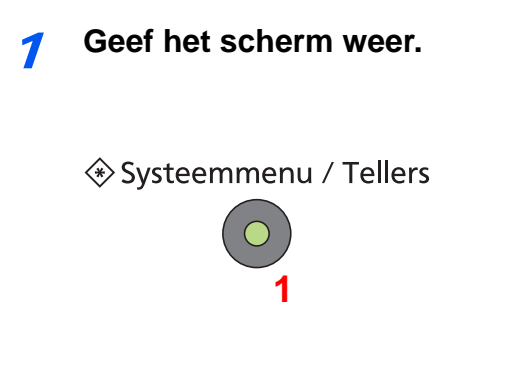

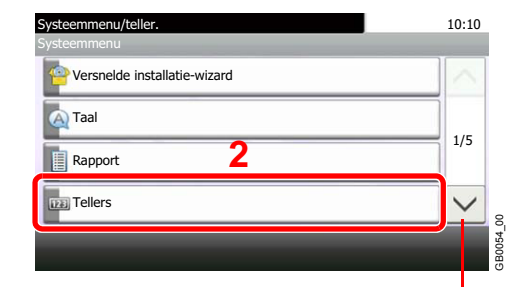

Gebruik  $[\vee]$  of  $[\wedge]$  om naar boven of naar beneden te scrollen.

# **2** Controleer de teller.

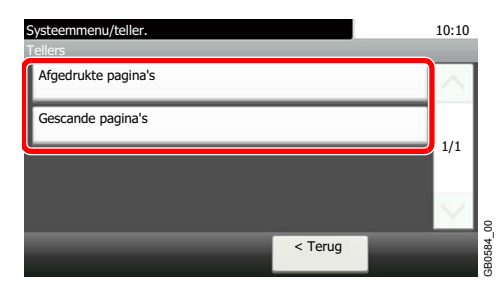

Selecteer de taak die u wilt controleren.

# **[Afgedrukte pagina's]**

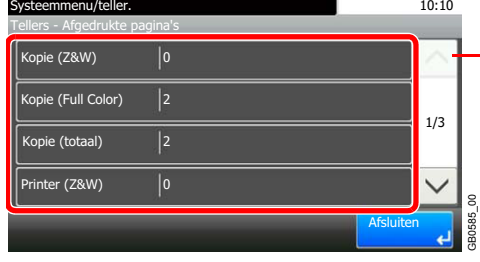

Gebruik  $[\vee]$  of  $[\wedge]$  om naar boven of naar beneden te scrollen.

Scroll door het scherm heen om het aantal pagina's te controleren. Door op [Tellen per papierformaat] en vervolgens op [Full Color] of [Zwart-wit] te drukken, kunt u het aantal pagina's per papierformaat controleren.

# **[Gescande pagina's]**

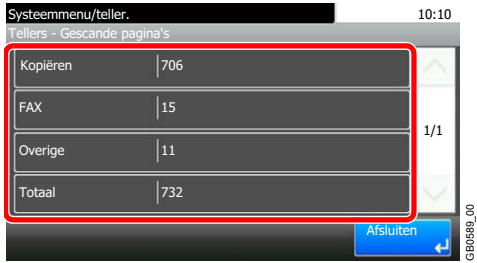

# **Aanmelden/afmelden**

Als het gebruikersaanmeldingsbeheer ingeschakeld is, dan moeten de aanmeldingsgebruikersnaam en het wachtwoord worden ingevoerd om het apparaat te gebruiken.

Raadpleeg de *Engelse gebruikershandleiding* voor de standaardaanmeldingsgebruikersnaam en het wachtwoord.  $\mathbb{O}$ 

# *<u>C</u>* OPMERKING

Aanmelden is niet mogelijk als u uw aanmeldingsgebruikersnaam en -wachtwoord vergeten bent. Meld u zich in dit geval aan met de toegangsrechten van de beheerder en wijzig uw aanmeldingsgebruikersnaam en -wachtwoord.

# **Aanmelden**

## **Normale aanmelding**

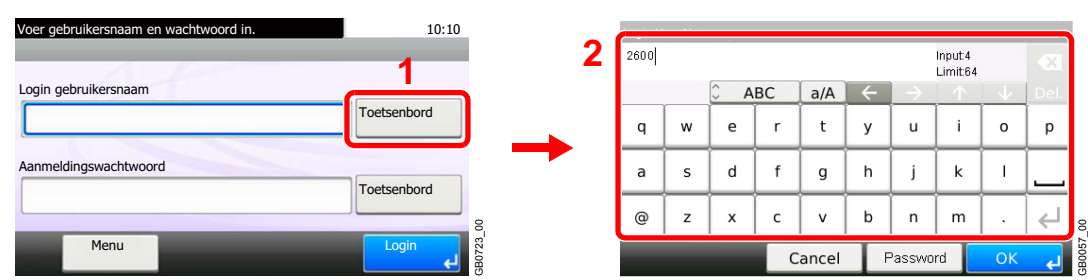

## 1 **Voer de aanmeldingsgebruikersnaam in.**

Als dit scherm wordt weergegeven tijdens de bediening, druk dan op [Toetsenbord] om de aanmeldingsgebruikersnaam in te voeren. De naam kan ook worden ingevoerd met behulp van de cijfertoetsen.

Raadpleeg *[Invoeren van karakters op pagina 8-4](#page-175-0)* voor meer informatie over het invoeren van karakters.

## 2 **Voer het aanmeldingswachtwoord in.**

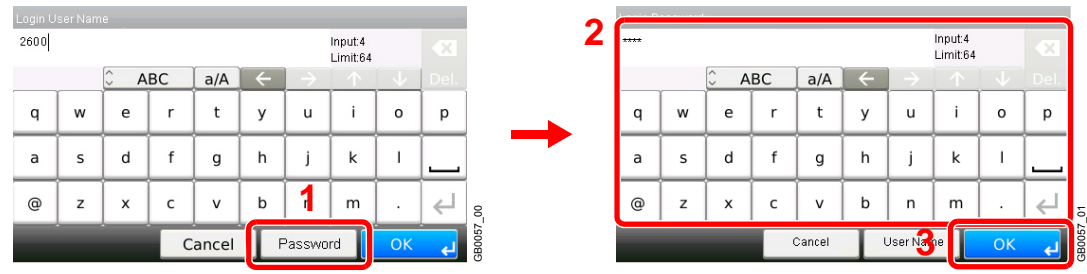

Druk op [Password] om het aanmeldingswachtwoord in te voeren.

3 **Meld aan.**

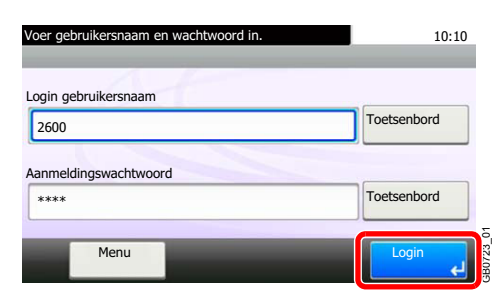

# **OPMERKING**

Als *Netwerkverificatie* geselecteerd is als gebruikersverificatiemethode, dan kan zowel Lokaal als Netwerk geselecteerd worden als verificatiebestemming.

# **Snelle aanmelding**

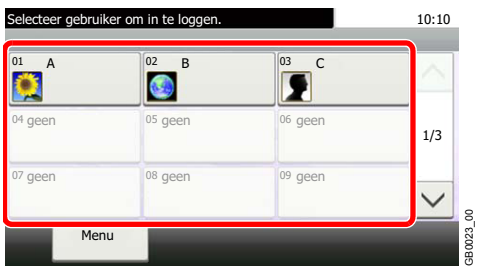

Als dit scherm verschijnt tijdens de bediening, selecteer dan een gebruiker en meld aan.

GB0023\_00

# **OPMERKING**

Als een gebruikerswachtwoord vereist is, dan wordt een invoerscherm weergegeven.

Raadpleeg de *Engelse gebruikershandleiding*.

# **Afmelden**

U kunt zich afmelden bij het apparaat door op de **Afmelden**-toets te drukken. Het invoerscherm voor de gebruikersnaam en het wachtwoord verschijnt opnieuw.

## Afmelden

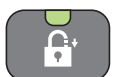

Gebruikers worden automatisch afgemeld in de volgende situaties:

- Als het apparaat in de slaapstand wordt geschakeld door op de **Spaarstand**-toets te drukken.
- Als de automatische slaapstandfunctie wordt geactiveerd.
- Als de automatische bedieningspaneel-reset wordt geactiveerd.

# **Favorieten**

Vaak gebruikte functies kunnen worden geregistreerd als favorieten, zodat ze makkelijk opgeroepen kunnen worden.

De volgende functies zijn voorgeregistreerd op dit apparaat. U kunt deze functies wissen evenals nieuwe functies registreren.

- Kopie van ID-kaart
- Papierbesparende kopie
- Scannen naar pc (Adresinvoer)
- Scannen naar pc (Adresboek)
- Scannen naar e-mail (Adresinvoer)
- Scannen naar e-mail (Adresboek)

# **Favorieten registreren**

Als u een favoriet registreert, kunt u kiezen tussen twee manieren om deze op te roepen:

- *Wizard*-mode: Geregistreerde instellingen worden in volgorde opgeroepen en geconfigureerd telkens als u er één controleert of wijzigt.
- *Programma*-mode: Instellingen worden direct opgeroepen als u op de toets drukt waaronder ze geregistreerd zijn.

# **OPMERKING**

Er kunnen tot 20 instellingen als favorieten worden geregistreerd.

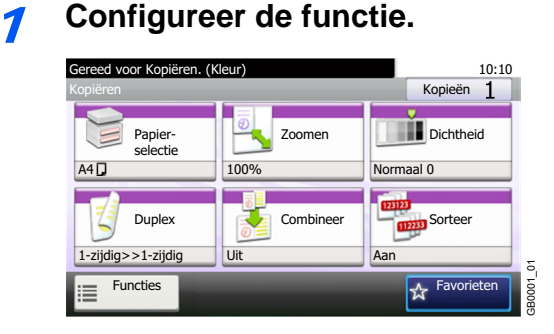

Als u favorieten registreert in de programma-mode, configureer dan de kopieerfunctie, verzendfunctie, faxfunctie\*, de bestemming of een andere instelling die geregistreerd moet worden.

\* Enkel bij apparaten waarop de faxfunctie geïnstalleerd is.

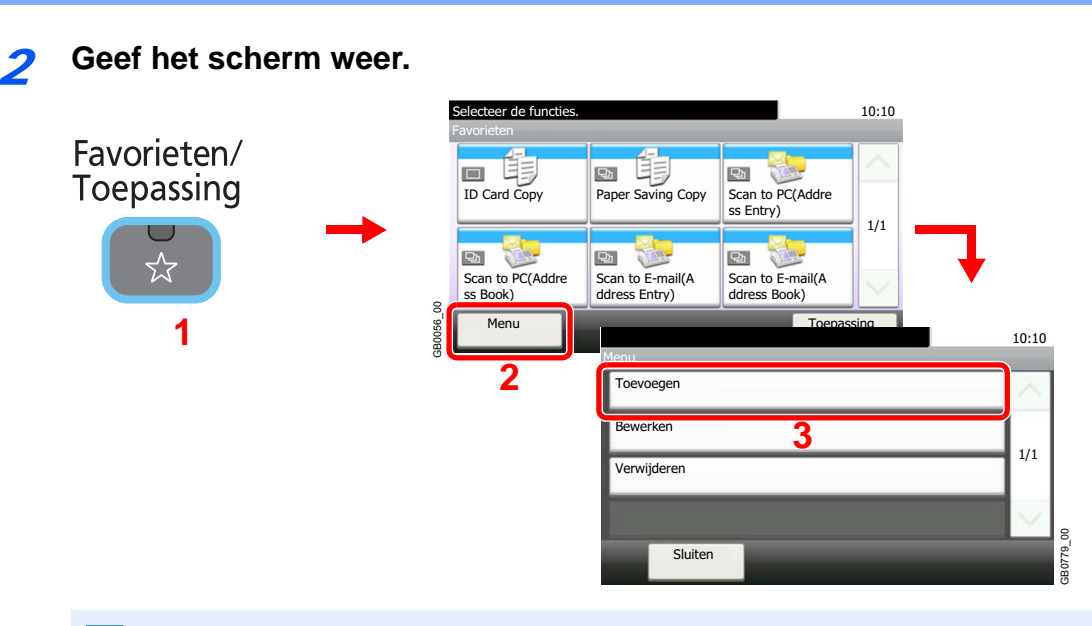

# **OPMERKING**

Druk op [Toepassing] om het scherm Toepassing weer te geven. U kunt toepassingen installeren waarmee u uw dagelijkse taken efficiënter kunt uitvoeren. Raadpleeg voor meer informatie de *Engelse gebruikershandleiding*.

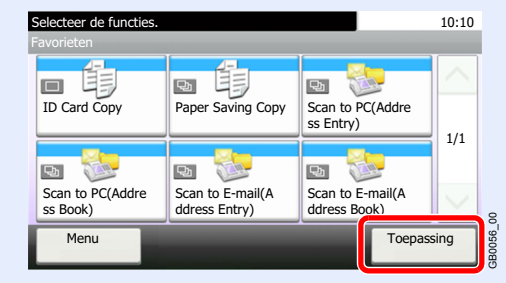

# 3 **Selecteer het taaktype.**

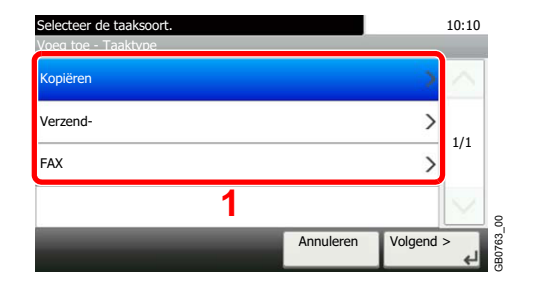

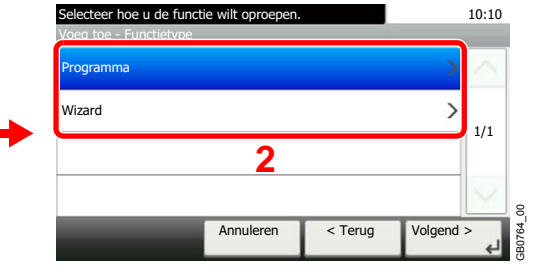

## **Als u de wizard-mode selecteert**

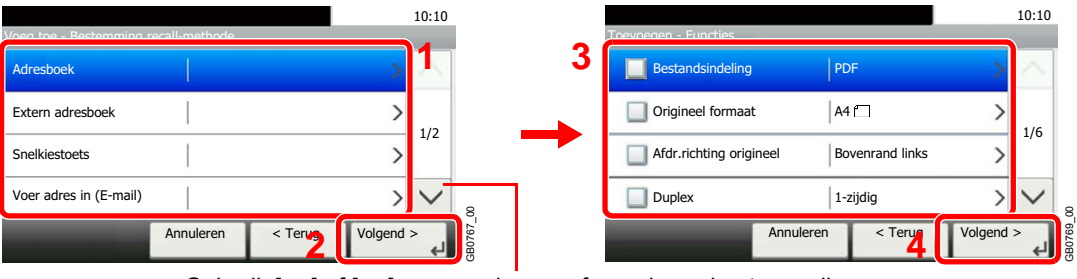

Gebruik  $[\vee]$  of  $[\wedge]$  om naar boven of naar beneden te scrollen.

Selecteer de functie. Aangevinkte items worden door de wizard weergegeven.

# **OPMERKING**

Als het taaktype *Kopiëren* is, dan wordt de bestemmingsoproepmethode niet weergegeven.

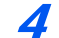

## 4 **Voer een naam in.**

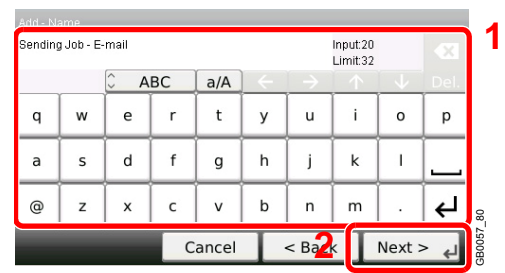

Raadpleeg *[Invoeren van karakters op pagina 8-4](#page-175-0)* voor meer informatie over het invoeren van  $\mathbb C$ karakters.

# 5 **Controleer de instellingen.**

Controleer de instellingen en voeg informatie toe of wijzig deze naar behoefte.

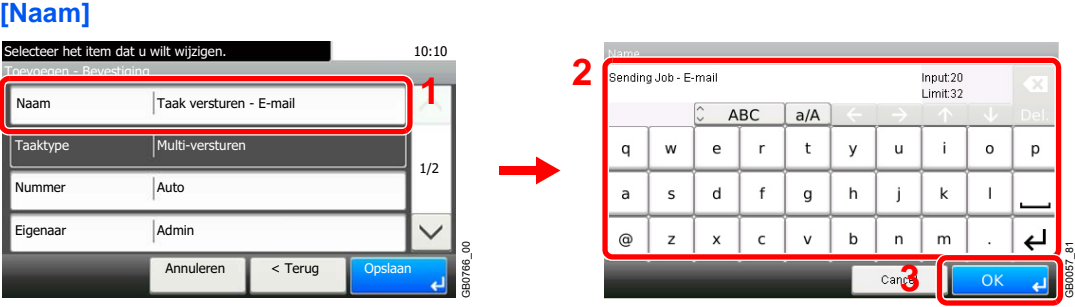

#### **[Nummer]**

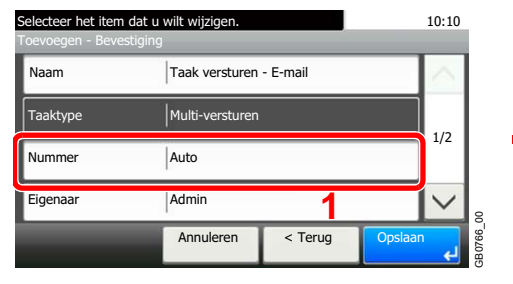

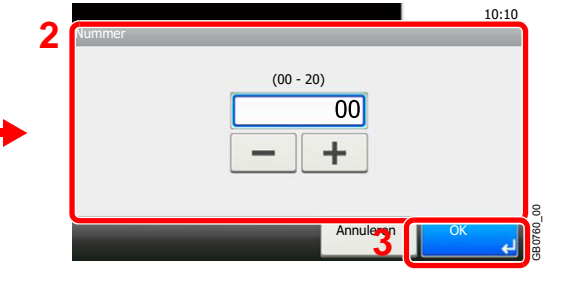

GB0305\_00

## **[Machtiging]**

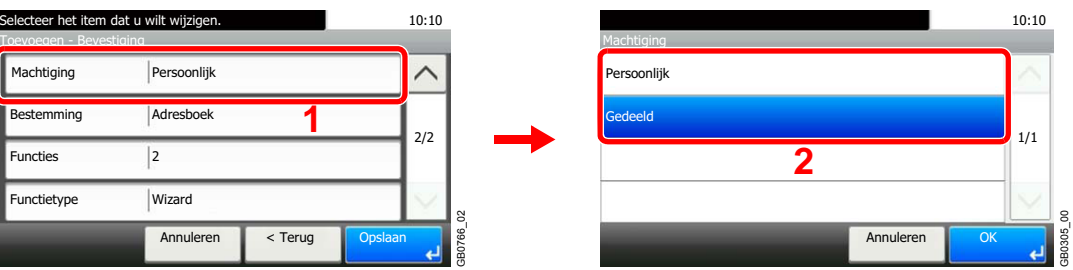

Stelt de machtigingen voor favorieten in om te bepalen hoe ze worden gedeeld met andere gebruikers.

## **[Bestemming]**

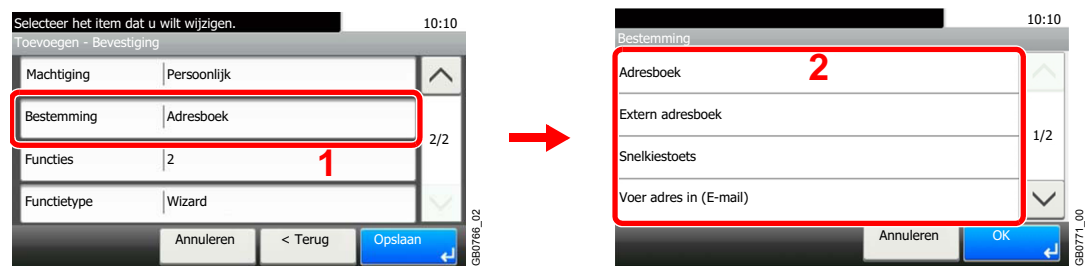

Als het taaktype [Verzenden] of [Fax] is, selecteer dan de bestemmingsoproepmethode.

#### **[Functies]**

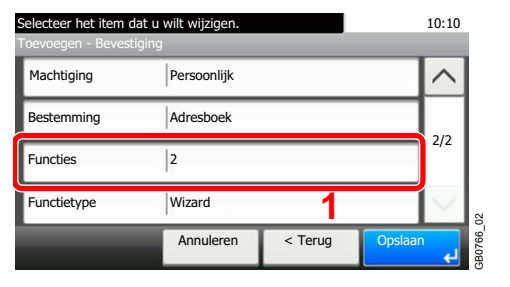

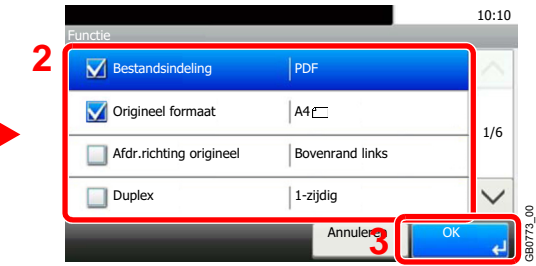

Als u de wizard-mode selecteert, vink de functie dan aan en voer de vereiste wijzigingen door.

#### **[Functietype]**

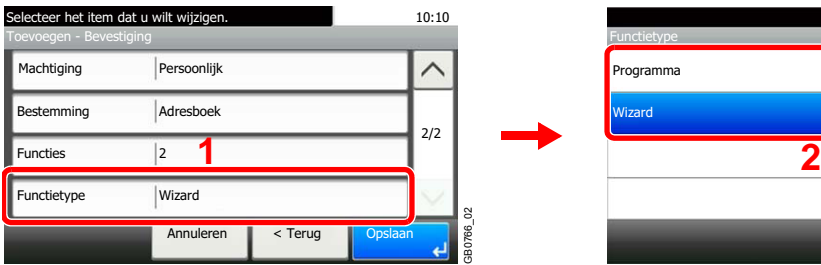

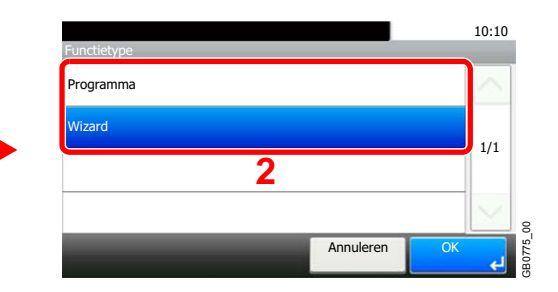

# 6 **Registreer de favoriet.**

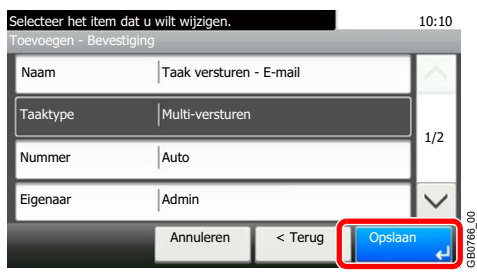

# **Favorieten bewerken en verwijderen**

In dit gedeelte wordt beschreven hoe u de naam en machtiging van een geregistreerde favoriet bewerkt en hoe u favorieten verwijdert.

# 1 **Geef het scherm weer.**

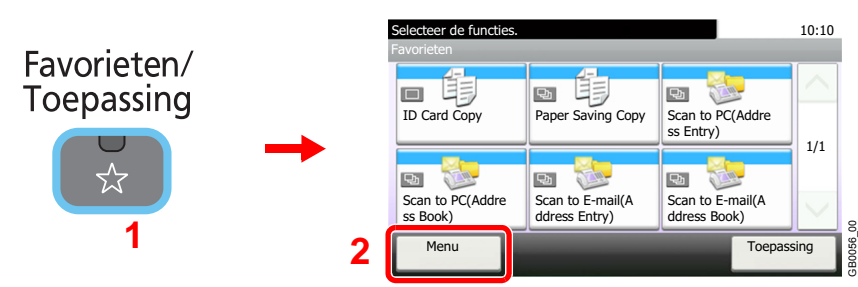

**2** Bewerk of verwijder een favoriet.

# **Om een favoriet te bewerken**

1 Selecteer de favoriet die u wilt bewerken.

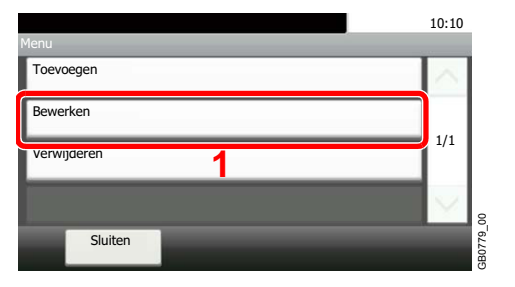

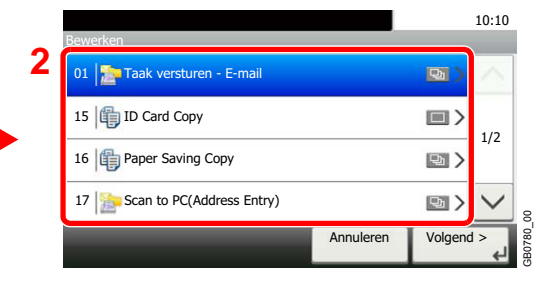

## 2 Bewerk de favoriet.

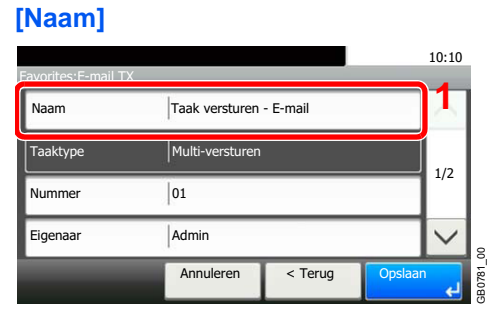

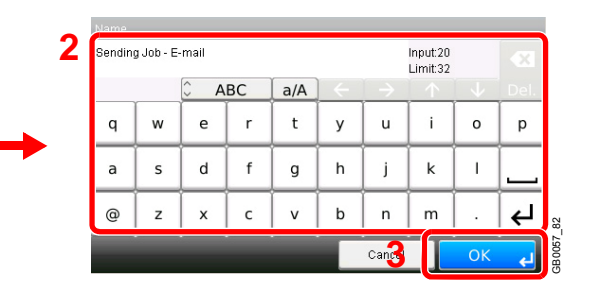

## **[Nummer]**

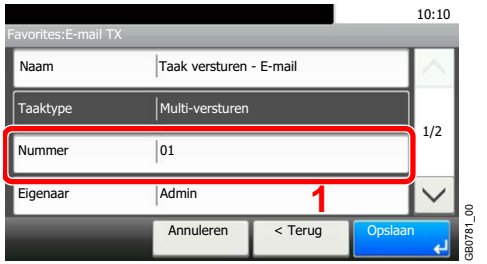

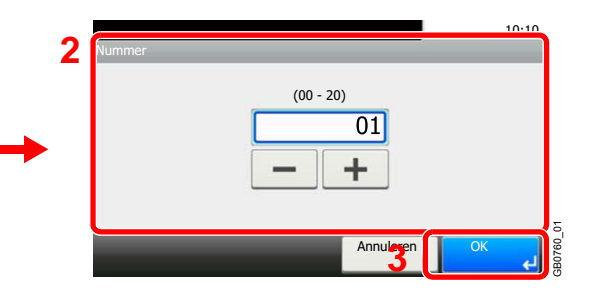

## **[Machtiging]**

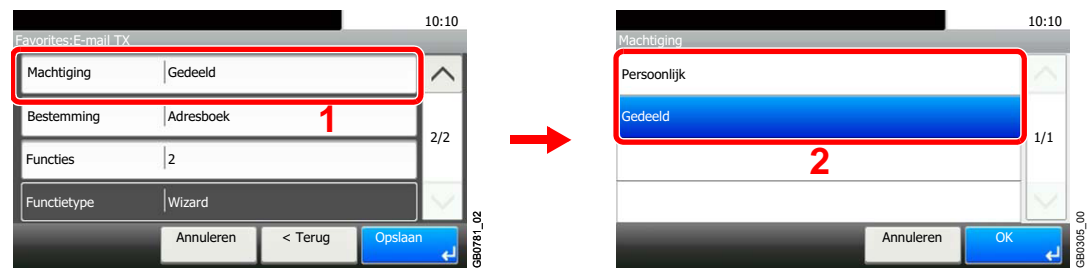

Stelt de machtigingen voor favorieten in om te bepalen hoe ze worden gedeeld met andere gebruikers.

#### 3 Registreer de favoriet.

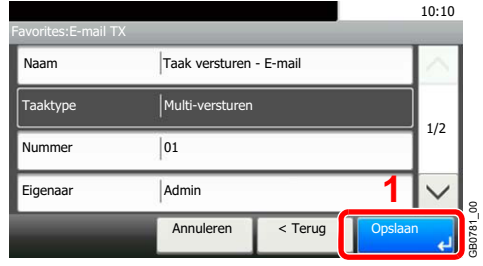

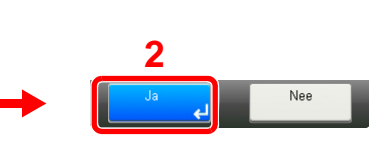

# **Om te verwijderen**

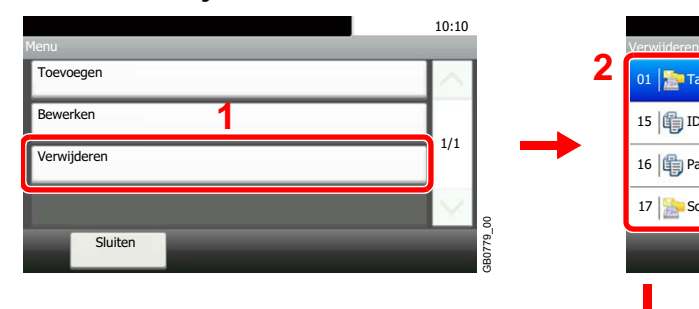

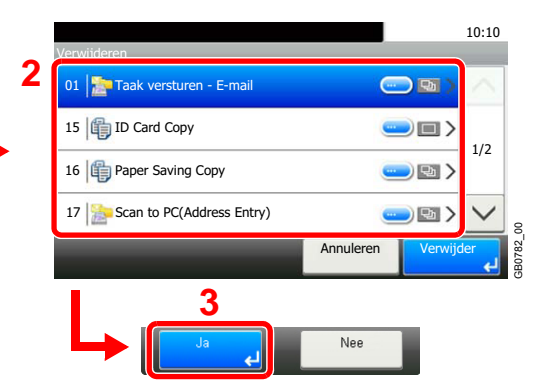

Selecteer de favoriet die u wilt verwijderen.

# **Gebruik van favorieten**

Roep de instellingen van een favoriet op.

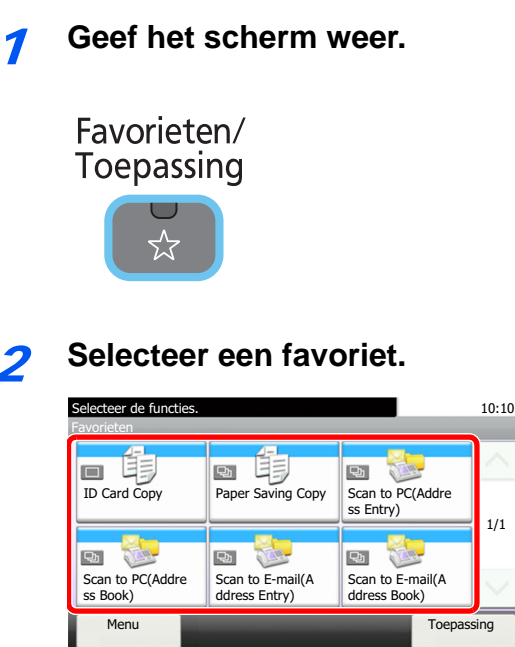

#### **Als u de wizard-mode gebruikt**

1 De geregistreerde schermen worden om de beurt weergegeven. Stel de gewenste instellingen in.

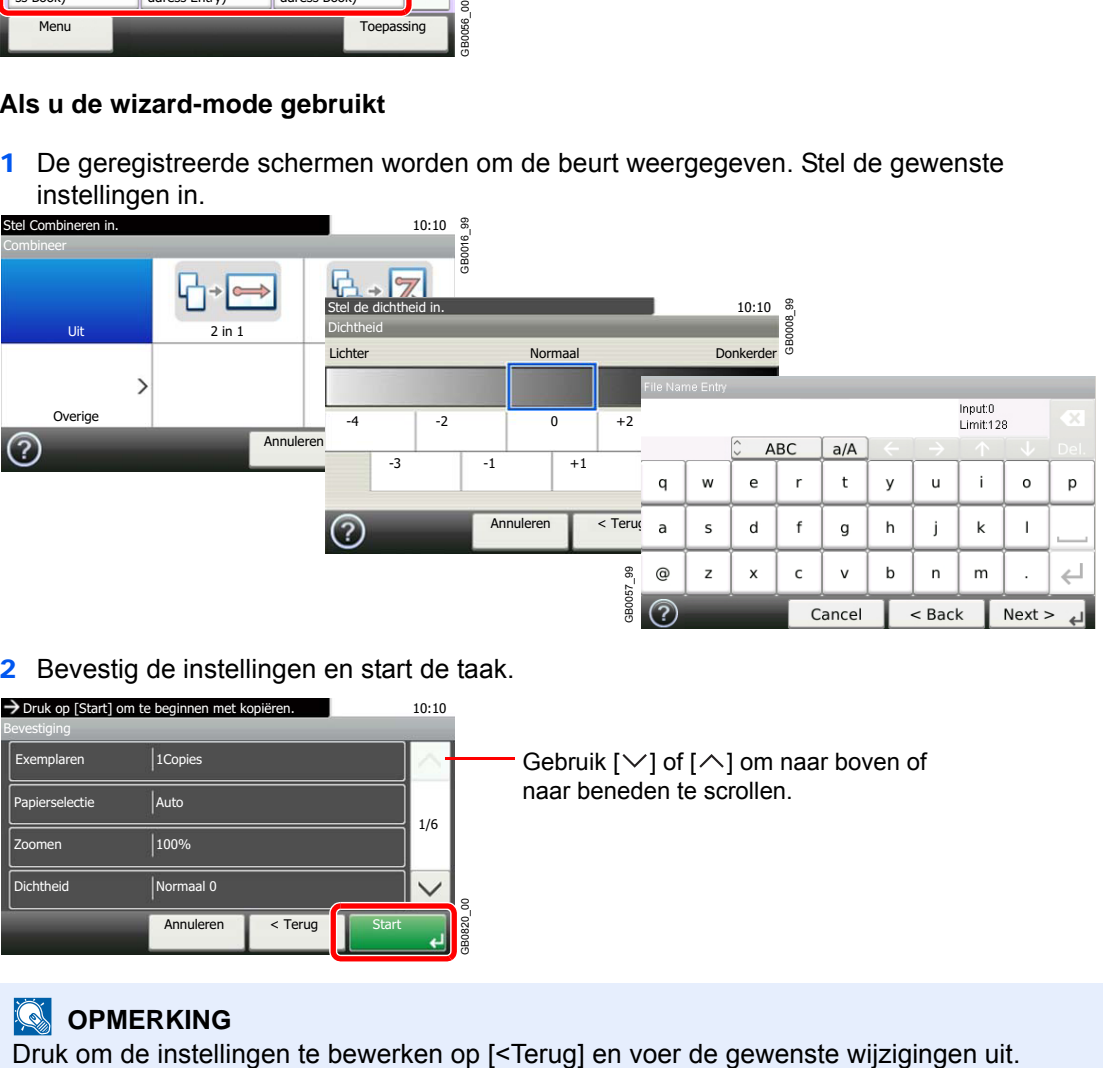

2 Bevestig de instellingen en start de taak.

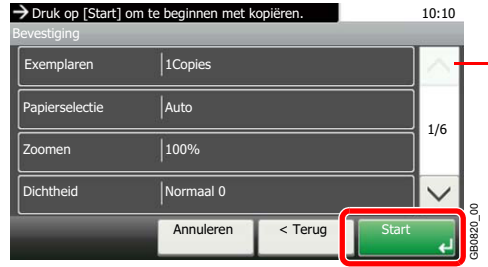

Gebruik  $[\vee]$  of  $[\wedge]$  om naar boven of naar beneden te scrollen.

# *<u>O</u>* OPMERKING

## **Als u de programma-mode gebruikt**

Selecteer een favoriet om de geregistreerde instellingen op te roepen.

Druk op de **Start**-toets om de taak te starten.

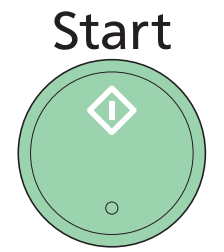

# <span id="page-84-2"></span>**Wizard Snel installeren**

Voer de volgende basisinstellingen uit volgens de instructies van de wizard:

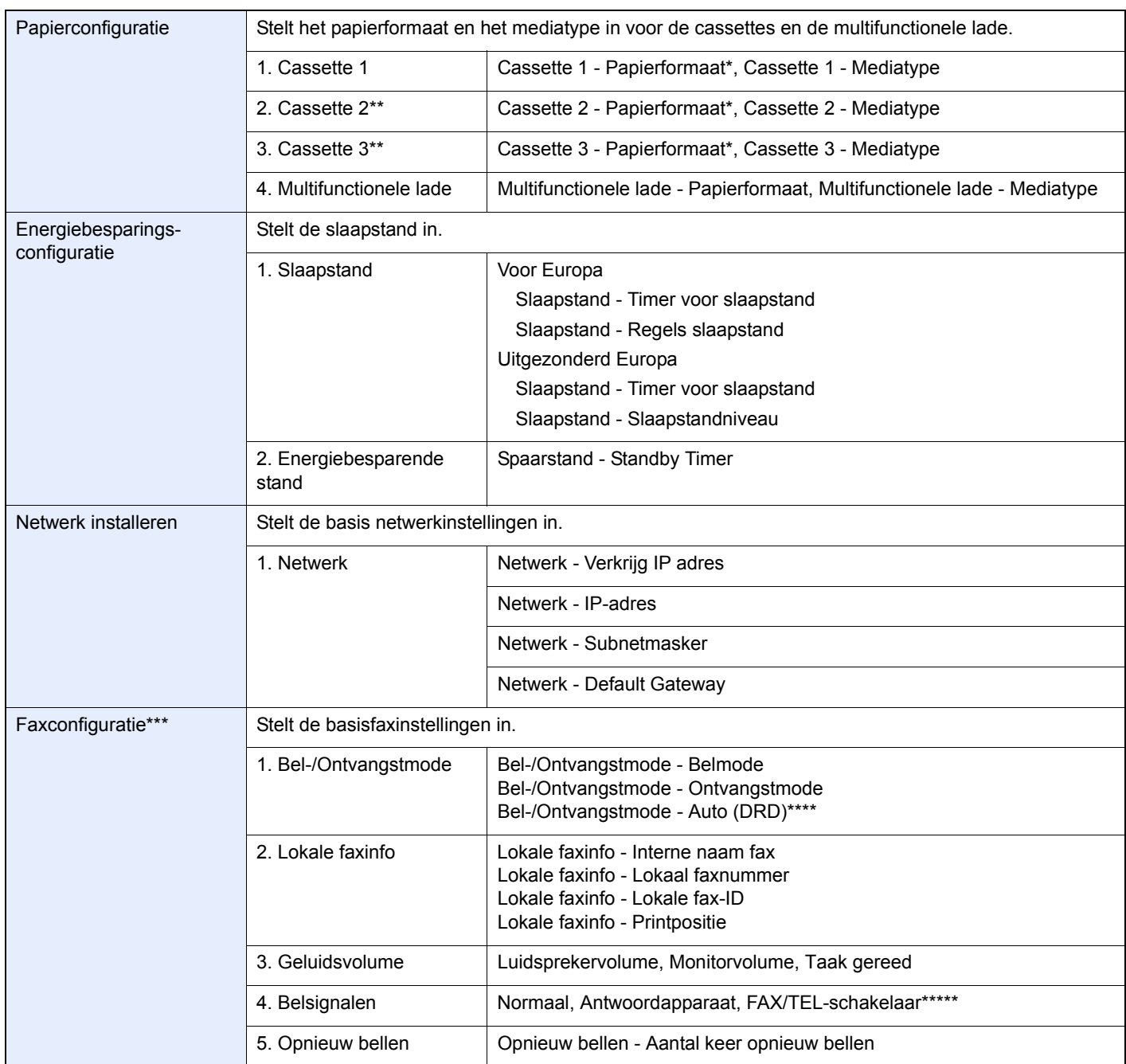

<span id="page-84-0"></span>\* Deze functie wordt weergegeven als de formaatknop op de cassette ingesteld is op 'Other'.

<span id="page-84-1"></span>\*\* Deze functie wordt enkel weergegeven als de optionele papierinvoer geïnstalleerd is.

\*\*\* Enkel bij apparaten waarop de faxfunctie geïnstalleerd is.

\*\*\*\* Auto (DRD) is beschikbaar in bepaalde landen.

\*\*\*\*\*Voor FAX/TEL-schakelaar is deze wijziging mogelijk in bepaalde landen.

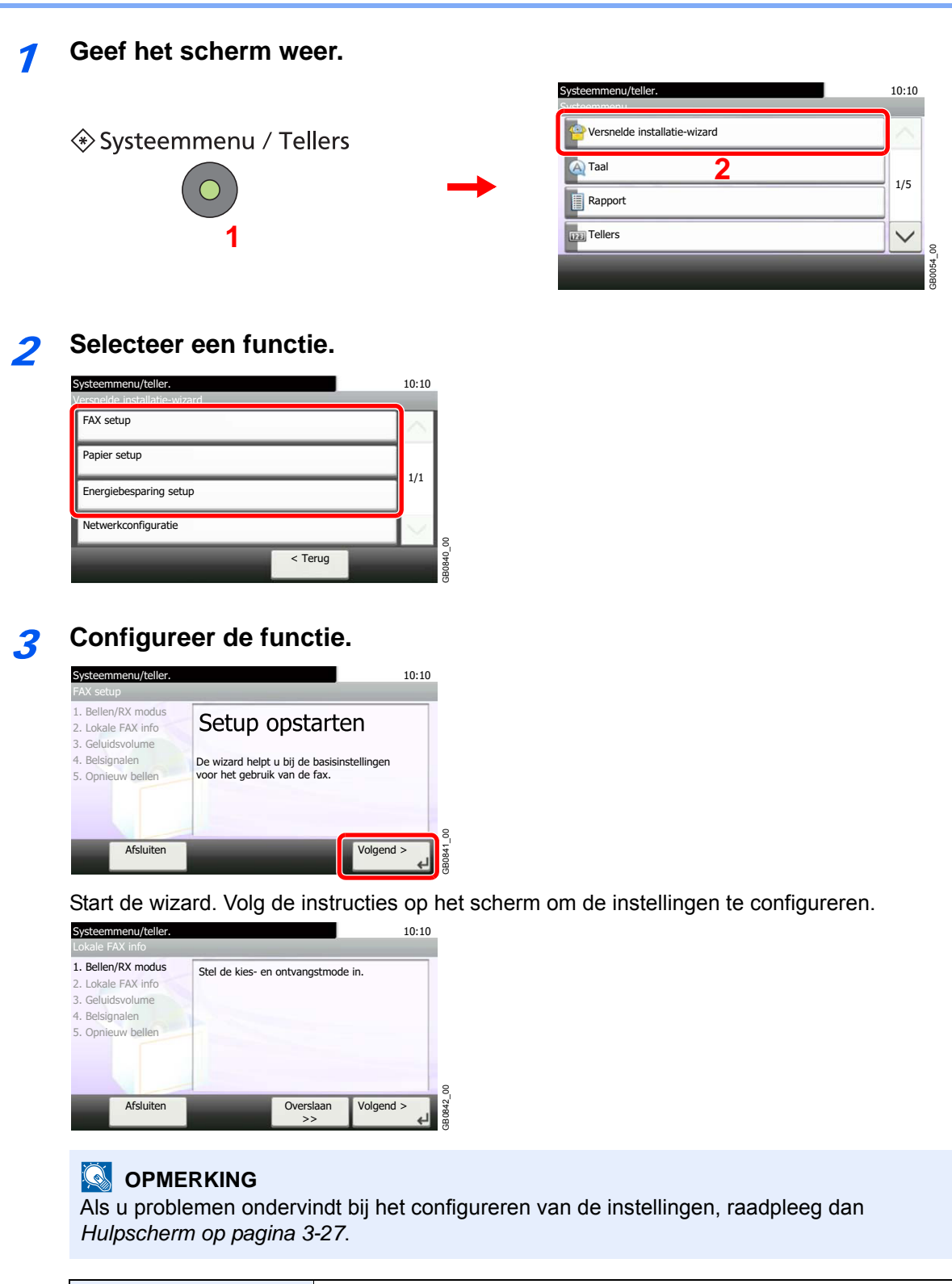

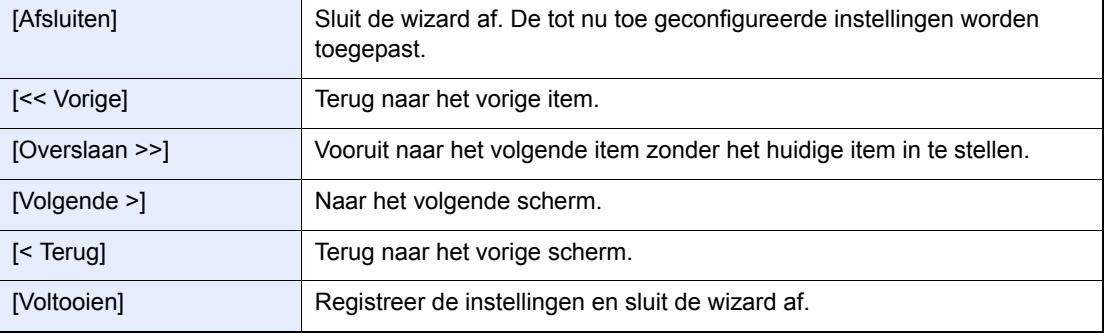

# <span id="page-86-0"></span>**Hulpscherm**

Als u problemen ondervindt bij het bedienen van het apparaat, dan kunt u de bediening nakijken via het aanraakscherm. Als [?] (hulp) wordt weergegeven op het aanraakscherm, dan kunt u erop drukken om het hulpscherm te openen.

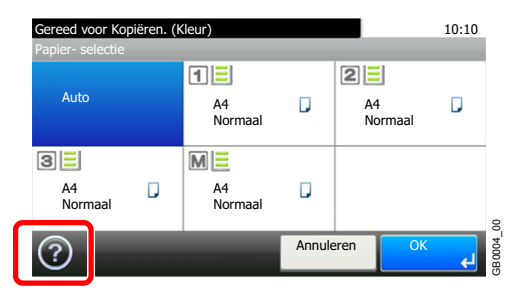

#### **Hoe leest u het scherm**

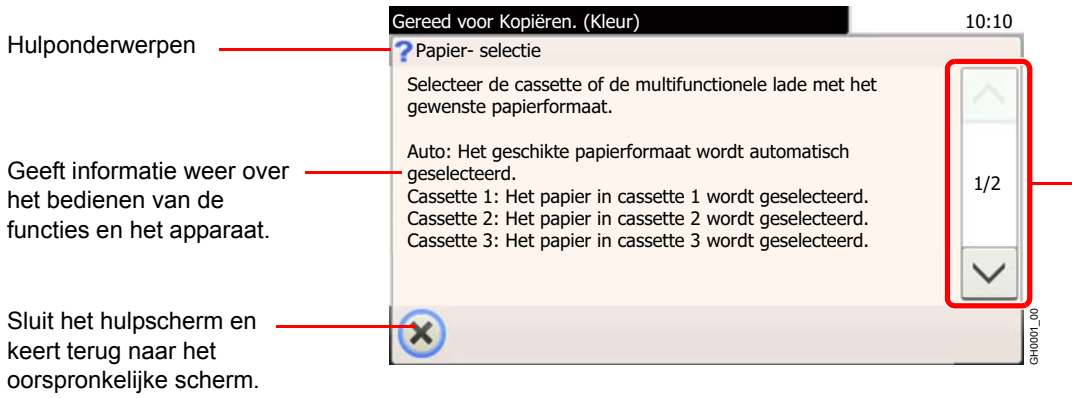

Scrolt naar boven en naar beneden als de hulptekst niet in zijn geheel kan worden weergegeven op één scherm.

# **Taken annuleren**

Annuleer een lopende afdruk- of verzendtaak.

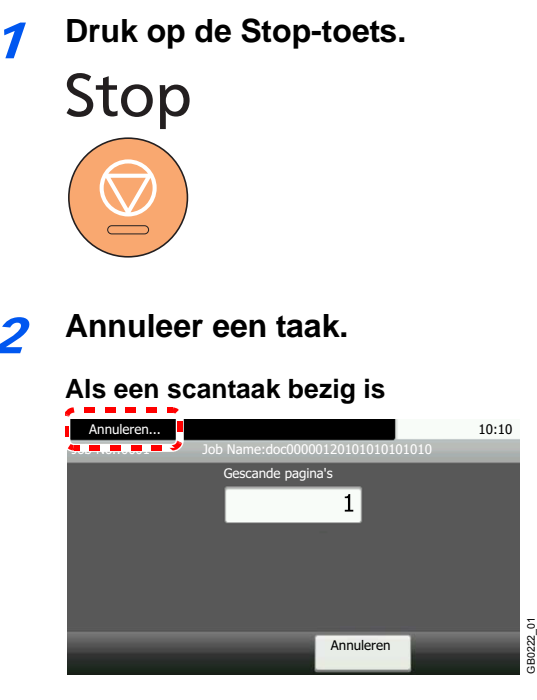

*Annuleren…* wordt weergegeven en de lopende taak wordt geannuleerd.

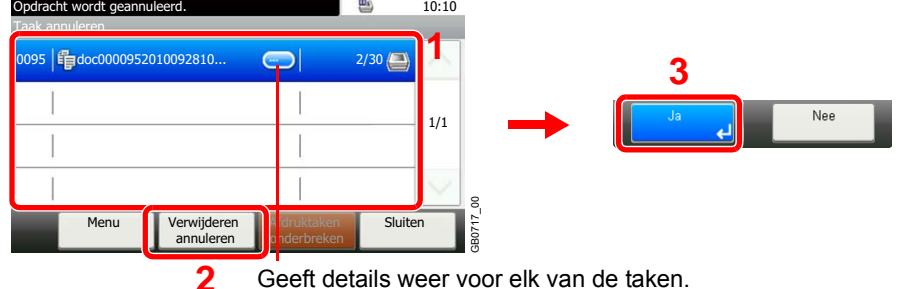

#### **Als een afdruktaak bezig is of in de wacht staat**

Geeft details weer voor elk van de taken.

Selecteer de taak die u wilt annuleren en druk op [Verwijderen annuleren].

## **OPMERKING**

De huidige afdruktaak wordt tijdelijk onderbroken. Gaat verder zonder de taken die worden verzonden tijdelijk te onderbreken.

U kunt ook lopende taken of taken die in de wacht staan annuleren na het controleren van hun status. Raadpleeg de *Engelse gebruikershandleiding*.

## **Een afdruktaak vanaf de computer annuleren**

Om een lopende afdruktaak te annuleren met behulp van het printerstuurprogramma voor de printer start met afdrukken, handelt u als volgt:

- 1 Dubbelklik op het printerpictogram ( $\Box$ ) in de taakbalk rechts onderin het Windowsbureaublad om een dialoogvenster voor de printer te openen.
- 2 Klik op het bestand waarvan u het afdrukken wilt annuleren en selecteer **Annuleren** in het menu **Document**.

# <span id="page-88-0"></span>**Gebruik van de verschillende functies**

In dit gedeelte worden de standaardfuncties beschreven die geconfigureerd kunnen worden voor kopiëren, voor verzenden en voor de documentbox.

# 1 Geef het scherm weer.

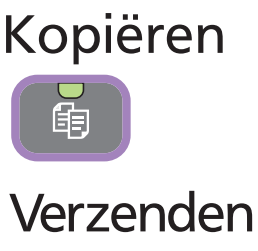

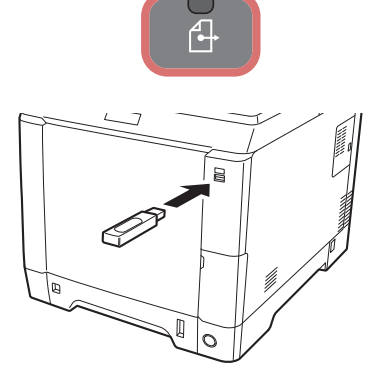

Druk op de toets van een bepaalde functie.

Als u een USB-geheugen gebruikt, steek het dan in de USBgeheugensleuf.

Druk op [Ja] in het weergegeven scherm.

Als u afdrukt vanaf het USB-geheugen, selecteer dan het af te drukken bestand en druk op [Afdrukken].

Als u een document opslaat in het USB-geheugen, selecteer dan de map waarin het bestand moet worden opgeslagen en druk op [Menu] en vervolgens op [Bestand opslaan].

## **OPMERKING**

Als het aanraakscherm uitgeschakeld is, druk dan op de **Spaarstand**-toets en wacht tot het apparaat opgewarmd is.

# 2 Selecteer de functies.

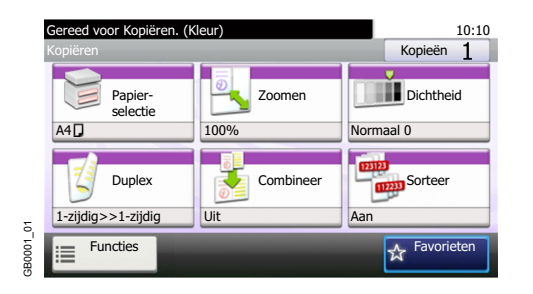

Selecteer de te gebruiken functies.

Druk op [Functies] om alle functies weer te geven.

Raadpleeg *[Algemene functies op pagina 3-30](#page-89-0)*.

# <span id="page-89-0"></span>**Algemene functies**

# **Functies die te maken hebben met de originelen**

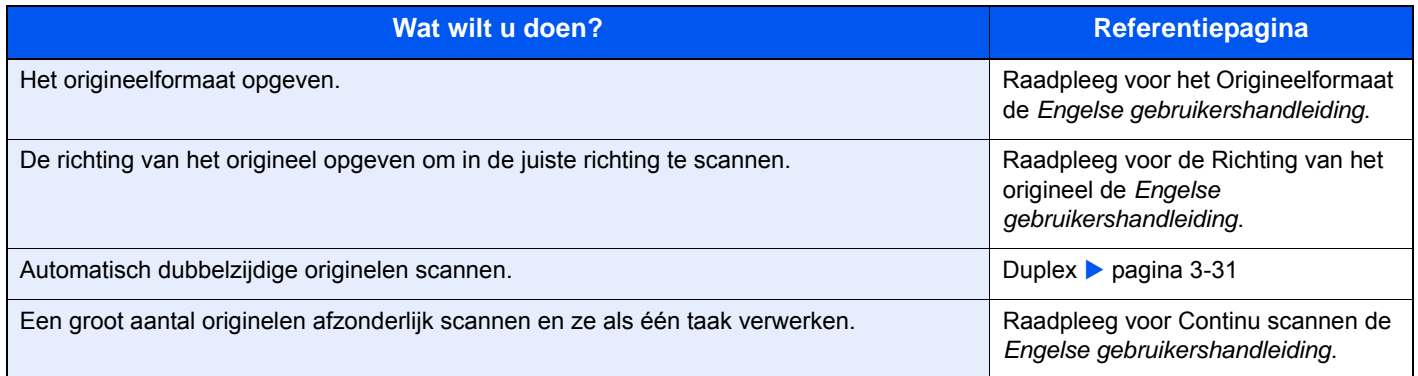

# **Functies die te maken hebben met de documentkwaliteit**

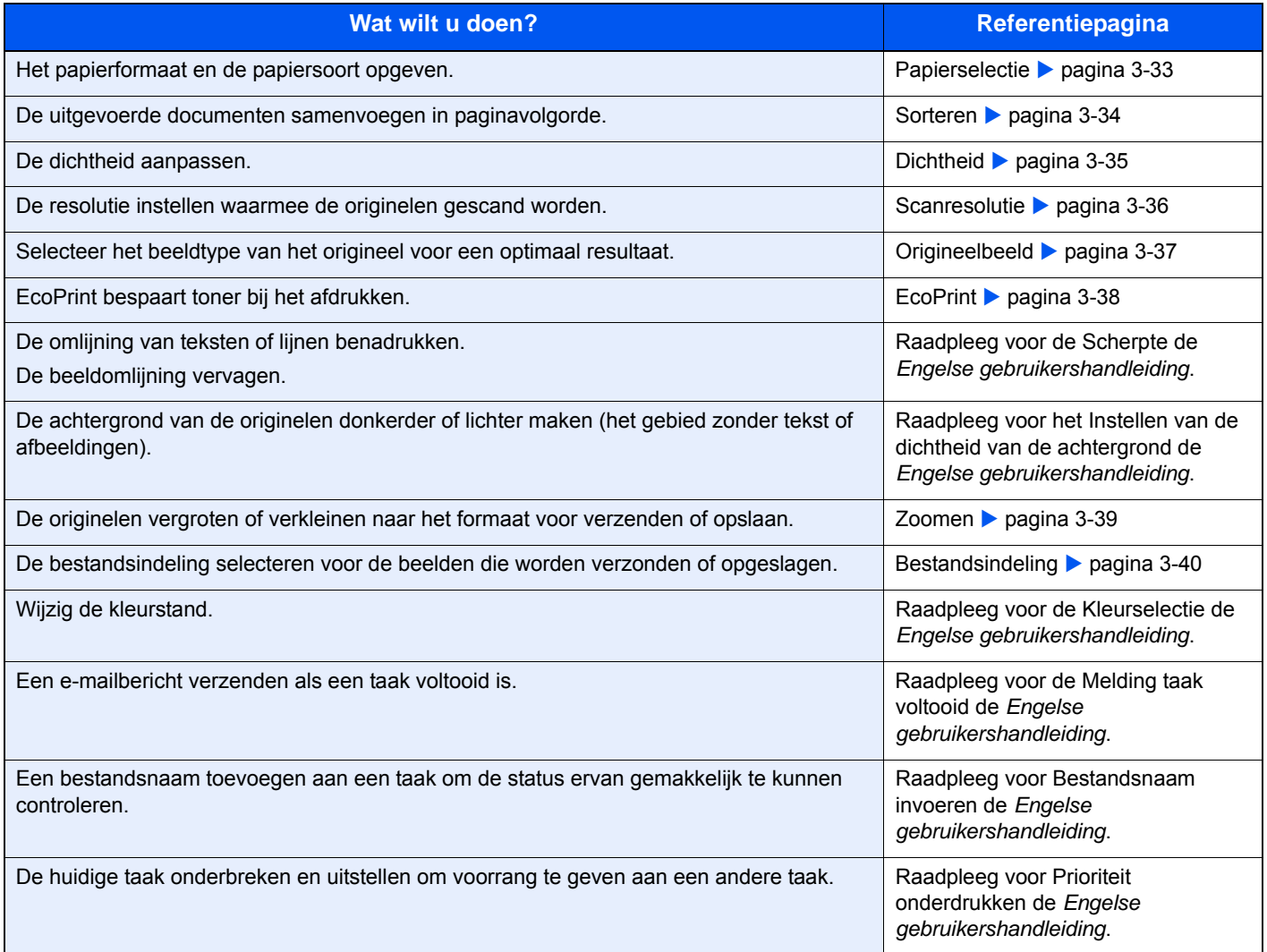

# <span id="page-90-0"></span>**Duplex**

Selecteer het type en de richting van de binding op basis van het origineel.

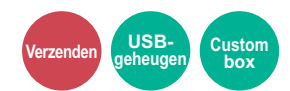

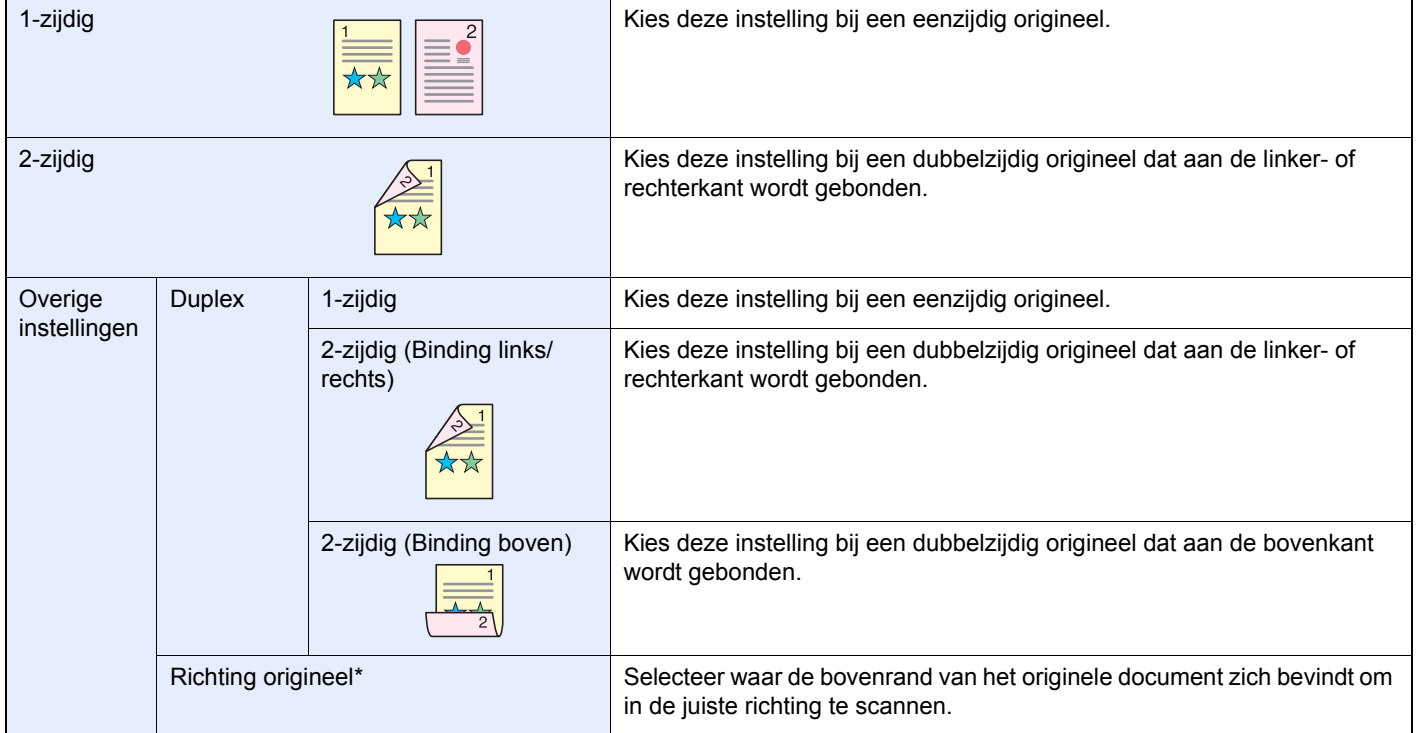

\* Deze functie wordt weergegeven als [2-zijdig (Binding links/rechts)] of [2-zijdig (Binding boven)] is geselecteerd.

# 1 **Geef het scherm weer.**

1 Raadpleeg *[Gebruik van de verschillende functies op pagina 3-29](#page-88-0)* voor het weergeven van het scherm.

### 2

### **Verzenden**

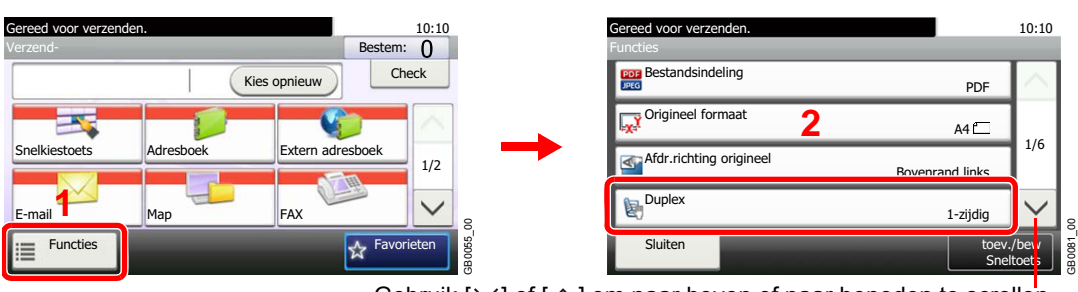

Gebruik [ $\vee$ ] of [ $\wedge$ ] om naar boven of naar beneden te scrollen.

## **Scannen naar USB**

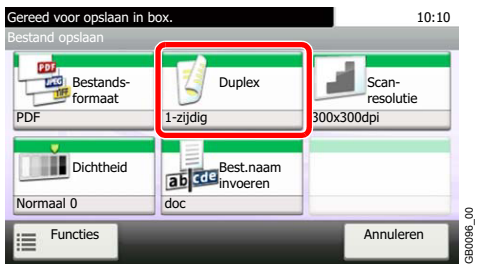

GB0096\_00

2 **Selecteer het type origineel. [2-zijdig]** 10:10 Gereed voor ve 骨  $\mathbb{Z}$  $\rightarrow$ 2-zijdig Dverige GB0013\_00 Annuleren  $\circledcirc$ **[Overige]** 1 ed voor verzei 10:10 **Duplex**  $\mathbb{Z}$ Ĵβ  $\rightarrow$ 2-zijdig **D**overige 3B0013 00 GB0013\_00  $\odot$ Annuleren 2 Selecteer het type origineel. 10:10 Gereed voor verze Gereed voor verzenden. 10:10 Duplex - Overige Duplex - Duplex **1 2** Duple: 1-zijdig 1-zijdig  $\frac{1}{\sqrt{2}}$  Tweezijdig (binding L/R) lв 1/1

**O** 

GB0014\_00

GB0014

¢

8

1/1 Tweezijdig (binding B) 忸 GB0011\_00 GB0011\_00 Annuleren OK له

3 Selecteer de richting van het origineel.

Annuleren < Terug

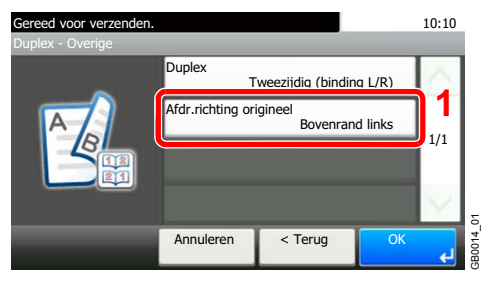

10:10 Gereed voor verzenden. Duplex - Afdr.richting origineel **2 Bovenrand boven** Bovenrand links **De U** 1/1 8 GB0015\_00 Annuleren OK

# <span id="page-92-1"></span><span id="page-92-0"></span>**Papierselectie**

Selecteer de cassette of de multifunctionele lade met het benodigde papierformaat.

# **OPMERKING**

Geef van tevoren het formaat en de soort op van het papier dat in de cassette is geplaatst (raadpleeg *[Wizard Snel](#page-84-2)  [installeren op pagina 3-25](#page-84-2)*).

## 1 **Geef het scherm weer.**

1 Raadpleeg *[Gebruik van de verschillende functies op pagina 3-29](#page-88-0)* voor het weergeven van het scherm.

**Kopiëren USBgeheugen**

**Custom box**

2 Druk op [Papierselectie].

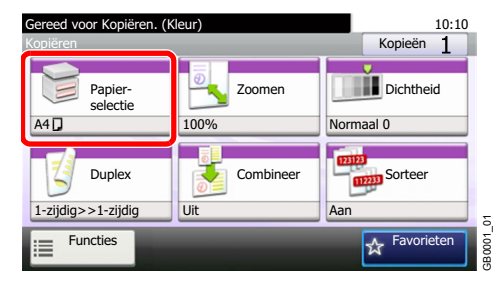

# **2** Selecteer de papierbron.

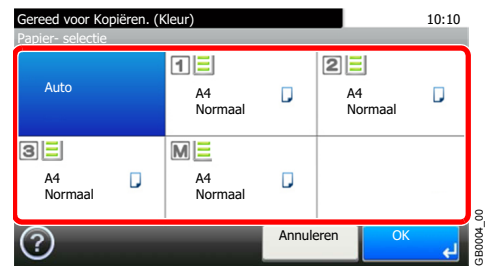

Als [Auto] is geselecteerd, dan wordt automatisch het papier gekozen dat overeenkomt met het formaat van het origineel.

GB0004\_00

[2] (Cassette 2) en [3] (Cassette 3) worden weergegeven als de optionele papierinvoer is geïnstalleerd. [M] geeft de multifunctionele lade aan.

# <span id="page-93-1"></span><span id="page-93-0"></span>**Sorteren**

Sorteer de uitvoer per pagina.

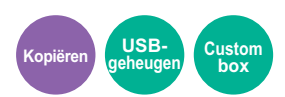

## **Samenvoegen**

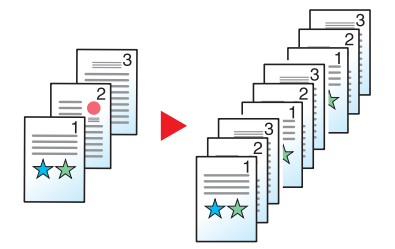

Meerdere originelen worden gescand en volledige sets met kopieën worden op paginanummer afgeleverd.

# 1 **Geef het scherm weer.**

- 1 Raadpleeg *[Gebruik van de verschillende functies op pagina 3-29](#page-88-0)* voor het weergeven van het scherm.
- 2 Druk op [Sorteer].

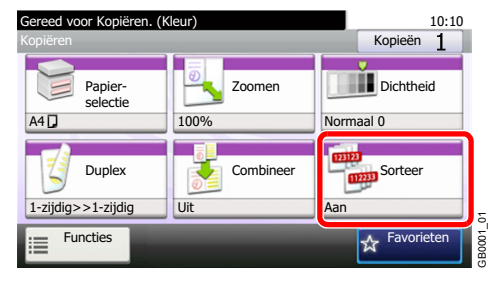

# 2 **Selecteer de functie.**

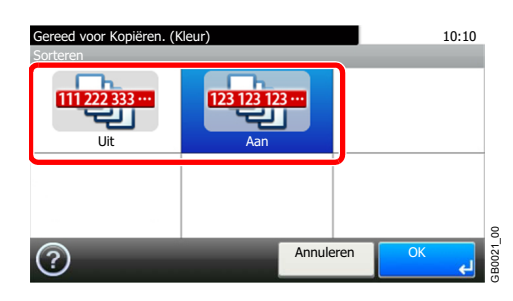

# <span id="page-94-1"></span><span id="page-94-0"></span>**Dichtheid**

Stel de dichtheid in op één van de 9 niveaus.

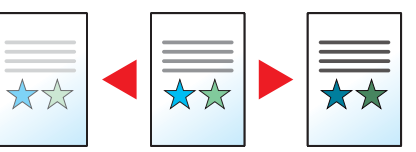

# 1 **Geef het scherm weer.**

1 Raadpleeg *[Gebruik van de verschillende functies op pagina 3-29](#page-88-0)* voor het weergeven van het scherm.

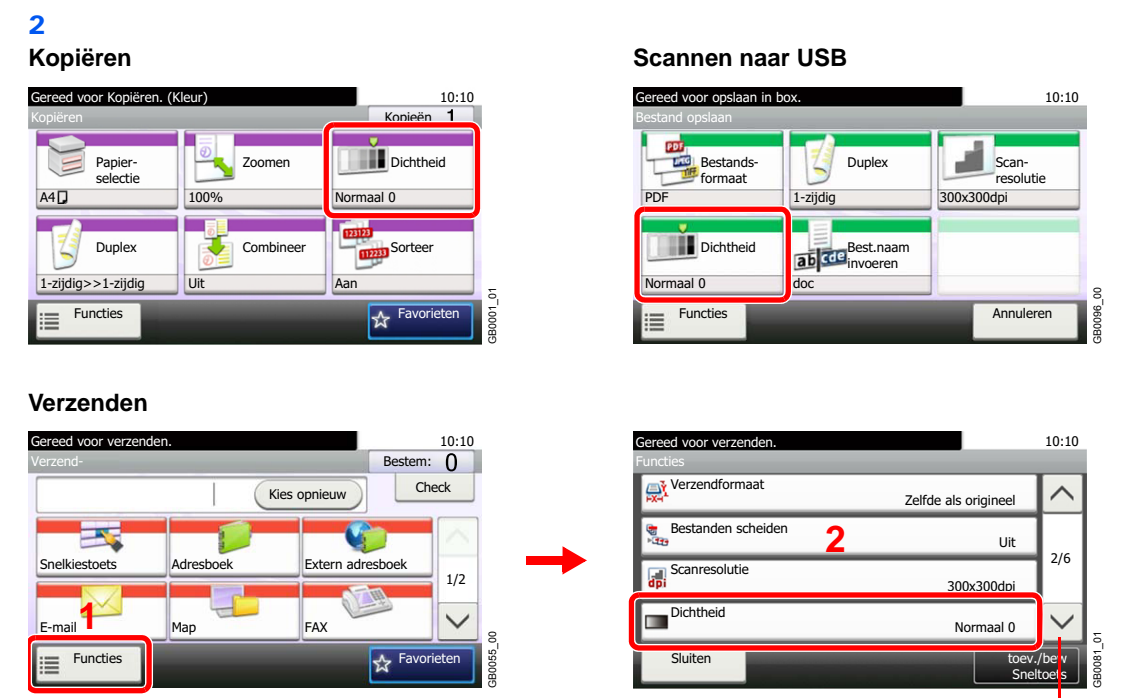

Gebruik [ $\vee$ ] of [ $\wedge$ ] om naar boven of naar beneden te scrollen.

**Kopiëren Verzenden USB-**

**geheugen**

# 2 **Stel de dichtheid in.**

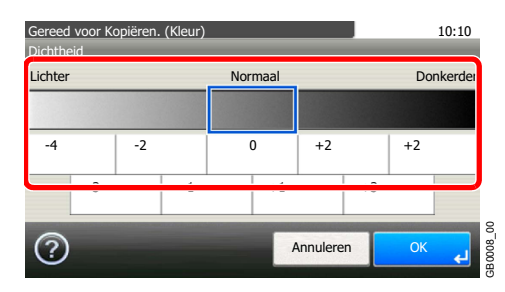

Druk op [-4] tot [+4] (*Lichter* - *Donkerder*) om de dichtheid in te stellen.

# <span id="page-95-0"></span>**Scanresolutie**

Selecteer de dichtheid van de scanresolutie.

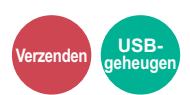

De beschikbare resoluties zijn [200 × 100dpi], [200 × 200dpi Fine], [200 × 400dpi Super], [300 × 300dpi], [400 × 400dpi Ultra] of  $[600 \times 600$ dpi].

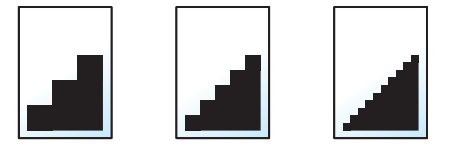

#### $\mathbb{Q}$ **OPMERKING**

Hoe hoger het getal, hoe beter de beeldresolutie. Een betere resolutie betekent echter ook grotere bestanden en langere verzendtijden.

# 1 **Geef het scherm weer.**

1 Raadpleeg *[Gebruik van de verschillende functies op pagina 3-29](#page-88-0)* voor het weergeven van het scherm.

#### 2 **Verzenden**

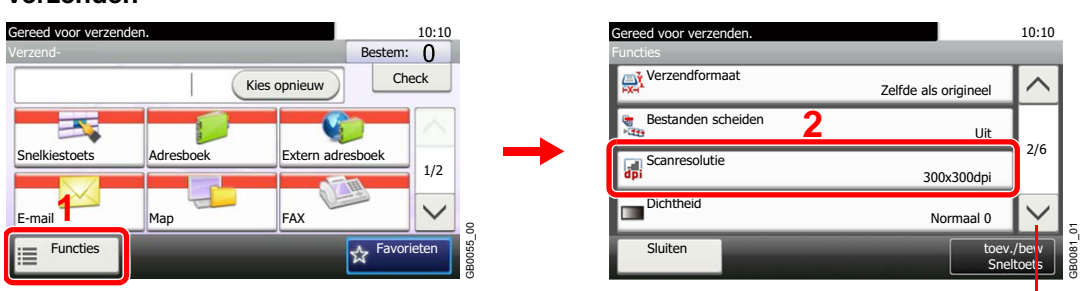

Gebruik  $[\vee]$  of  $[\wedge]$  om naar boven of naar beneden te scrollen.

## **Scannen naar USB**

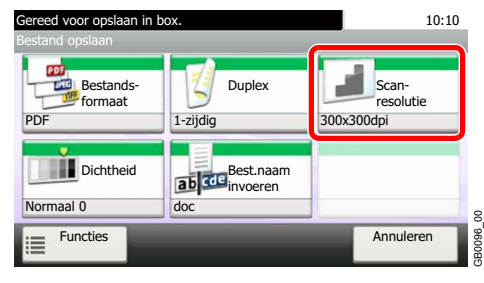

# 2 **Selecteer de resolutie.**

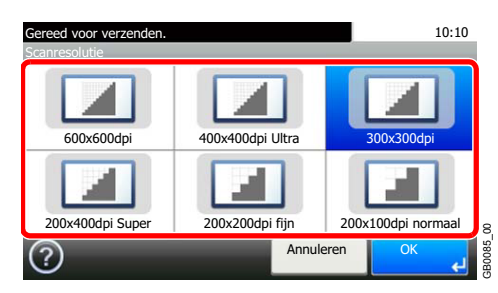

# <span id="page-96-2"></span><span id="page-96-0"></span>**Origineelbeeld**

Selecteer het beeldtype van het origineel voor een optimaal resultaat.

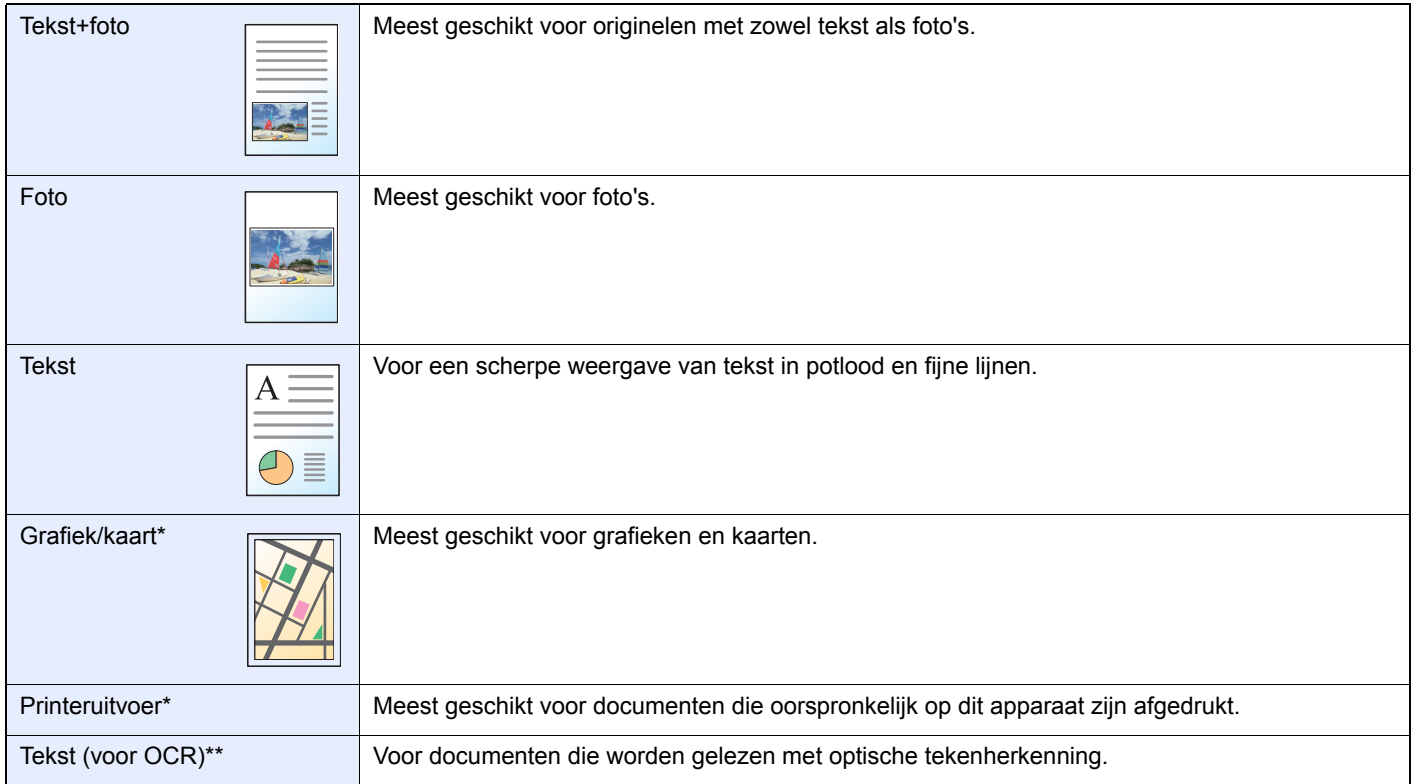

<span id="page-96-1"></span>\* Deze functie wordt weergegeven bij kopiëren.

\*\* Deze functie wordt weergegeven als de kleurstand [Auto (Kleur/Z-W)] of [Zwart-wit] is (bij verzenden of opslaan).

# 1 **Geef het scherm weer.**

- 1 Raadpleeg *[Gebruik van de verschillende functies op pagina 3-29](#page-88-0)* voor het weergeven van het scherm.
- 2 Druk op [Functies] en vervolgens op [Origineelbeeld].

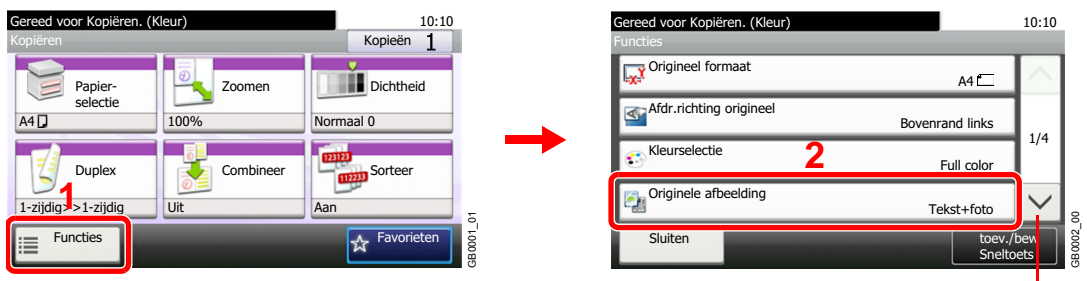

 $\overline{.2}$ 

Gebruik [ $\vee$ ] of [ $\wedge$ ] om naar boven of naar beneden te scrollen.

2 **Selecteer de beeldkwaliteit.**

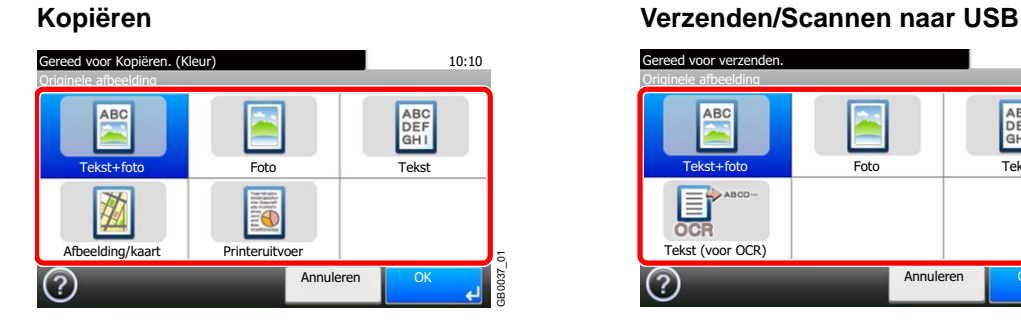

10:10 Originele afbeelding ABC<br>DEF<br>GH I Tekst+foto Foto Tekst  $OCF$ Tekst (voor OCR)

Annuleren

GB0037\_02

**Kopiëren Verzenden USB-**

**geheugen**

# <span id="page-97-1"></span><span id="page-97-0"></span>**EcoPrint**

Gebruik EcoPrint om toner te besparen bij het afdrukken. Gebruik deze functie voor testkopieën of een andere gelegenheid wanneer geen hoge afdrukkwaliteit is vereist.

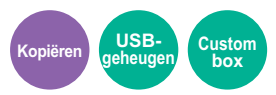

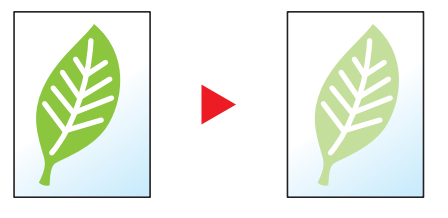

# 1 **Roep het scherm op.**

1 Raadpleeg *[Basisbediening op pagina 4-2](#page-103-0)* voor het weergeven van het scherm.

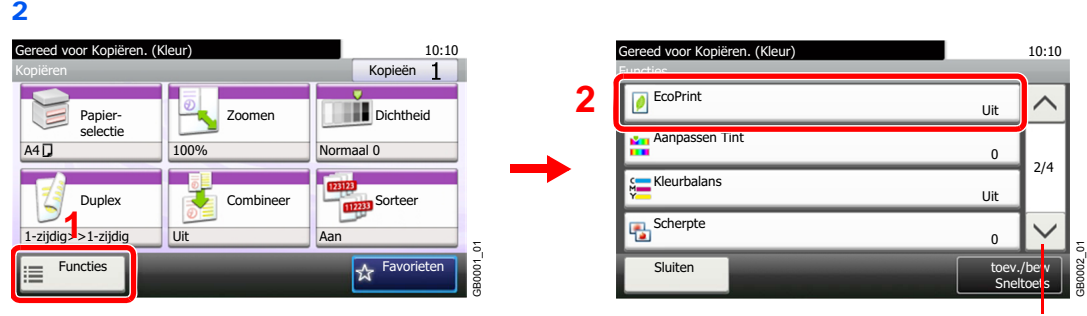

Gebruik  $[\vee]$  of  $[\wedge]$  om naar boven of naar beneden te scrollen.

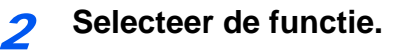

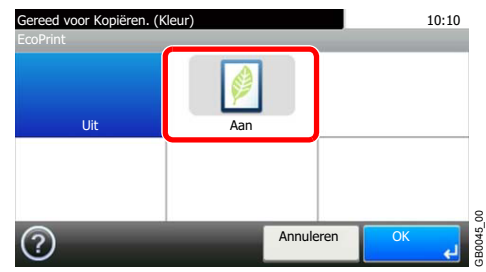

# <span id="page-98-0"></span>**Zoomen**

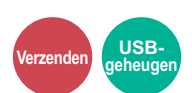

Verklein of vergroot het origineel naar het formaat voor verzenden of opslaan.

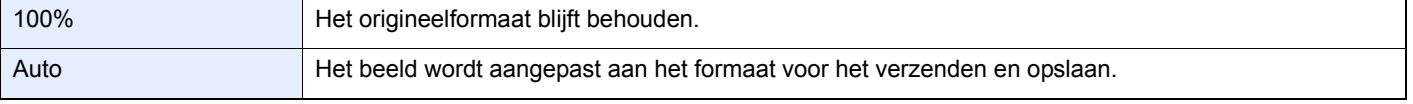

# 1 **Geef het scherm weer.**

1 Raadpleeg *[Gebruik van de verschillende functies op pagina 3-29](#page-88-0)* voor het weergeven van het scherm.

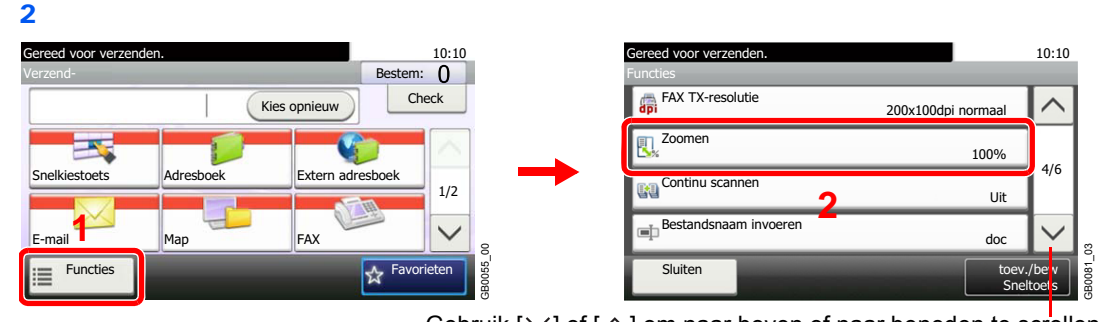

Gebruik [ $\vee$ ] of [ $\wedge$ ] om naar boven of naar beneden te scrollen.

Druk op [Functies] en vervolgens op [Zoomen].

# 2 **Selecteer de functie.**

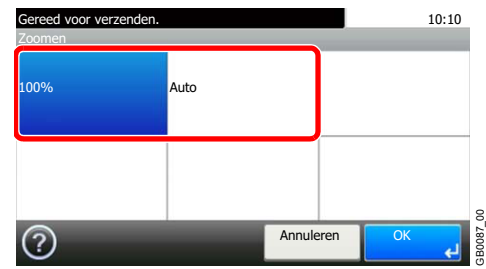

# <span id="page-99-0"></span>**Bestandsindeling**

Geef de bestandsindeling van het beeld op. U kunt bovendien ook het beeldkwaliteitsniveau instellen.

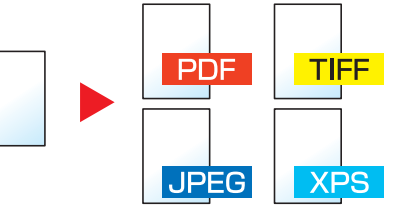

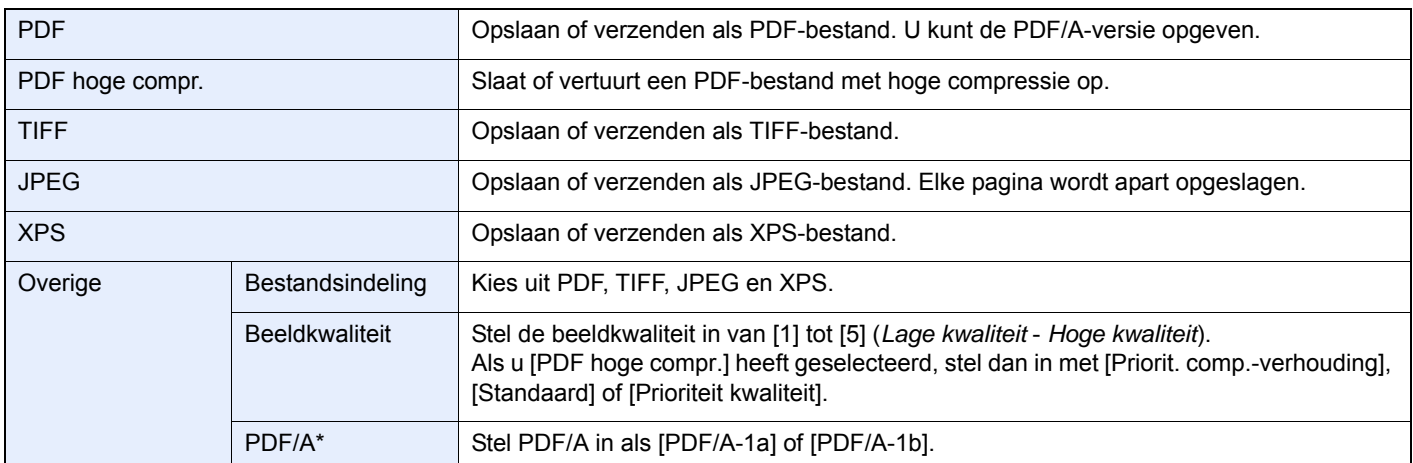

Deze instelling wordt weergegeven als [PDF] geselecteerd is als bestandsindeling.

# 1 **Geef het scherm weer.**

1 Raadpleeg *[Gebruik van de verschillende functies op pagina 3-29](#page-88-0)* voor het weergeven van het scherm.

## 2

### **Verzenden**

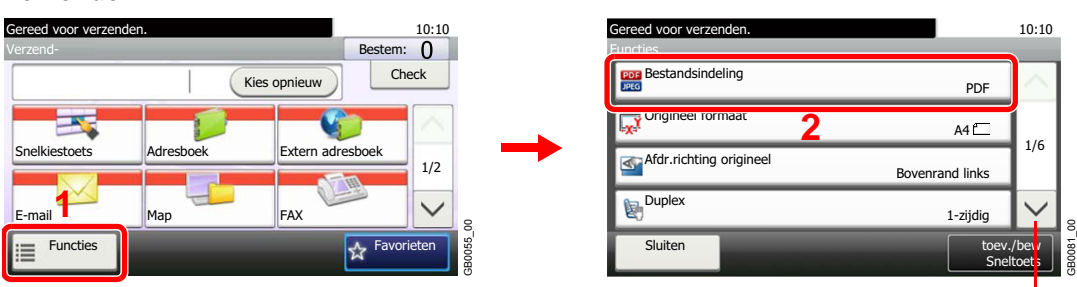

Gebruik [ $\vee$ ] of [ $\wedge$ ] om naar boven of naar beneden te scrollen.

**Verzenden USBgeheugen**

### **Scannen naar USB**

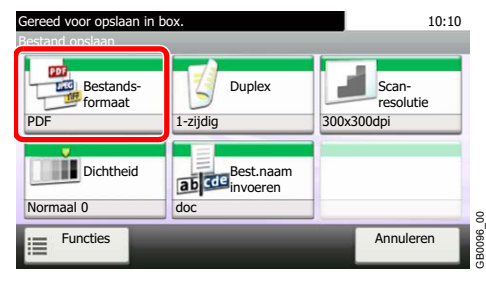

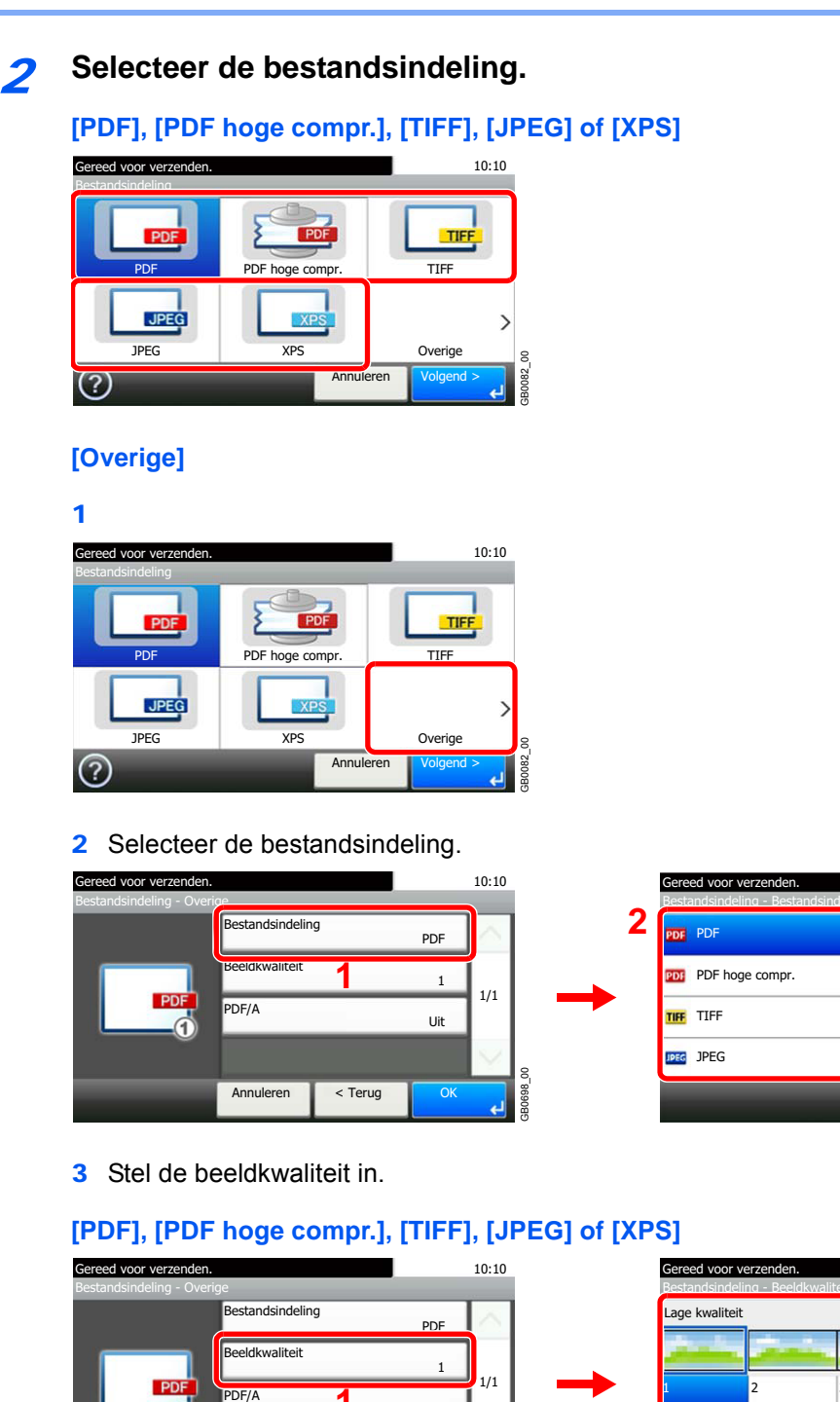

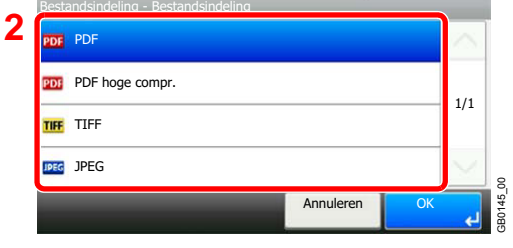

10:10

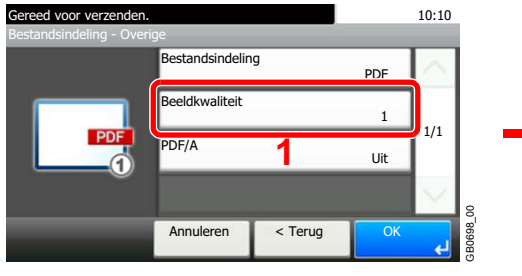

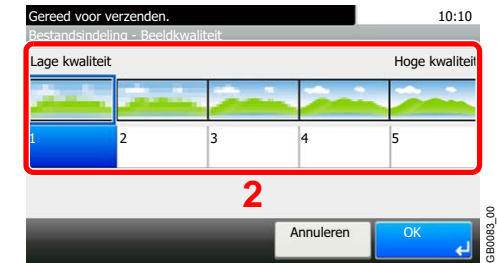

### **[PDF], [PDF hoge compr.], [TIFF], [JPEG] of [XPS]**

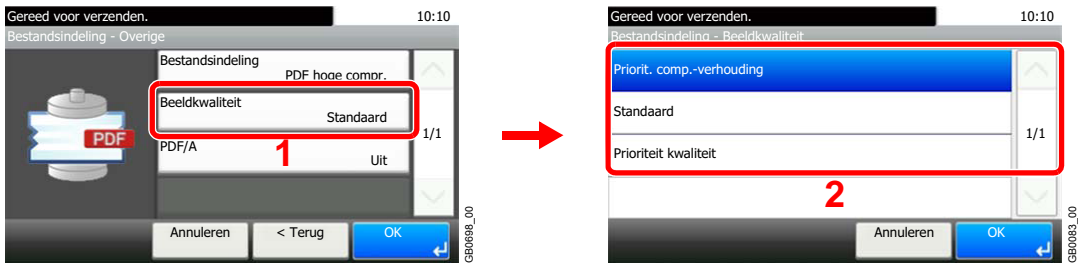

4 Stel PDF/A in.

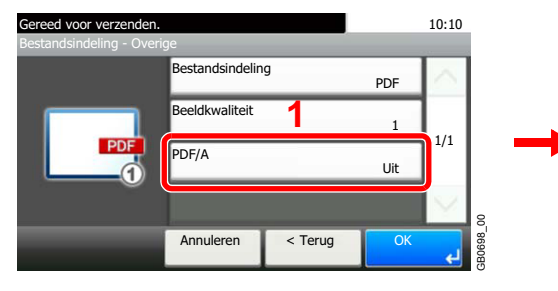

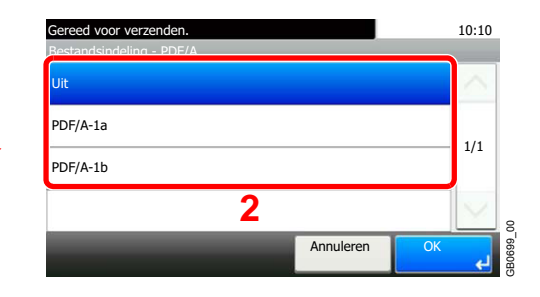

# Kopiëren 4

In dit hoofdstuk worden de volgende onderwerpen uitgelegd:

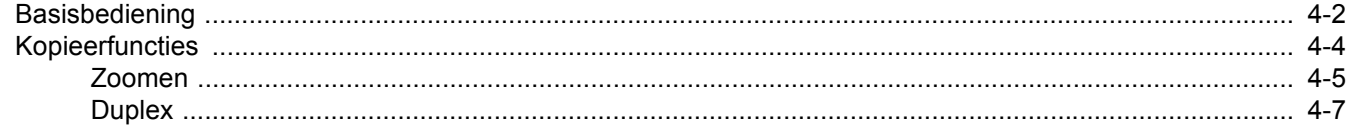

# <span id="page-103-1"></span><span id="page-103-0"></span>**Basisbediening**

# 1 Druk op de toets Kopiëren.

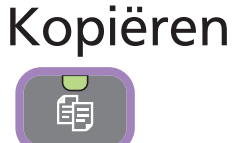

## **OPMERKING**

 $\mathbb{O}$ 

Als het aanraakscherm uitgeschakeld is, druk dan op de **Spaarstand**-toets en wacht tot het apparaat opgewarmd is.

2 Plaats de originelen.

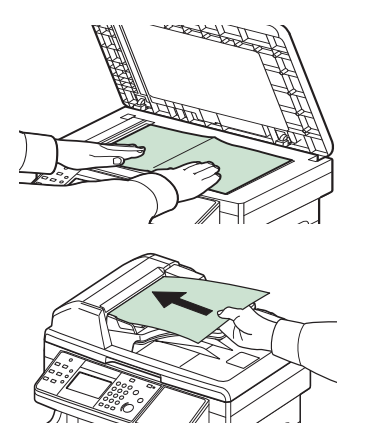

Raadpleeg *[Originelen plaatsen op pagina 3-10](#page-69-0)* voor meer informatie.

# 3 Selecteer de kleurstand.

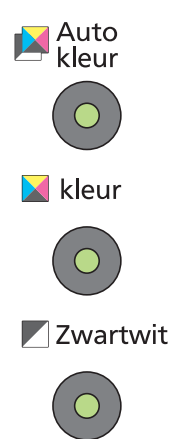

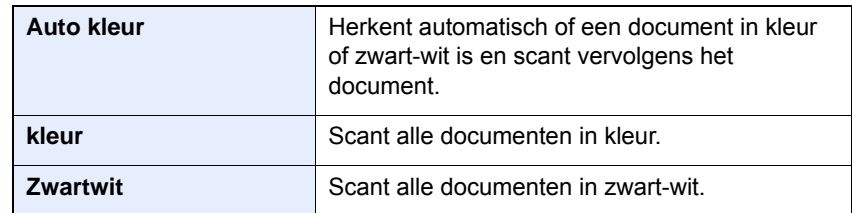

# 4 Selecteer de functies.

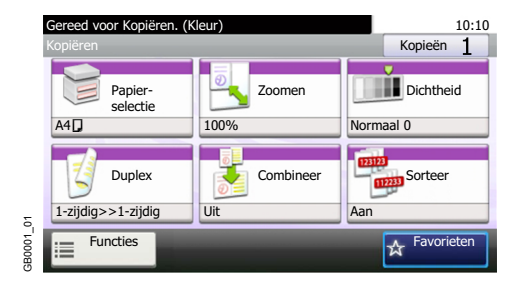

Selecteer de te gebruiken kopieerfuncties.

Druk op [Functies] om de overige functies weer te geven.

Raadpleeg *[Kopieerfuncties op pagina 4-4](#page-105-0)*.  $\bigcirc$ 

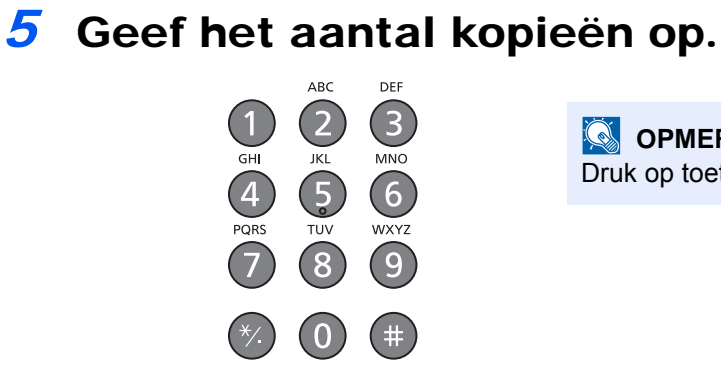

**OPMERKING** Druk op toets **Wissen** om het aantal kopieën te wijzigen.

6 Start het kopiëren.

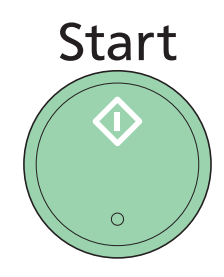

Druk op de **Start**-toets om het kopiëren te starten.

# <span id="page-105-0"></span>**Kopieerfuncties**

In het scherm Kopiëren worden de standaardfuncties weergegeven. Door op [Functies] te drukken, wordt een lijst met de overige beschikbare functies weergegeven. Gebruik [ $\vee$ ] of [ $\wedge$ ] om de gewenste functie te selecteren.

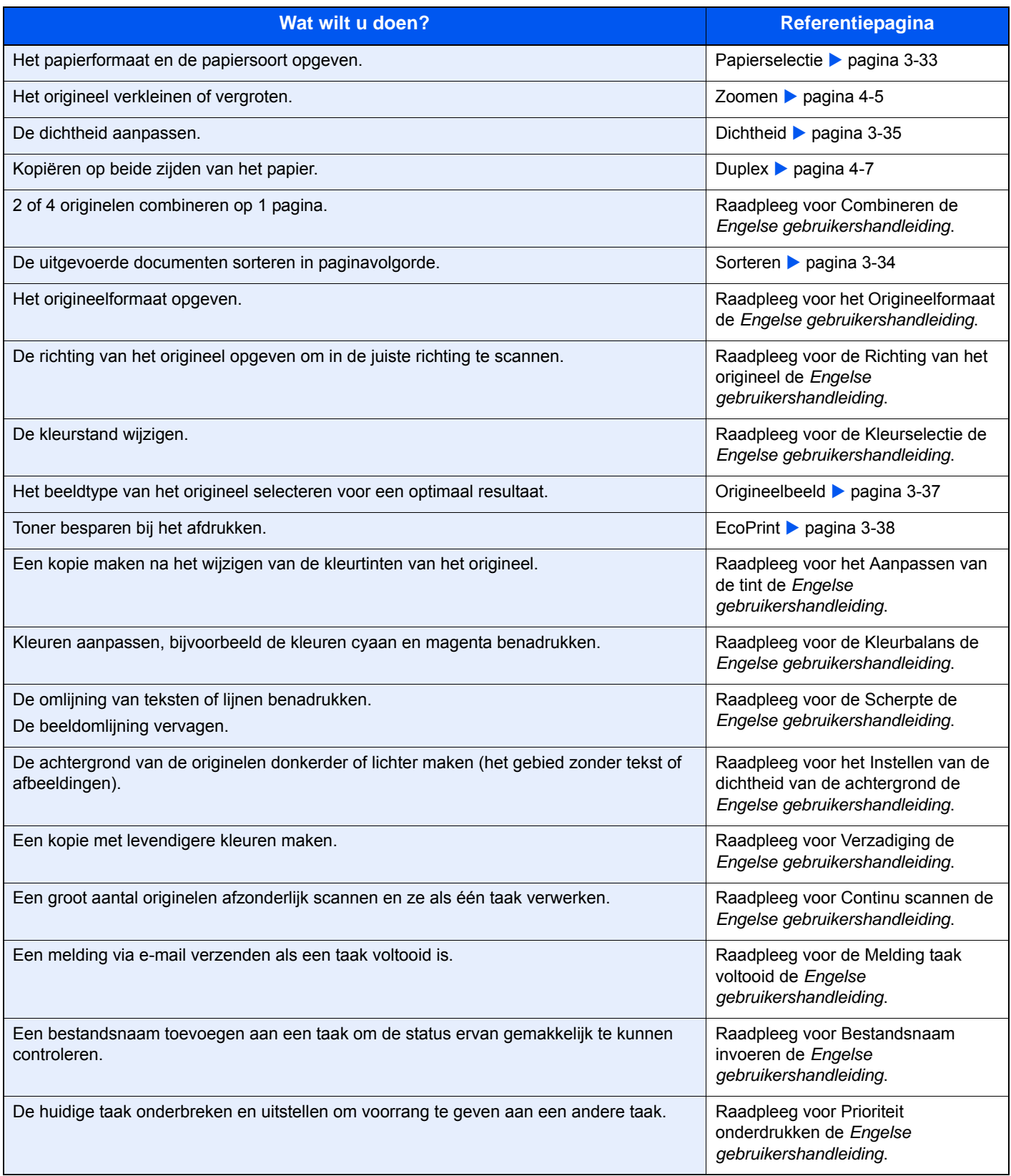

# <span id="page-106-0"></span>**Zoomen**

Stel de zoomfactor in om het origineelbeeld te verkleinen of te vergroten.

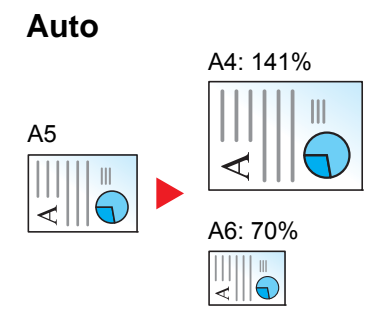

Past het beeld aan zodat het op het papierformaat past.

## **Standaardzoom**

Past het beeld aan zodat het overeenkomt met de volgende formaten.

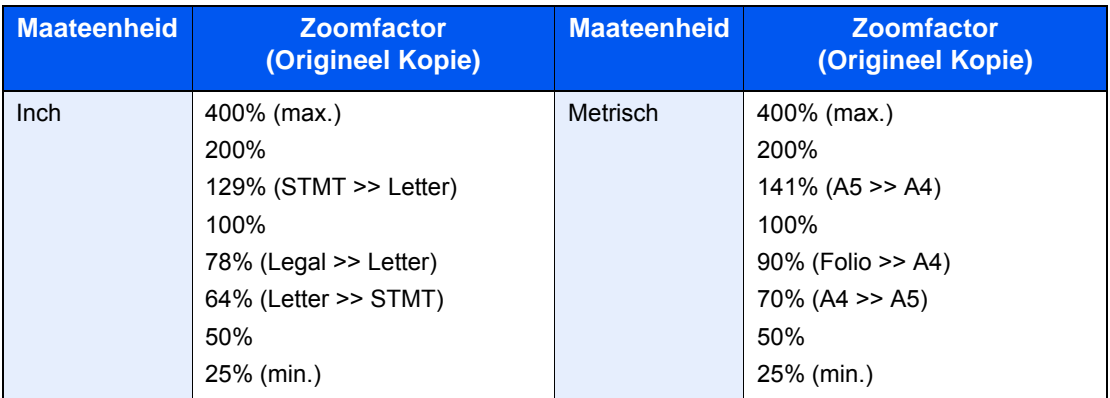

# **Standaardzoom (overige)**

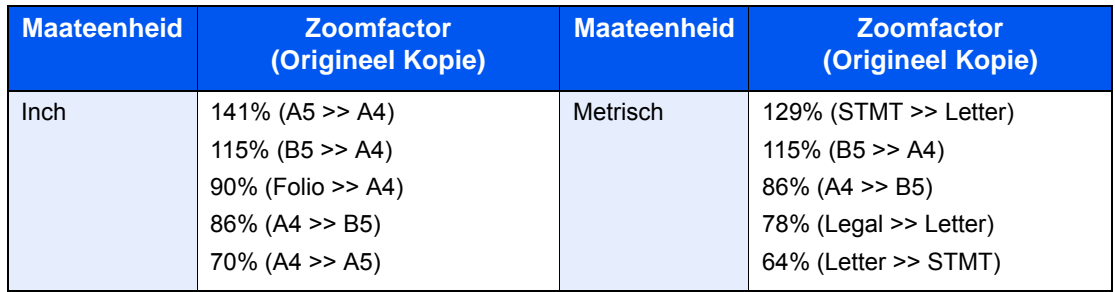

# **Zoomfactor invoeren**

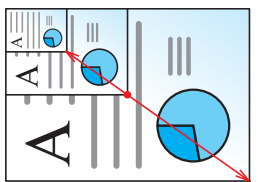

Geef de beeldgrootte op in stappen van 1% tussen de 25% en 400% ten opzichte van het origineel.

# 1 **Geef het scherm weer.**

1 Raadpleeg *[Basisbediening op pagina 4-2](#page-103-1)* voor het weergeven van het scherm.

2

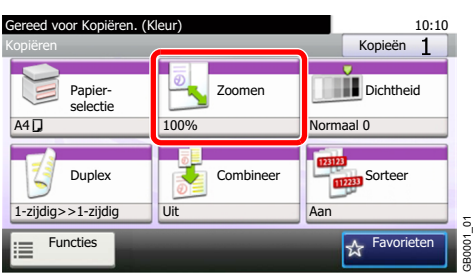

# 2 **Selecteer de functie.**

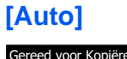

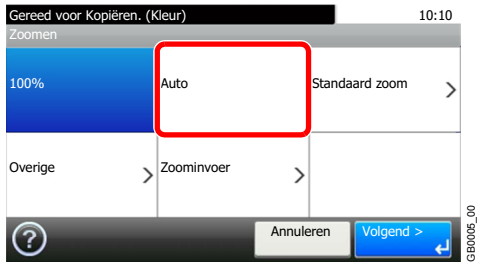

## **[Standaardzoom], [Overige]**

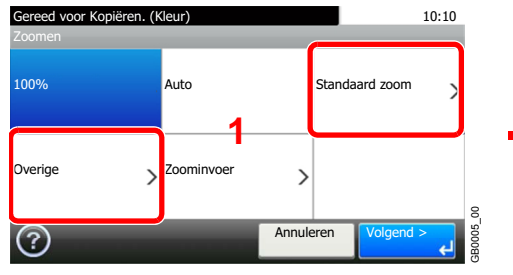

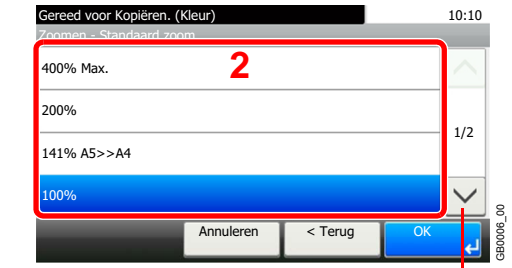

Gebruik [ $\vee$ ] of [ $\wedge$ ] om naar boven of naar beneden te scrollen.

Selecteer de zoomfactor.

## **[Zoominvoer]**

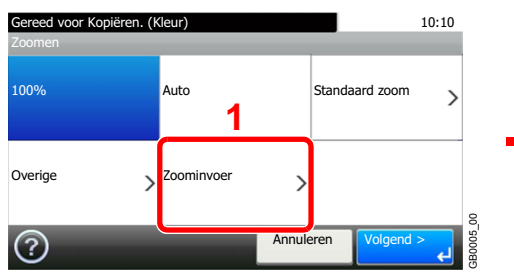

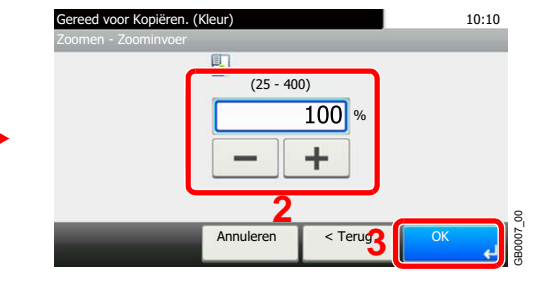

Voer de zoomfactor in.
### **Duplex**

Kopieer dubbelzijdige documenten.

| 1-zijdig>>1-zijdig |                                 |                    | 1-zijdig origineel wordt 1-zijdig afgedrukt.                                                                |
|--------------------|---------------------------------|--------------------|----------------------------------------------------------------------------------------------------|
| 1-zijdig>>2-zijdig |                                 |                    | 1-zijdig origineel wordt 2-zijdig afgedrukt.                                                                |
| 2-zijdig>>1-zijdig |                                 |                    | 2-zijdig origineel wordt 1-zijdig afgedrukt.                                                                |
| 2-zijdig>>2-zijdig |                                 |                    | 2-zijdig origineel wordt 2-zijdig afgedrukt.                                                                |
| Overige            | <b>Duplex</b>                   | 1-zijdig>>1-zijdig | 1-zijdig origineel wordt 1-zijdig afgedrukt.                                                                |
|                    |                                 | 1-zijdig>>2-zijdig | 1-zijdig origineel wordt 2-zijdig afgedrukt.                                                                |
|                    |                                 | 2-zijdig>>1-zijdig | 2-zijdig origineel wordt 1-zijdig afgedrukt.                                                                |
|                    |                                 | 2-zijdig>>2-zijdig | 2-zijdig origineel wordt 2-zijdig afgedrukt.                                                                |
|                    | Binding bij origineel*          |                    | Als u een 2-zijdig origineel kiest, selecteer dan de bindzijde<br>van het origineel.                        |
|                    | Binding bij afgewerkt document* |                    | Als u een 2-zijdige kopie kiest, selecteer dan de bindzijde<br>van de afgewerkte kopie.                     |
|                    | Richting origineel*             |                    | Selecteer waar de bovenrand van het originele document<br>zich bevindt om in de juiste richting te scannen. |

<sup>\*</sup> Dit wordt niet weergegeven als [1-zijdig>>1-zijdig] is geselecteerd.

### **<b>Q**</u> OPMERKING

De ondersteunde papierformaten bij dubbelzijdig naar dubbelzijdig zijn Letter, Legal, Executive, Statement, Oficio II, A4, A5, B5, Folio en 216 x 340 mm.

#### 1 **Geef het scherm weer.**

1 Raadpleeg *[Basisbediening op pagina 4-2](#page-103-0)* voor het weergeven van het scherm.

2

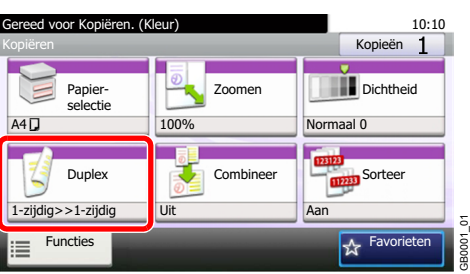

#### 2 **Selecteer de functie.**

**[1-zijd.>>1-zijd.], [1-zijd.>>2-zijd.], [2-zijd.>>1-zijd.] of [2-zijd.>>2-zijd.]**

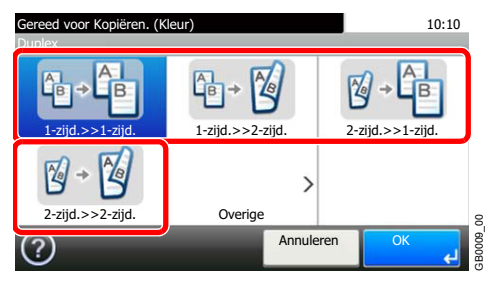

#### **[Overige]**

1 10:10 Gereed voor Kopiëren. (Kleur) Duplex  $\mathbb{B}$   $\mathbb{Z}$ ûв  $\overline{8}$ B  $2$ -zijd. $>>1$ -zijd. 2  $\mathbb{Z}$ 2-zijd.>>2-zijd. Dverig GB0009\_00 Annuleren  $(2)$ 

2 Selecteer de gewenste duplexoptie.

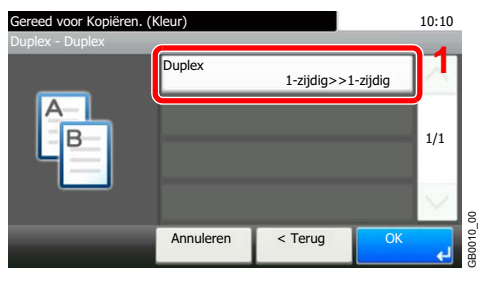

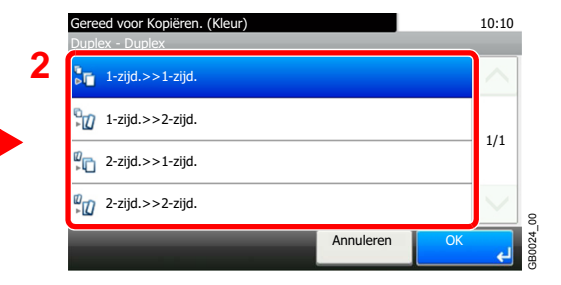

Als u een 2-zijdige pagina kiest, ga dan naar stap 3. Als u duplex kiest, ga dan naar stap 4.

#### 3 Selecteer de bindzijde van het origineel.

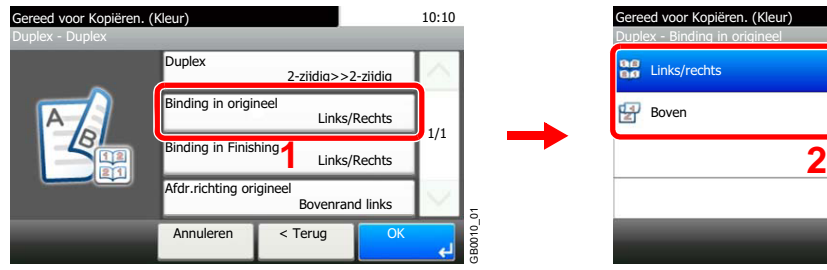

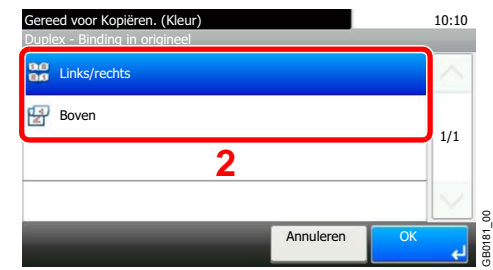

4 Selecteer de bindzijde van de afgewerkte kopieën.

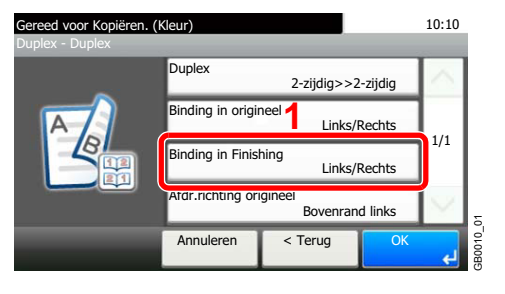

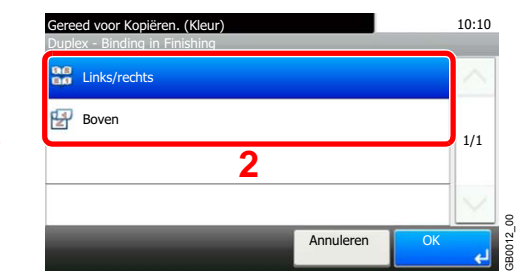

5 Selecteer de richting van het origineel.

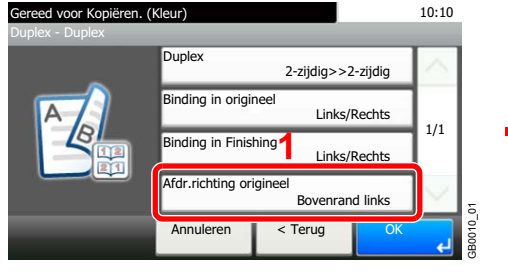

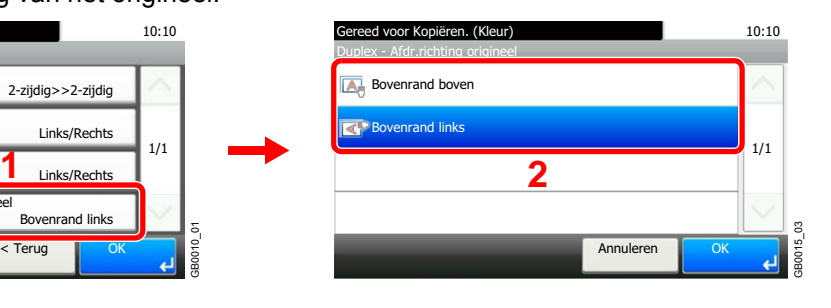

# 5 Afdrukken

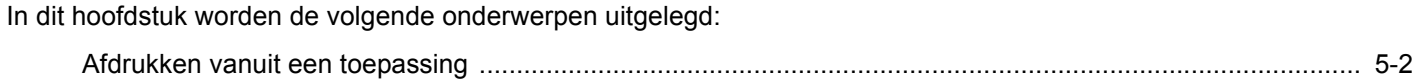

### <span id="page-113-0"></span>**Afdrukken vanuit een toepassing**

Dit hoofdstuk geeft de basisinstructies voor het afdrukken van documenten. De instructies zijn gebaseerd op de gebruikersinterface zoals in Windows 7.

U kunt documenten die zijn aangemaakt op uw computer afdrukken nadat u het printerstuurprogramma op de bijgeleverde dvd (Product Library) heeft geïnstalleerd.

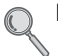

#### Raadpleeg *[Software installeren op pagina 2-15](#page-32-0)*.

Voor meer informatie over het configureren van de geavanceerde printerinstellingen en het afdrukken van documenten, raadpleeg de *Printer Driver User Guide* op de dvd.

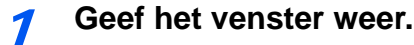

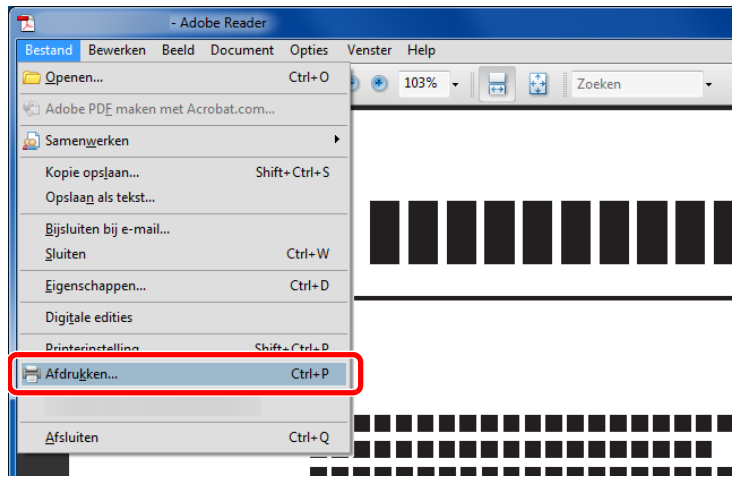

Klik op **Bestand** en selecteer **Afdrukken** in de toepassing.

#### 2 **Configureer de printer.**

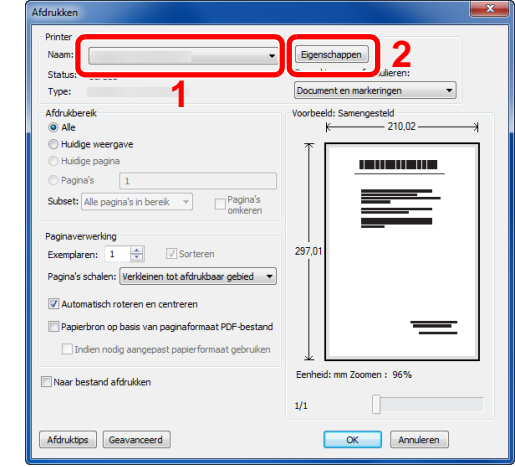

- 1 Selecteer de printer.
- 2 Klik op de knop **Eigenschappen**.

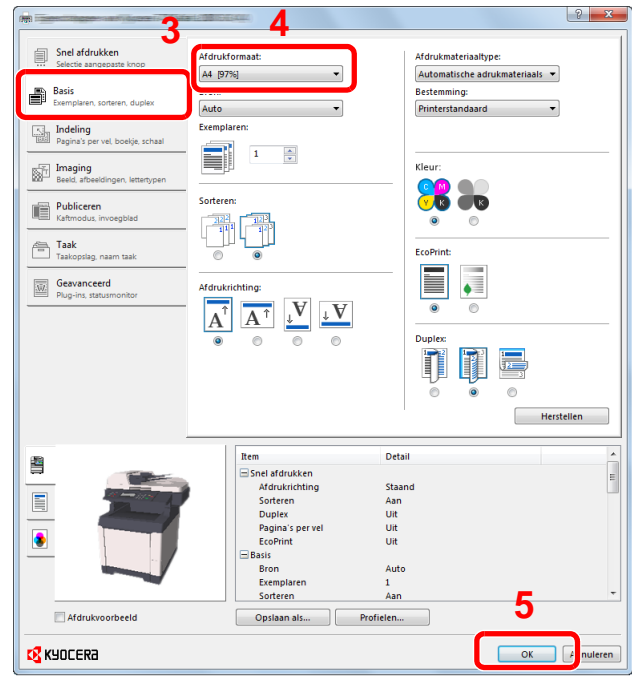

- 3 Selecteer het tabblad **Basis**.
- 4 Klik op de Afdrukformaat ▼ toets om het papierformaat voor het afdrukken uit de lijst te selecteren.
- 5 Klik op de knop **OK** om naar het dialoogvenster **Afdrukken** terug te keren.

#### 3 **Start het afdrukken.**

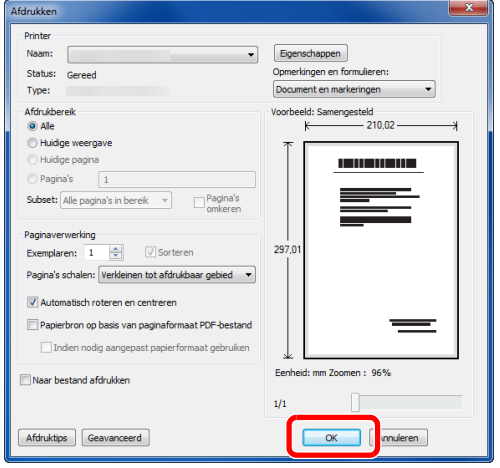

Klik op de **OK**-knop.

#### **<b>OPMERKING**

Klik op de tabbladen in het venster met afdrukinstellingen en stel de afdrukinstellingen naar wens in. Raadpleeg voor meer informatie de *Printer Driver User Guide*.

#### **Venster met afdrukinstellingen van het printerstuurprogramma**

In het venster met afdrukinstellingen van het printerstuurprogramma kunt u tal van afdrukinstellingen configureren. Raadpleeg voor meer informatie de *Printer Driver User Guide* op de dvd.

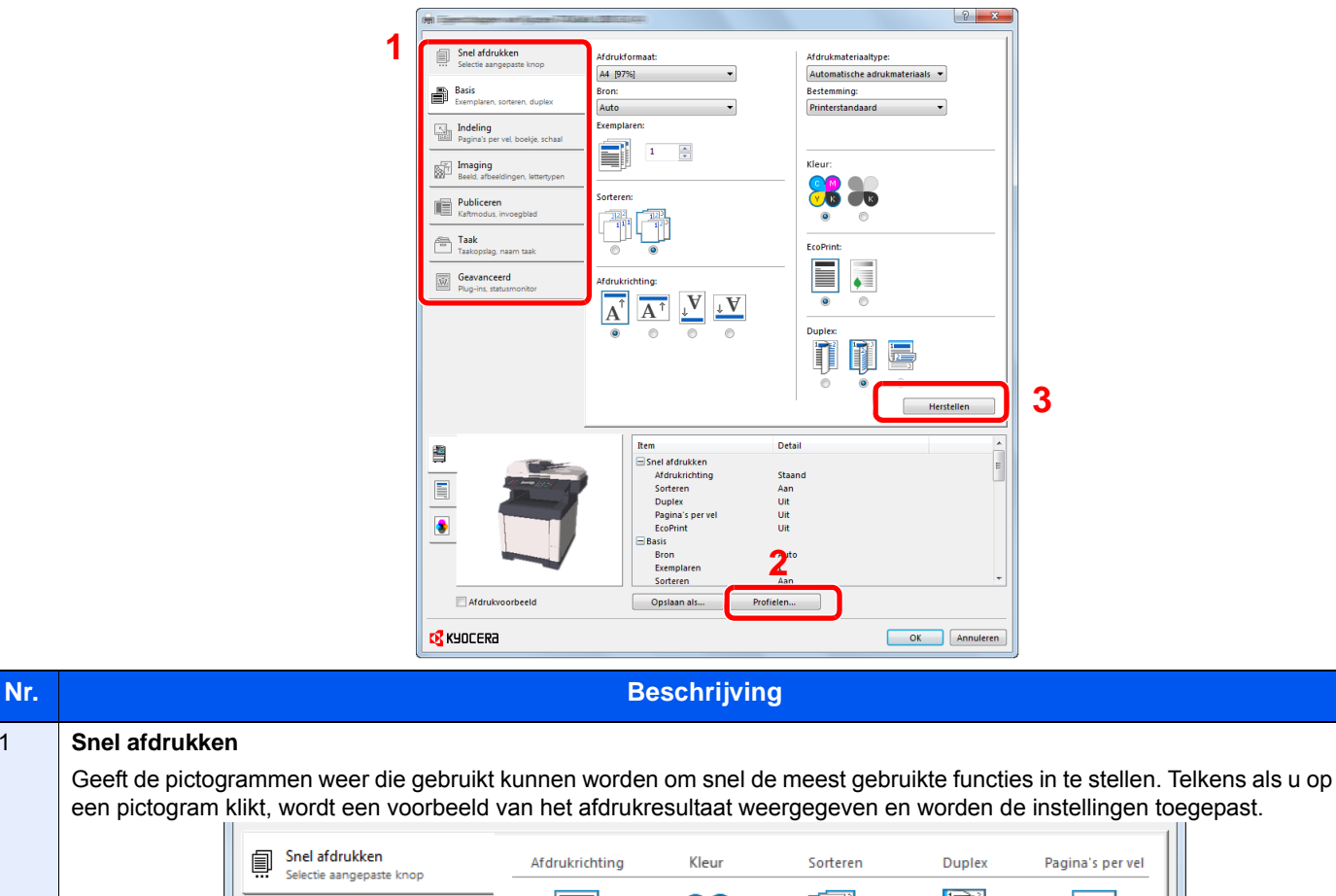

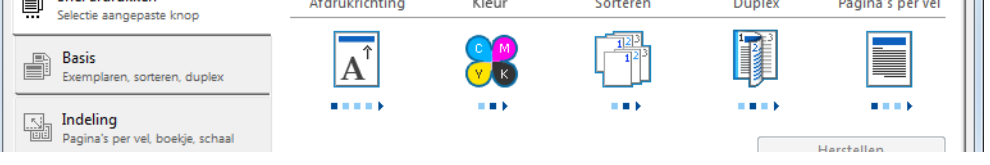

Ш

#### **Basis**

1 **Snel afdrukken**

Dit tabblad geeft de basisfuncties weer die vaak worden gebruikt. U kunt het gebruiken om het papierformaat, de bestemming, het dubbelzijdig afdrukken en de kleurstand in te stellen.

#### **Indeling**

In dit tabblad kunt u de instellingen configureren voor de verschillende afdrukindelingsopties, waaronder afdrukken van boekjes, combineren, afdrukken van posters en aanpassen van de schaal.

#### **Imaging**

In dit tabblad kunt u de instellingen configureren voor de kwaliteit en de kleurstand van het afdrukresultaat.

#### **Publiceren**

In dit tabblad kunt u voorbladen aanmaken en overheads tussenvoegen en toevoegen bij afdruktaken.

#### **Taak**

In dit tabblad kunt u de instellingen configureren voor het opslaan van afdrukgegevens van de computer naar het apparaat. Vaak gebruikte documenten en andere gegevens kunnen worden opgeslagen op het apparaat voor later gebruik. Aangezien opgeslagen documenten direct vanaf het apparaat kunnen worden afgedrukt, is deze functie ook handig als u een document wilt afdrukken waarvan u niet wilt dat anderen het zien.

#### **Geavanceerd**

In dit tabblad kunt u de instellingen configureren voor het toevoegen van tekstpagina's of watermerken aan afdrukgegevens. U vindt er ook het instellen van éénkleurig kopiëren.

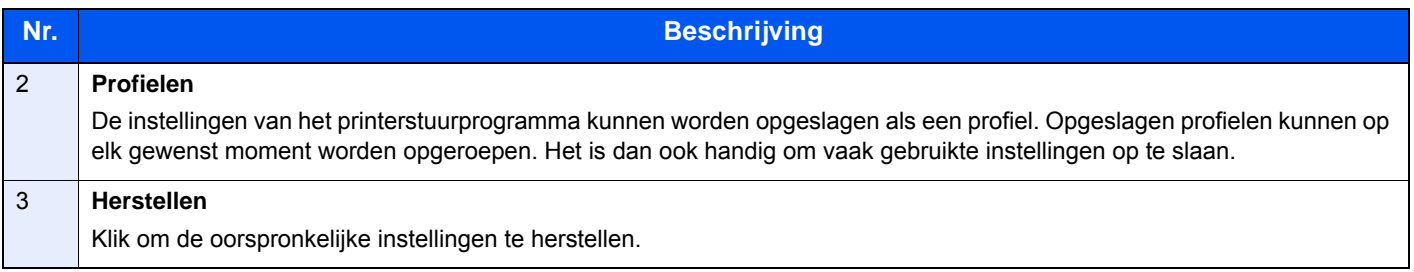

#### **Hulp bij het printerstuurprogramma**

Het printerstuurprogramma beschikt over een hulpfunctie. Voor meer informatie over de afdrukinstellingen, het weergeven van het venster met instellingen van het printerstuurprogramma en het weergeven van de hulpfunctie, kunt u één van de hieronder uitgelegde methodes gebruiken.

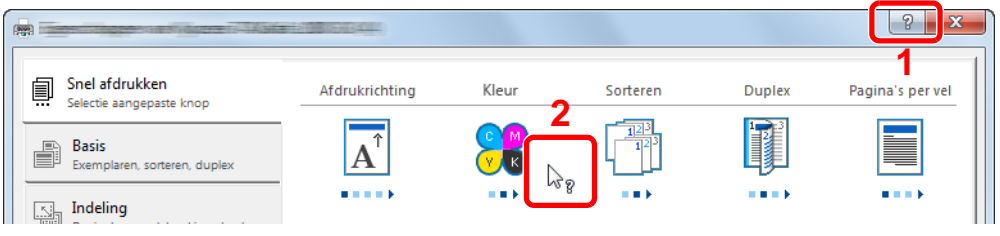

- Klik op de knop **?** in de rechterbovenhoek van het venster en klik vervolgens op het item waar u meer over wilt weten.
- Klik op het item waar u meer over wilt weten druk op de toets [F1] op uw toetsenbord.

### $\overline{\mathbf{6}}$ Verzenden

In dit hoofdstuk worden de volgende onderwerpen uitgelegd:

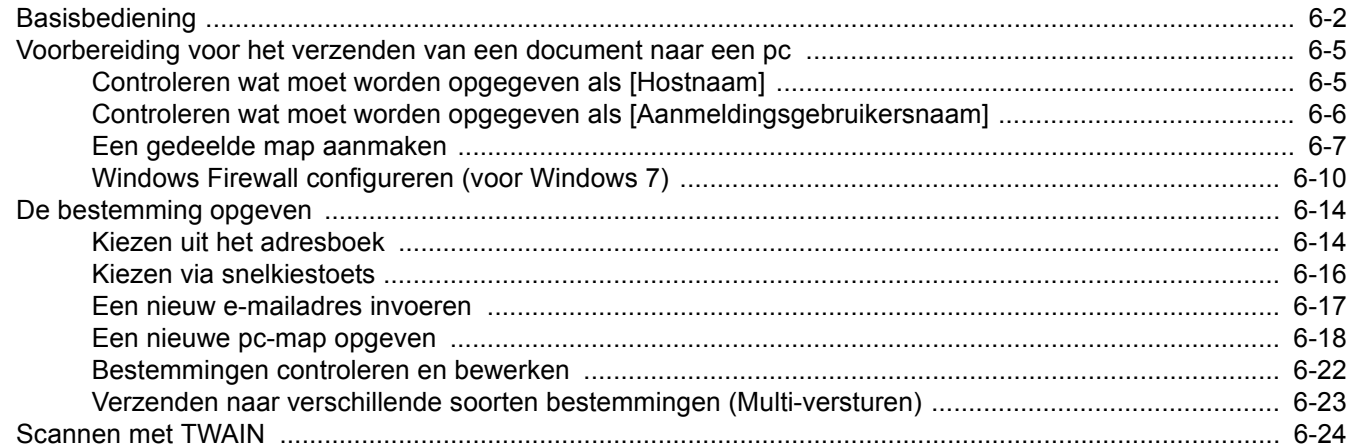

## <span id="page-119-0"></span>**Basisbediening**

Dit apparaat kan een gescande afbeelding verzenden als bijlage bij een e-mailbericht of naar een pc die is verbonden met het netwerk. Hiervoor moet het adres van de afzender en van de bestemming (ontvanger) worden geregistreerd in het netwerk.

Er is een netwerkomgeving vereist waarin het apparaat verbinding kan maken met een mailserver om een e-mail te kunnen verzenden. Er wordt aanbevolen een lokaal netwerk (LAN) te gebruiken om problemen met de verzendsnelheid en de beveiliging te verhelpen.

Controleer het volgende om de verzendfunctie te gebruiken:

- Programmeer de instellingen, waaronder ook de e-mailinstelling op het apparaat.
- Gebruik het Command Center RX (de interne HTML-internetpagina) om het IP-adres en de hostnaam van de SMTPserver en de ontvanger te registreren.
- Registreer de bestemming in het adresboek of onder een snelkiestoets.
- Maak een gedeelde map aan op de bestemmingscomputer, als een map (SMB/FTP) is geselecteerd als bestemming.

Neem contact op met uw netwerkbeheerder voor de instellingen van de gedeelde doelmap.

#### **Basishandelingen voor verzenden**

#### **Verzenden als e-mail**

Verzendt een gescand origineelbeeld als bijlage van een e-mailbericht. (pagina *[6-17](#page-134-0)*)

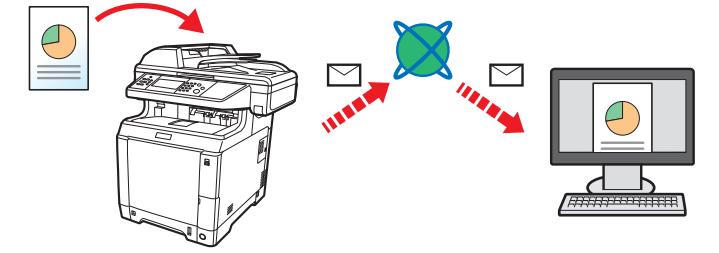

#### **Naar map verzenden (SMB)**

Slaat een gescand origineelbeeld op in een gedeelde map van eender welke pc. (pagina *[6-18](#page-135-0)*)

#### **Verzenden naar map (FTP)**

Slaat een gescand origineelbeeld op in een map van een FTP-server. (pagina *[6-18](#page-135-0)*)

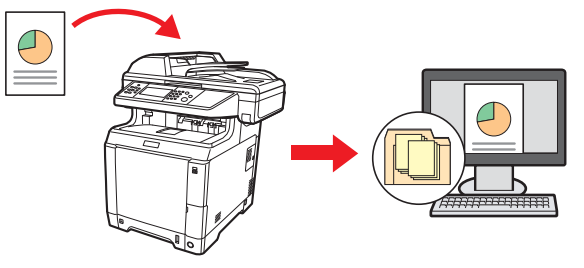

#### **Beeldgegevens scannen met TWAIN/WIA**

Scant het document met behulp van een TWAIN- of WIA-compatibel programma. (pagina *[6-24](#page-141-0)*)

#### **OPMERKING**

Verschillende verzendopties kunnen gecombineerd worden opgegeven. Raadpleeg *[Verzenden naar verschillende](#page-140-0)  [soorten bestemmingen \(Multi-versturen\) op pagina 6-23](#page-140-0)*.

Deze functie kan enkel worden gebruikt bij apparaten met faxmogelijkheden. Voor meer informatie over deze functie, raadpleeg de *Gebruikershandleiding voor de fax*.

### 1 Druk op de toets Verzenden.

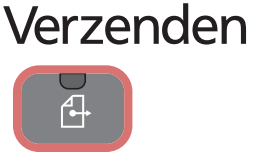

#### **OPMERKING**

 $\mathbb{C}$ 

Als het aanraakscherm uitgeschakeld is, druk dan op de **Spaarstand**-toets en wacht tot het apparaat opgewarmd is.

### 2 Plaats de originelen.

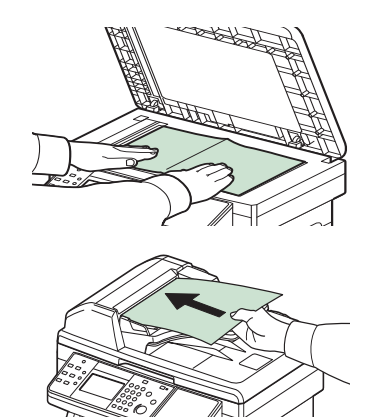

Raadpleeg *[Originelen plaatsen op pagina 3-10](#page-69-0)* voor meer informatie.

### 3 Selecteer de kleurstand.

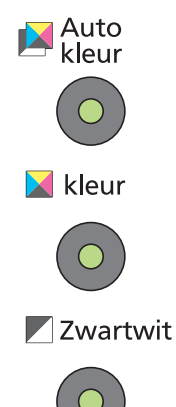

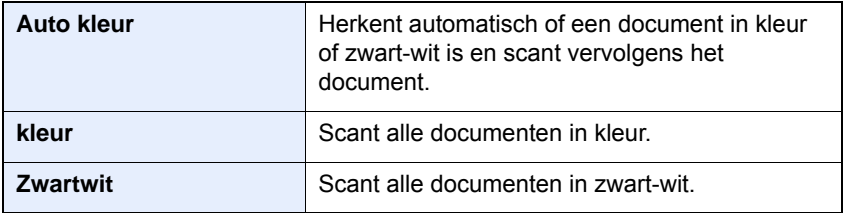

Voor meer gedetailleerde instellingen, raadpleeg de *Engelse gebruikershandleiding*.

### 4 Geef de bestemming op.

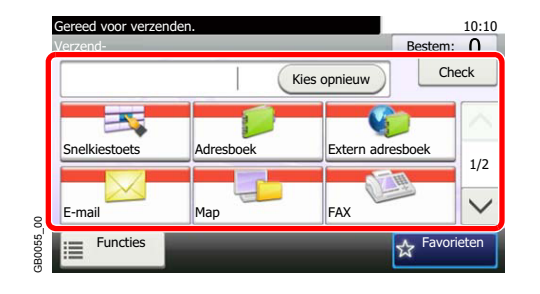

Selecteer de bestemming waar een beeld heen moet worden gestuurd.

Z Raadpleeg *[De bestemming opgeven op pagina 6-14](#page-131-0)* voor meer informatie.

### **5** Selecteer de functies.

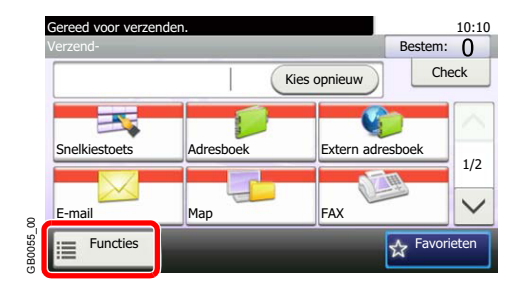

Druk op [Functies] om alle verzendfuncties weer te geven.

Raadpleeg voor meer informatie de *Engelse gebruikershandleiding.*  $\mathbb{O}$ 

### 6 Start het verzenden.

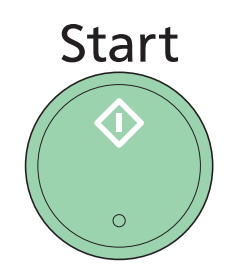

Druk op de **Start**-toets om het verzenden te starten.

### <span id="page-122-0"></span>**Voorbereiding voor het verzenden van een document naar een pc**

Controleer de informatie die op het apparaat ingesteld moet worden en maak een map aan om het document in te ontvangen op uw computer. In de hierna volgende uitleg worden schermen van Windows 7 gebruikt. De details van de schermen verschillen met andere Windows-versies.

#### **C**OPMERKING

Meld u aan bij Windows met beheerdersrechten.

### <span id="page-122-1"></span>**Controleren wat moet worden opgegeven als [Hostnaam]**

Controleer de naam van de bestemmingscomputer.

#### Geef het venster weer.

Selecteer in het menu Starten **Computer** en vervolgens **Systeemeigenschappen**.

In Windows XP, klikt u met de rechtermuisknop op **Deze computer** en selecteert u **Eigenschappen**. Het dialoogvenster **Systeemeigenschappen** wordt nu weergegeven. Klik op het tabblad **Computernaam** in het venster dat verschijnt.

In Windows 8, selecteer het bureaublad in het scherm Start, klik met de rechtermuisknop op **Computer** vanaf **Bibliotheken** en selecteer vervolgens **Eigenschappen**.

#### 2 **Controleer de computernaam.**

Controleer de computernaam in het venster dat verschijnt.

#### **Als er een werkgroep is**

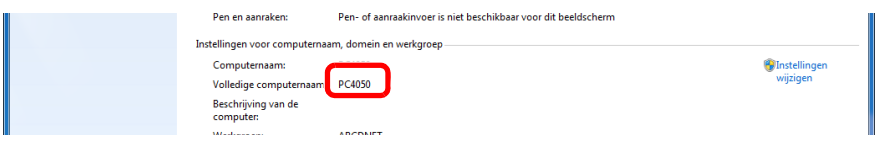

Alle karakters van de "Volledige computernaam" moeten worden ingevoerd bij [Hostnaam]. (Bijvoorbeeld: PC001)

#### **Als er een domein is**

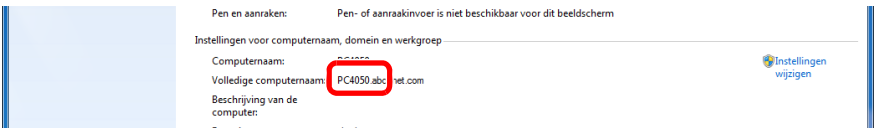

De karakters links van het eerste punt (.) in de "Volledige computernaam" moeten worden ingevoerd bij [Hostnaam]. (Bijvoorbeeld: pc001)

Na het controleren van de computernaam, klikt u op (Sluiten) om het scherm **Systeemeigenschappen** af te sluiten.

In Windows XP klikt u na het controleren van de computernaam op de knop **Annuleren** om het scherm **Systeemeigenschappen** af te sluiten.

### <span id="page-123-0"></span>**Controleren wat moet worden opgegeven als [Aanmeldingsgebruikersnaam]**

Controleer de domeinnaam en gebruikersnaam om aan te melden bij Windows.

#### 1 **Geef het venster weer.**

Selecteer in het menu Starten **Alle programma's** (of **Programma's**), **Bureau-accessoires** en vervolgens **Opdrachtprompt**.

In Windows 8, open **Apps** via **Zoeken** in Charms op het startscherm en selecteer **Opdrachtprompt**.

Het scherm **Opdrachtprompt** verschijnt.

#### 2 **Controleer de domeinnaam en de gebruikersnaam.**

Voer in het scherm Opdrachtprompt "net config workstation" in en druk op [Enter].

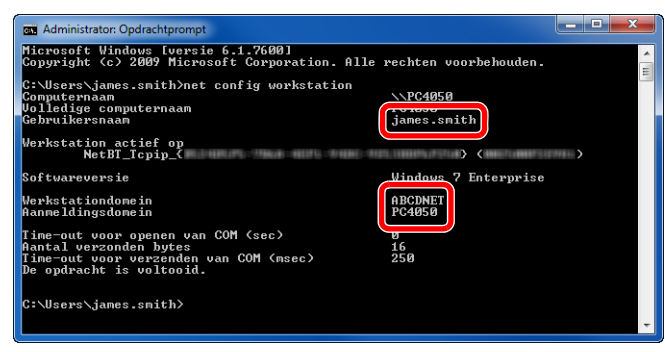

Schermvoorbeeld: gebruikersnaam "james.smith" en domeinnaam "ABCDNET"

### <span id="page-124-0"></span>**Een gedeelde map aanmaken**

Maak een gedeelde map aan voor het ontvangen van het document op de bestemmingscomputer.

#### **OPMERKING**

Als er een werkgroep is in de Systeemeigenschappen, configureer dan de onderstaande instellingen om de maptoegang te beperken tot een bepaalde gebruiker of groep.

> 1 Selecteer in het menu Starten **Configuratiescherm**, **Vormgeving** en **Persoonlijke instellingen** en vervolgens **Mapopties**.

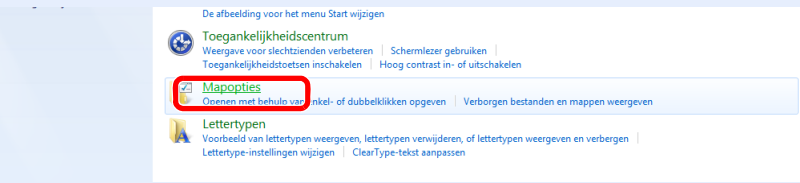

In Windows XP klikt u op **Deze computer** en selecteert u **Mapopties** bij **Extra**.

In Windows 8, selecteer **Instellingen** in Charms op het bureaublad en selecteer **Configuratiescherm**, **Vormgeving en persoonlijke instellingen**, en vervolgens **Mapopties**.

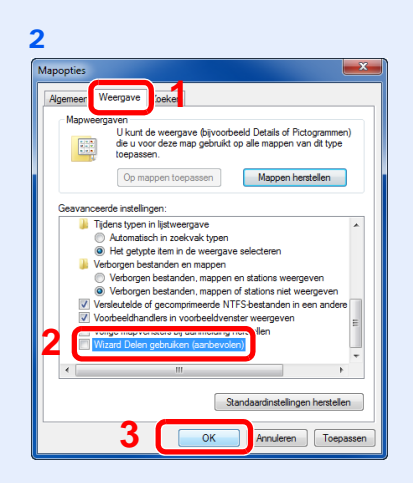

Verwijder het vinkje bij **Wizard Delen gebruiken (aanbevolen)** bij **Geavanceerde instellingen**.

In Windows XP, klikt u op het tabblad **Weergave** en verwijdert u het vinkje bij **Eenvoudig delen van bestanden gebruiken (aanbevolen)** bij **Geavanceerde instellingen**.

#### 1 **Maak een map aan.**

1 Maak een map aan op de lokale schijf (C).

Maak bijvoorbeeld een map aan met de naam "scannerdata" op de lokale schijf (C).

2 Klik met de rechtermuisknop op de map scannerdata en klik op **Delen met** en **Geavanceerd delen**. Klik op **Geavanceerd delen**.

In Windows XP klikt u met de rechtermuisknop op de map "scannerdata" en selecteert u **Delen en beveiliging...** (of **Delen**).

2 **Configureer de instellingen voor machtigingen.**

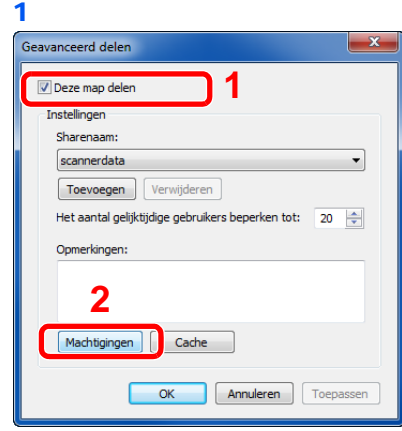

In Windows XP selecteert u **Deze map delen** en klikt u vervolgens op de knop **Machtigingen**.

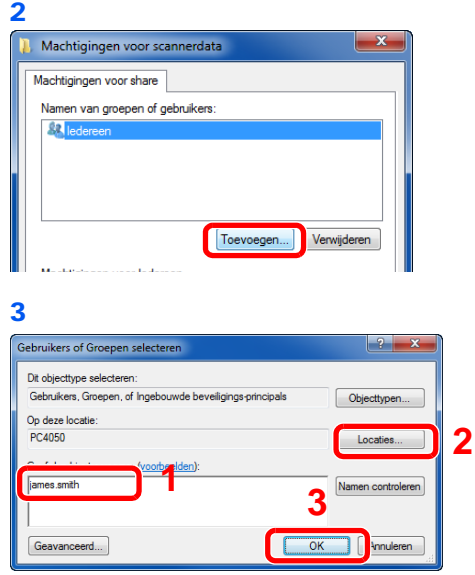

Voer de gebruikersnaam in in het tekstveld.

Klik op de knop [Locaties] en selecteer de gewenste locatie. Om een zoekgebied te selecteren, klikt u op een locatie om deze te selecteren. Als u lid bent van een domein, dan wordt uw huidige domein als standaardzoekgebied gebruikt.

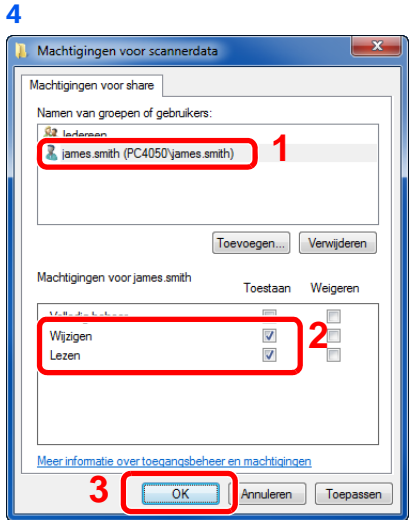

Selecteer de opgegeven gebruiker en selecteer de machtigingen **Wijzigen** en **Lezen**.

In Windows XP gaat u naar stap 6.

#### **OPMERKING**

"Iedereen" machtigt iedereen in het netwerk om te delen. Voor een betere beveiliging adviseren wij u Iedereen te selecteren en het vinkje bij de machtiging **Lezen** te verwijderen.

5 Klik op de knop **OK** in het scherm **Geavanceerd delen** om het scherm af te sluiten.

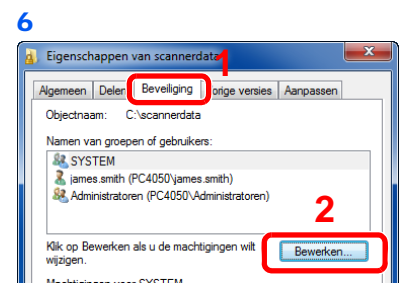

In Windows XP klikt u op het tabblad **Beveiliging** en klikt u vervolgens op de knop **Bewerken**.

7 Ga op dezelfde manier verder als in stap 3 om een gebruiker toe te voegen aan **Namen van groepen of gebruikers**.

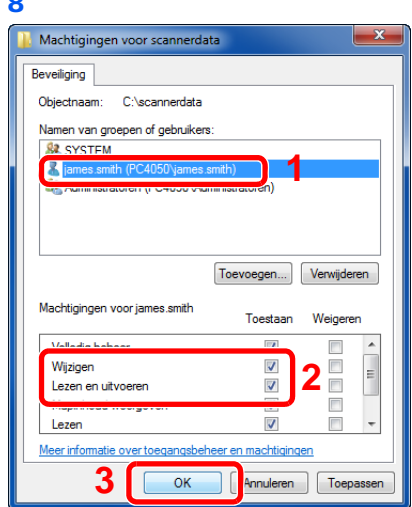

8

Selecteer de opgegeven gebruiker en selecteer de machtigingen **Wijzigen** en **Lezen en uitvoeren**.

### <span id="page-127-0"></span>**Windows Firewall configureren (voor Windows 7)**

Sta delen van bestanden en printers toe en stel de poort in gebruikt voor SMB-verzending.

#### **OPMERKING**

Meld u aan bij Windows met beheerdersrechten.

#### 1 **Controleer de bestands- en printerdeling.**

1 Selecteer via het menu Start het **Configuratiescherm**, **Systeem en beveiliging** en klik op **Een programma via Windows Firewall toestaan**.

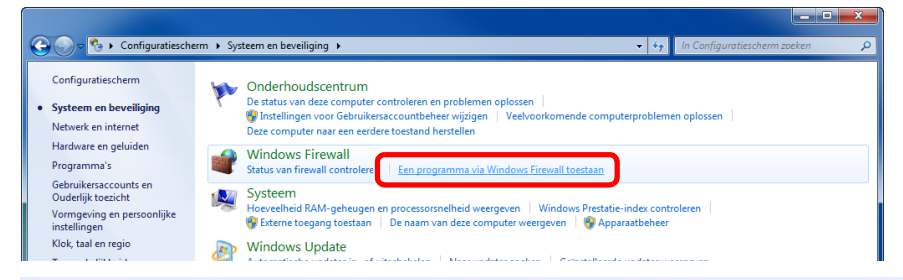

#### **OPMERKING**

Als het dialoogvenster **Gebruikersaccountbeheer** verschijnt, klik dan op de knop **Doorgaan**.

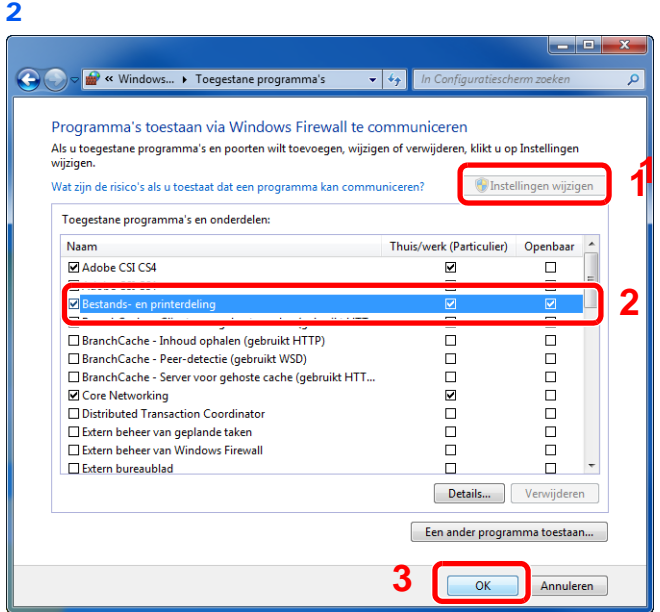

Vink het vakje **Bestands- en printerdeling** aan.

#### 2 **Voeg een poort toe.**

1 Selecteer in het menu Starten **Configuratiescherm**, **Systeem en beveiliging** en **Status van firewall controleren**.

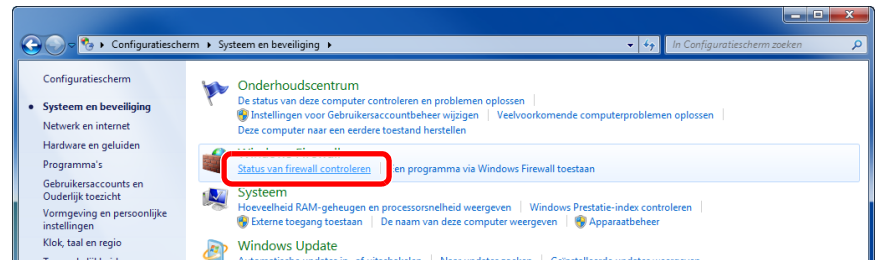

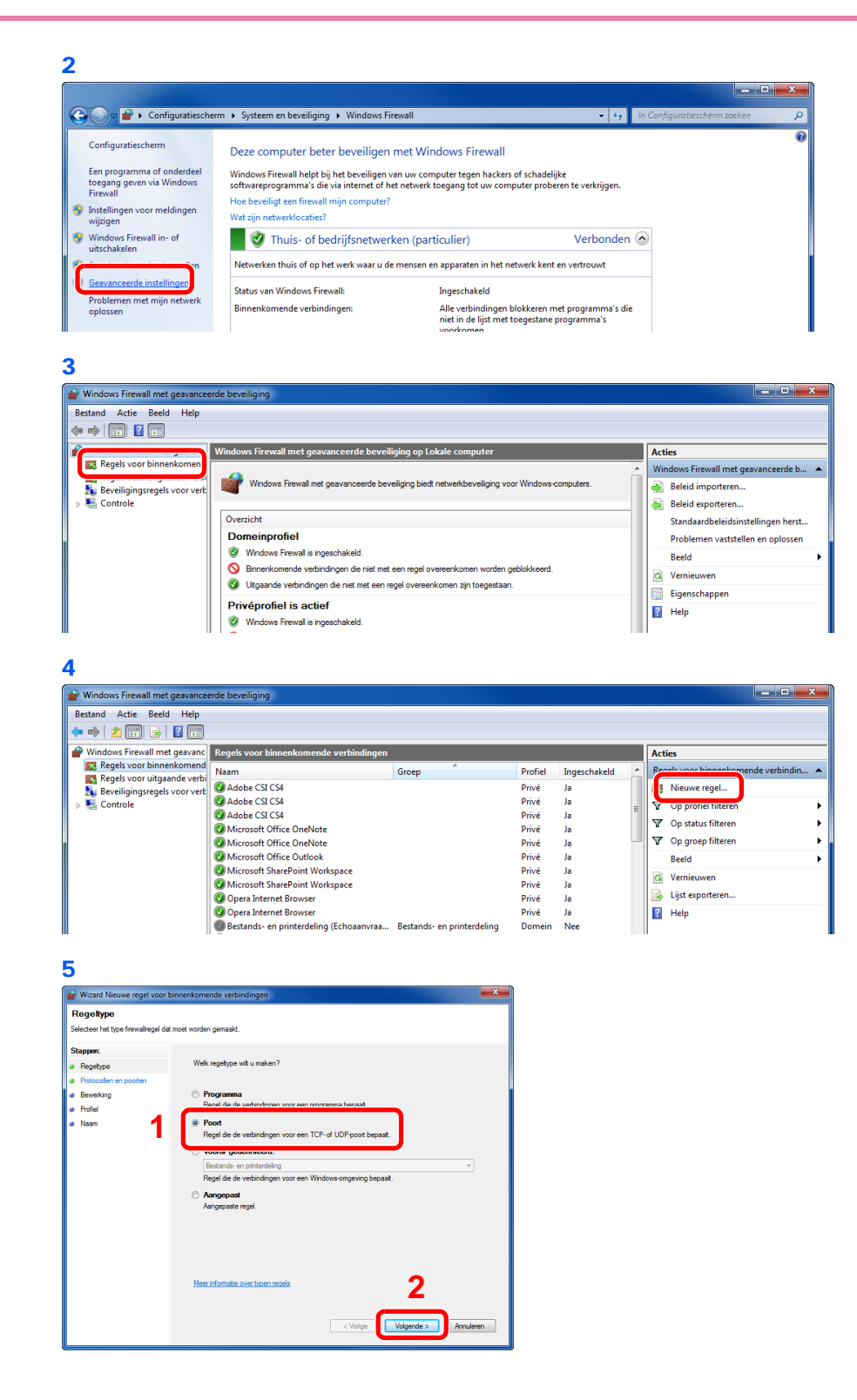

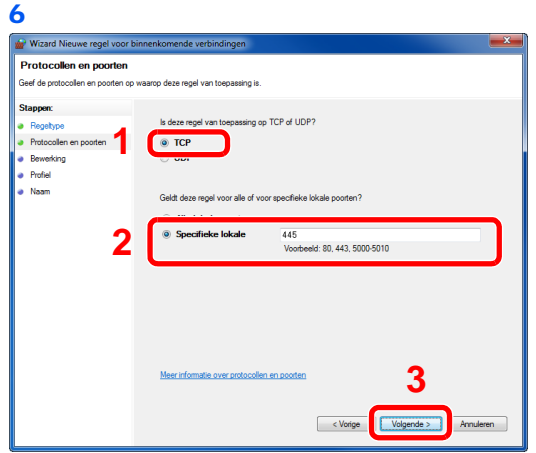

Selecteer **Specifieke lokale poorten** en voer "445" in.

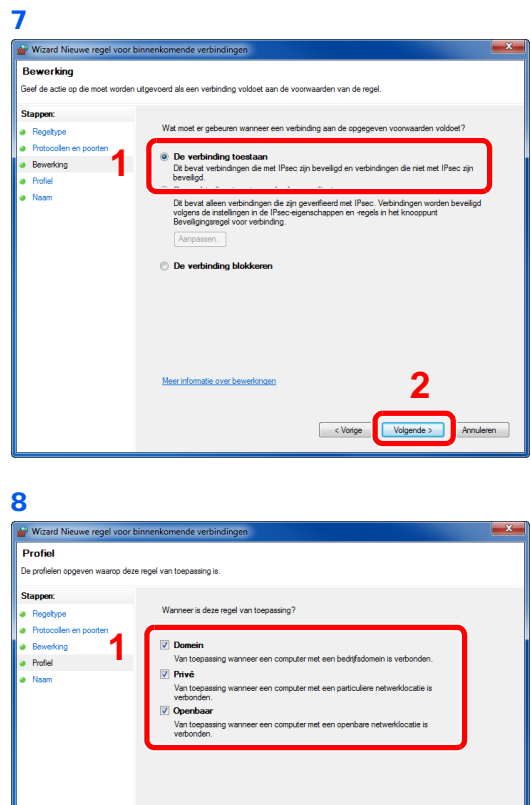

Zorg ervoor dat alle vakjes aangevinkt zijn.

Annuleren

< Vorige Volgende >

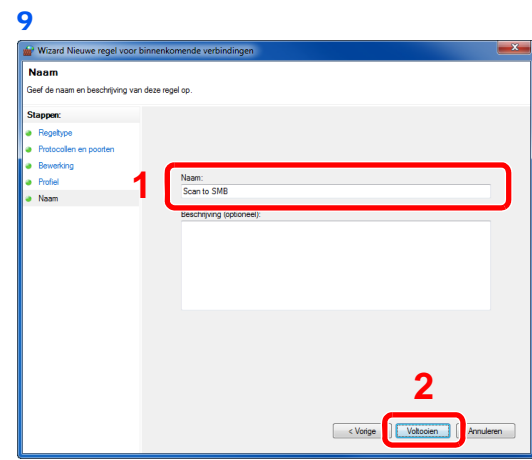

Voer "Scannen naar SMB" in bij "Naam" en klik op **Voltooien**.

#### **In Windows XP of Windows Vista**

- 1 In Windows XP, via de **Start** knop in Windows, selecteer **Configuratiescherm**, en vervolgens **Windows Firewall**. In Windows Vista, via de **Start** knop in Windows, selecteer **Configuratiescherm**, **Beveiliging**, en vervolgens **Windows Firewall in- of uitschakelen**. Als het dialoogvenster Gebruikersaccountbeheer verschijnt, klik dan op de knop **Doorgaan**.
- 2 Klik op het tabblad **Uitzonderingen** en vervolgens op de knop **Poort toevoegen...**.
- 3 Geef de instellingen voor **Poort toevoegen** op. Voer een willekeurige naam in bij "Naam" (bijvoorbeeld: Scannen naar SMB). Dit wordt de naam van de nieuwe poort. Voer "139" in bij "Poortnummer". Selecteer **TCP** als "Protocol".
- 4 Klik op de knop **OK** om het dialoogvenster **Poort toevoegen** af te sluiten.

#### **In Windows 8**

- 1 Klik in charms op het Bureaublad op **Instellingen**, **Configuratiescherm**, **Systeem en beveiliging** en dan op **Windows Firewall**. Als dialoogvenster Gebruikersaccountbeheer verschijnt, klik dan op knop **Doorgaan**.
- 2 Configureer de instellingen, raadpleeg *[Windows Firewall configureren \(voor Windows 7\) op](#page-127-0)  [pagina 6-10](#page-127-0)*.

## <span id="page-131-0"></span>**De bestemming opgeven**

Selecteer de bestemming waar een beeld heen moet worden gestuurd.

Selecteer de bestemming met behulp van één van de volgende methodes:

- *[Kiezen uit het adresboek](#page-131-1)* (pagina *[6-14](#page-131-1)*)
- *[Kiezen via snelkiestoets](#page-133-0)* (pagina *[6-16](#page-133-0)*)
- *[Een nieuw e-mailadres invoeren](#page-134-0)* (pagina *[6-17](#page-134-0)*)
- *[Een nieuwe pc-map opgeven](#page-135-0)* (pagina *[6-18](#page-135-0)*)

### **OPMERKING**

Als u apparaten voorzien van de faxfunctie gebruikt, dan kunt u de faxbestemming opgeven. Voer het nummer van de ontvangende partij in met de cijfertoetsen.

### <span id="page-131-1"></span>**Kiezen uit het adresboek**

Selecteer een bestemming die in het adresboek is geregistreerd.

#### $\mathbb{Q}$ **OPMERKING**

Voor meer informatie over het registreren van bestemmingen in het Adresboek, raadpleeg de *Engelse gebruikershandleiding*.

Raadpleeg voor meer informatie over het Externe adresboek de *Command Center RX User Guide*.

#### Geef het scherm weer.

1 Raadpleeg *[Basisbediening op pagina 6-2](#page-119-0)* voor het weergeven van het scherm.

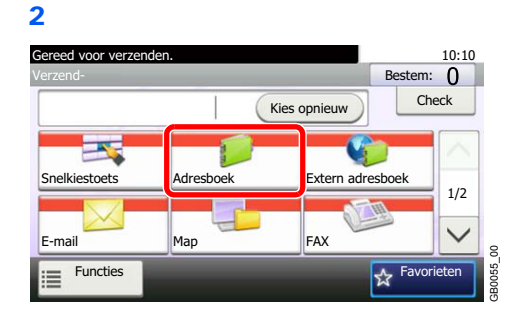

2 **Selecteer de bestemming.**

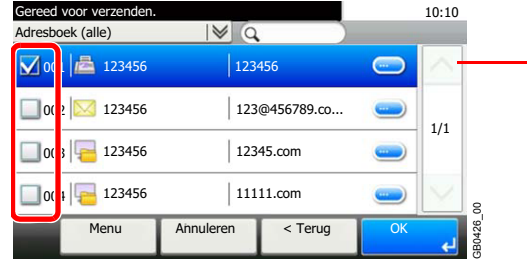

Gebruik  $[\vee]$  of  $[\wedge]$  om naar boven of naar beneden te scrollen.

Vink het vakje aan om de gewenste bestemming uit de lijst te kiezen. De geselecteerde bestemmingen worden aangegeven door een vinkje in het selectievakje.

#### **Bestemming zoeken**

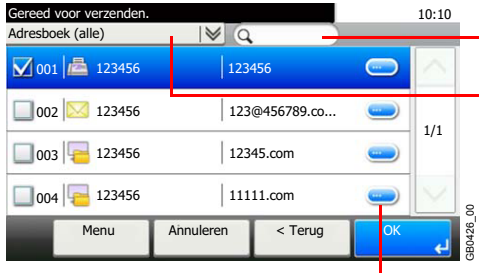

- Zoeken op bestemmingsnaam.

- Geavanceerd zoeken volgens type geregistreerde bestemming (e-mail, map (SMB/FTP), fax of groep).

Geeft details weer voor elk van de bestemmingen.

U kunt een bestemming opgeven in de vorm van een adresnummer door op de toets **Snelkiesnummer zoeken** te drukken.

U kunt ook op [Menu] drukken voor meer gedetailleerd zoeken.

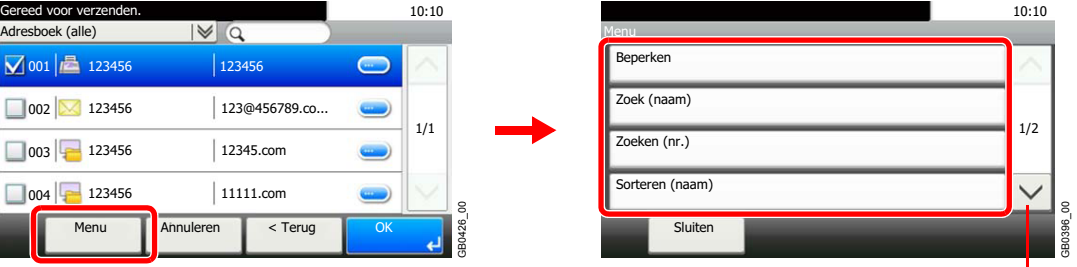

Gebruik [ $\vee$ ] of [ $\wedge$ ] om naar boven of naar beneden te scrollen.

*Beperken*: Geavanceerd zoeken volgens type geregistreerde bestemming (e-mail, map (SMB/ FTP), fax of groep).

*Zoeken(Naam)* en *Zoeken(Nr.)*: Zoeken op bestemmingsnaam of adresnummer.

*Sorteren(Naam)* en *Sorteren(Nr.)*: Sorteren van de lijst op bestemmingsnaam of adresnummer.

#### **OPMERKING**

U kunt meerdere bestemmingen kiezen.

Om een selectie te annuleren drukt u op het betreffende selectievakje om het vinkje te verwijderen.

#### 3 **Accepteer de bestemmingen.**

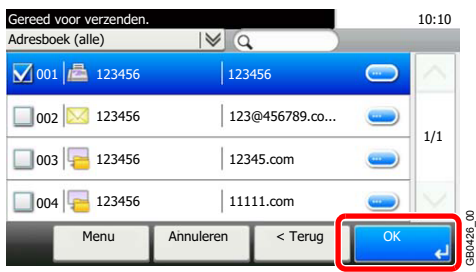

Bestemmingen kunnen op een later moment worden gewijzigd. Raadpleeg *[Bestemmingen](#page-139-0)  [controleren en bewerken op pagina 6-22](#page-139-0)*.

GB0426\_00

### <span id="page-133-0"></span>**Kiezen via snelkiestoets**

Selecteer de bestemming via de snelkiestoetsen.

#### **OPMERKING**

Raadpleeg voor meer informatie over het toevoegen van snelkiestoetsen de *Engelse gebruikershandleiding*.

#### 1 **Geef het scherm weer.**

1 Raadpleeg *[Basisbediening op pagina 6-2](#page-119-0)* voor het weergeven van het scherm.

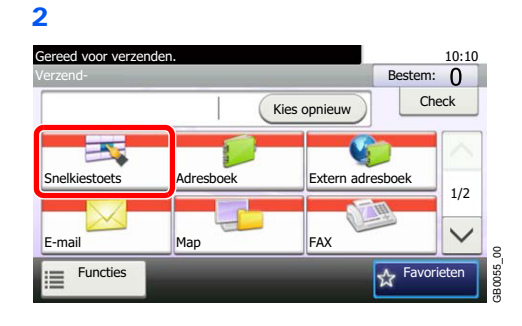

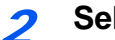

 $\mathbb{C}$ 

#### **2** Selecteer de bestemming.

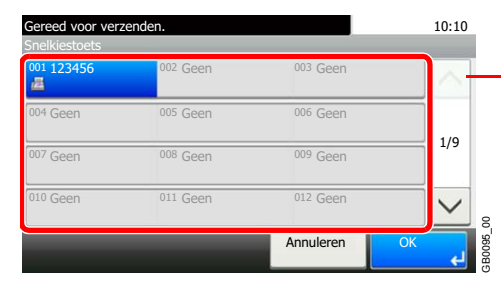

Gebruik  $[\vee]$  of  $[\wedge]$  om naar boven of naar beneden te scrollen.

Druk op de snelkiestoets waaronder de bestemming geregistreerd is. Er kunnen meerdere snelkiestoetsen worden geselecteerd.

U kunt een snelkiestoets opgeven met een cijfer door op de toets **Snelkiesnummer zoeken** te drukken.

#### 3 **Accepteer de bestemming.**

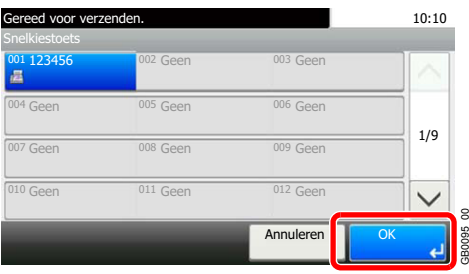

Bestemmingen kunnen op een later moment worden gewijzigd. Raadpleeg *[Bestemmingen](#page-139-0)  [controleren en bewerken op pagina 6-22](#page-139-0)*.

GB0095\_00

### <span id="page-134-0"></span>**Een nieuw e-mailadres invoeren**

Voer het gewenste e-mailadres in.

#### **C**OPMERKING

Open het Command Center RX van tevoren en voer de instellingen in voor het versturen van een e-mail. Raadpleeg *[E-mailinstellingen op pagina 2-36](#page-53-0)* voor meer informatie.

#### 1 **Geef het scherm weer.**

1 Raadpleeg *[Basisbediening op pagina 6-2](#page-119-0)* voor het weergeven van het scherm.

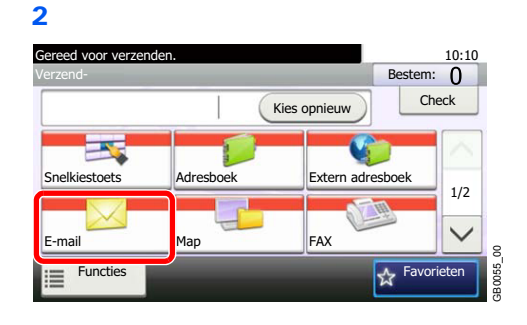

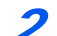

#### 2 **Voer het e-mailadres van de bestemming in.**

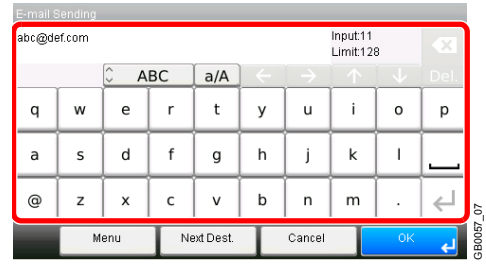

Er kunnen tot 128 karakters worden ingevoerd.

Raadpleeg *[Invoeren van karakters op pagina 8-4](#page-175-0)* voor meer informatie over het invoeren van karakters.

GB0057\_07

Om meerdere bestemmingen in te voeren, drukt u op [Volgende bestemming] en voert u de volgende bestemming in. U kunt tot 100 e-mailadressen opgeven.

U kunt het opgegeven e-mailadres in het Adresboek registreren door op [Menu] en vervolgens op [Toevoegen aan adresboek] te drukken. U kunt ook de gegevens van een eerder geregistreerde bestemming vervangen.

#### 3 **Accepteer de bestemmingen.**

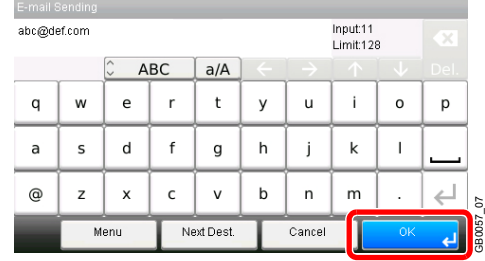

Bestemmingen kunnen op een later moment worden gewijzigd. Raadpleeg *[Bestemmingen](#page-139-0)  controleren en bewerken op pagina 6-22*.

### <span id="page-135-0"></span>**Een nieuwe pc-map opgeven**

Geef de gewenste gedeelde map op een computer of op een FTP-server als bestemming op.

#### **OPMERKING**

Raadpleeg *[Een gedeelde map aanmaken op pagina 6-7](#page-124-0)* voor meer informatie over het delen van een map.

Zorg ervoor dat **SMB-protocol** of **FTP** in het Command Center RX op Aan ingesteld is. Raadpleeg voor meer informatie de *Command Center RX User Guide*.

#### 1 **Geef het scherm weer.**

1 Raadpleeg *[Basisbediening op pagina 6-2](#page-119-0)* voor het weergeven van het scherm.

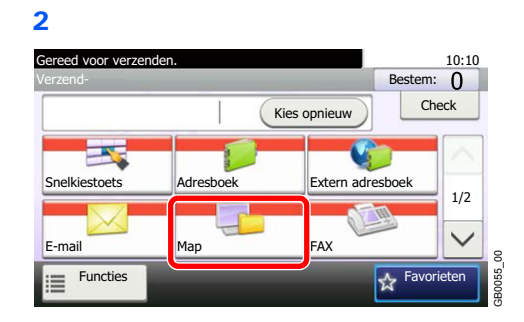

#### 2 **Selecteer het maptype.**

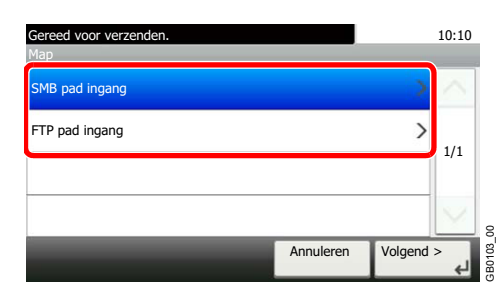

Als u [FTP] hebt gekozen, ga dan naar stap 4.

#### 3 **Selecteer de methode voor mapspecificatie.**

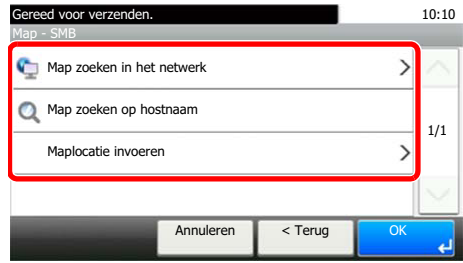

Om te zoeken naar een map op een pc op het netwerk, druk op [Map zoeken in het netwerk] of [Map zoeken op hostnaam].

GB1022\_00

3B1022\_00

Door te kiezen voor [Map zoeken in het netwerk], kunt u de *Domein/Werkgroep* en *Hostnaam* ingeven om de bestemming op de pc's op het netwerk te zoeken.

Door te kiezen voor [Map zoeken op hostnaam], kunt u een bestemming zoeken op alle pc's op het netwerk.

Er kunnen maximaal 500 adressen worden weergegeven. Selecteer de hostnaam (PC-naam) die u wilt opgeven in het scherm dat verschijnt, en druk op [Volgende]. Het aanmeldingsscherm voor het invoeren van gebruikersnaam en wachtwoord verschijnt. Nadat u uw gebruikersnaam en wachtwoord voor het aanmelden hebt ingevoerd voor de betemmingscomputer, worden de gedeelde mappen weergegeven. Selecteer de map die u wilt opgeven en druk op [Volgende]. Het adres van de geselecteerde gedeelde map is ingesteld.

#### **OPMERKING**

Raadpleeg *[Invoeren van karakters op pagina 8-4](#page-175-0)* voor meer informatie over het invoeren van tekens.

Druk op [Verbindingtesten] om de verbinding met de computer die u hebt gekozen te controleren. Als de verbinding mislukt, controleer de gegevens die u hebt ingevoerd.

Selecteer de map in de lijst met zoekresultaten, en ga naar stap 6. Als u [Maplocatie invoeren] hebt gekozen, ga dan naar stap 4.

#### 4 **Voer de bestemmingsgegevens in.**

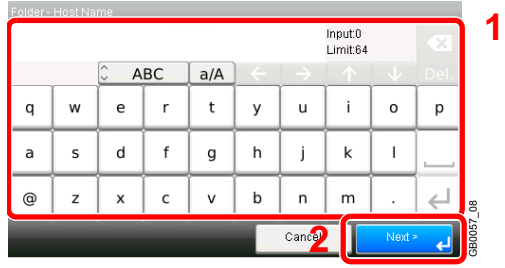

Voer de volgende gegevens in. Als u een item heeft ingevoerd, druk dan op [Next] om naar het volgende item te gaan.

#### **Voor verzenden naar map (SMB)**

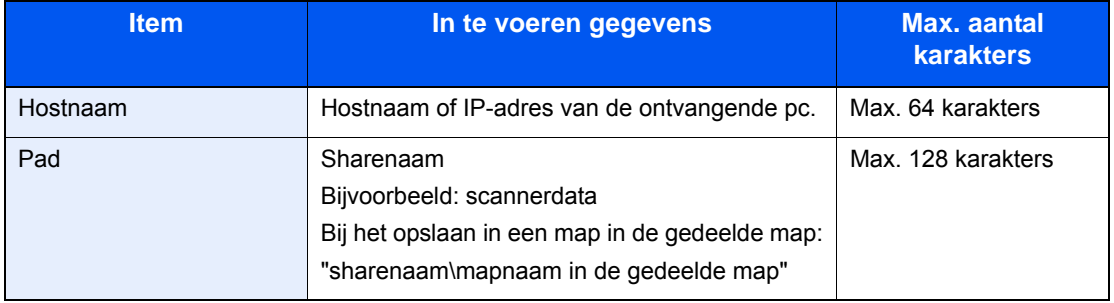

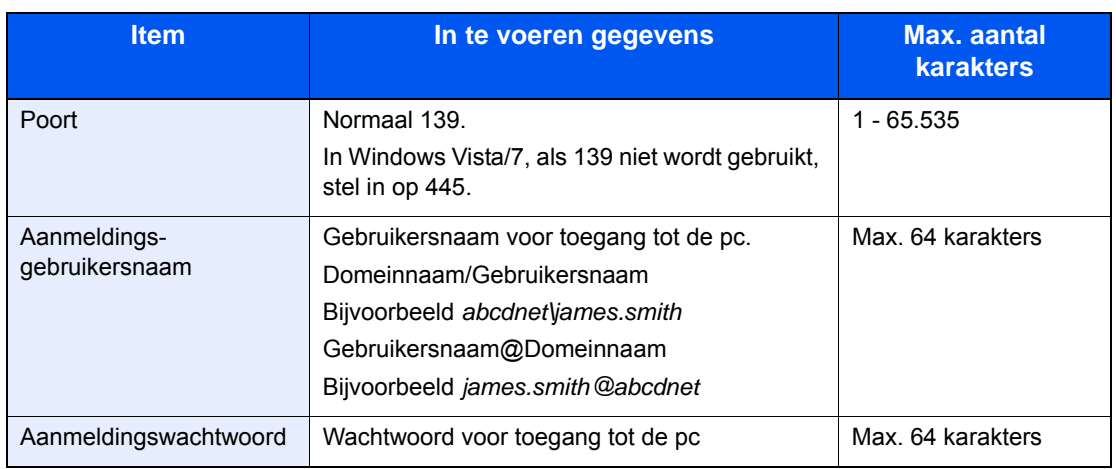

#### **Voor verzenden naar map (FTP)**

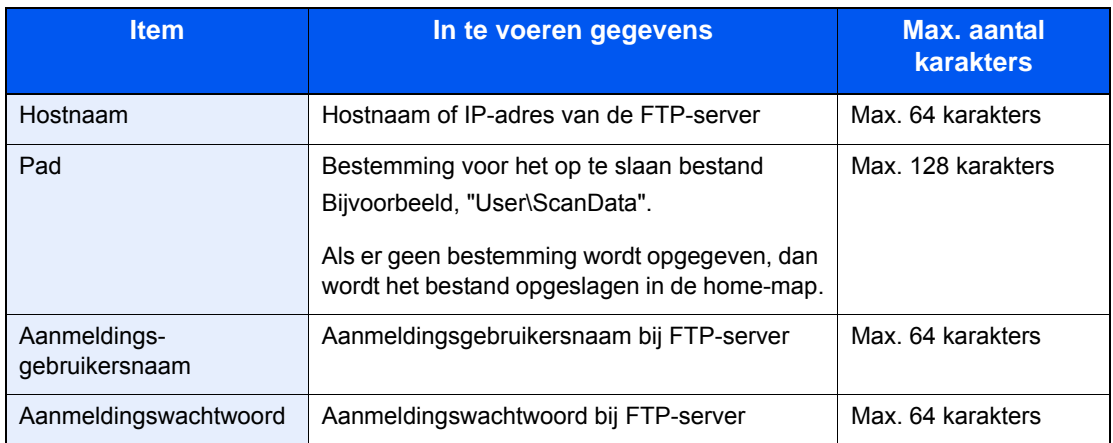

Raadpleeg *[Invoeren van karakters op pagina 8-4](#page-175-0)* voor meer informatie over het invoeren van  $\mathbb{C}$ karakters.

### 5 **Bevestig de gegevens.**

Controleer de gegevens. Wijzig zo nodig de gegevens door op het betreffende item te drukken.

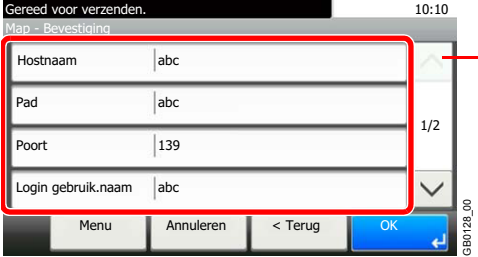

Gebruik  $[\vee]$  of  $[\wedge]$  om naar boven of naar beneden te scrollen.

Als u een computer of serverpoortnummer als bestemming opgeeft, druk dan op [Poort] en voer het poortnummer in. U kunt een getal van 1 tot 65.535 invoeren van maximaal 5 cijfers. Bevestig de verbindingsstatus.

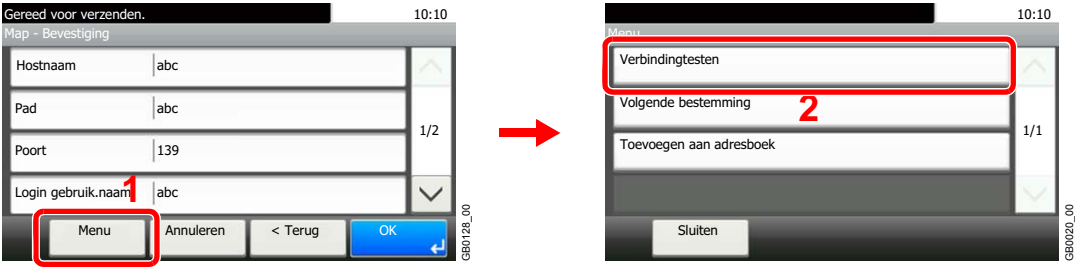

*Verbonden.* verschijnt wanneer de verbinding met de bestemming correct tot stand is gebracht. Als *Kan geen verbinding maken.* verschijnt, controleer dan de ingevoerde gegevens.

Om meerdere bestemmingen in te voeren, drukt u op [Volgende bestemming] en voert u de volgende bestemming in. U kunt een combinatie van in het totaal maximaal 5 FTP- en SMBdoelmappen opgeven.

U kunt het opgegeven gegevens in het Adresboek registreren door op [Menu] en vervolgens op [Toevoegen aan adresboek] te drukken.

#### 6 **Accepteer de bestemmingen.**

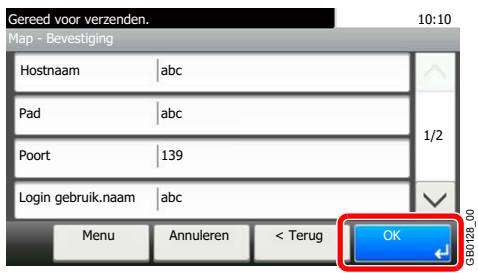

Bestemmingen kunnen op een later moment worden gewijzigd. Raadpleeg *[Bestemmingen](#page-139-0)  [controleren en bewerken op pagina 6-22](#page-139-0)*.

GB0128\_00

### <span id="page-139-0"></span>**Bestemmingen controleren en bewerken**

Controleer en bewerk een geselecteerde bestemming.

#### 1 **Geef het scherm weer.**

1 Raadpleeg *[De bestemming opgeven op pagina 6-14](#page-131-0)* voor het weergeven van de bestemming.

2

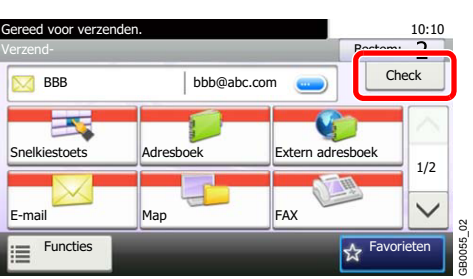

# E <sup>Functies</sup><br>● Controleer en bewerk de bestemming.

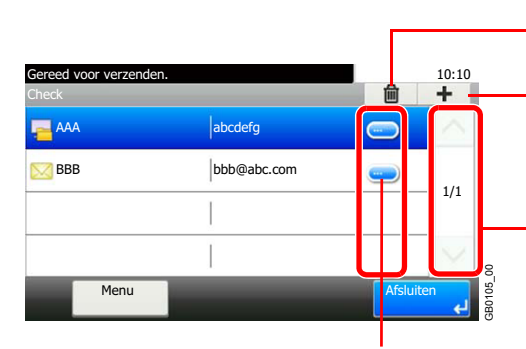

Verwijderen van de geselecteerde bestemming.

Toevoegen van een nieuwe bestemming.

Naar boven en naar beneden scrollen als een lijst met bestemmingen niet in zijn geheel kan worden weergegeven op één scherm.

Geeft details weer voor elk van de bestemmingen. Nieuwe emailadressen en pc-mappen kunnen worden bewerkt als ze zijn opgegeven.

### <span id="page-140-0"></span>**Verzenden naar verschillende soorten bestemmingen (Multiversturen)**

U kunt verschillende soorten bestemmingen zoals e-mailadressen, mappen (SMB of FTP) en faxnummers\* met elkaar combineren. Dit wordt *Multi-versturen* genoemd. Dit is handig als u met één bedieningshandeling naar verschillende soorten bestemmingen wilt verzenden (e-mailadressen, mappen enzovoort).

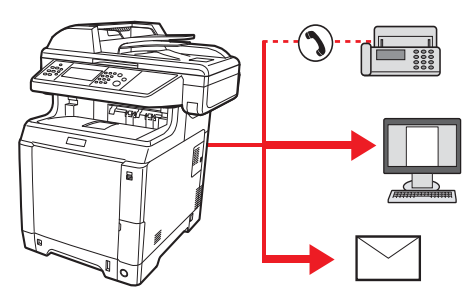

\* De faxfuncties kunnen enkel worden gebruikt bij apparaten met faxmogelijkheden.

Aantal verzenditems

E-mail: max. 100

Mappen (SMP, FTP): max. 5 SMB en FTP

Fax: max. 100

De procedures zijn net dezelfde als die bij het opgeven van de bestemmingen voor de verschillende verzendingstypes. Ga verder om het e-mailadres of het pad van de map op te geven zodat ze in de lijst met bestemmingen verschijnen. Druk op de toets **Start** om de verzending naar alle bestemmingen tegelijkertijd te starten.

#### **OPMERKING**

Als een van de bestemmingen een fax is, dan worden naar alle bestemmingen de beelden in zwart-wit verstuurd.

### <span id="page-141-0"></span>**Scannen met TWAIN**

In dit hoofdstuk wordt uitgelegd hoe u een origineel scant met TWAIN.

De procedure voor scannen met de TWAIN-driver wordt uitgelegd aan de hand van een voorbeeld. De WIA-driver wordt op dezelfde manier gebruikt.

#### 1 **Geef het venster weer.**

- 1 Activeer de TWAIN-compatibele applicatie.
- 2 Selecteer het apparaat dat de applicatie gebruikt en geef het TWAIN-dialoogvenster weer.

#### **OPMERKING**

Raadpleeg voor het selecteren van het apparaat de Gebruikershandleiding of de Helpfunctie van de betreffende softwareapplicatie.

#### 2 **Configureer de functie.**

Selecteer de scaninstellingen in het TWAIN-dialoogvenster dat verschijnt. **Netwerk**

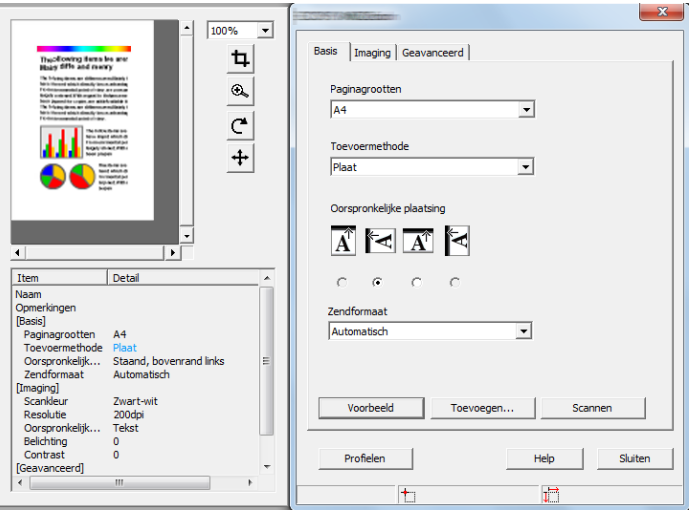

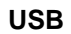

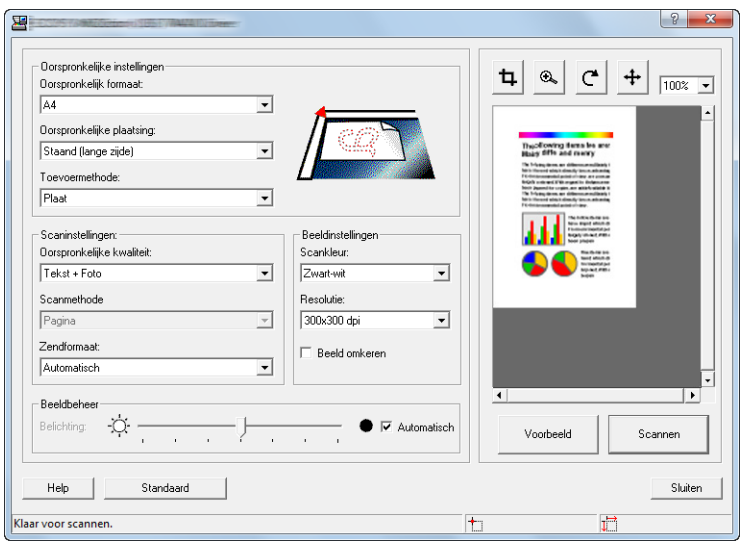

Voor instellingen die in het TWAIN dialoogvenster verschijnen, zie Help voor elke applicatiesoftware.

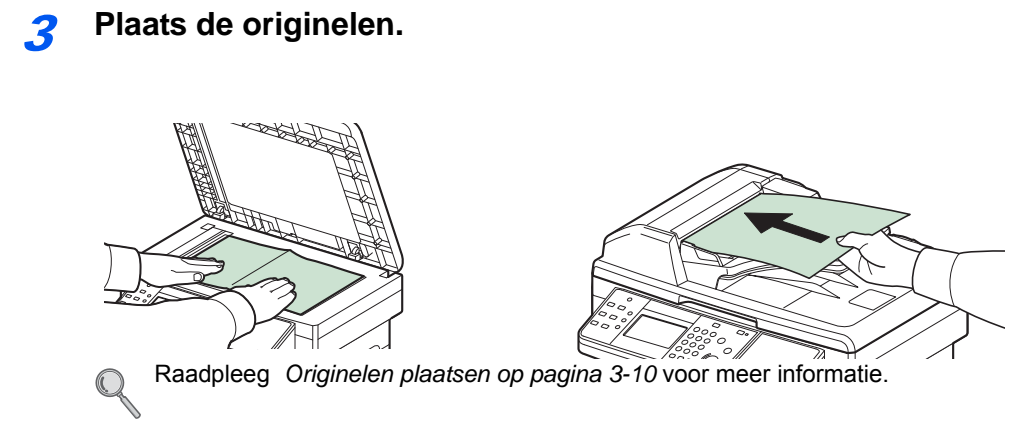

### 4 **Scan de originelen.**

Klik op de toets **Scannen**. De documentgegevens worden gescand.
## **Problemen oplossen**  $\overline{ }$

#### In dit hoofdstuk worden de volgende onderwerpen uitgelegd:

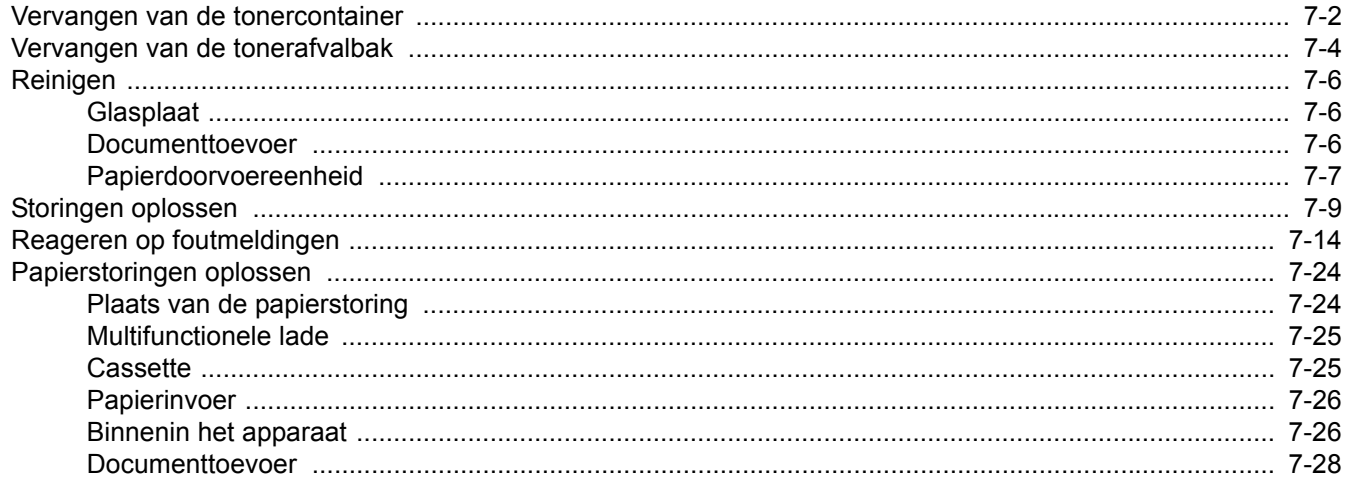

## <span id="page-145-0"></span>**Vervangen van de tonercontainer**

Wanneer op het aanraakscherm *De toner is leeg* verschijnt, dan moet de toner vervangen worden.

## **VOORZICHTIG**

**De tonercontainer en de tonerafvalbak mogen niet worden verbrand. De vonken kunnen brandwonden veroorzaken.**

De installatieprocedure van de tonercontainer is voor elke kleur hetzelfde. De hier beschreven procedure is voor de cyaan tonercontainer.

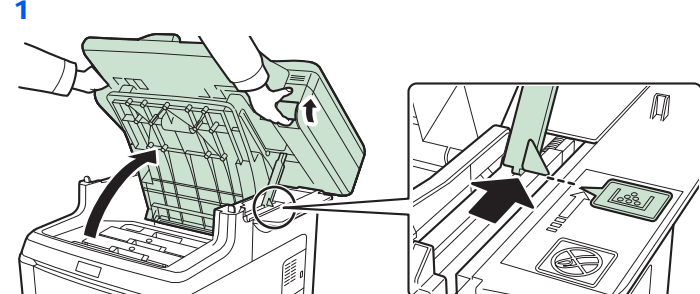

1 **Verwijder de oude tonercontainer.**

#### **BELANGRIJK**

**Om omvallen te voorkomen, kunnen de bovenklep en de documenttoevoer niet tegelijk worden geopend.**

Open de bovenklep zoals afgebeeld. Als de klep niet in deze stand geopend is, dan kan de tonercontainer niet geïnstalleerd worden.

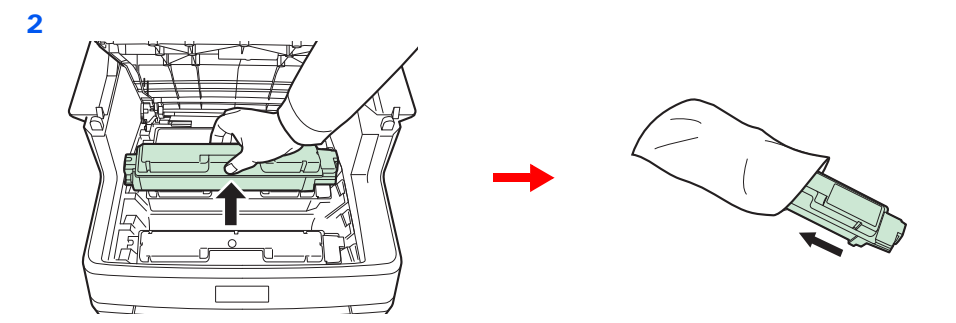

2 **Leg een nieuwe tonercontainer klaar.**

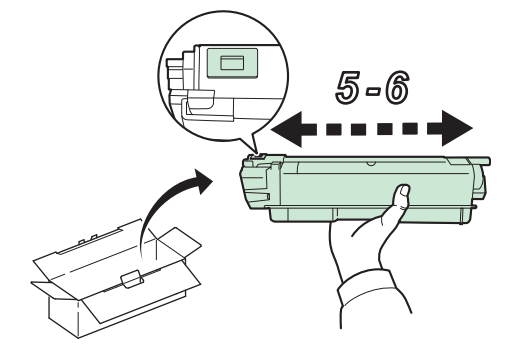

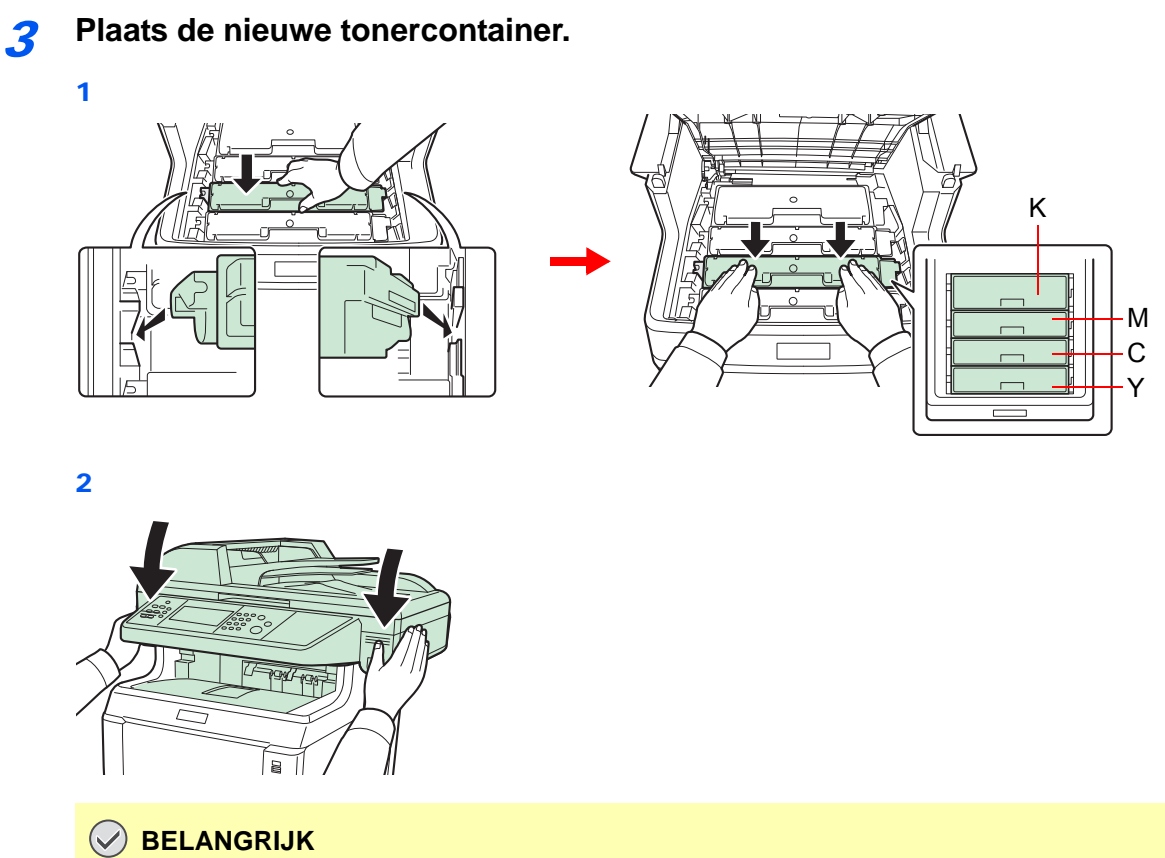

**Kijk bij het sluiten van de bovenklep uit voor uw vingers.**

## <span id="page-147-0"></span>**Vervangen van de tonerafvalbak**

Wanneer op het aanraakscherm *Controleer de tonerafvalbak* verschijnt, dan moet de tonerafvalbak worden vervangen.

### 1 **Verwijder de oude tonerafvalbak.**

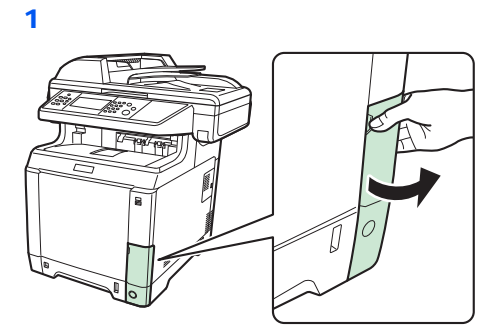

2

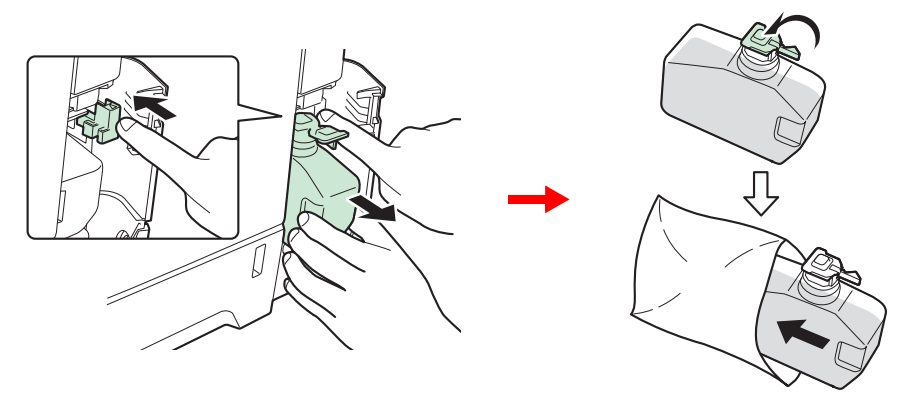

### **BELANGRIJK**

**Haal de tonerafvalbak zo voorzichtig mogelijk uit zodat er geen toner in het apparaat wordt gemorst. Houd de opening van de tonerafvalbak nooit naar beneden gericht.**

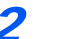

2 **Plaats de nieuwe tonerafvalbak.**

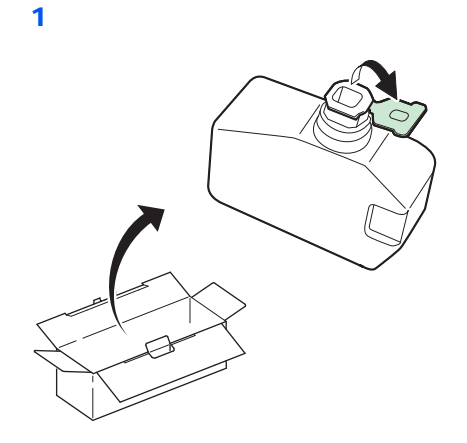

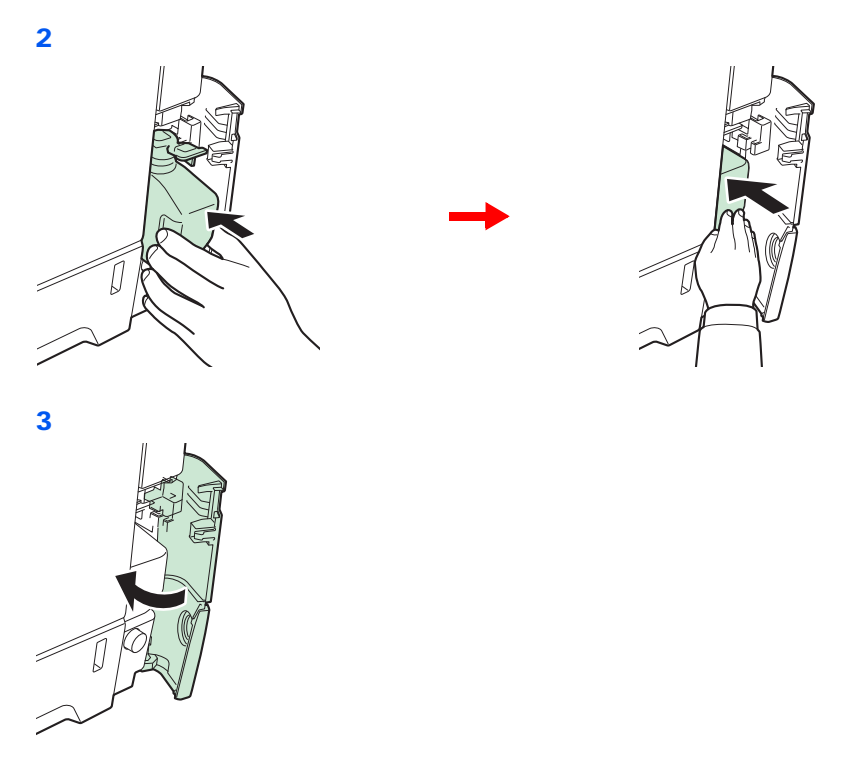

Reinig de papierdoorvoereenheid na het vervangen van de tonercontainers en tonerafvalbak. Voor instructies, raadpleeg *[Reinigen op pagina 7-6](#page-149-0)*.

# <span id="page-149-0"></span>**Reinigen**

Reinig het apparaat regelmatig om een optimaal resultaat te garanderen.

## **VOORZICHTIG**

**Haal voor de veiligheid altijd de stekker uit het stopcontact voordat u het apparaat gaat reinigen.**

### <span id="page-149-1"></span>**Glasplaat**

Veeg de binnenkant van de documenttoevoer en de glasplaat schoon met een zachte doek bevochtigd met alcohol of een zacht schoonmaakmiddel.

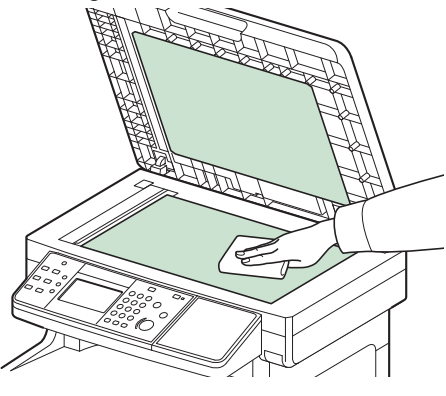

### **OPMERKING**

Gebruik geen organische oplosmiddelen of andere sterke chemicaliën.

### <span id="page-149-2"></span>**Documenttoevoer**

Als bij het gebruik van de documenttoevoer zwarte strepen of vuil op de kopieën verschijnen, veeg dan het sleufglas met de bijgeleverde doek schoon.

#### $\mathbf{Q}$ **OPMERKING**

Veeg het sleufglas schoon met de bijgeleverde droge doek. Gebruik geen water, zeep of oplosmiddel om schoon te maken.

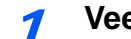

#### 1 **Veeg het sleufglas schoon.**

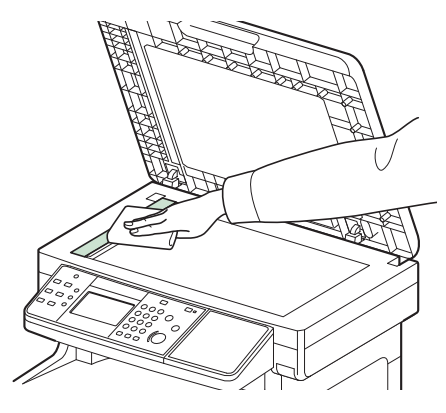

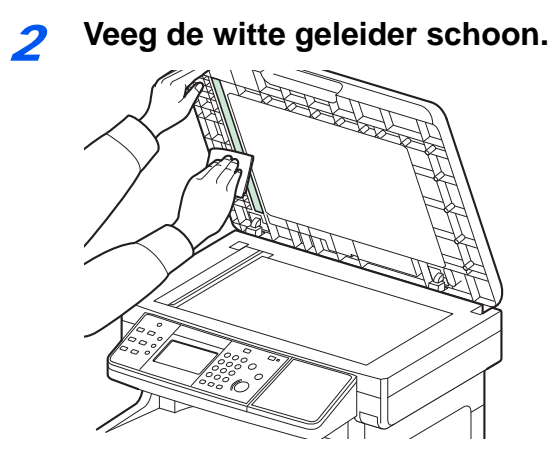

## <span id="page-150-0"></span>**Papierdoorvoereenheid**

De papierdoorvoereenheid moet gereinigd worden telkens als de tonercontainer en de tonerafvalbak vervangen worden. Om een optimale afdrukkwaliteit te behouden, adviseren wij bovendien de binnenkant van het apparaat eenmaal per maand te reinigen evenals bij het vervangen van de tonercontainer. Reinigen is ook nodig als er strepen of lijnen op de afdrukken verschijnen of als de afdrukken wazig of onduidelijk worden.

# **VOORZICHTIG**

**Bepaalde onderdelen binnenin het apparaat zijn erg warm. Wees voorzichtig om het risico op brandwonden te vermijden.**

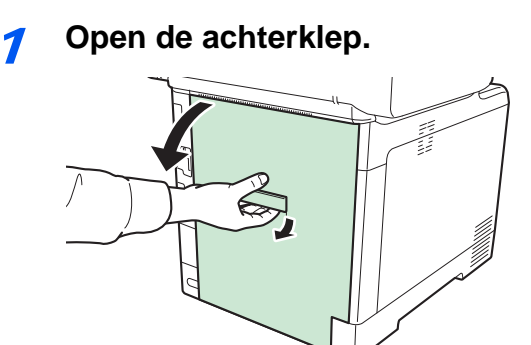

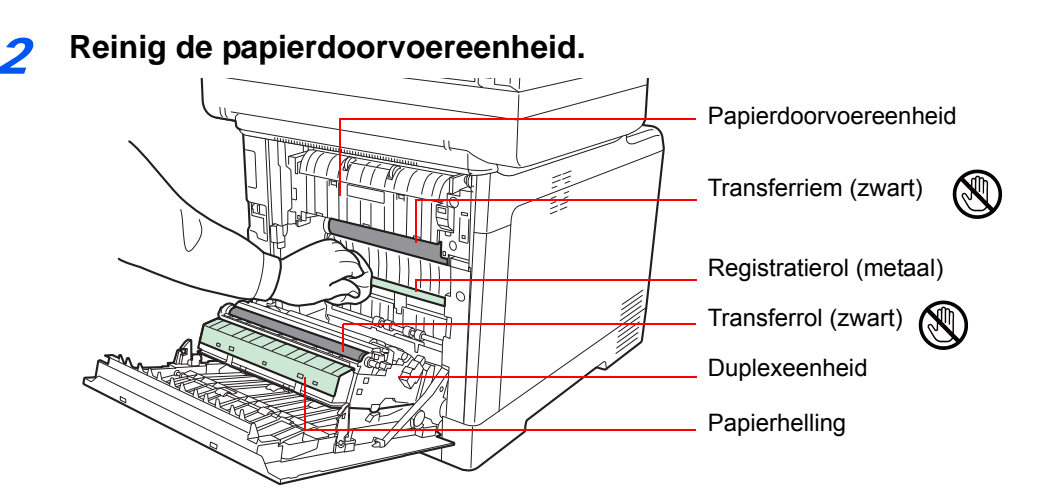

Veeg het papierstof van de registratierol en de papierhelling met een doek.

### **BELANGRIJK**

**Let erop dat u de zwarte transferrol en de zwarte transferriem tijdens het reinigen niet aanraakt want dit kan de afdrukkwaliteit verstoren.**

## <span id="page-152-0"></span>**Storingen oplossen**

In de onderstaande tabel vindt u de algemene richtlijnen voor het oplossen van problemen. Als er zich een probleem voordoet met uw apparaat, lees dan de controlepunten door en voer de procedures op de aangegeven pagina's uit. Als het probleem aanhoudt, neem dan contact op met uw servicevertegenwoordiger.

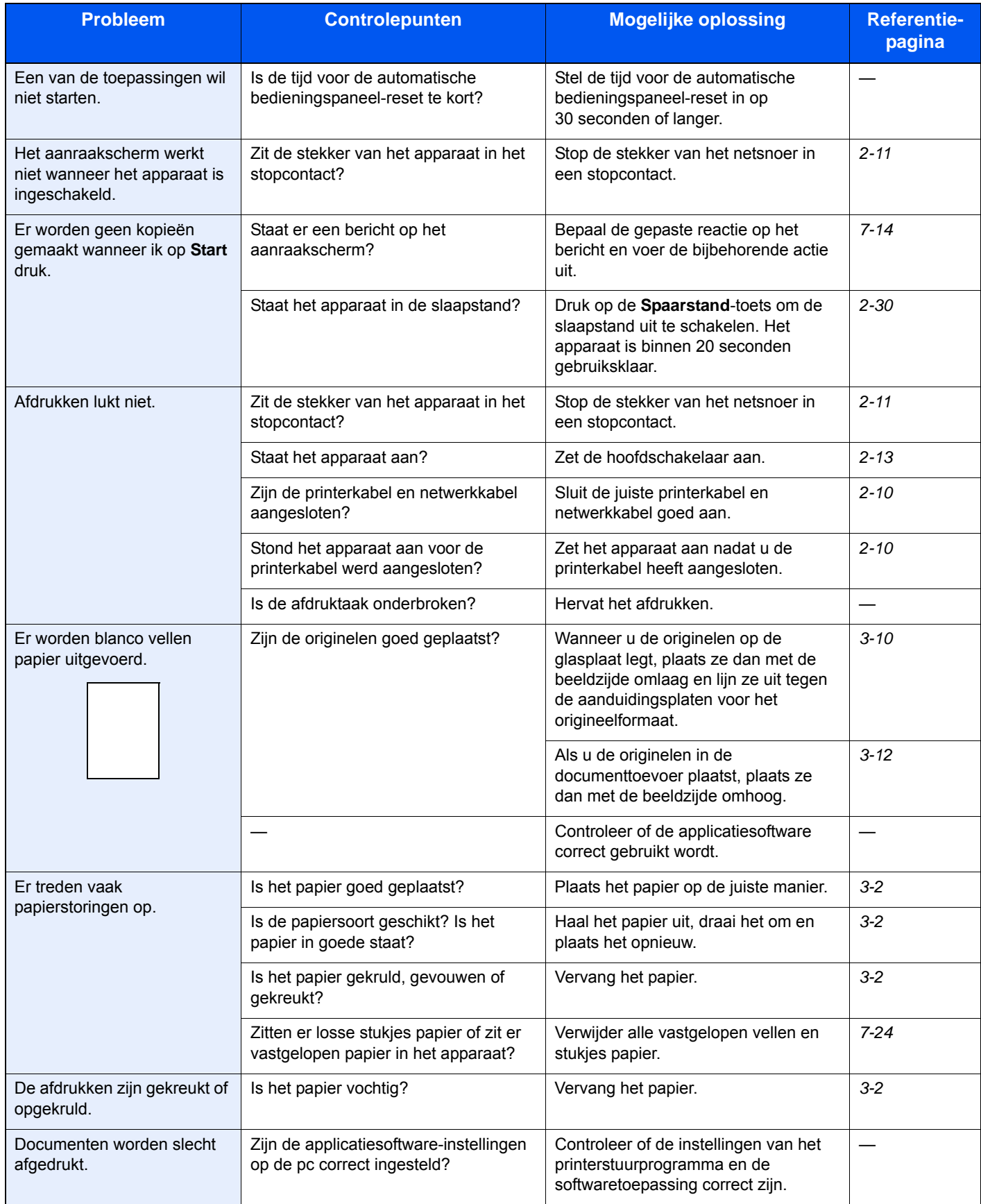

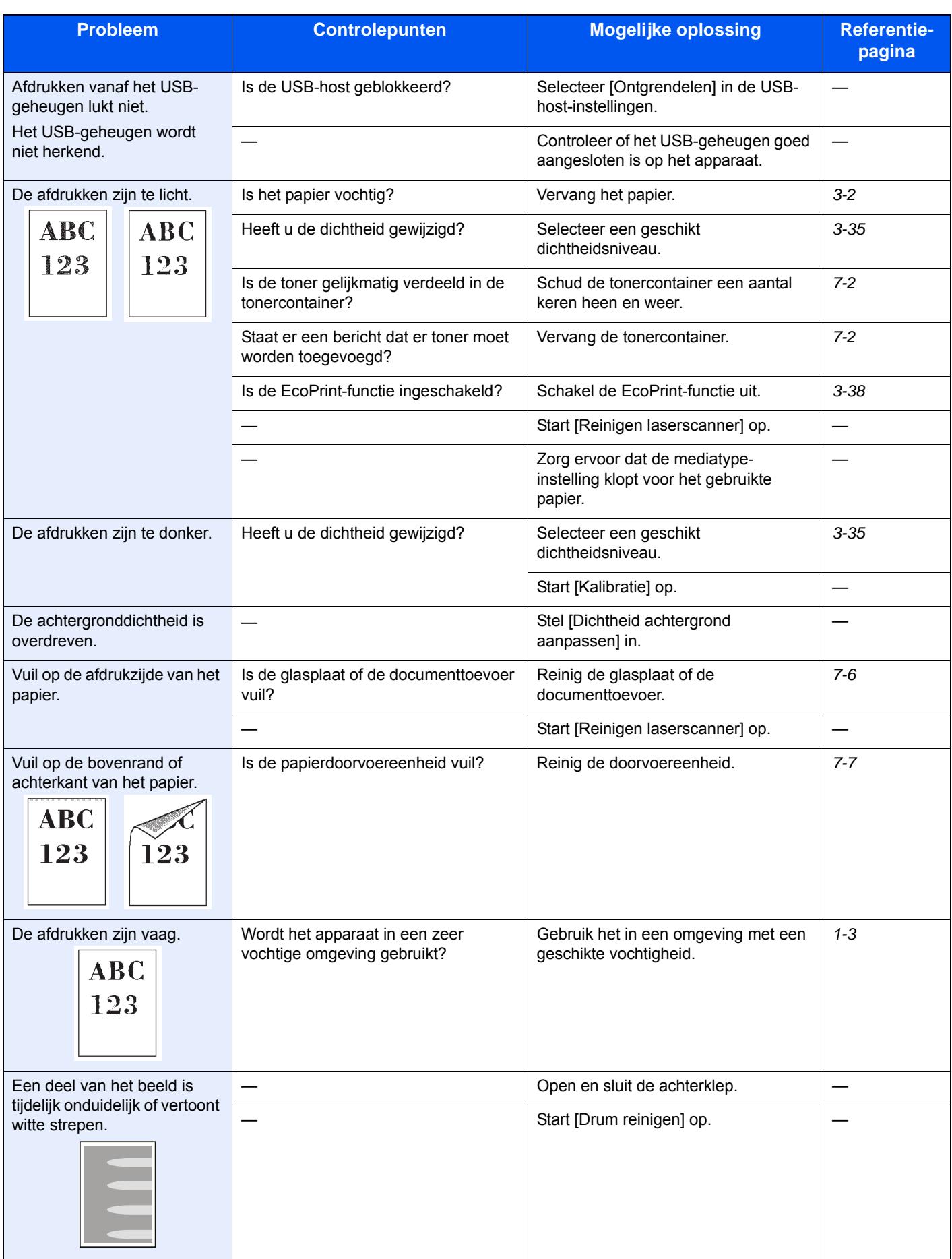

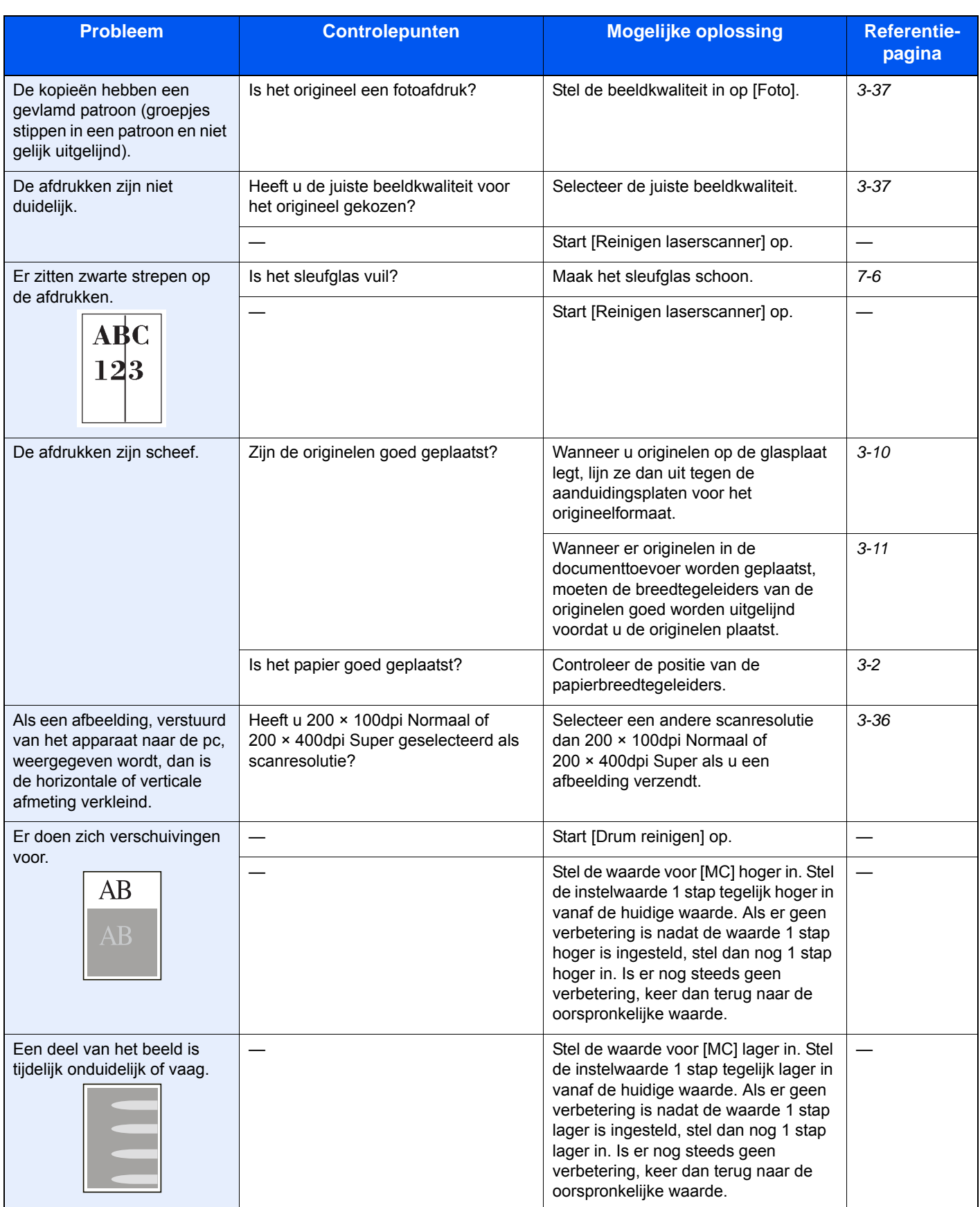

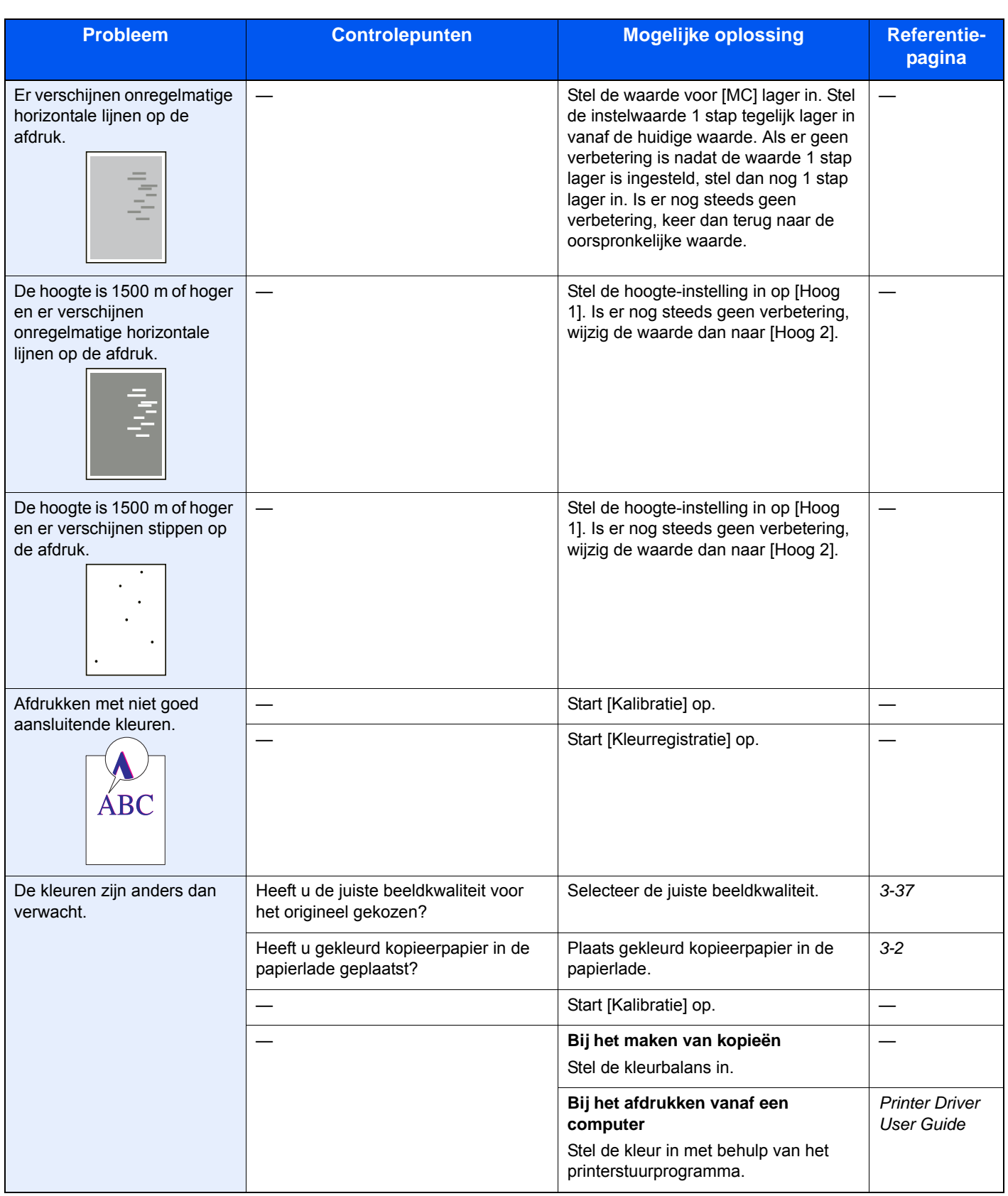

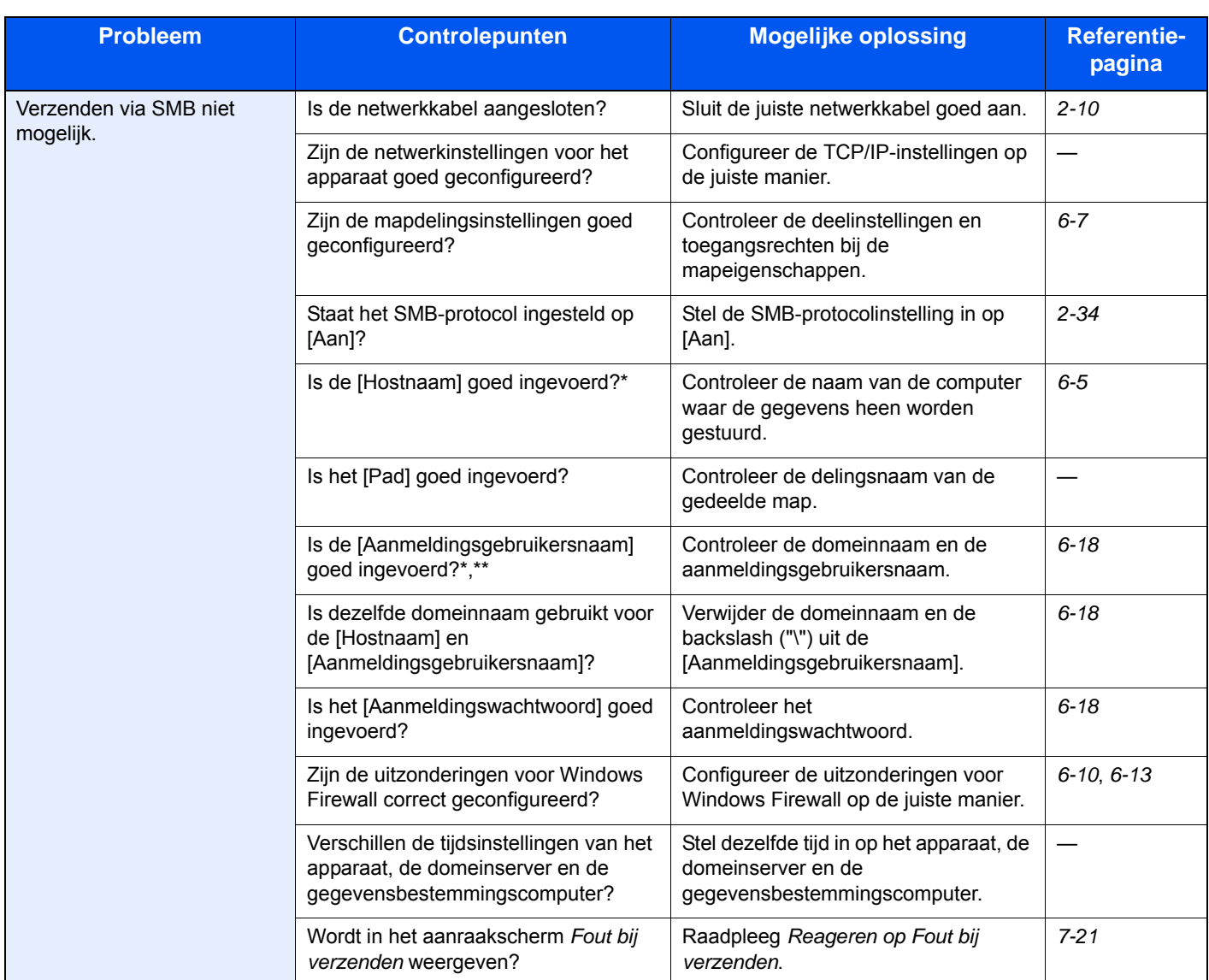

<span id="page-156-0"></span>\* U kunt ook een volledige computernaam als hostnaam invoeren (bijvoorbeeld pc001.abcdnet.com).<br>\*\* U kunt aanmeldingsgebruikersnamen ook in de volgende formaten invoeren:

U kunt aanmeldingsgebruikersnamen ook in de volgende formaten invoeren:

Domeinnaam/gebruikersnaam (bijvoorbeeld abcdnet/james.smith) Gebruikersnaam@domeinnaam (bijvoorbeeld james.smith@abcdnet)

## <span id="page-157-0"></span>**Reageren op foutmeldingen**

Als het aanraakscherm een van de volgende berichten weergeeft, voer dan de bijbehorende procedure uit.

### **A**

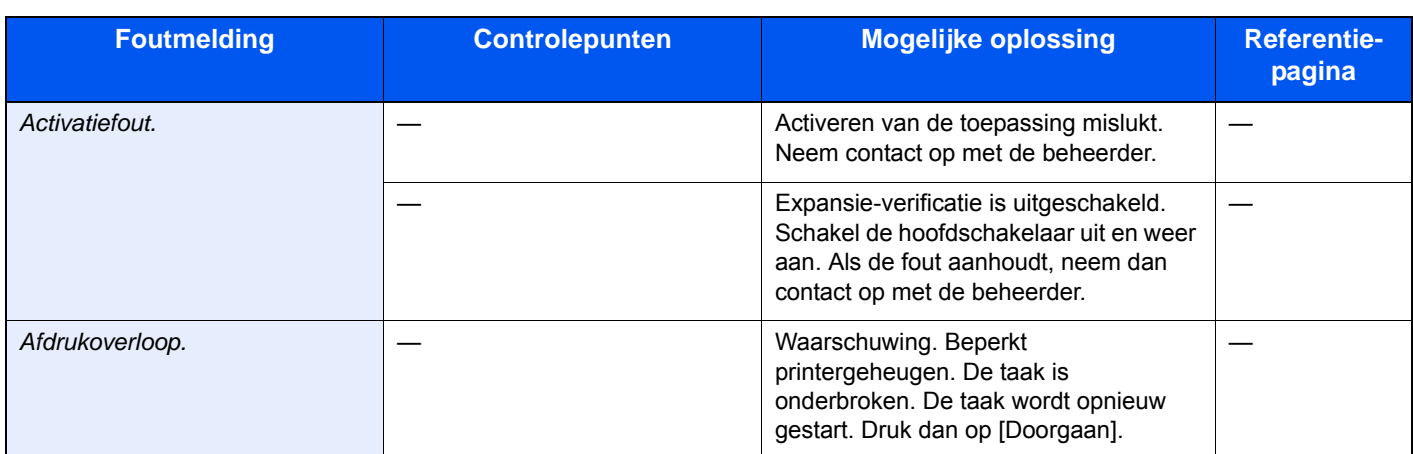

#### **B**

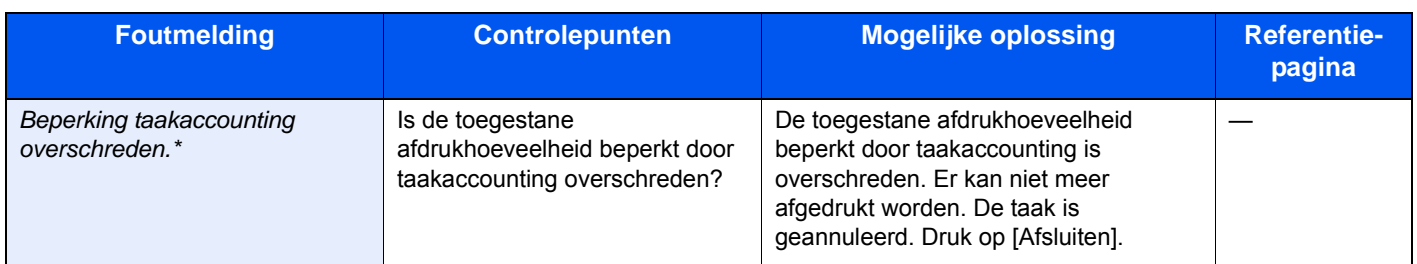

\* Als Fouten automatisch wissen ingesteld staat op [Aan], dan wordt het verwerken automatisch hervat nadat een ingestelde tijdsduur verstreken is.

### **C**

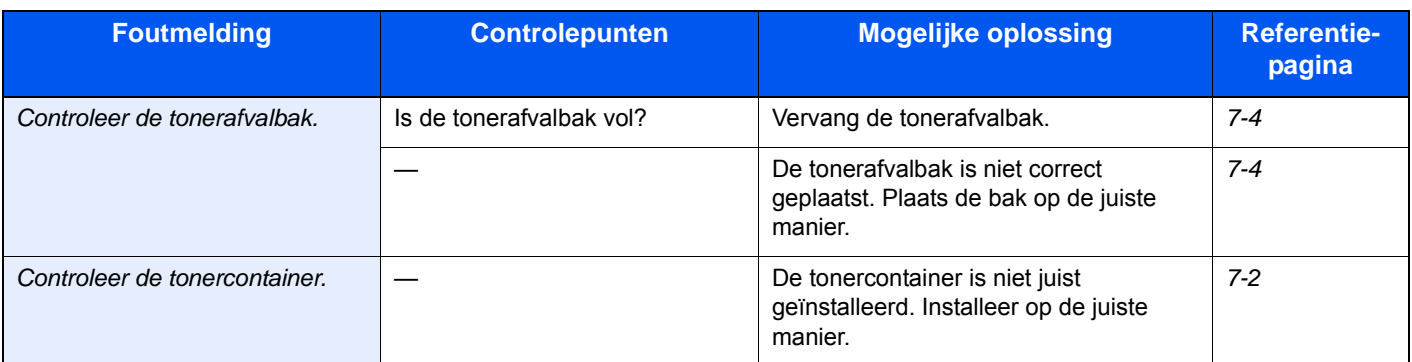

#### **D**

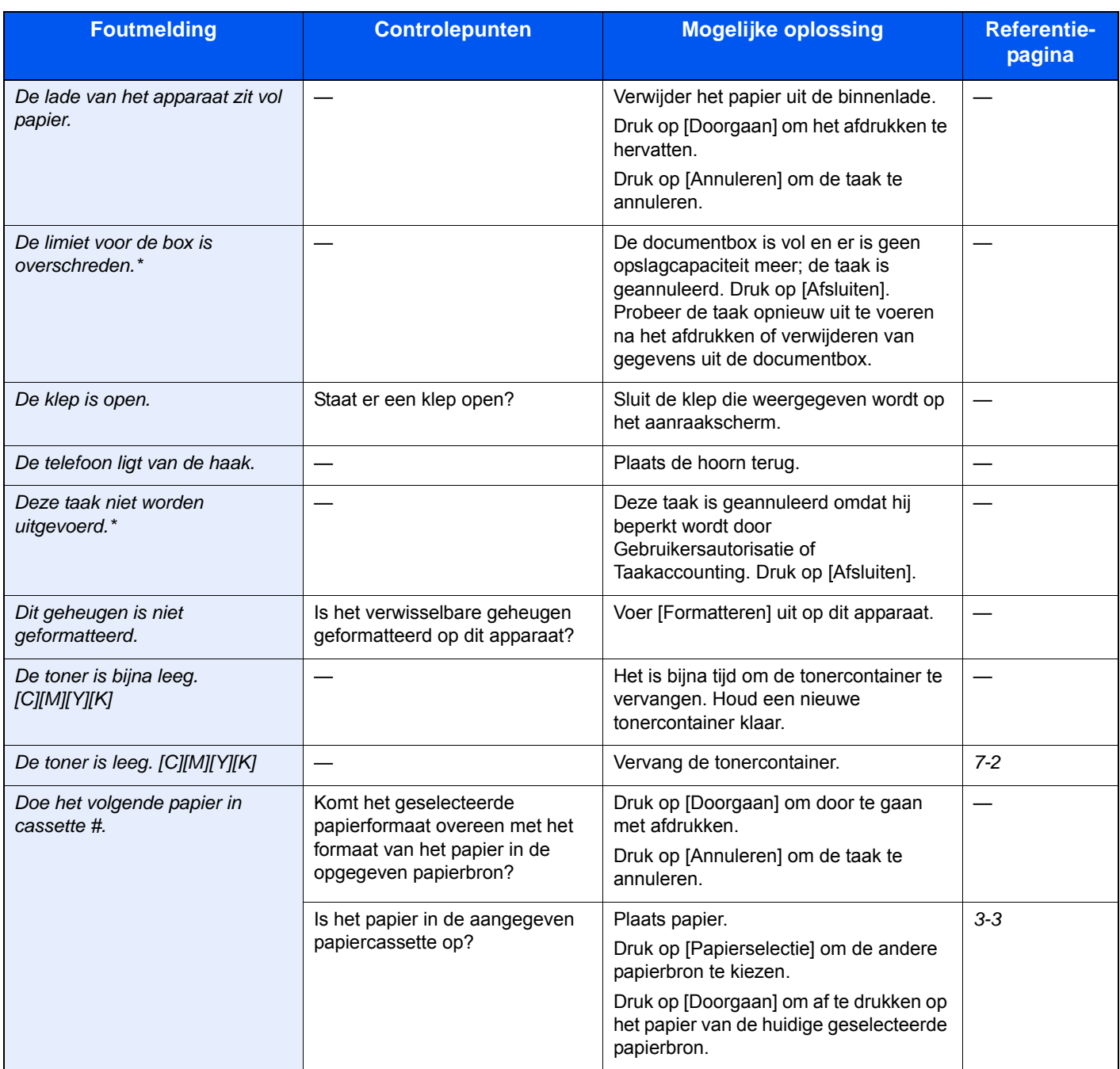

\* Als Fouten automatisch wissen ingesteld staat op [Aan], dan wordt het verwerken automatisch hervat nadat een ingestelde tijdsduur verstreken is.

**E**

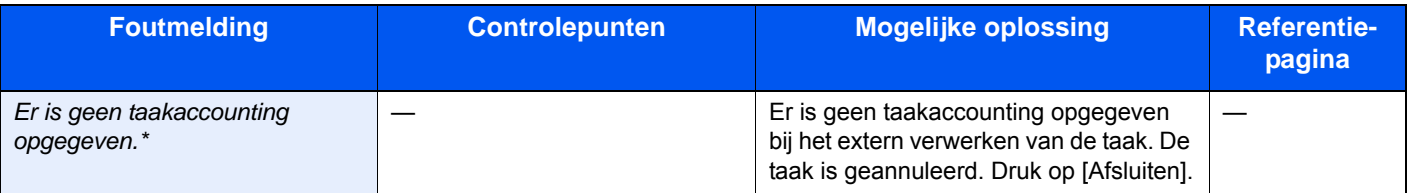

\* Als Fouten automatisch wissen ingesteld staat op [Aan], dan wordt het verwerken automatisch hervat nadat een ingestelde tijdsduur verstreken is.

**F**

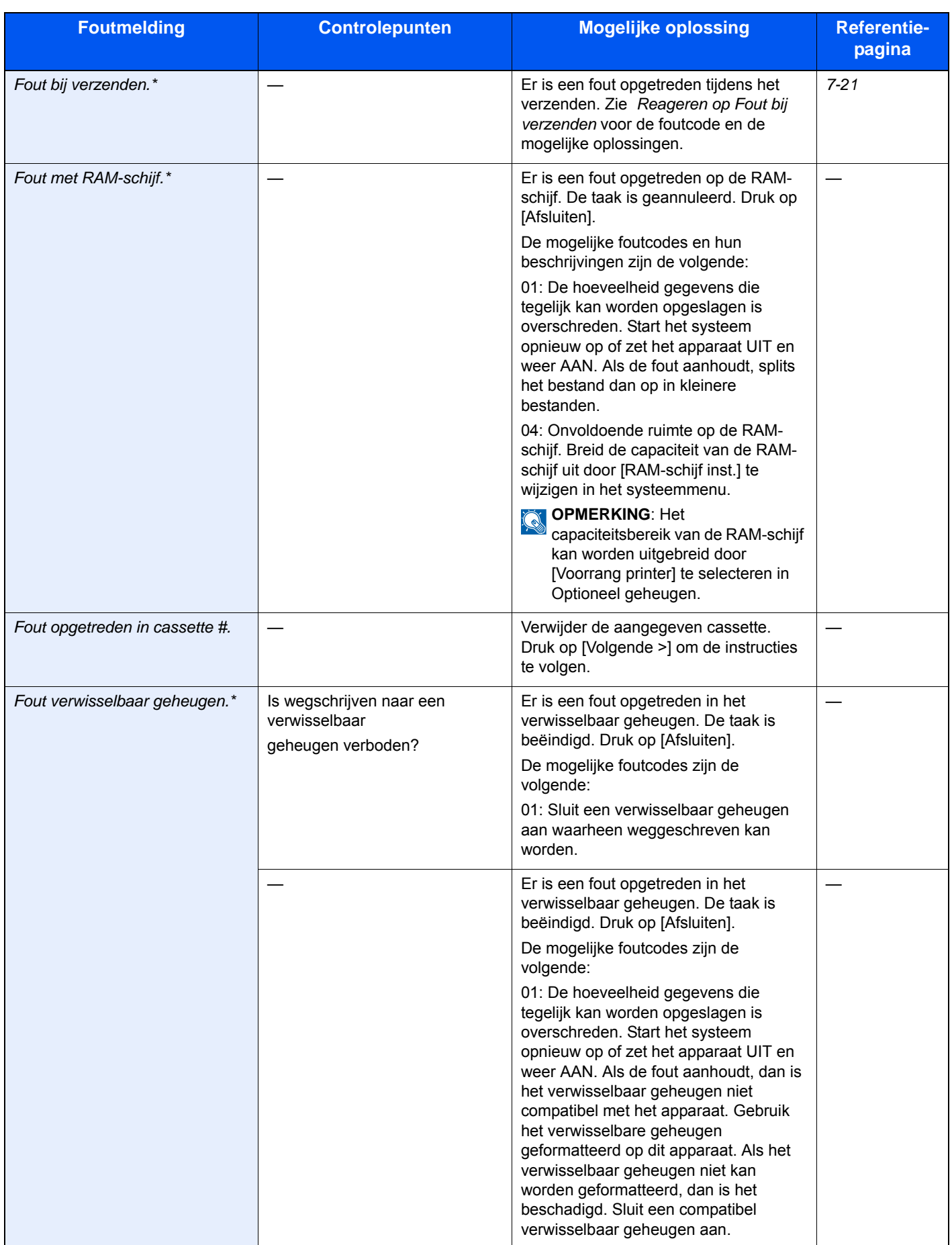

\* Als Fouten automatisch wissen ingesteld staat op [Aan], dan wordt het verwerken automatisch hervat nadat een ingestelde tijdsduur verstreken is.

**G**

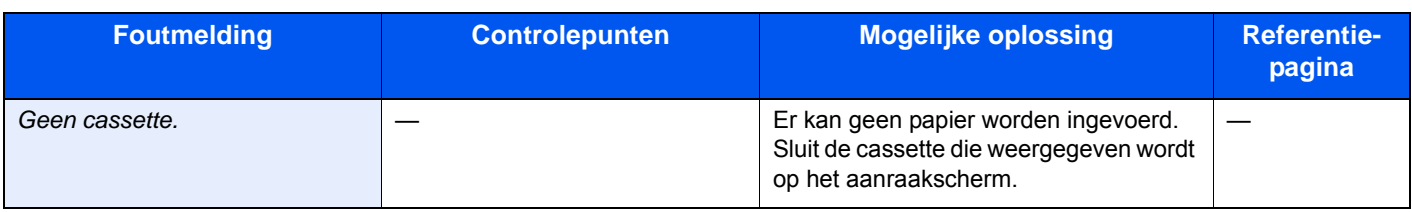

### **H**

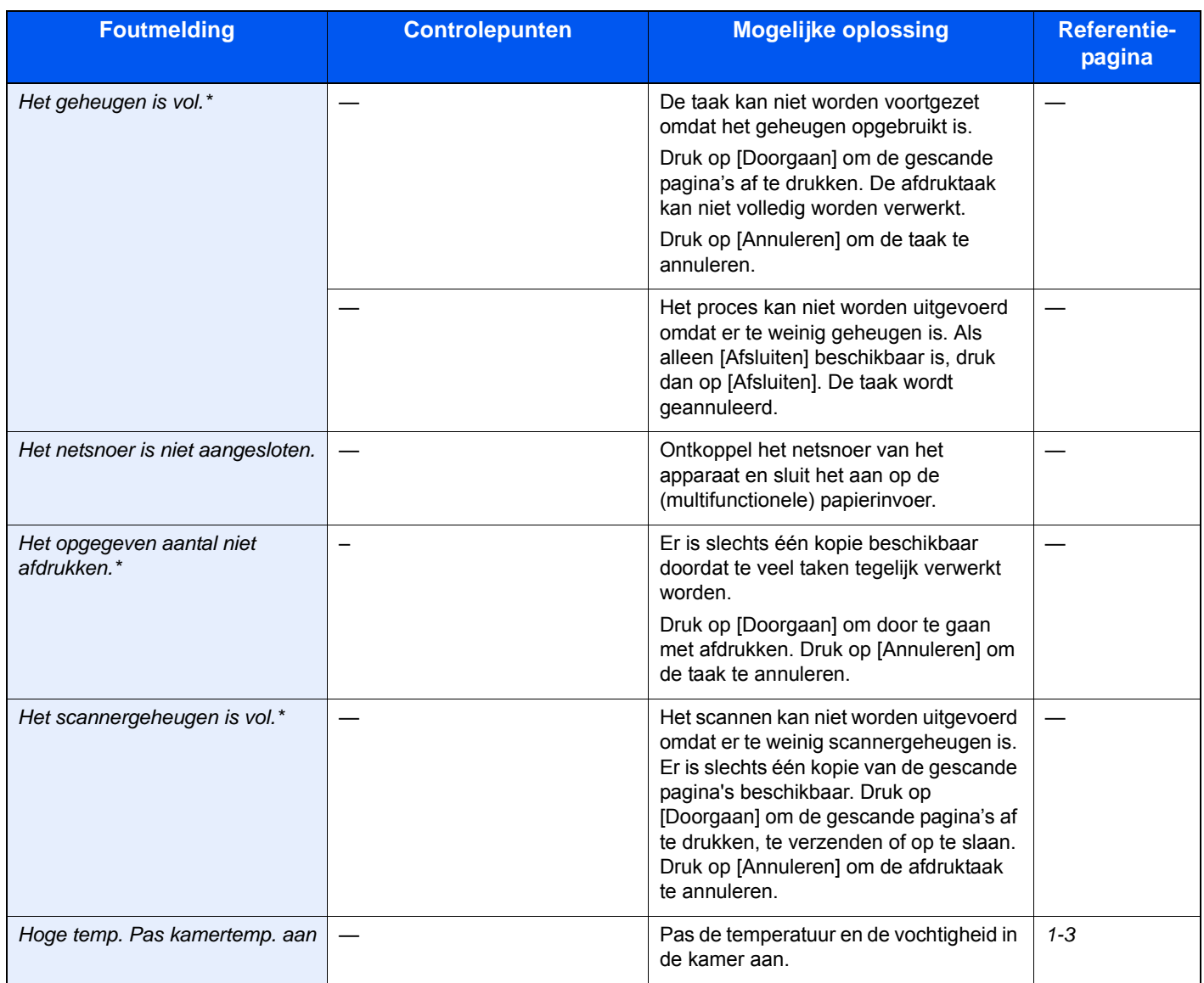

\* Als Fouten automatisch wissen ingesteld staat op [Aan], dan wordt het verwerken automatisch hervat nadat een ingestelde tijdsduur verstreken is.

### **K**

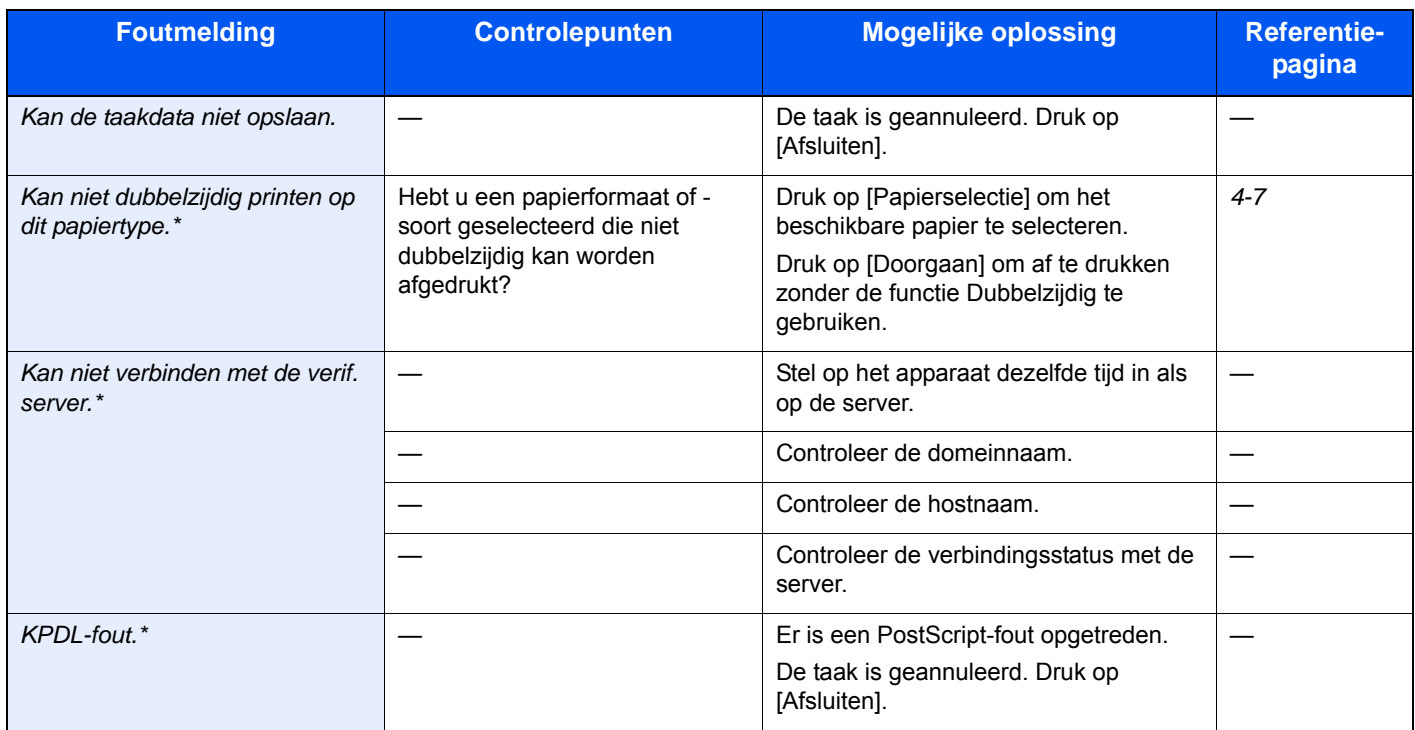

\* Als Fouten automatisch wissen ingesteld staat op [Aan], dan wordt het verwerken automatisch hervat nadat een ingestelde tijdsduur verstreken is.

### **L**

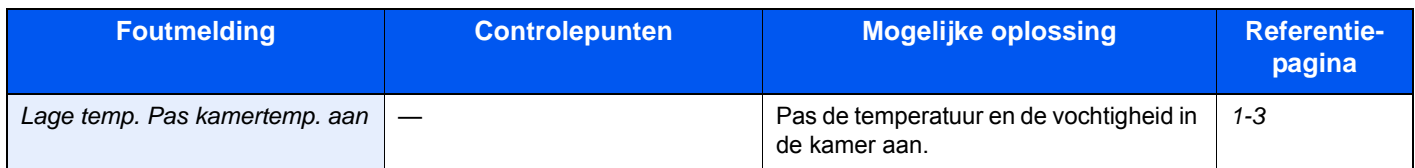

### **M**

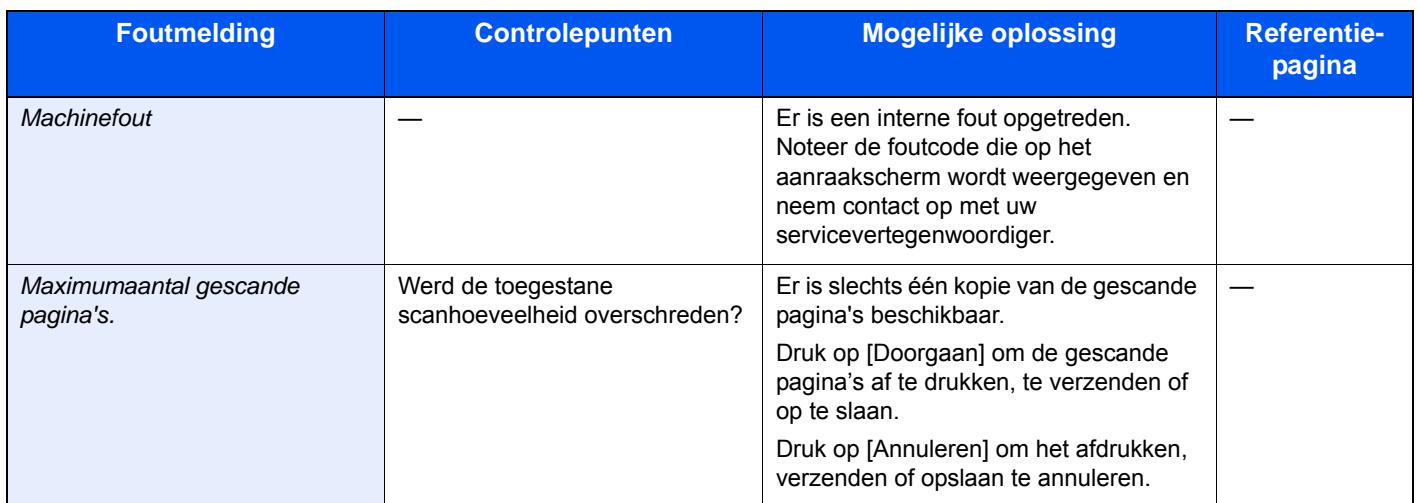

#### **O**

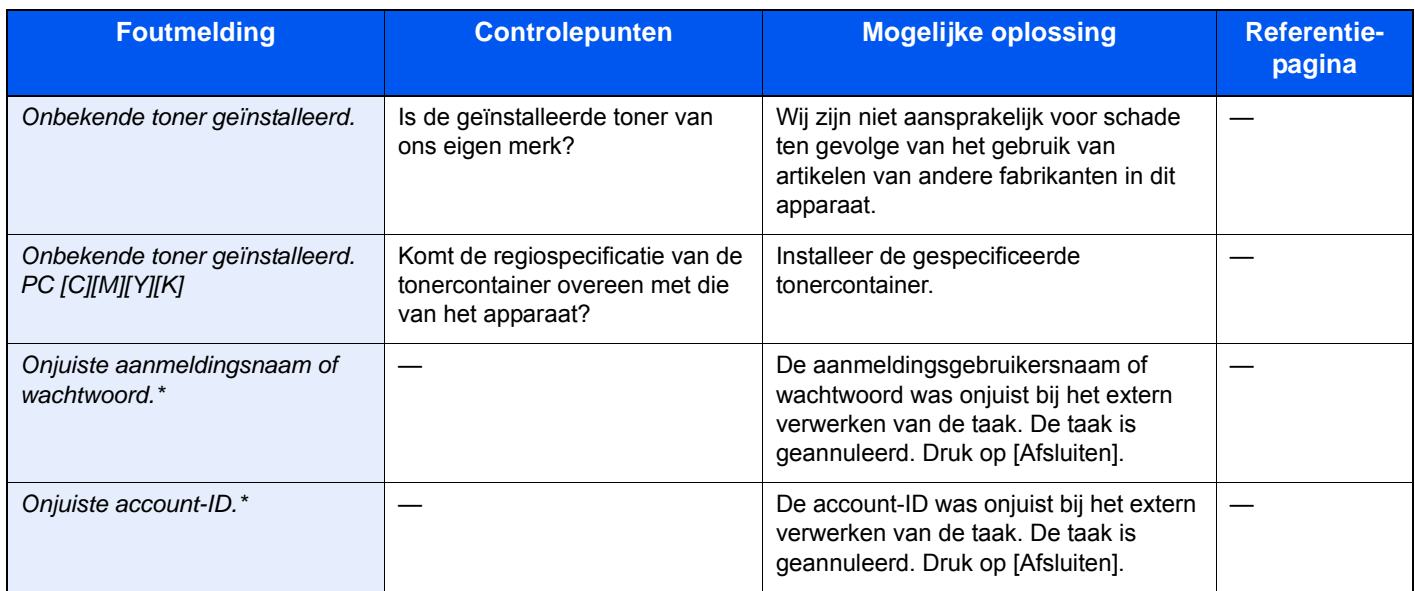

\* Als Fouten automatisch wissen ingesteld staat op [Aan], dan wordt het verwerken automatisch hervat nadat een ingestelde tijdsduur verstreken is.

### **P**

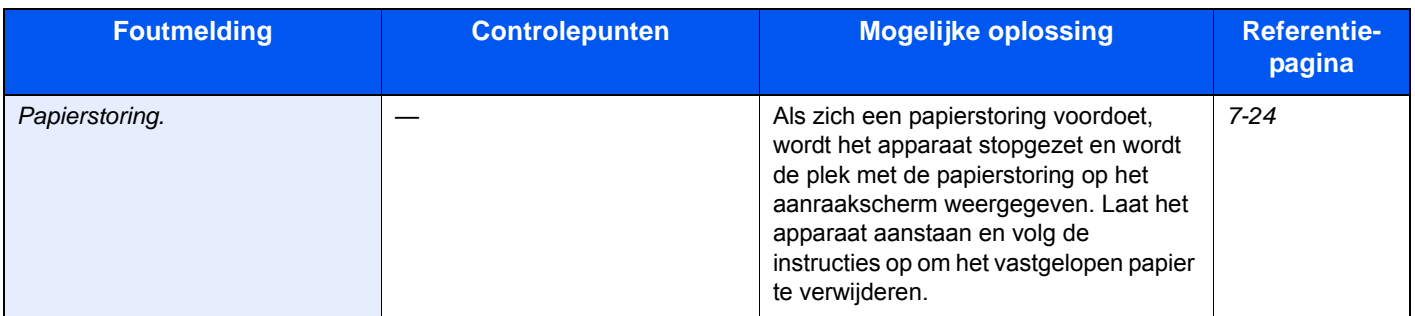

### **S**

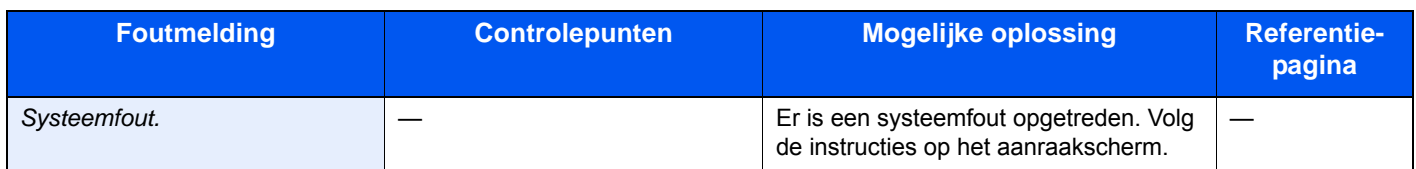

**V**

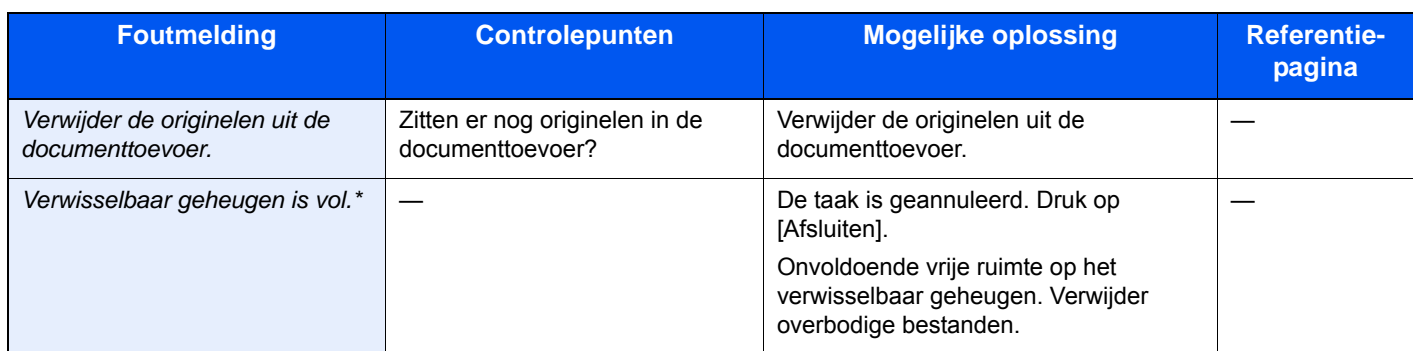

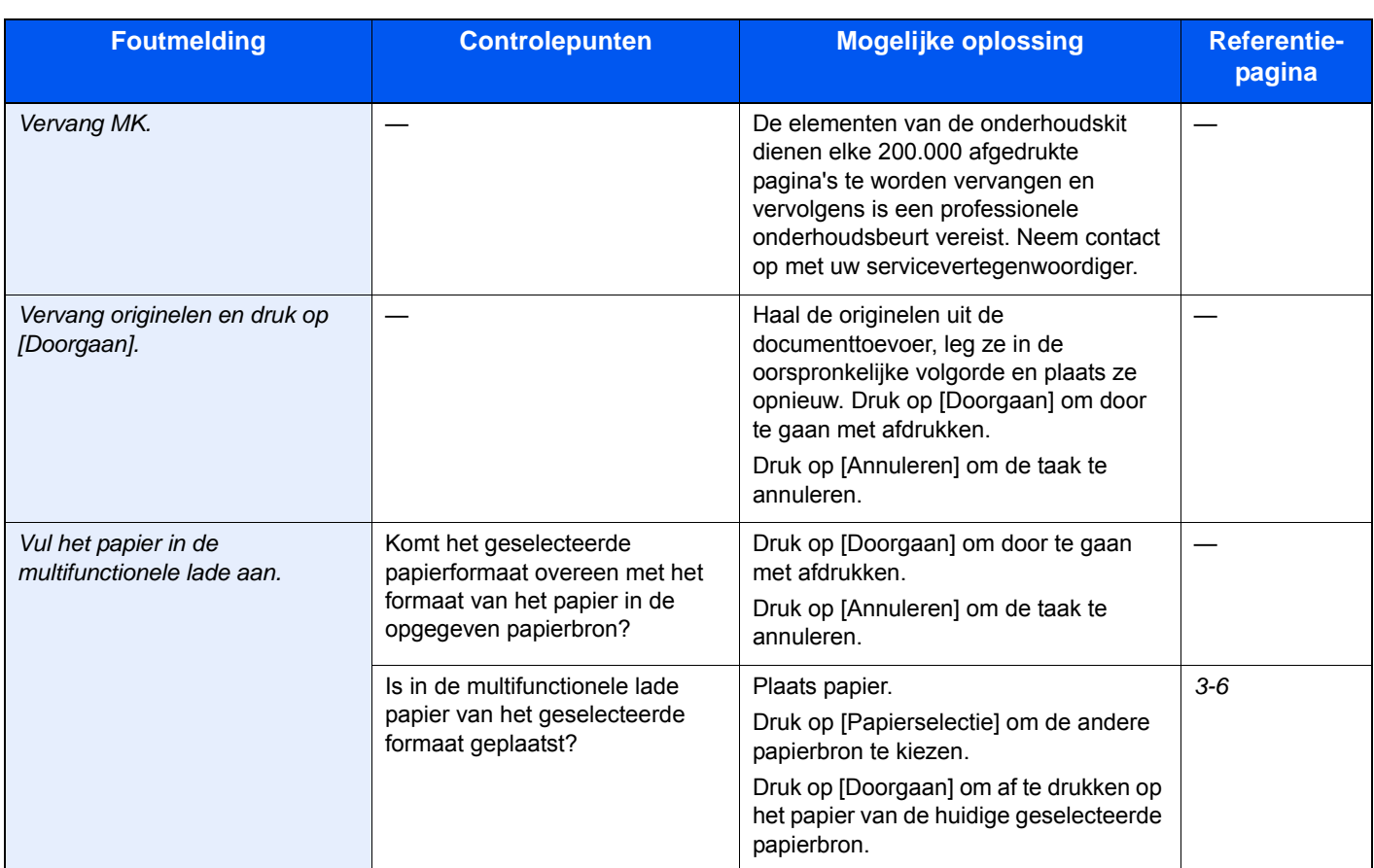

### **W**

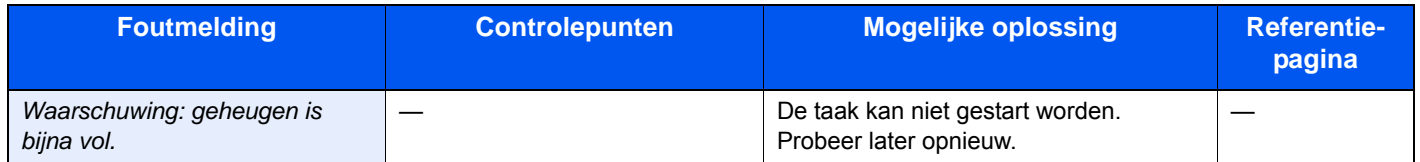

### <span id="page-164-0"></span>**Reageren op Fout bij verzenden**

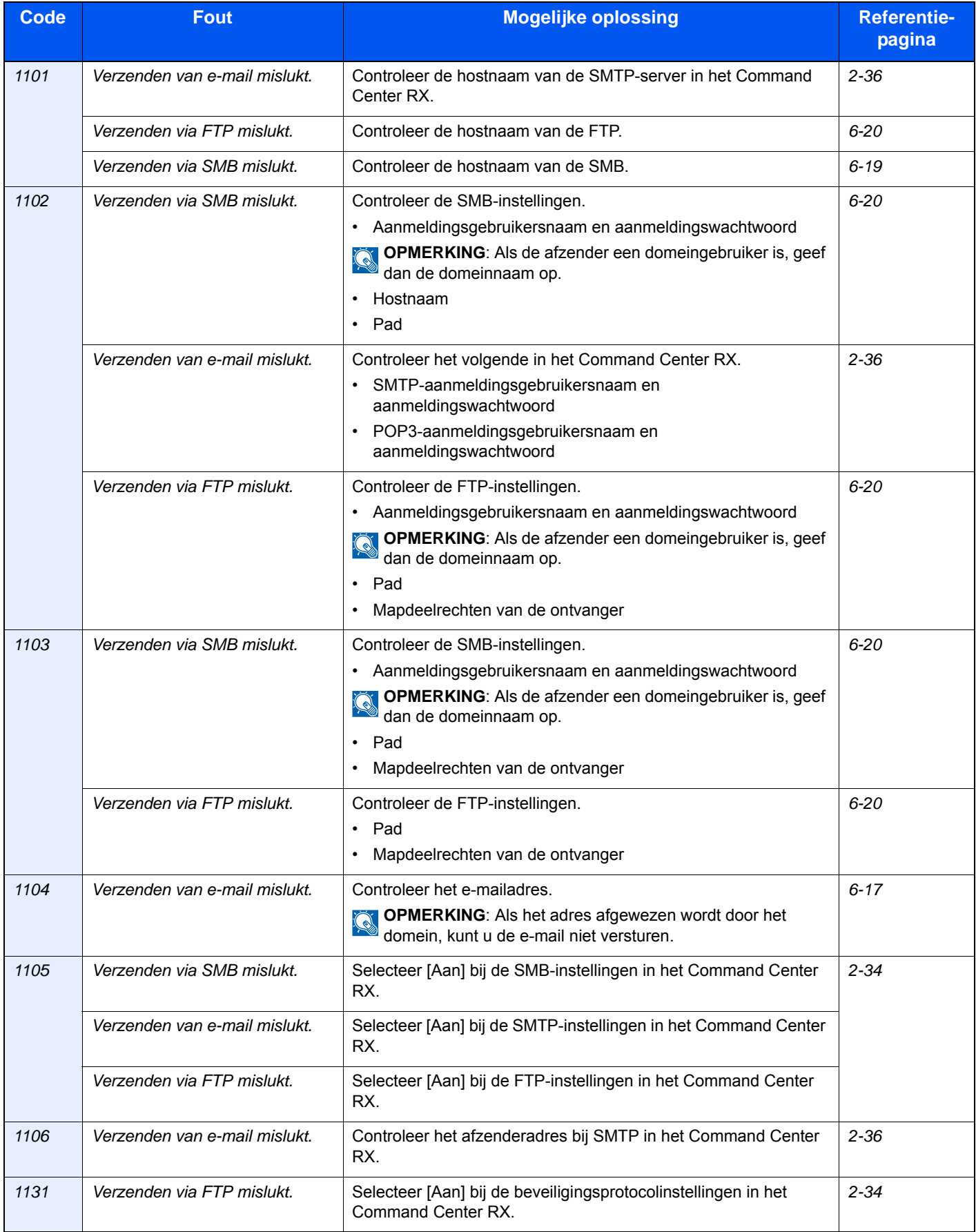

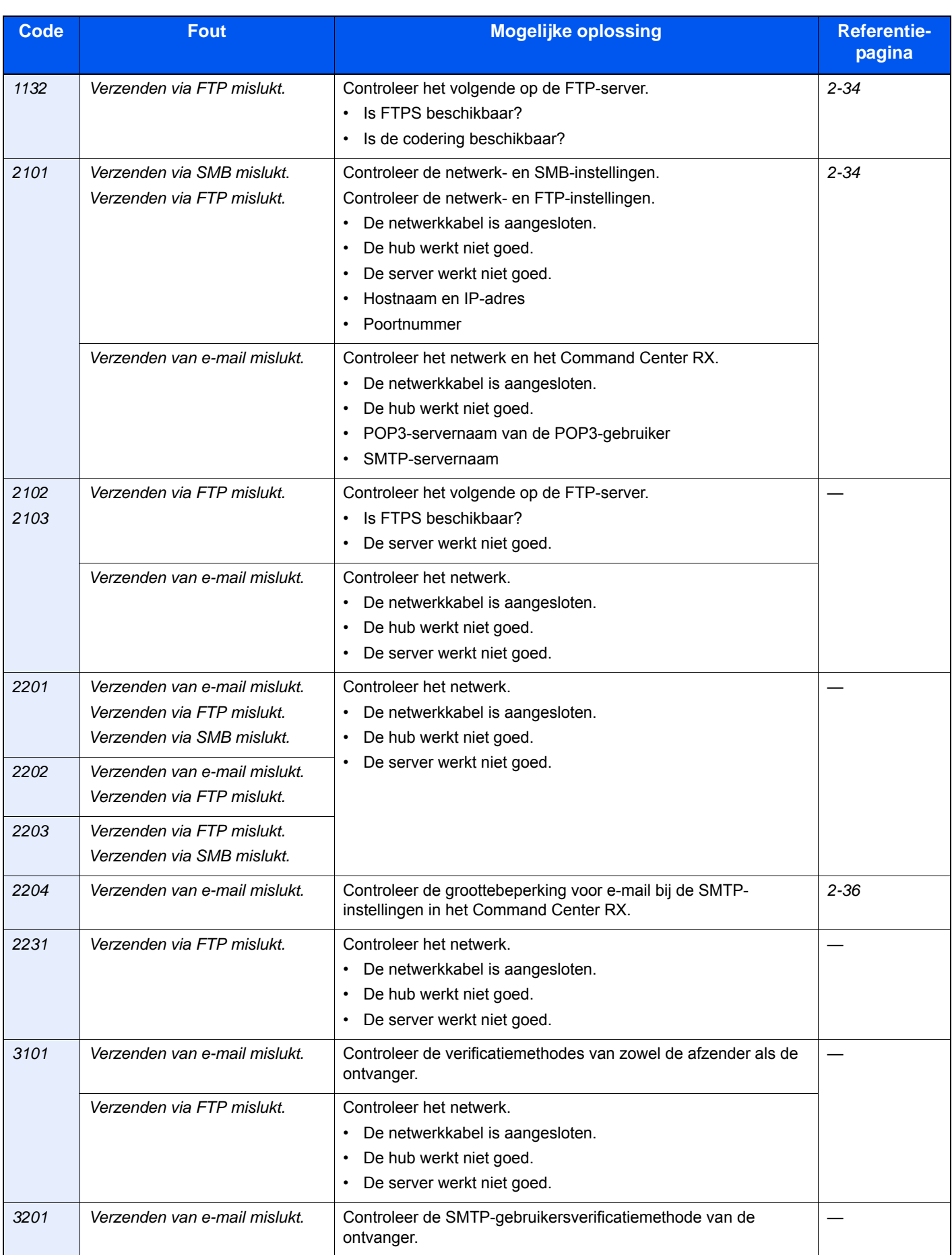

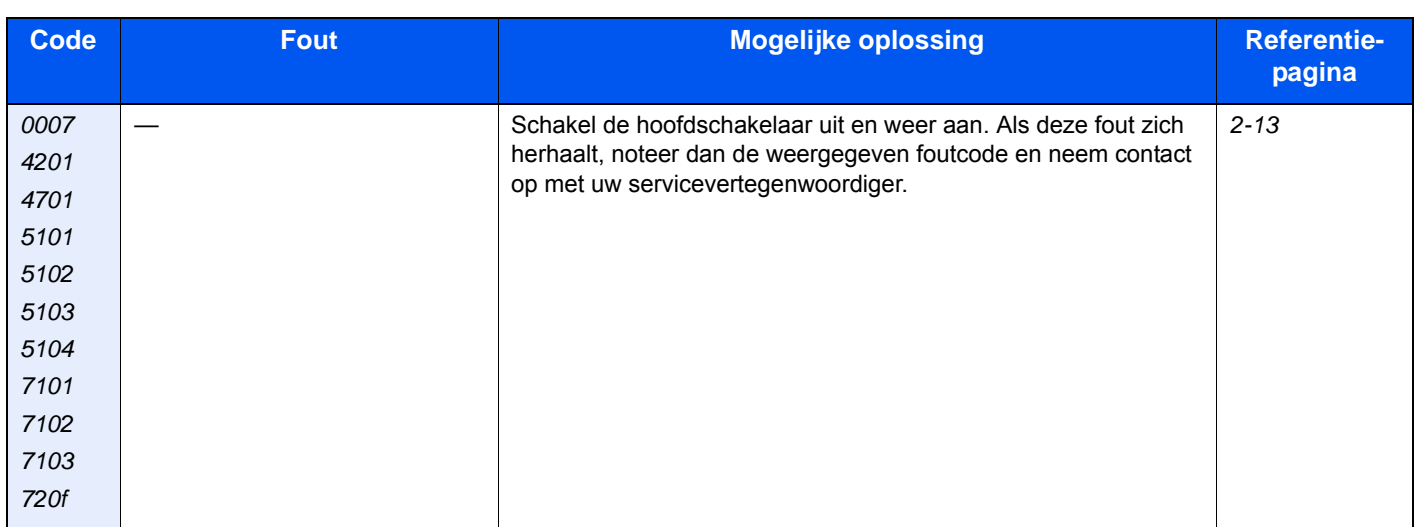

## <span id="page-167-0"></span>**Papierstoringen oplossen**

Als zich een papierstoring voordoet, wordt *Papierstoring* op het aanraakscherm weergegeven en wordt het apparaat gestopt. Raadpleeg de volgende procedures om het vastgelopen papier te verwijderen.

### **Hoe leest u het scherm**

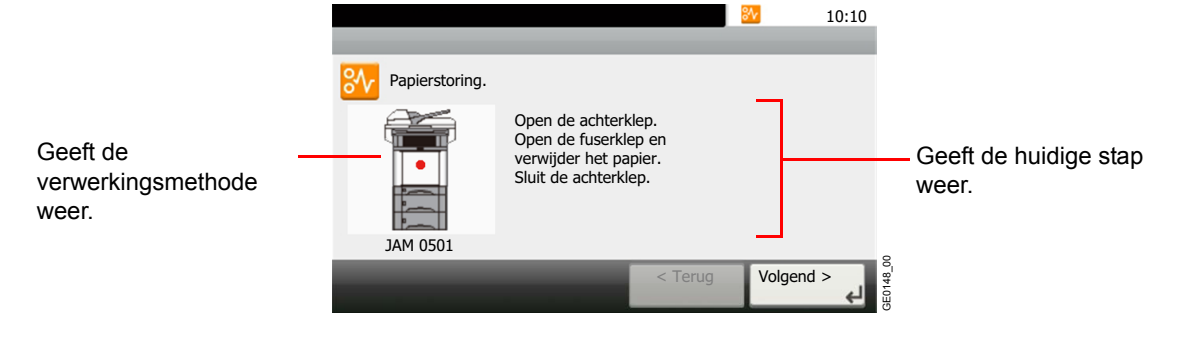

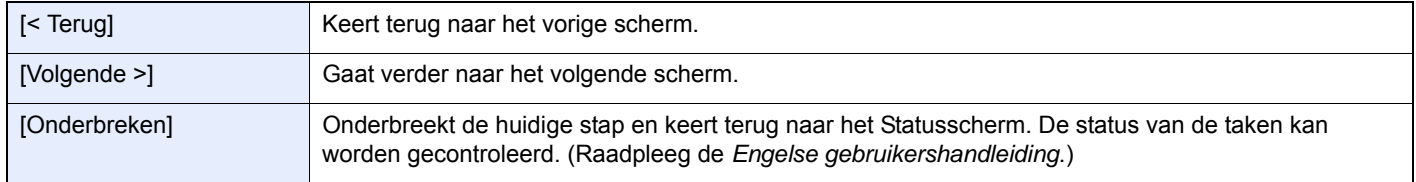

### <span id="page-167-1"></span>**Plaats van de papierstoring**

Dit zijn de mogelijke locaties voor papierstoringen. Raadpleeg het aangegeven paginanummer om het vastgelopen papier te verwijderen.

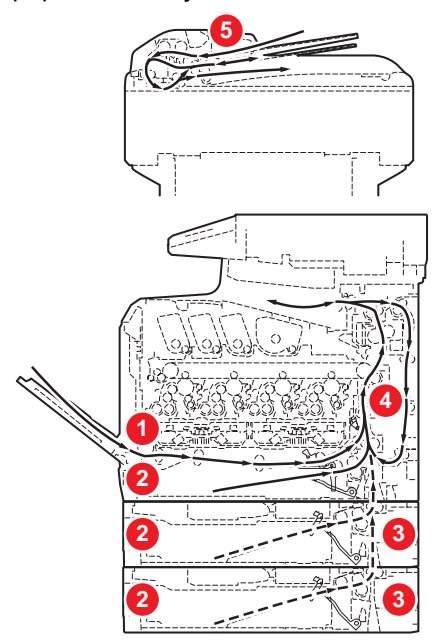

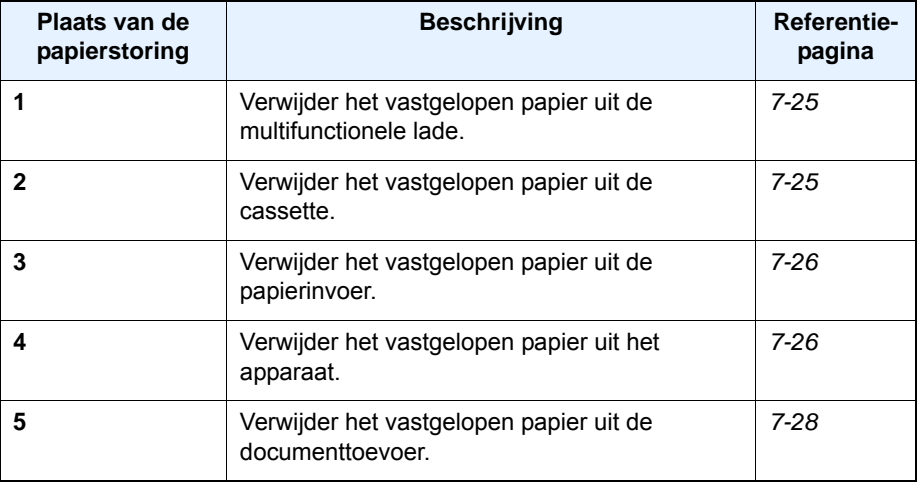

### **Voorzorgsmaatregelen bij papierstoringen**

- Gebruik vastgelopen papier niet opnieuw.
- Als het papier tijdens het verwijderen scheurt, dan moet u alle losse stukjes papier uit het apparaat halen.

• Stukjes papier die in het apparaat achterblijven, kunnen nieuwe papierstoringen veroorzaken.

## **A VOORZICHTIG**

**De fixeereenheid is zeer heet. Neem voldoende voorzorgsmaatregelen wanneer u in dit gedeelte werkt, aangezien er gevaar bestaat op brandwonden.**

### <span id="page-168-0"></span>**Multifunctionele lade**

Volg de onderstaande stappen om een papierstoring in de multifunctionele lade op te lossen.

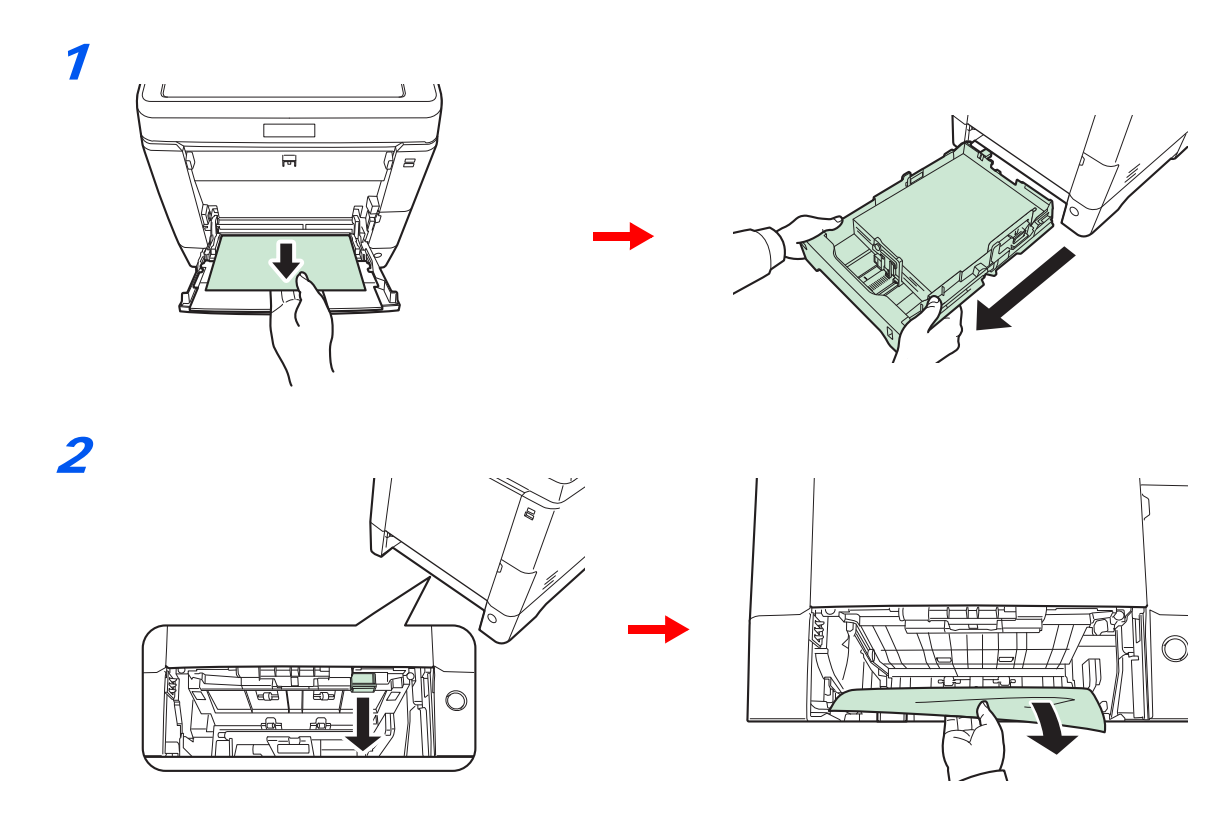

### <span id="page-168-1"></span>**Cassette**

Volg de onderstaande stappen om papierstoringen in de cassette op te lossen.

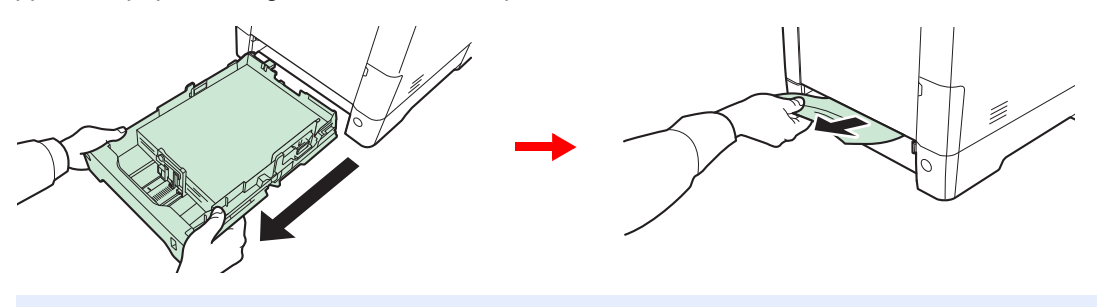

### **OPMERKING**

Als het papier niet verwijderd kan worden, probeer dit dan niet met extra kracht te doen. Ga naar Papierstoring *[Binnenin het apparaat op pagina 7-26](#page-169-1)*.

### <span id="page-169-0"></span>**Papierinvoer**

Volg de onderstaande stappen om papierstoringen in de optionele papierinvoer op te lossen.

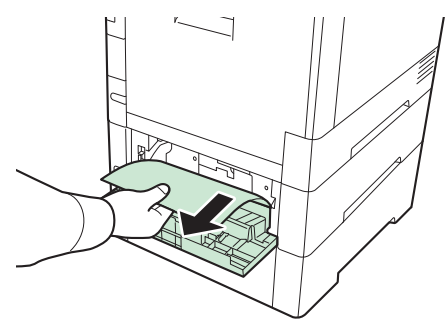

### **OPMERKING**

Als het papier niet verwijderd kan worden, probeer dit dan niet met extra kracht te doen. Ga naar Papierstoring *[Binnenin het apparaat op pagina 7-26](#page-169-1)*.

### <span id="page-169-1"></span>**Binnenin het apparaat**

Volg de onderstaande stappen om een papierstoring in het apparaat op te lossen.

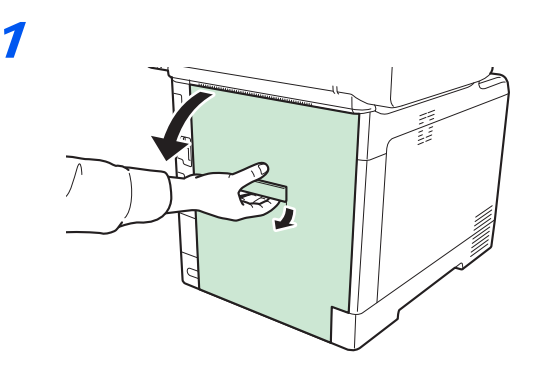

### **A** VOORZICHTIG

**Bepaalde onderdelen binnenin het apparaat zijn erg warm. Wees voorzichtig om het risico op brandwonden te vermijden.**

2

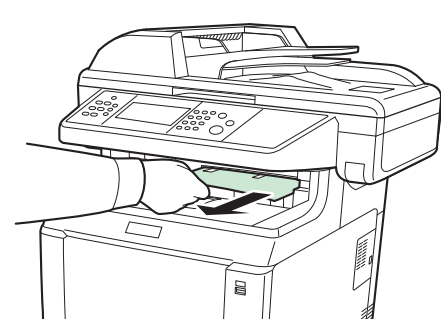

Als het grootste deel van het vastgelopen papier uitsteekt in de binnenlade, neem het papier dan vast en trek het uit.

3

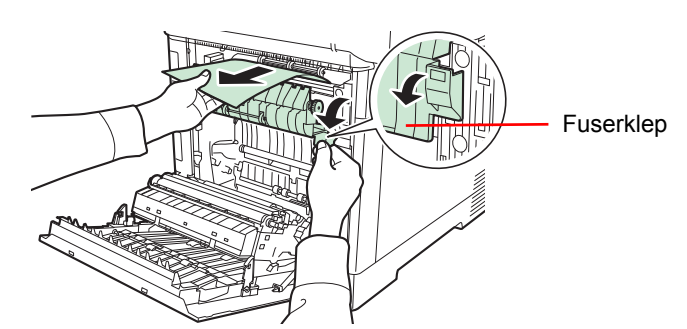

Als het vastgelopen papier de fusereenheid bereikt heeft zoals afgebeeld, open dan de fuserklep, neem het papier vast en trek het uit.

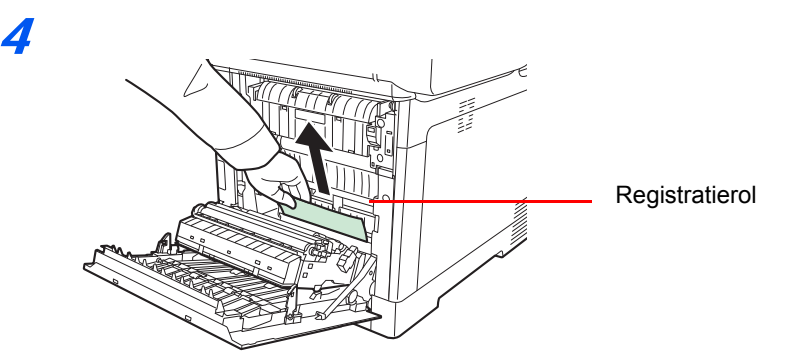

Als het vastgelopen papier de (metalen) registratierol niet bereikt heeft zoals afgebeeld, neem dan het papier vast en trek het uit.

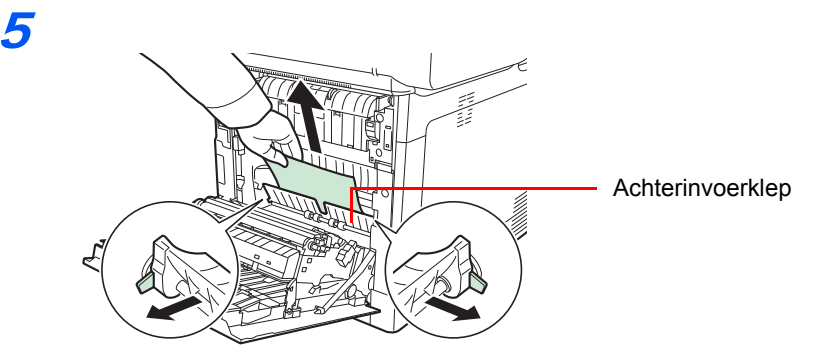

Als zich een papierstoring voordoet binnenin het apparaat zoals afgebeeld, open dan de klep van de achterinvoer en trek het papier uit.

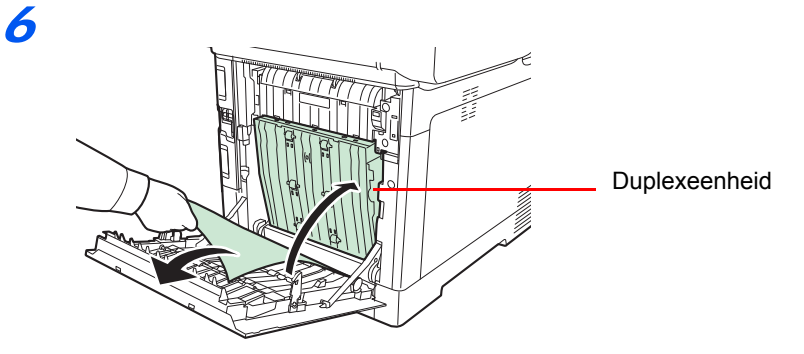

Als het vastgelopen papier de duplexeenheid heeft bereikt zoals afgebeeld, zet dan de duplexeenheid omhoog en verwijder het papier.

### <span id="page-171-0"></span>**Documenttoevoer**

Volg de onderstaande stappen om papierstoringen in de documenttoevoer op te lossen.

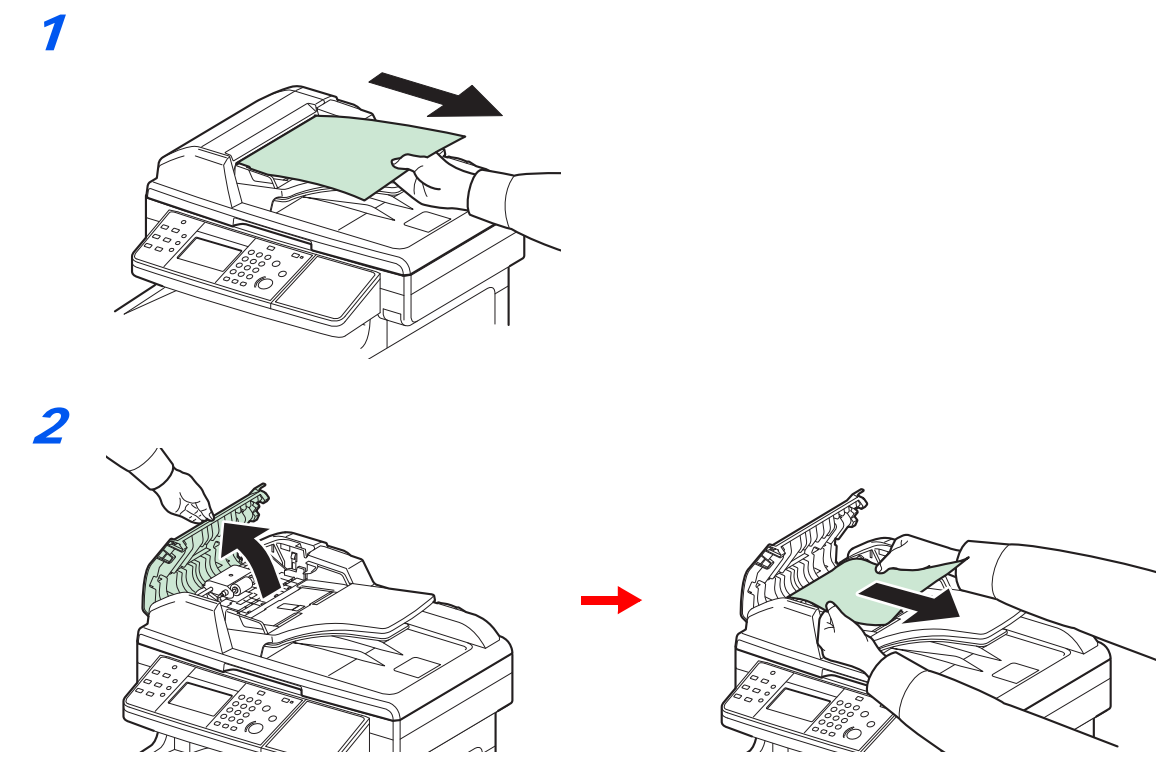

Als het origineel vastzit tussen de rollen of moeilijk te verwijderen is, ga dan naar de volgende stap.

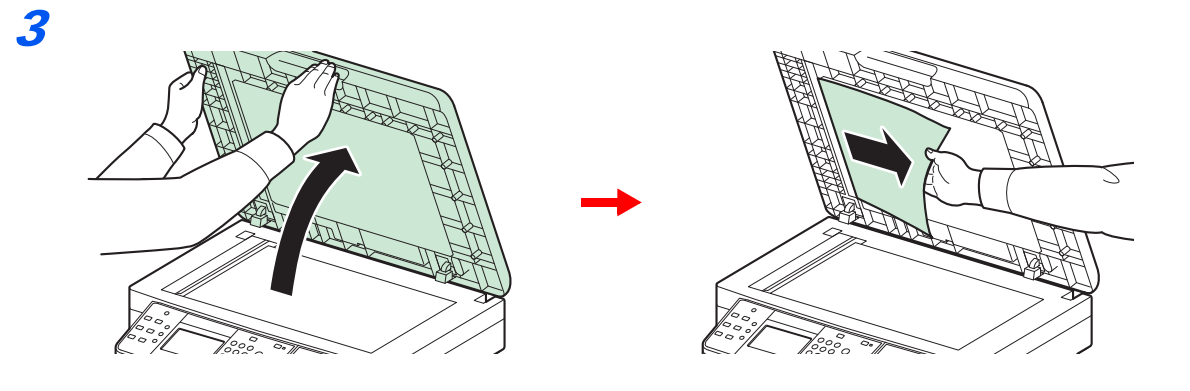

## **Appendix** 8

### In dit hoofdstuk worden de volgende onderwerpen uitgelegd:

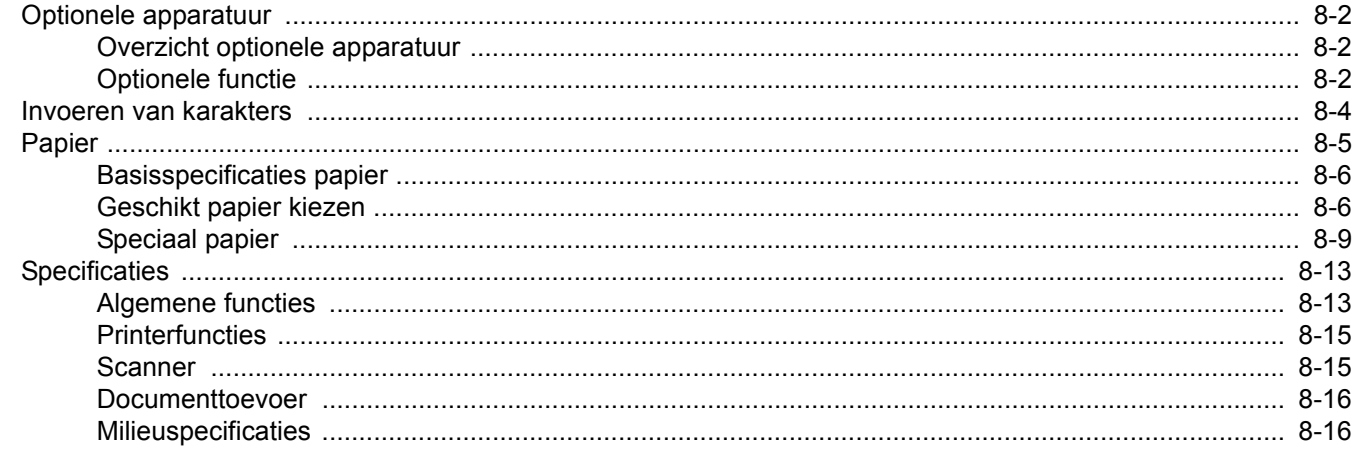

## <span id="page-173-0"></span>**Optionele apparatuur**

## <span id="page-173-1"></span>**Overzicht optionele apparatuur**

De volgende optionele apparatuur is beschikbaar voor het apparaat.

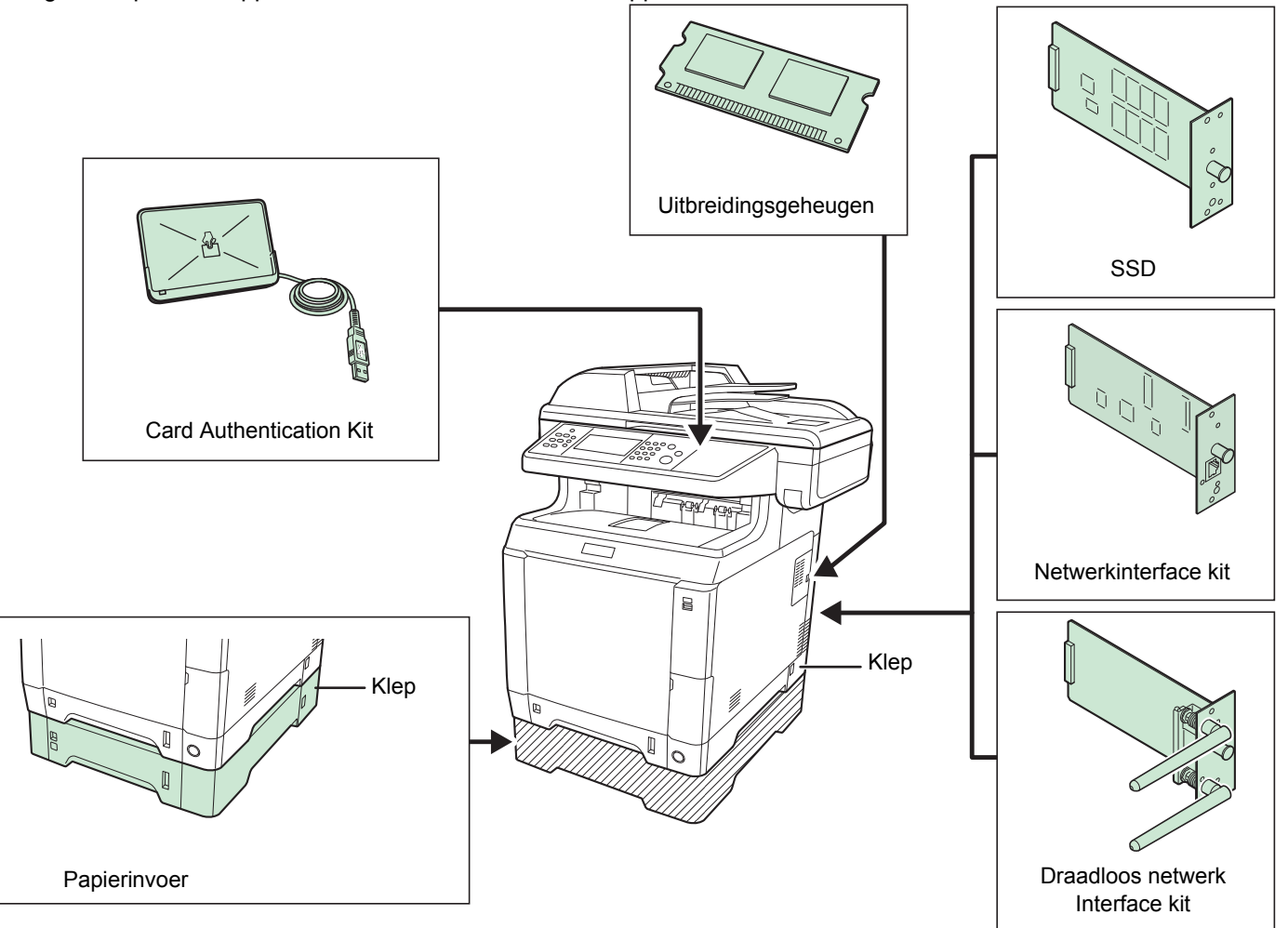

### <span id="page-173-2"></span>**Optionele functie**

U kunt de optionele applicaties gebruiken die op dit apparaat geïnstalleerd zijn.

### **Overzicht van de applicaties**

De onderstaande applicaties zijn geïnstalleerd op dit apparaat. U kunt deze applicaties gedurende een beperkte periode op proef gebruiken.

### **UG-33 (ThinPrint) (Deze applicatie kan enkel worden geactiveerd in Europa.)**

Deze applicatie maakt het mogelijk afdrukgegevens direct af te drukken zonder printerstuurprogramma.

#### Q **OPMERKING**

Beperkingen zoals het aantal keer dat de applicatie kan worden gebruikt tijdens de proefperiode verschillen afhankelijk van de applicatie.

### **Gebruik van een applicatie starten**

Gebruik de onderstaande procedure om het gebruik van een applicatie te starten.

### **C**OPMERKING

Als het gebruikersaanmeldingsbeheer uitgeschakeld is, dan verschijnt het gebruikersverificatiescherm. Voer uw aanmeldingsgebruikersnaam en -wachtwoord in en druk op [Aanmelding]. Hiervoor moet u aanmelden met beheerdersrechten. Raadpleeg de *Engelse gebruikershandleiding* voor de standaardaanmeldingsgebruikersnaam en het wachtwoord.

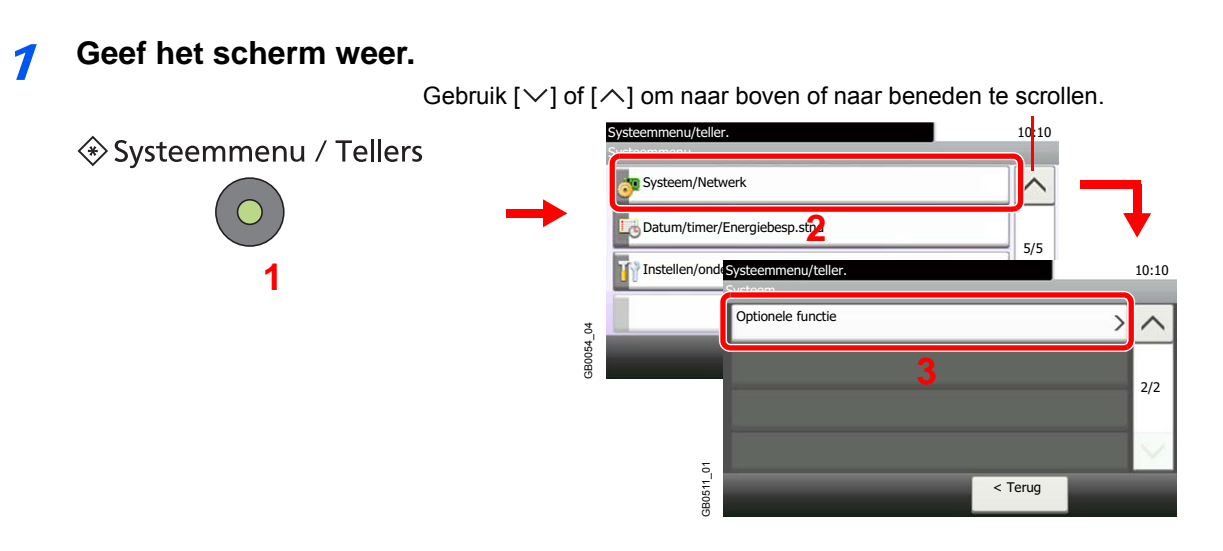

### Start het gebruik van een applicatie.

1 Selecteer de gewenste applicatie en druk op [Activeren].

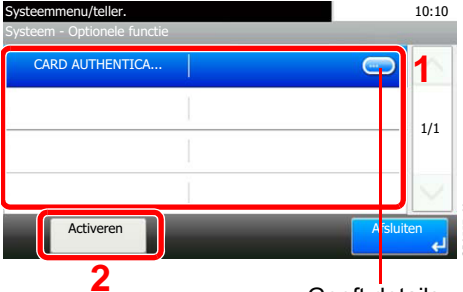

**2 Consert details weer voor elk van de applicaties.** 

#### 2 Druk op [Officieel] en voer de licentiecode in met de cijfertoetsen.

GB0557\_00

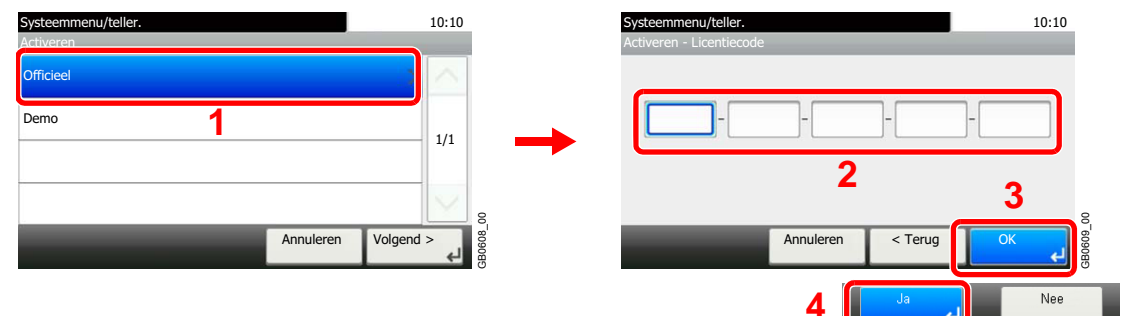

Voor bepaalde applicaties hoeft u geen licentiecode in te voeren.

Om de applicatie op proef te gebruiken, selecteert u [Demo].

#### **BELANGRIJK**

**Als u de datum/tijd wijzigt terwijl u een applicatie gebruikt, dan is deze applicatie niet langer beschikbaar.**

## <span id="page-175-0"></span>**Invoeren van karakters**

Om karakters in te voeren voor een naam, gebruikt u het toetsenbord op het aanraakscherm en volgt u de onderstaande stappen.

### **OPMERKING**

Als toetsenbordlay-out hebt u de keuze tussen QWERTY, QWERTZ en AZERTY, net als bij het toetsenbord van een pc. Druk op de **Systeemmenu/Tellers**-toets, op [Algemene instellingen] en vervolgens op [Toetsenbordlay-out] om de gewenste lay-out te selecteren. In dit voorbeeld wordt QWERTY gebruikt. U kunt met dezelfde stappen een andere lay-out selecteren.

### **Invoerscherm**

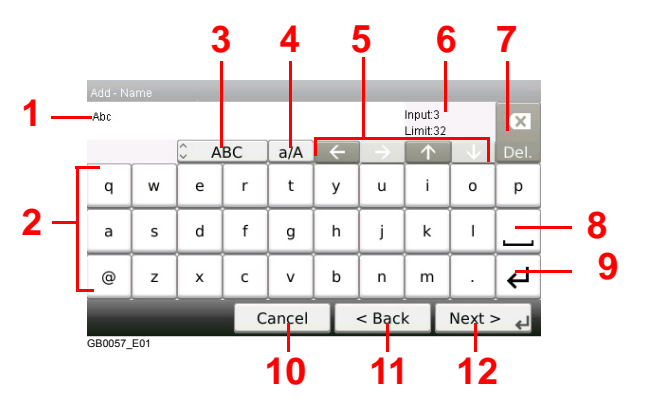

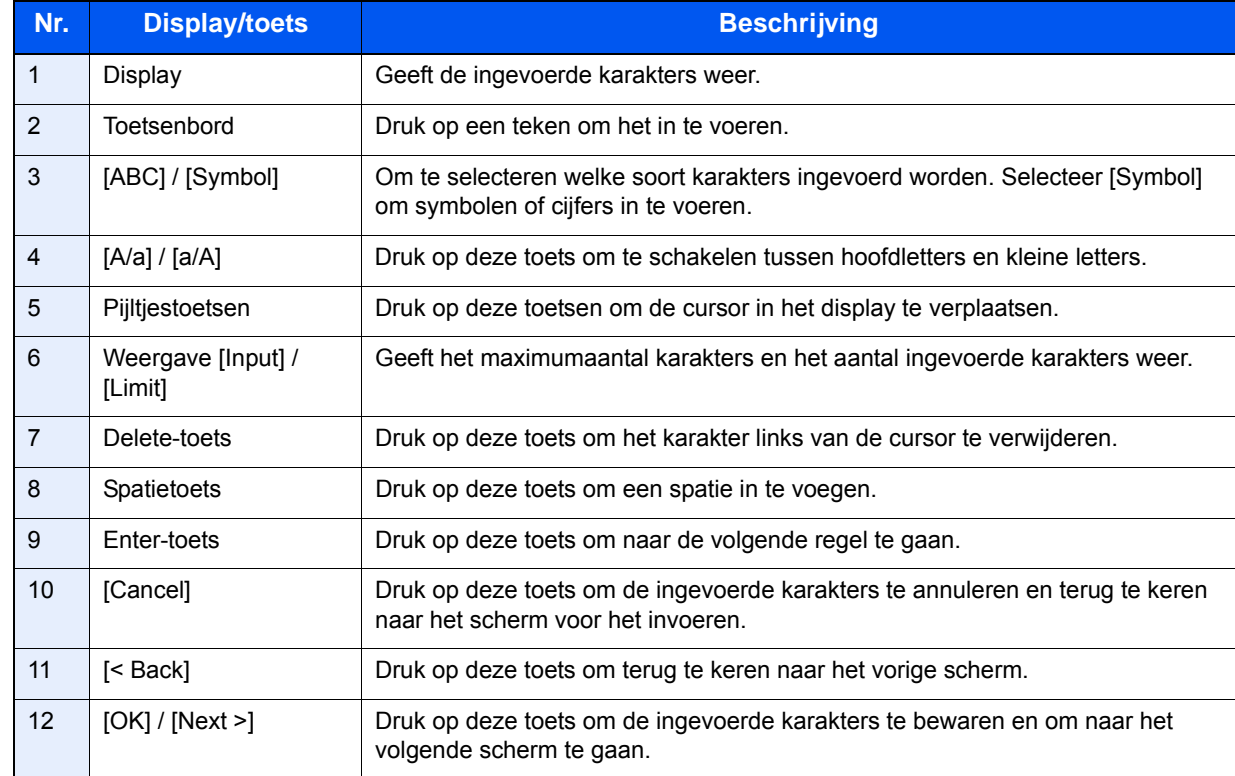

# <span id="page-176-0"></span>**Papier**

Hierna worden de papierformaten en -soorten vermeld die kunnen worden gebruikt in de verschillende papierbronnen.

#### **Cassettes**

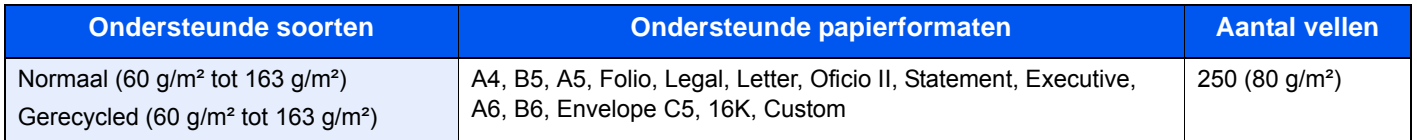

#### **Optionele papierinvoer**

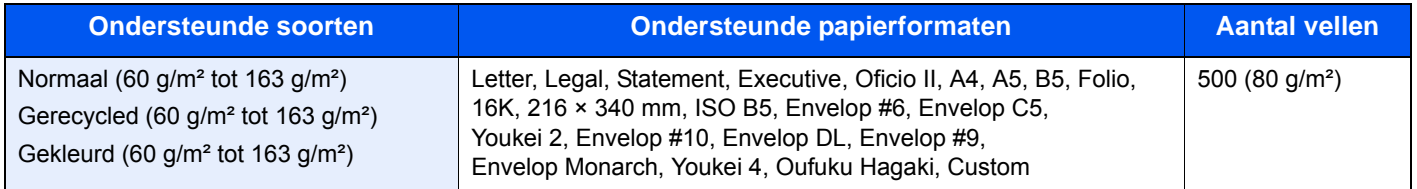

#### **Optionele papierinvoer (multifunctioneel)**

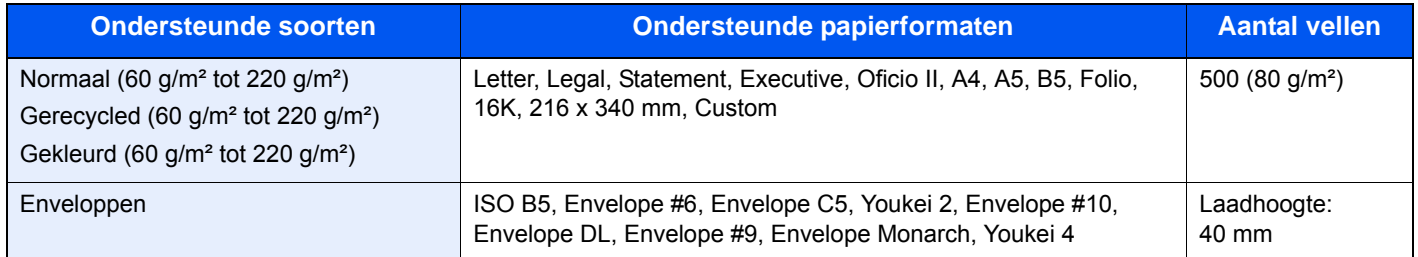

#### **Multifunctionele lade**

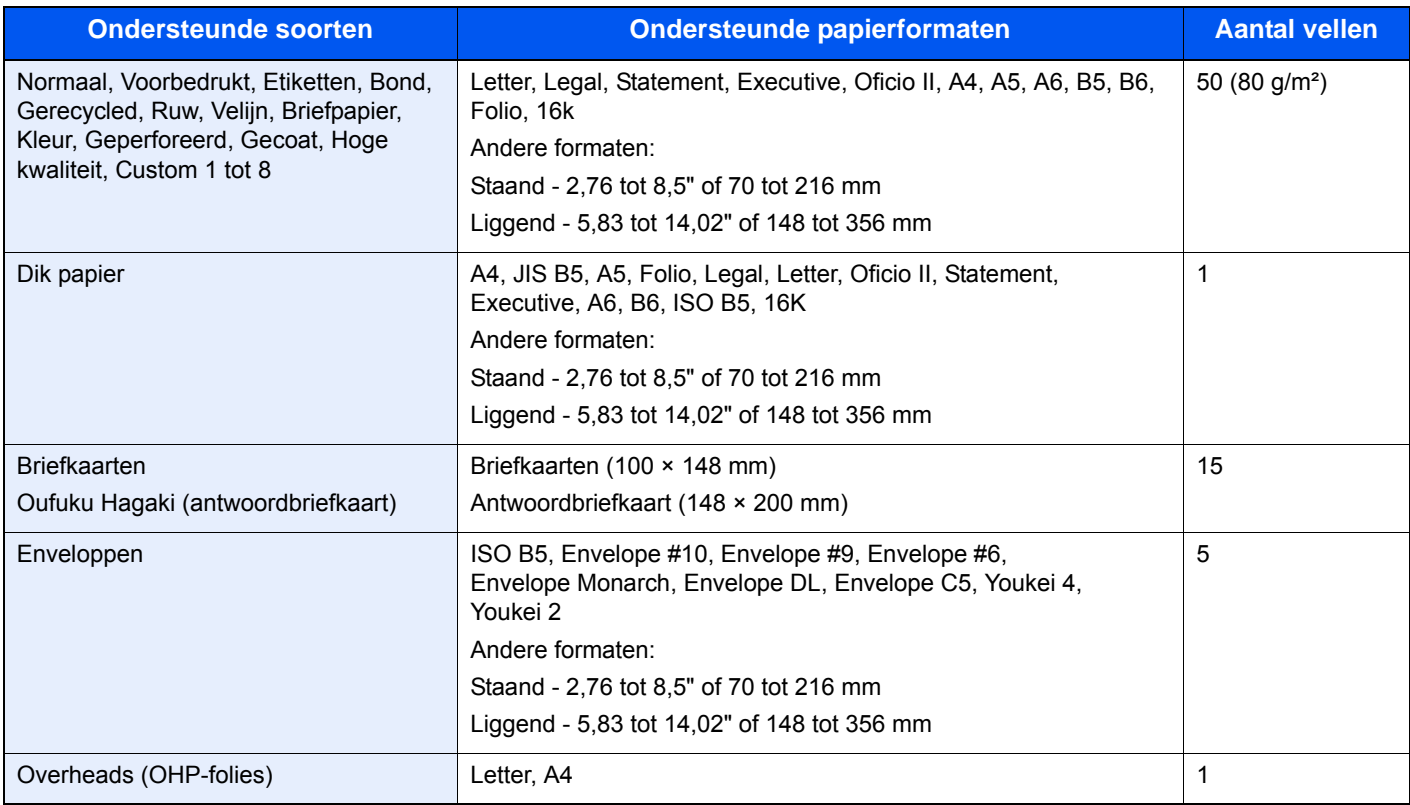

### <span id="page-177-0"></span>**Basisspecificaties papier**

Dit apparaat is ontworpen voor het afdrukken op standaardkopieerpapier zoals gebruikt wordt bij normale ('droge') kopieerapparaten en paginaprinters zoals laserprinters. Het ondersteunt ook verschillende andere papiersoorten, die voldoen aan de specificaties in deze appendix.

Let op als u papier uitkiest. Papier dat niet geschikt is voor dit apparaat kan papierstoringen veroorzaken of kan gaan kreuken.

### **Geschikt papier**

Gebruik standaardkopieerpapier voor normale kopieerapparaten en laserprinters. De afdrukkwaliteit hangt af van de papierkwaliteit. Papier van mindere kwaliteit kan tot een onbevredigend resultaat leiden.

### **Basisspecificaties papier**

In de volgende tabel vindt u de specificaties van het papier dat geschikt is voor dit apparaat. Raadpleeg de hierna volgende alinea's voor meer details.

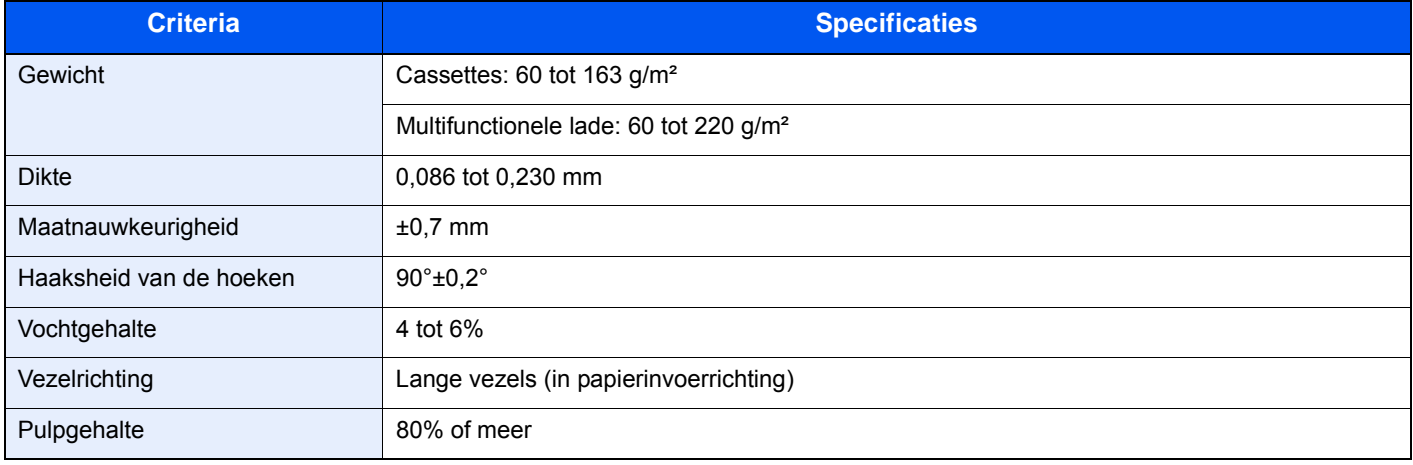

### **C**OPMERKING

Bepaalde soorten gerecycled papier voldoen niet aan de vereisten voor dit apparaat zoals aangegeven in de tabel met basisspecificaties voor papier, bijvoorbeeld voor wat betreft het vocht- of pulpgehalte. Daarom adviseren wij om een kleine hoeveelheid gerecycled papier aan te schaffen om eerst het gebruik uit te proberen. Kies het gerecycled papier dat het beste afdrukresultaat geeft en dat weinig papierstof bevat.

Wij zijn niet verantwoordelijk voor problemen ten gevolge van het gebruik van papier dat niet voldoet aan onze specificaties.

### <span id="page-177-1"></span>**Geschikt papier kiezen**

In dit gedeelte worden richtlijnen gegeven voor het kiezen van papier.

### **Staat van het papier**

Vermijd het gebruik van papier met omgevouwen hoeken of van gekreukt, vuil of gescheurd papier. Gebruik geen papier met een ruw oppervlak of met ruwe vezels, of heel kwetsbaar papier. Het gebruik van dergelijke papiersoorten leidt niet alleen tot slechte afdrukken, maar kan ook papierstoringen veroorzaken en de levensduur van het apparaat verkorten. Kies papier met een zacht en gelijkmatig oppervlak; vermijd echter gecoat papier of papier met een behandeld oppervlak want dit kan de drum of de fuser beschadigen.

### **Samenstelling**

Gebruik geen soorten zoals papier met een coating of behandeld oppervlak, of papier dat plastic of carbon bevat. Deze papiersoorten kunnen schadelijke uitwasemingen veroorzaken door de hitte bij het afdrukken en de drum beschadigen.

Let erop dat u standaardpapier gebruikt met minstens 80% pulp, oftewel met niet meer dan 20% katoen of andere vezels.

### **Geschikte papierformaten**

De volgende papierformaten zijn geschikt voor dit apparaat.

Voor de afmetingen in de tabel geldt een maatnauwkeurigheid van ±0,7 mm in de lengte en de breedte. De hoeken moeten 90° ±0,2° zijn.

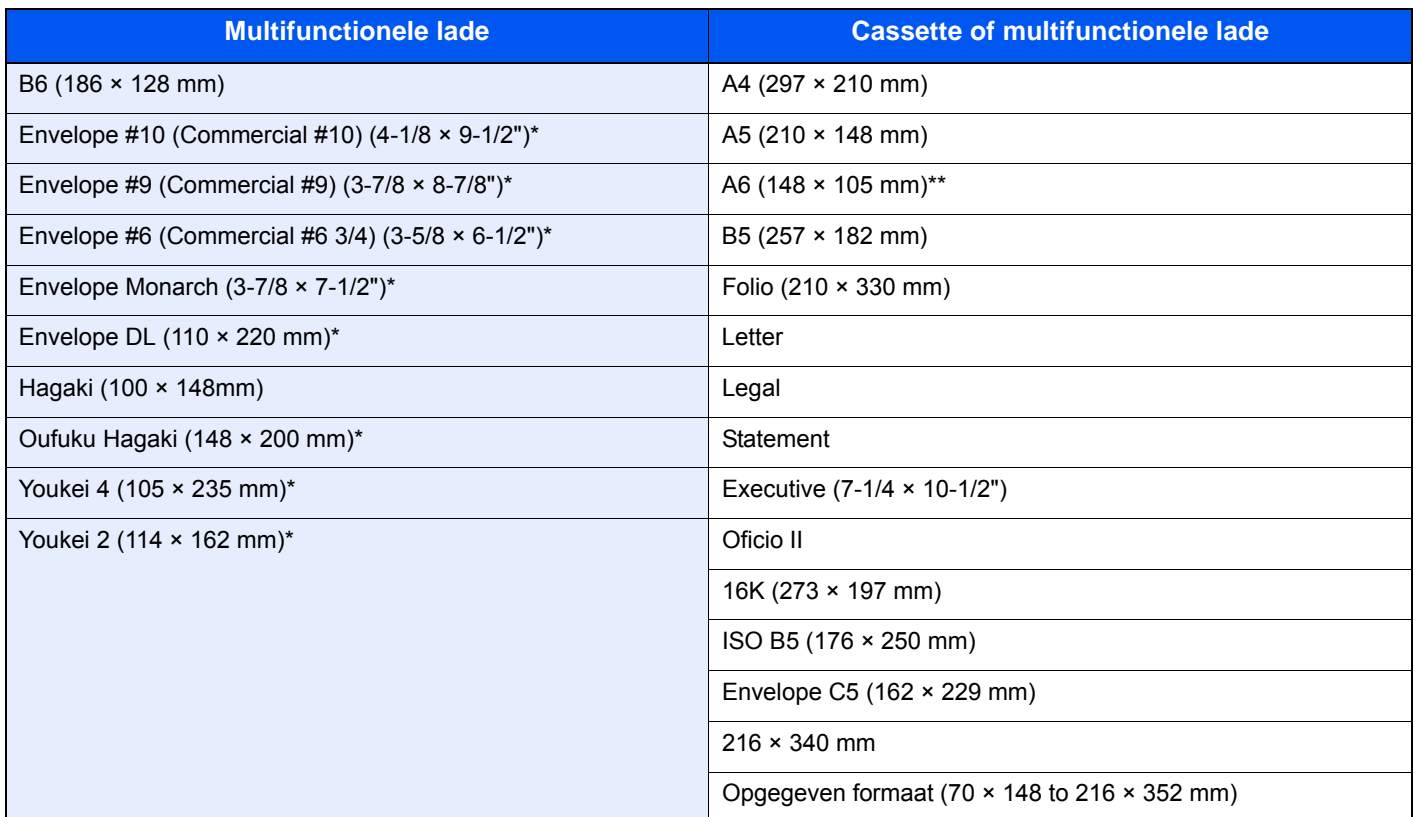

Deze papierformaten kunnen in de optionele papierinvoer worden geplaatst.

Met uitzondering van de optionele papierinvoer.

### **Zachtheid**

Het oppervlak van het papier moet zacht zijn, maar mag niet gecoat zijn. Bij papier dat te zacht is en wegglijdt, kunnen meerdere vellen tegelijk ingevoerd worden waardoor het vastloopt.

### **Basisgewicht**

In landen die het metrisch systeem gebruiken, is het basisgewicht het gewicht in grammen van één vel papier van één vierkant meter groot. In de Verenigde Staten is het basisgewicht het gewicht in pounds van één riem (500 vellen) papier gesneden in het standaardformaat (of handelsformaat) voor een bepaalde papierkwaliteit. Papier dat te licht of te zwaar is, kan fout ingevoerd worden of vastlopen, waardoor het apparaat aanzienlijk sneller slijt. Bij gemengde papiergewichten (bijvoorbeeld dikte) kunnen per ongeluk meerdere vellen tegelijk ingevoerd worden; ook kunnen er onduidelijke afdrukken of andere afdrukproblemen ontstaan als de toner niet goed hecht.

### **Dikte**

Vermijd het gebruik van papier dat te dik of te dun is. U herkent te dun papier onder andere aan regelmatige problemen door vastlopend papier of aan het feit dat verschillende vellen tegelijk ingevoerd worden. Papierstoringen kunnen ook wijzen op te dik papier. De juiste dikte is tussen 0,086 en 0,11 mm.

### **Vochtgehalte**

Het vochtgehalte van papier is de verhouding vocht-droge massa uitgedrukt in een percentage. Vocht beïnvloedt de invoer van het papier, de elektrostatische eigenschappen van het papier en hoe de toner zich hecht.

Het vochtgehalte van papier verschilt afhankelijk van de relatieve vochtigheid in de ruimte. Bij een hoge relatieve vochtigheid wordt het papier vochtig, waardoor de randen uitzetten en gaan golven. Bij een lage relatieve vochtigheid verliest het papier vocht, waardoor de randen samentrekken en het afdrukcontrast minder wordt.

Door gegolfde of strakke randen kan het papier wegglijden bij het invoeren. Probeer het vochtgehalte tussen 4 en 6% te houden.

Om het vochtgehalte op het juiste niveau te houden, geven wij u de volgende tips.

- Bewaar het papier op een koele, goed geventileerde plek.
- Bewaar het papier liggend en in een ongeopende verpakking. Als de verpakking eenmaal geopend is, sluit deze dan weer af als u het papier gedurende langere tijd niet gebruikt.
- Berg het papier afgesloten op in de originele verpakking en doos. Zet een pallet onder het karton zodat het niet op de vloer staat. Vooral tijdens regenachtige periodes is het belangrijk om het papier niet op een houten of betonnen vloer te zetten.
- Voor u papier gebruikt dat opgeslagen geweest is, leg het eerst minstens 48 uur op een plaats met de juiste vochtigheid.
- Bewaar het papier niet op een plek waar het blootgesteld is aan hitte, zonlicht en extreme vochtigheid.

### **Overige papierspecificaties**

**Poreusheid**: De dichtheid van de papiervezels

**Stijfheid:** Het papier moet stijf genoeg zijn zodat het niet dubbelvouwt in het apparaat en een papierstoring veroorzaakt.

**Opkrullen:** De meeste papiersoorten gaan van nature opkrullen als de verpakking geopend is. Als er papier door de fixeereenheid gaat, dan krult het licht omhoog. Voor vlakke afdrukken moet u het papier zo plaatsen dat de krul naar de onderkant van de lade wijst.

**Statische elektriciteit:** Tijdens het afdrukken wordt het papier elektrostatisch geladen zodat de toner zich hecht. Kies papier dat makkelijk ontlaadt zodat de kopieën niet aan elkaar vastkleven.

**Witheid:** De witheid van het papier beïnvloedt het afdrukcontrast. Gebruik witter papier voor scherpere, helderdere afdrukken.

**Kwaliteit:** Er kunnen apparaatstoringen optreden als de vellen niet van hetzelfde formaat zijn of als de hoeken niet recht zijn, de randen te ruw, de vellen niet gesneden of de randen of hoeken gekreukt zijn. Let om deze problemen te voorkomen extra goed op als u het papier zelf snijdt.

**Verpakking:** Kies papier dat goed verpakt is en in dozen gestapeld is. De verpakking zelf moet bij voorkeur behandeld zijn met een coating tegen vocht.

**Speciaal behandeld papier:** Wij adviseren u om niet af te drukken op de volgende papiersoorten, ook al voldoen ze aan de basisspecificaties. Als u deze papiersoorten wilt gebruiken, schaf dan eerst een kleine hoeveelheid aan om het uit te proberen.

- Glanzend papier
- Papier met een watermerk
- Papier met een ongelijk oppervlak
- Geperforeerd papier
# <span id="page-180-1"></span>**Speciaal papier**

In dit gedeelte wordt het afdrukken op speciale papiersoorten en afdrukmedia beschreven.

De volgende papiersoorten en media kunnen gebruikt worden.

- **Overheads**
- Voorbedrukt papier
- Bond-papier
- Gerecycled papier
- Dun papier (van 60 g/m² tot 64 g/m² of minder)
- **Briefpapier**
- Gekleurd papier
- Geperforeerd papier
- **Enveloppen**
- Karton (Hagaki)
- Dik papier (van 106 g/m² tot 220 g/m² of minder)
- **Etiketten**
- Gecoat papier
- Hogekwaliteitspapier

Wanneer u deze papiersoorten en mediatypes gebruikt, kies er dan die speciaal voor kopieerapparaten en paginaprinters (zoals laserprinters) ontworpen zijn. Gebruik de multifunctionele lade voor overheads, dik papier, enveloppen, karton en etiketten.

### **Speciaal papier kiezen**

Ook al kan speciaal papier dat voldoet aan de volgende vereisten gebruikt worden bij het apparaat, toch kan de afdrukkwaliteit aanzienlijk afwijken door verschillen in de samenstelling en kwaliteit van het speciale papier. Dit betekent dat speciaal papier vaker afdrukproblemen veroorzaakt dan normaal papier. Probeer speciaal papier eerst uit om te kijken of de afdrukkwaliteit naar wens is, voor u het in grote hoeveelheden aanschaft. Algemene voorzorgsmaatregelen voor afdrukken op speciaal papier worden hieronder gegeven. Wij wijzen u erop dat wij niet verantwoordelijk zijn voor letsel bij de gebruiker of schade aan het apparaat veroorzaakt door vocht of door de specificaties van speciaal papier.

Kies voor speciaal papier een cassette of de multifunctionele lade.

### <span id="page-180-0"></span>**Overheads**

Transparanten moeten bestand zijn tegen de hitte bij het afdrukken. Transparanten moeten voldoen aan de volgende voorwaarden.

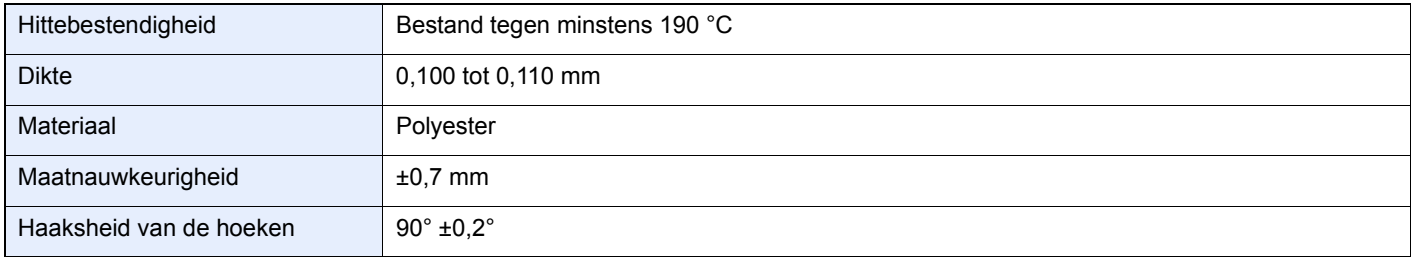

Gebruik om problemen te voorkomen de multifunctionele lade voor transparanten en plaats de transparanten met de lange kant naar het apparaat.

Als de transparanten regelmatig vastlopen bij de uitvoer, probeer dan mee te trekken aan de beginrand terwijl ze uitgeworpen worden.

### <span id="page-181-0"></span>**Etiketten**

Voer etiketten altijd in via de multifunctionele lade of (multifunctionele) papierinvoer.

Let extra goed op bij het kiezen van etiketten zodat de kleeflaag niet in aanraking komt met de apparaatonderdelen en de etiketten niet vanzelf loskomen van het basisvel. Als er etiketten aan de drum of rollers blijven kleven of als er etiketten loskomen en in het apparaat achterblijven, dan kan er een storing optreden.

Wanneer u op etiketten afdrukt, dan bent u verantwoordelijk voor de afdrukkwaliteit en eventuele problemen.

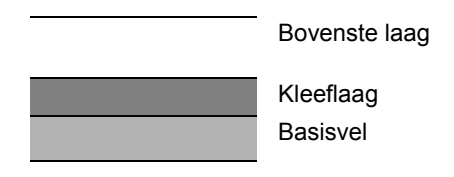

Etikettenvellen bestaan uit drie lagen, zoals weergeven in de afbeelding. De kleeflaag bevat bestanddelen die erg gevoelig zijn voor de kracht die het apparaat uitoefent. De bovenste laag zit vast aan het basisvel tot de etiketten gebruikt worden. Deze opbouw van de etiketten kan meer problemen veroorzaken.

Het basisvel moet volledig bedekt zijn door de etikettenlaag. Door open plekken tussen de etiketten kunnen deze loskomen en dit kan ernstige storingen tot gevolg hebben.

Bij bepaalde etikettenvellen heeft het bovenste vel een grote rand. Als u dergelijk papier gebruikt, haal de randen dan niet los van het basisvel voor u klaar bent met afdrukken.

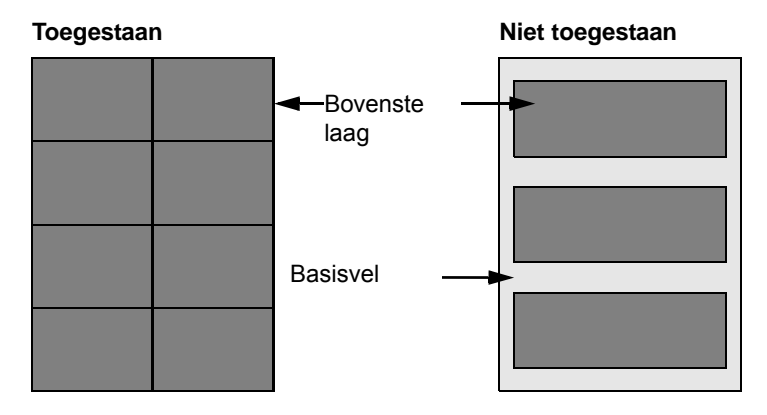

Gebruik etikettenvellen die aan de volgende vereisten voldoen.

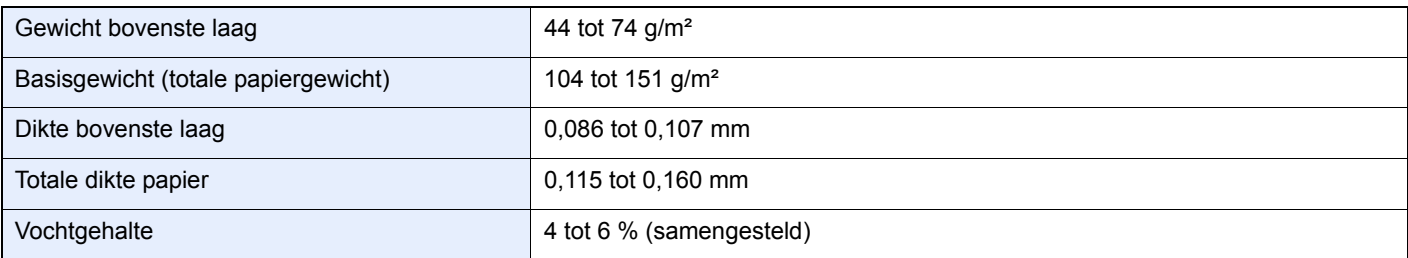

## <span id="page-182-3"></span>**Hagaki**

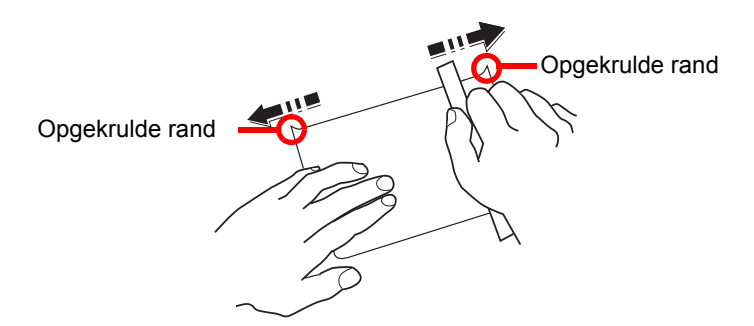

Voor u Hagaki-papier in de multifunctionele lade plaatst, moet u het waaieren en de randen gelijk leggen. Als het Hagaki-papier gekruld is, maak het dan vlak voordat u het papier plaatst. Afdrukken op opgekruld Hagaki-papier kan een papierstoring veroorzaken.

Gebruik ongevouwen Oufuku Hagaki-papier (verkrijgbaar in postkantoren). Hagaki-papier kan aan de achterkant soms nog ruwe randen hebben door een papiersnijder. Verwijder dergelijke ruwe randen door het Hagaki-papier op een vlakke ondergrond te leggen en een paar keer over de randen te wrijven met een liniaal.

### <span id="page-182-1"></span>**Enveloppen**

Enveloppen moeten altijd worden ingevoerd via de multifunctionele lade of (multifunctionele) papierinvoer met de afdrukzijde naar boven. Als u vaak enveloppen afdrukt, dan adviseren wij u de (multifunctionele) papierinvoer te gebruiken.

Door de structuur van de enveloppen is het soms niet mogelijk om gelijkmatig over het hele oppervlak af te drukken. IVooral dunne enveloppen kunnen soms kreuken als ze door het apparaat gaan. Probeer enveloppen eerst uit om te kijken of de afdrukkwaliteit naar wens is, voor u ze in grote hoeveelheden aanschaft.

Enveloppen kunnen kreuken als ze langere tijd bewaard worden. Houd daarom de verpakking dicht tot u ze gaat gebruiken.

Houd rekening met het volgende.

- Gebruik geen enveloppen met een zichtbare kleefrand. Gebruik ook geen enveloppen waarvan de kleefrand blootligt doordat de strip verwijderd is. Er kan ernstige beschadiging ontstaan als het papier dat de kleefrand bedekt, loskomt in het apparaat.
- Gebruik geen enveloppen met bepaalde speciale functies. Gebruik bijvoorbeeld geen enveloppen met een ring waar een touwtje omheen gedraaid wordt om de klep te sluiten of enveloppen met een open of een doorzichtig venster.
- Als het papier vastloopt, plaats dan minder enveloppen tegelijk.

#### <span id="page-182-0"></span>**Dik papier**

Voor u dik papier in de multifunctionele lade plaatst, moet u het waaieren en de randen gelijk leggen. Dik papier kan aan de achterkant soms nog ruwe randen hebben door een papiersnijder. Verwijder dergelijke ruwe randen door het papier op een vlakke ondergrond te leggen en een paar keer over de randen te wrijven met een liniaal. Afdrukken op papier met ruwe randen kan papierstoringen veroorzaken.

# **OPMERKING**

Als het papier niet op de juiste manier ingevoerd wordt, zelfs nadat het glad gestreken is, plaats het dan in de multifunctionele lade met de beginrand een paar millimeter omhoog.

### <span id="page-182-2"></span>**Gekleurd papier**

Gekleurd papier moet voldoen aan de specificaties zoals op pagina *[8-6](#page-177-0)*. Bovendien moet het pigment in het papier bestand zijn tegen de hitte bij het afdrukken (tot 200°C).

### <span id="page-183-3"></span>**Voorbedrukt papier**

Voorgedrukt papier moet voldoen aan de specificaties zoals op pagina *[8-6](#page-177-0)*. De gekleurde inkt moet bestand zijn tegen de hitte bij het afdrukken. Het moet ook bestand zijn tegen siliconolie. Gebruik geen papier met een behandeld oppervlak zoals glanzend papier voor kalenders.

#### <span id="page-183-1"></span>**Gerecycled papier**

Gerecycled papier moet voldoen aan de specificaties zoals op pagina *[8-6](#page-177-0)*; de witheid kan echter afwijken.

#### $\alpha$ **OPMERKING**

Probeer gerecycled papier eerst uit om te kijken of de afdrukkwaliteit naar wens is, voor u het in grote hoeveelheden aanschaft.

#### <span id="page-183-0"></span>**Gecoat papier**

Bij gecoat papier is het oppervlak van het basispapier behandeld met een coating, die voor een hogere afdrukkwaliteit zorgt dan bij normaal papier. Gecoat papier wordt gebruikt voor afdrukken van extrahoge kwaliteit.

Het oppervlak van papier van hoge kwaliteit of middelhoge kwaliteit is gecoat met een speciaal middel, dat het oppervlak van het papier zachter maakt zodat de inkt beter hecht. Dit middel wordt gebruikt om ofwel beide zijden van het papier ofwel slechts één zijde te coaten. De gecoate zijde heeft een lichte glans.

#### **BELANGRIJK**

**Als u afdrukt op gecoat papier in een zeer vochtige omgeving, zorg er dan voor dat het papier droog blijft. Door het vocht kunnen de vellen namelijk aan elkaar vastplakken als ze in het apparaat ingevoerd worden. Als u in een zeer vochtige omgeving afdrukt, voer de vellen gecoat papier dan één voor één in.**

#### <span id="page-183-2"></span>**Papiersoortindicators**

Als u niet-standaardpapier in de (multifunctionele) papierinvoer plaatst, vouw dan de bijgeleverde papiersoortindicator in drieën zodat het symbool van de betreffende papiersoort naar voren gericht is en bovenaan staat en schuif het in het venstertje van de cassette.

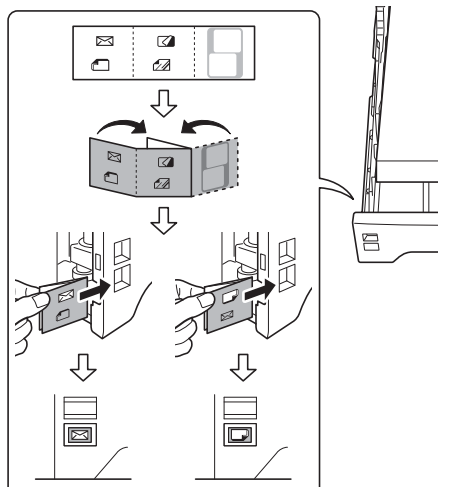

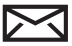

: Enveloppen

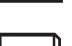

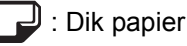

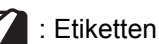

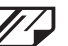

: Gecoat papier

Het blanco kaartje kan worden gebruikt om zelf een naam of symbool op te schrijven. Als u een naam of symbool op het onderste gedeelte van het kaartje schrijft, draai het dan ondersteboven.

# **Specificaties**

**BELANGRIJK**

**Wijzigingen van specificaties voorbehouden zonder voorafgaande kennisgeving.**

# <span id="page-184-0"></span>**Algemene functies**

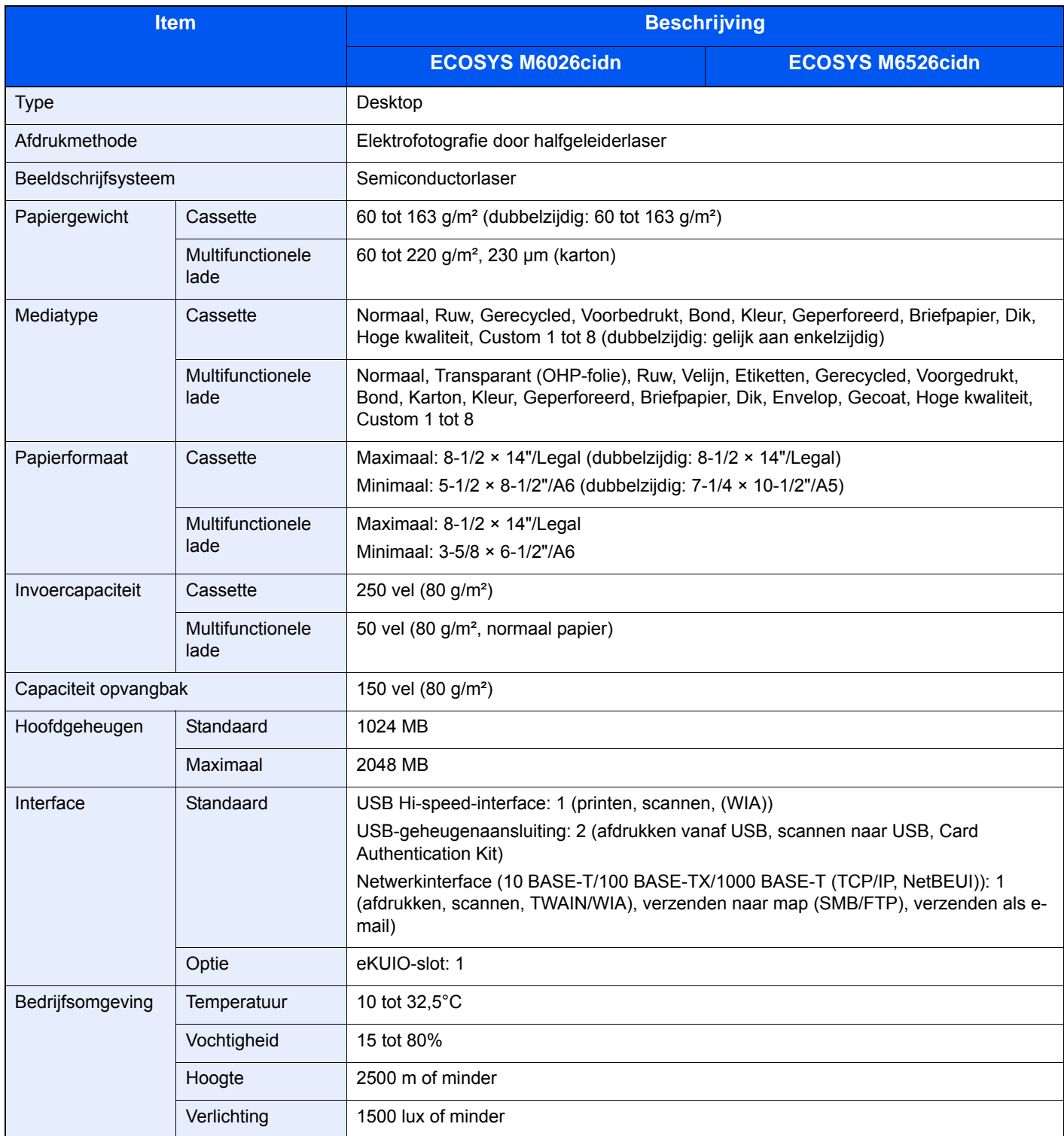

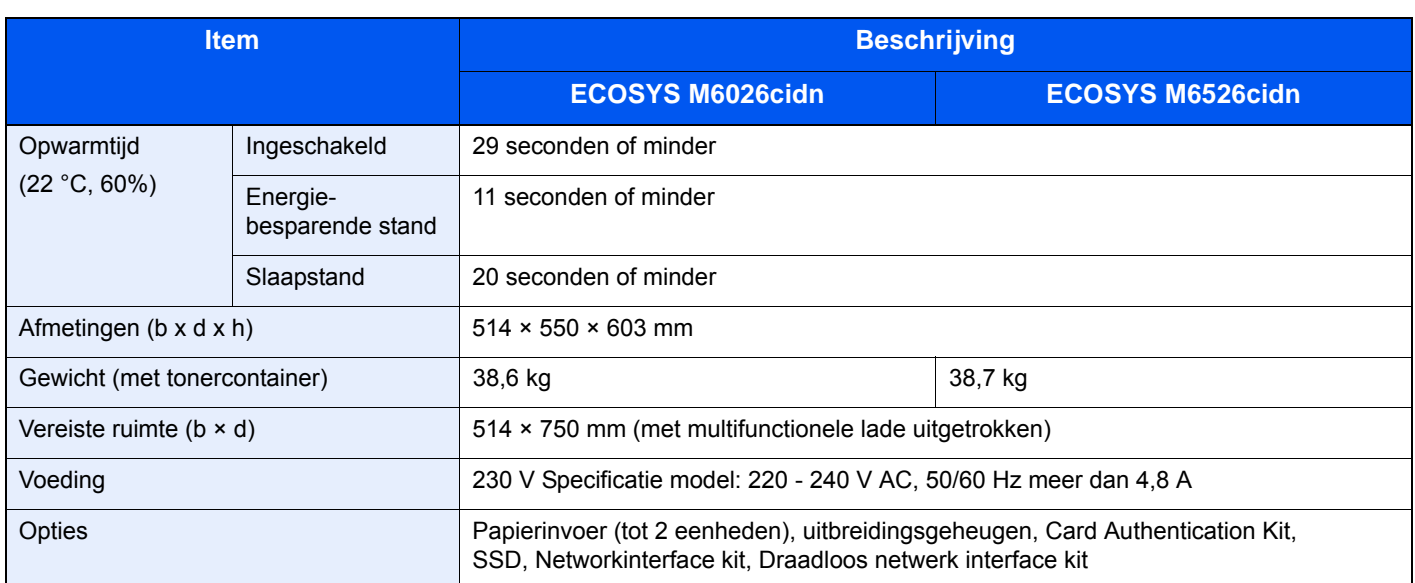

# <span id="page-185-2"></span>**Kopieerfuncties**

<span id="page-185-1"></span><span id="page-185-0"></span>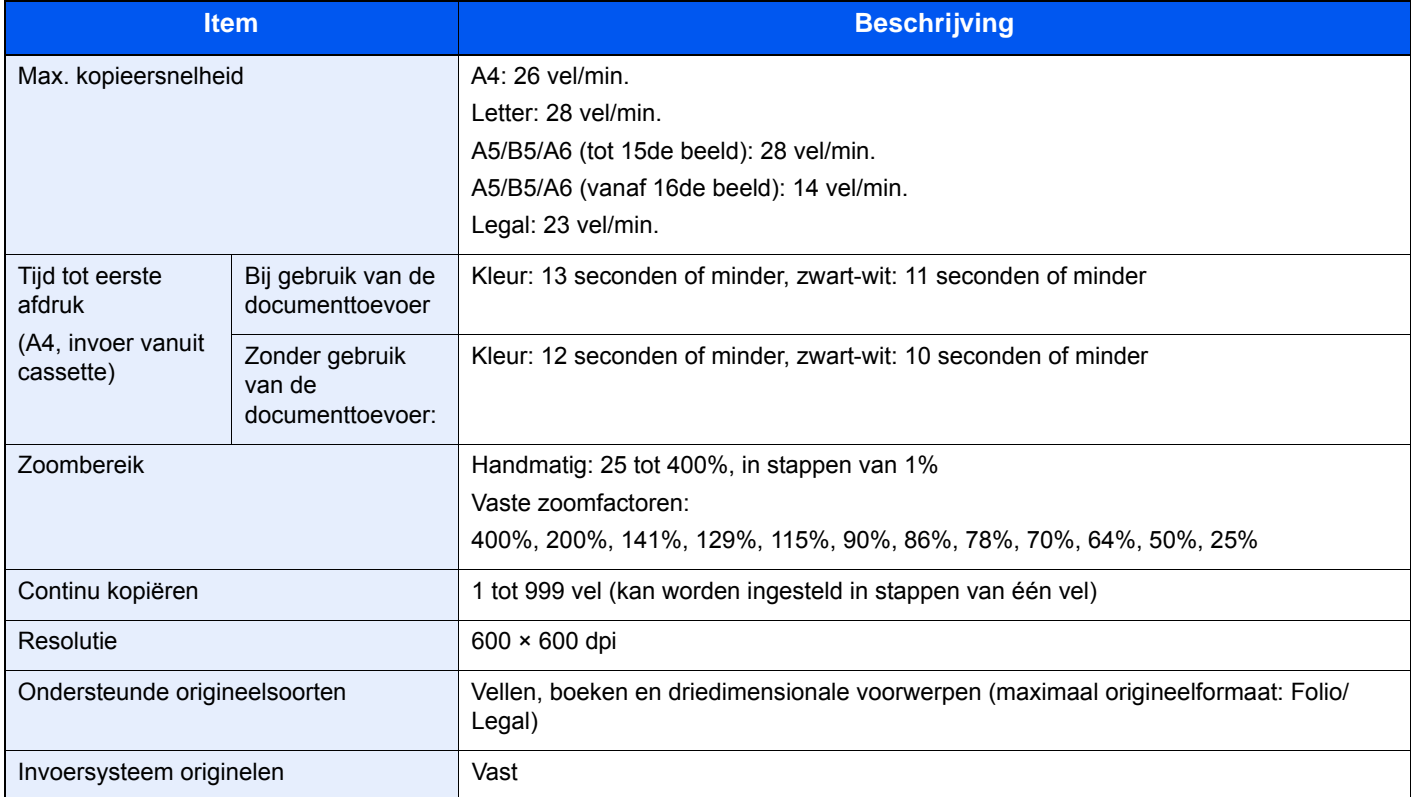

# <span id="page-186-2"></span>**Printerfuncties**

<span id="page-186-4"></span><span id="page-186-0"></span>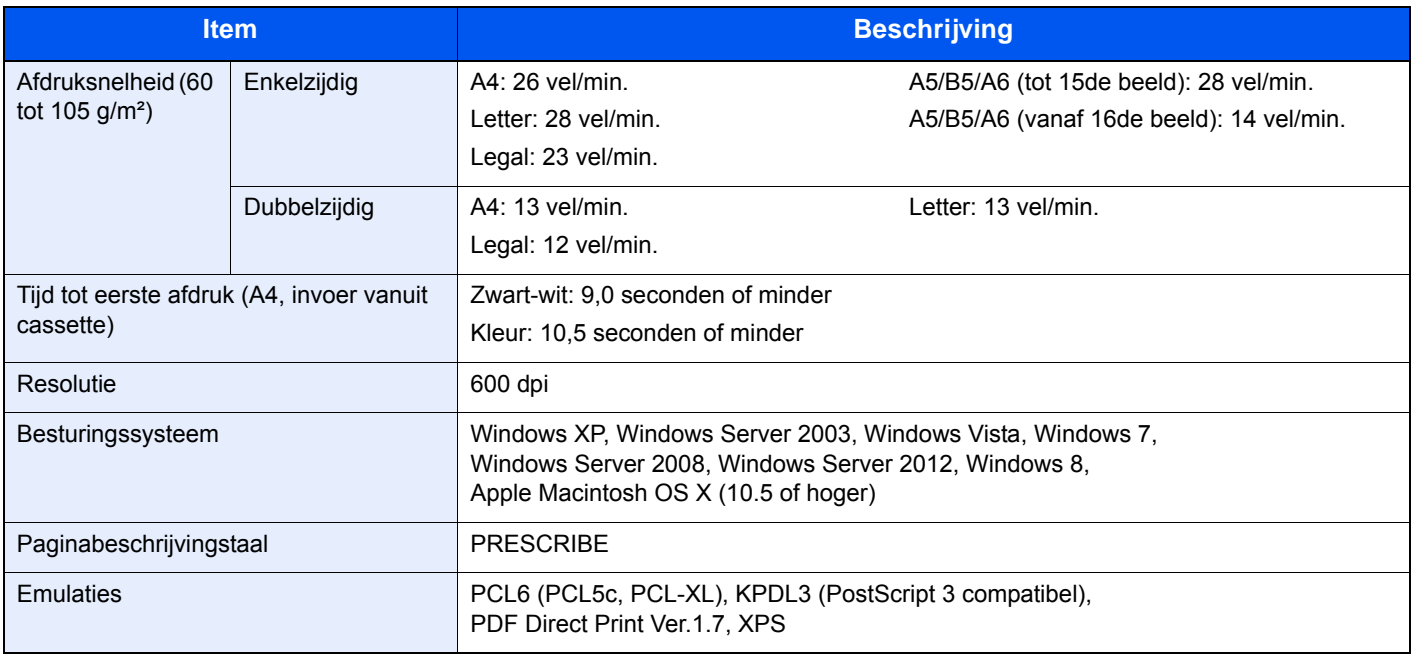

# <span id="page-186-3"></span><span id="page-186-1"></span>**Scanner**

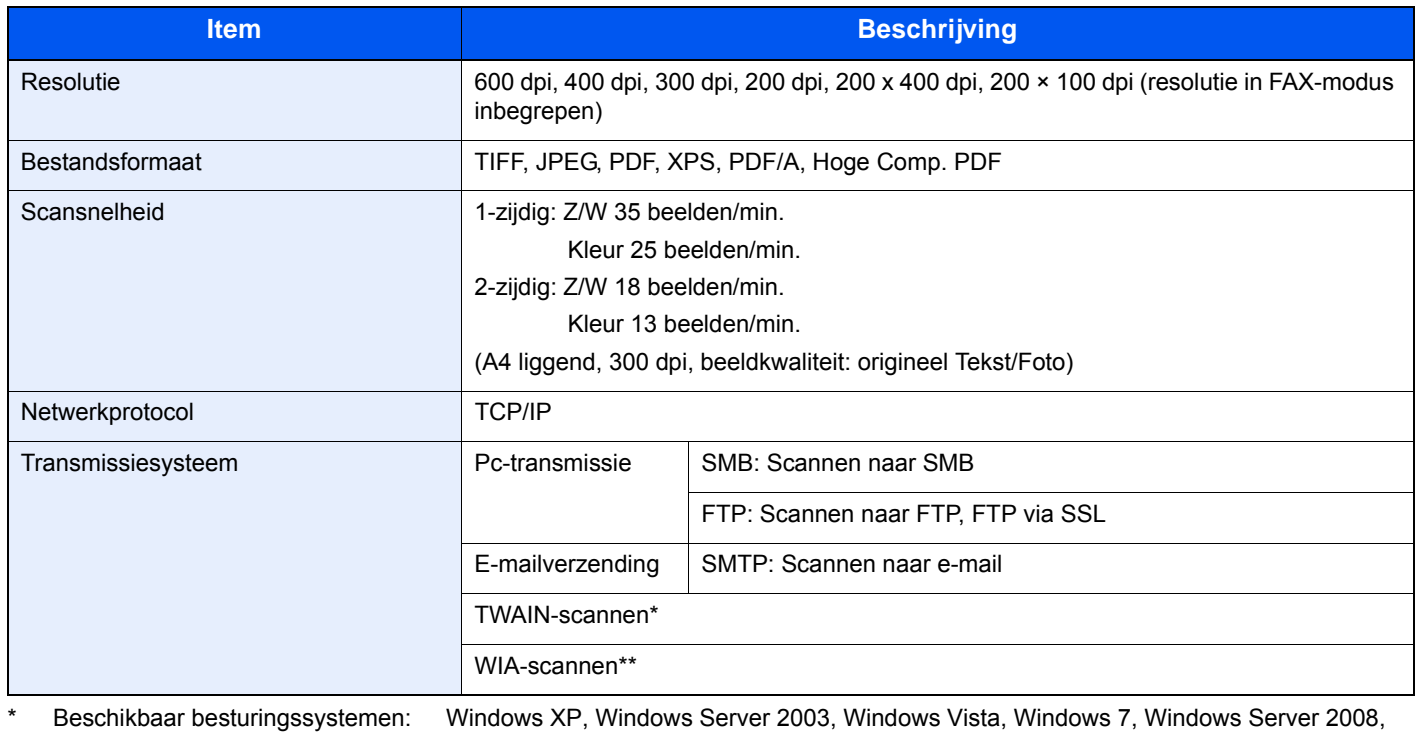

Windows Server 2008 R2, Windows Server 2012, Windows 8 \*\* Beschikbaar besturingssysteem: Windows Vista, Windows 7, Windows Server 2008, Windows Server 2008 R2, Windows Server 2012, Windows 8

# <span id="page-187-0"></span>**Documenttoevoer**

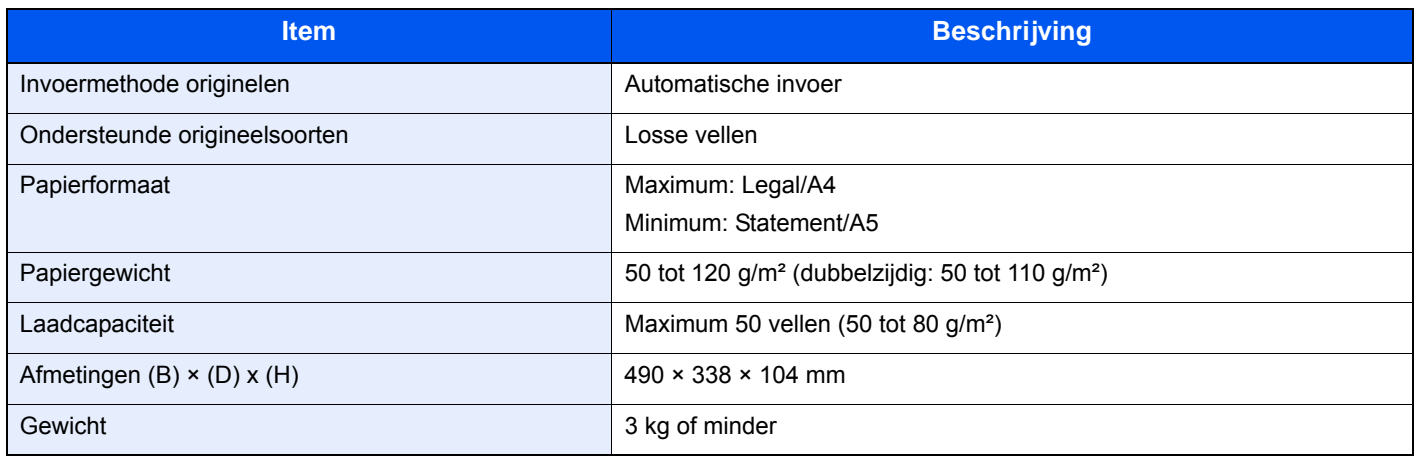

# <span id="page-187-1"></span>**Milieuspecificaties**

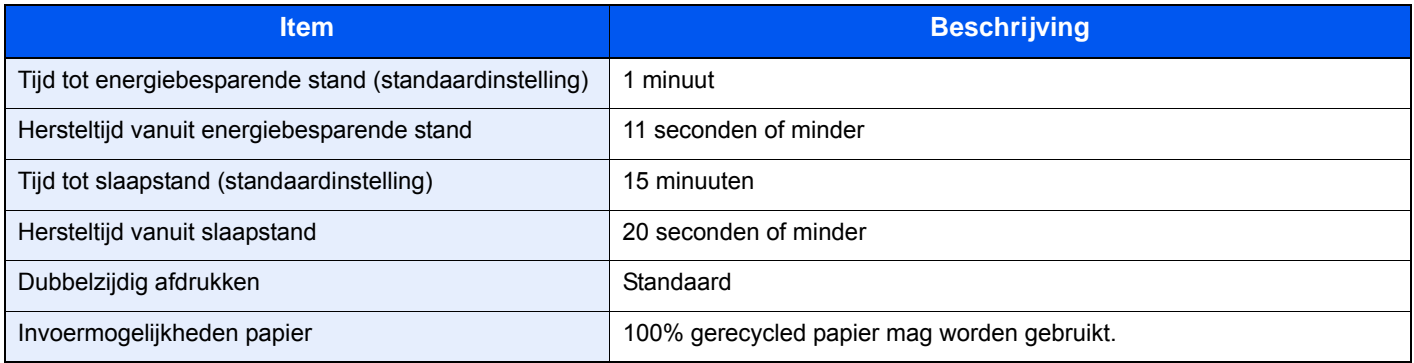

# **OPMERKING**

Raadpleeg uw dealer of uw servicevertegenwoordiger voor de aanbevolen papiersoorten.

# **EN ISO 7779**

Der höchste Schalldruckpegel beträgt 70 dB (A) oder weniger gemäß EN ISO 7779.

## **EK1-ITB 2000**

Das Gerät ist nicht für die Benutzung im unmittelbaren Gesichtsfeld am Bildschirmarbeitsplatz vorgesehen. Um störende Reflexionen am Bildschirmarbeitsplatz zu vermeiden, darf dieses Produkt nicht im unmittelbaren Gesichtsfeld platziert werden.

# **Index**

# **A**

Aanmelden [3-15](#page-74-0) Aanraakscherm [2-7](#page-24-0) Aansluiten LAN-kabel [2-10](#page-27-0) Stroomkabel [2-11](#page-28-0) USB-kabel [2-11](#page-28-1) Aanzetten [2-13](#page-30-0) Achterklep [2-4](#page-21-0) Afdrukken [5-1](#page-112-0) Afdruksnelheid [8-15](#page-186-0) Afmelden [3-16](#page-75-0) Apparaatinstallatie-wizard [2-31](#page-48-0) Automatische dubbelzijdige kopieerfunctie [1-9](#page-14-0) Automatische slaapstand [2-30](#page-47-0)

## **B**

Bedieningspaneel [2-2](#page-19-0), [2-6](#page-23-0) Bestandsindeling [3-40](#page-99-0) Bestemming [6-14](#page-131-0) Controleren en bewerken [6-22](#page-139-0) Een nieuw e-mailadres invoeren [6-17](#page-134-0) Een nieuwe pc-map opgeven [6-18](#page-135-0) Kiezen uit het adresboek [6-14](#page-131-1) Kiezen via snelkiestoets [6-16](#page-133-0) Multi-versturen [6-23](#page-140-0) Binnenlade [2-2](#page-19-1) Bovenklep [2-3](#page-20-0) Breedtegeleiders voor originelen [2-5](#page-22-0)

# **C**

**Cassette** Papier plaatsen [3-3](#page-62-0) Papierformaat en mediatype [3-25](#page-84-0) Cassette 1 [2-2](#page-19-2) Command Center RX [2-32](#page-49-0)

# **D**

Datum/tijd [2-31](#page-48-1) Dichtheid [3-35](#page-94-0) Dik papier [8-11](#page-182-0) Documenttoevoer [2-2](#page-19-3) Duplex [3-31](#page-90-0), [4-7](#page-108-0) Duplexeenheid [2-3](#page-20-1)

# **E**

EcoPrint [3-38](#page-97-0) Kopiëren [3-38](#page-97-1) Eenvoudige aanmelding [3-16](#page-75-1) Energiebesparende stand [2-29](#page-46-0) Energiebesparingsfunctie [1-9](#page-14-1) Energy Star-programma [1-9](#page-14-2) Enveloppen [8-11](#page-182-1) Etiketten [8-10](#page-181-0)

# **F**

Favorieten [3-17](#page-76-0) Bewerken en verwijderen [3-21](#page-80-0) Gebruik [3-23](#page-82-0) Registreren [3-17](#page-76-1) Foutmeldingen [7-14](#page-157-0) Fuserklep [2-3](#page-20-2)

## **G**

Gecoat papier [8-12](#page-183-0) Gekleurd papier [8-11](#page-182-2) Gerecycled papier [1-9](#page-14-3), [8-12](#page-183-1) Glasplaat [2-5](#page-22-1) GPL/LGPL [1-6](#page-11-0)

# **H**

Hagaki: [8-11](#page-182-3) Handgreep achterklep [2-4](#page-21-1) Handgreep bovenklep [2-5](#page-22-2) Handgreep voor openen/sluiten documenttoevoer [2-5](#page-22-3) Handgrepen [2-5](#page-22-4) Hoofdschakelaar [2-2](#page-19-4) Hulpscherm [3-27](#page-86-0)

# **I**

Installeren Macintosh [2-23](#page-40-0) Windows [2-16](#page-33-0) Invoeren van karakters [8-4](#page-175-0)

# **K**

Kabels voorbereiden [2-9](#page-26-0) Klep documenttoevoer [2-5](#page-22-5) Klep onderste invoer [2-2](#page-19-5) Klepje tonerafvalbak [2-3](#page-20-3) Kopieersnelheid [8-14](#page-185-0) Kopiëren [4-1](#page-102-0)

# **L**

LINE-connector [2-4](#page-21-2)

## **M**

Monotype Imaging License Agreement [1-8](#page-13-0) Multifunctionele lade Papier plaatsen [3-6](#page-65-0) Papierformaat en mediatype [3-25](#page-84-0) Multifunctionele lade (MF-lade) [2-2](#page-19-6) Multi-versturen [6-23](#page-140-0)

## **N**

Netsnoeraansluiting [2-4](#page-21-3) Netwerk Instellen [2-31](#page-48-2) voorbereiden [2-8](#page-25-0) Netwerkindicators [2-4](#page-21-4) Netwerkinterface [2-9](#page-26-1) Netwerkinterface-aansluiting [2-4](#page-21-4) Netwerkkabel

Aansluiten [2-10](#page-27-0)

#### **O**

Omgeving [1-3](#page-8-0) Onderdeelnamen [2-2](#page-19-7) Open SSL License [1-6](#page-11-1) Optie Overzicht [8-2](#page-173-0) Papierinvoer [8-2](#page-173-1) Optionele functie [8-2](#page-173-1) Optionele interface-aansluiting 1 [2-4](#page-21-5) Optionele interface-aansluiting 2 [2-4](#page-21-6) Original SSLeay License [1-7](#page-12-0) Origineelbeeld [3-37](#page-96-0) Originelen Originelen plaatsen [3-10](#page-69-0) Origineleninvoer [2-5](#page-22-6) Originelenstopper [2-5](#page-22-7) Originelenuitvoer [2-5](#page-22-8) Overheads [8-9](#page-180-0)

### **P**

Papier [8-5](#page-176-0) Enveloppen plaatsen [3-8](#page-67-0) Formaat en mediatype [3-25](#page-84-0) Geschikt papier [8-6](#page-177-1) In de cassettes plaatsen [3-3](#page-62-0) In de multifunctionele lade plaatsen [3-6](#page-65-0) Speciaal papier [8-9](#page-180-1) Specificaties [8-6](#page-177-2) Voordat u het papier plaatst [3-2](#page-61-0) Papierbreedtegeleiders [2-5](#page-22-9) Papierdoorvoereenheid [2-3](#page-20-4) Papierformaatknop [2-5](#page-22-10), [3-4](#page-63-0) Papierhelling [2-3](#page-20-5) Papierinvoer [8-2](#page-173-1) Papierlengtegeleider [2-5](#page-22-11) Papiermeter [2-2](#page-19-8), [3-5](#page-64-0) Papierselectie [3-33](#page-92-0) Papiersoortindicators [8-12](#page-183-2) Papierstopper [2-2](#page-19-9), [3-5](#page-64-1) Papierstoring [7-24](#page-167-0) Binnenin het apparaat [7-26](#page-169-0) Cassette [7-25](#page-168-0) Documenttoevoer [7-28](#page-171-0) Multifunctionele lade [7-25](#page-168-1) Papierinvoer [7-26](#page-169-1) Plaats van de papierstoring [7-24](#page-167-1)

### **R**

Rechterklep [2-4](#page-21-7) Regels slaapstand (modellen voor Europa) [2-30](#page-47-1) **Reinigen** Documenttoevoer [7-6](#page-149-0) Glasplaat [7-6](#page-149-1) Papierdoorvoereenheid [7-7](#page-150-0) Resolutie [8-14](#page-185-1), [8-15](#page-186-1)

#### **S**

Scanresolutie [3-36](#page-95-0) Serienummer [3-13](#page-72-0) Slaapniveau (Spaarstand) (modellen uitgezonderd voor Europa) [2-30](#page-47-2) Slaapstand [2-30](#page-47-3) Sleufglas [2-5](#page-22-12) **Software** Installeren [2-15](#page-32-0) Sorteren [3-34](#page-93-0) **Specificaties** Algemene functies [8-13](#page-184-0) Documenttoevoer [8-16](#page-187-0) Kopieerfuncties [8-14](#page-185-2) Milieuspecificaties [8-16](#page-187-1) Printerfuncties [8-15](#page-186-2) Scanner [8-15](#page-186-3) Storingen oplossen [7-9](#page-152-0) **Stroomkabel** Aansluiten [2-11](#page-28-0) Symbolen [1-2](#page-7-0)

# **T**

Taak Annuleren [3-28](#page-87-0) TEL-connector [2-4](#page-21-8) Teller controleren [3-14](#page-73-0) Tijd tot eerste afdruk [8-15](#page-186-4) Tonerafvalbak [2-3](#page-20-6) Vervangen [7-4](#page-147-0) Tonercontainer [2-3](#page-20-7) Vervangen [7-2](#page-145-0) TWAIN TWAIN-stuurprogramma instellen [2-26](#page-43-0)

## **U**

Uitzetten [2-13](#page-30-1) USB-geheugensleuf [2-2](#page-19-10) USB-interface [2-9](#page-26-2) USB-kabel Aansluiten [2-11](#page-28-1) USB-poort [2-4](#page-21-9)

# **V**

Veiligheidsaanduidingen in deze handleiding [1-2](#page-7-1) Verbindingsmethode [2-8](#page-25-0) Verzenden [6-1](#page-118-0) Naar map verzenden (SMB/FTP) [6-2](#page-119-0) Verzenden als e-mail [6-2](#page-119-1) Voorbereiding voor het verzenden van een document naar een pc [6-5](#page-122-0) Verzenden als e-mail [6-2](#page-119-1) Voorbedrukt papier [8-12](#page-183-3) Voorzorgsmaatregelen voor gebruik [1-3](#page-8-1) Vormgevingselementen in deze handleiding [1-10](#page-15-0)

## **W**

Wat betreft handelsnamen [1-6](#page-11-2) Wettelijke beperkingen betreffende kopiëren [1-5](#page-10-0) Wettelijke beperkingen betreffende scannen [1-5](#page-10-0) Wettelijke kennisgevingen [1-6](#page-11-3) WIA WIA-stuurprogramma instellen [2-28](#page-45-0) Wizard Snel installeren [3-25](#page-84-1)

## **Z**

Zoomen Kopiëren [4-5](#page-106-0) Verzenden/Opslaan [3-39](#page-98-0)

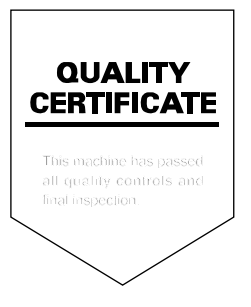

# PASSIONATE PEOPLE. FROM ALL OVER THE WORLD.

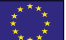

#### **KYOCERA Document Solutions Europe B.V.**

Bloemlaan 4, 2132 NP Hoofddorp, The Netherlands Phone: +31-20-654-0000 Fax: +31-20-653-1256

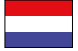

## **KYOCERA Document Solutions Nederland B.V.**

Beechavenue 25, 1119 RA Schiphol-Rijk, The Netherlands Phone: +31-20-5877200 Fax: +31-20-5877260

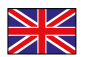

#### **KYOCERA Document Solutions (U.K.) Limited**

Eldon Court, 75-77 London Road, Reading, Berkshire RG1 5BS, United Kingdom Phone: +44-118-931-1500 Fax: +44-118-931-1108

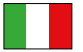

#### **KYOCERA Document Solutions Italia S.p.A.**

Via Verdi, 89/91 20063 Cernusco s/N.(MI), Italy

Phone: +39-02-921791 Fax: +39-02-92179-600

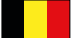

#### **KYOCERA Document Solutions Belgium N.V.**

Sint-Martinusweg 199-201 1930 Zaventem, Belgium Phone: +32-2-7209270 Fax: +32-2-7208748

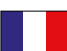

### **KYOCERA Document Solutions France S.A.S.**

Espace Technologique de St Aubin Route de I'Orme 91195 Gif-sur-Yvette CEDEX, France Phone: +33-1-69852600 Fax: +33-1-69853409

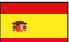

#### **KYOCERA Document Solutions Espana, S.A.**

Edificio Kyocera, Avda. de Manacor No.2, 28290 Las Matas (Madrid), Spain Phone: +34-91-6318392 Fax: +34-91-6318219

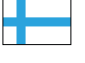

### **KYOCERA Document Solutions Finland Oy**

Atomitie 5C, 00370 Helsinki, Finland Phone: +358-9-47805200 Fax: +358-9-47805390

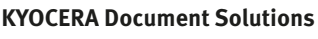

#### **Europe B.V., Amsterdam (NL) Zürich Branch** Hohlstrasse 614, 8048 Zürich, Switzerland Phone: +41-44-9084949 Fax: +41-44-9084950

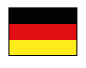

#### **KYOCERA Document Solutions Deutschland GmbH**

Otto-Hahn-Strasse 12, 40670 Meerbusch, Germany Phone: +49-2159-9180 Fax: +49-2159-918100

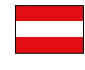

## **KYOCERA Document Solutions Austria GmbH**

Eduard-Kittenberger-Gasse 95, 1230 Vienna, Austria Phone: +43-1-863380 Fax: +43-1-86338-400

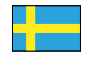

#### **KYOCERA Document Solutions Nordic AB**

Esbogatan 16B 164 75 Kista, Sweden Phone: +46-8-546-550-00 Fax: +46-8-546-550-10

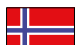

#### **KYOCERA Document Solutions Norge Nuf**

Postboks 150 Oppsal, 0619 Oslo, **Norway** Phone: +47-22-62-73-00 Fax: +47-22-62-72-00

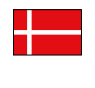

**KYOCERA Document Solutions Danmark A/S**  Ejby Industrivej 60, DK-2600 Glostrup, Denmark

Phone: +45-70223880 Fax: +45-45765850

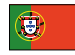

#### **KYOCERA Document Solutions Portugal Lda.**

Rua do Centro Cultural, 41 (Alvalade) 1700-106 Lisboa, Portugal Phone: +351-21-843-6780 Fax: +351-21-849-3312

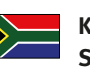

#### **KYOCERA Document Solutions South Africa (Pty) Ltd.**

KYOCERA House, Hertford Office Park, 90 Bekker Road (Cnr. Allandale), Midrand, South Africa Phone: +27-11-540-2600 Fax: +27-11-466-3050

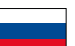

#### **KYOCERA Document Solutions Russia LLC**

Botanichesky pereulok 5, Moscow, 129090, Russia

Phone: +7(495)741-0004 Fax: +7(495)741-0018

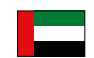

#### **KYOCERA Document Solutions Middle East**

Dubai Internet City, Bldg. 17, Office 157 P.O. Box 500817, Dubai, United Arab Emirates Phone: +971-04-433-0412

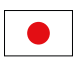

#### **KYOCERA Document Solutions Inc.**

2-28, 1-chome, Tamatsukuri, Chuo-ku Osaka 540-8585, Japan Phone: +81-6-6764-3555 http://www.kyoceradocumentsolutions.com

KYOCERA Document Solutions Inc. – 2-28, 1-Chome – Tamatsukuri – Chuo-Ku Osaka 540-8585 – Japan – www.kyoceradocumentsolutions.com

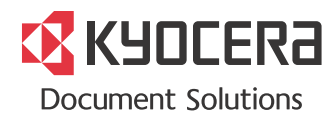